# **PANDUAN BELAJAR**

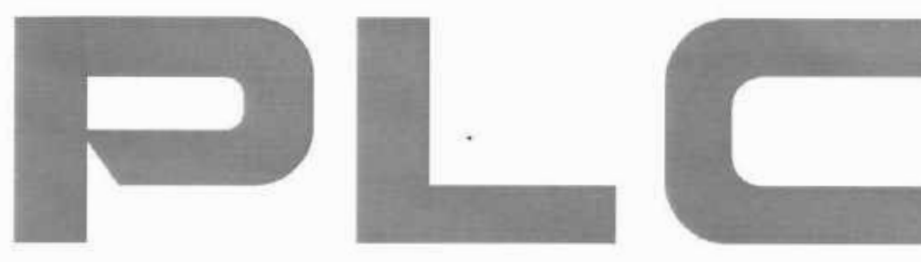

## **Teori dan Praktik**

disertai soal & pembahasan

gnaffusDaradjad Pranovo

## **PANDUAN BELAJAR PLC TEORI dan PRAKTIK**

Disertai Soal & Pembahasan -

Ignatius Deradjad Pranowo

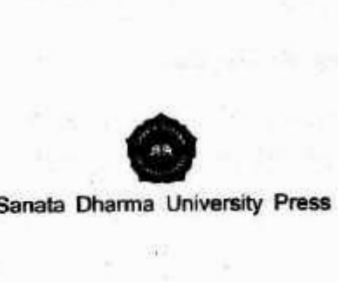

#### **PANDUAN BELAJAR PLC TEORI dan PRAKTIK**

Disertai Soal & Pembahasan

Copyright © 2016

#### **Ignatius Deradjad Pranowo**

Politeknik Mekatronika Sanata Dharma

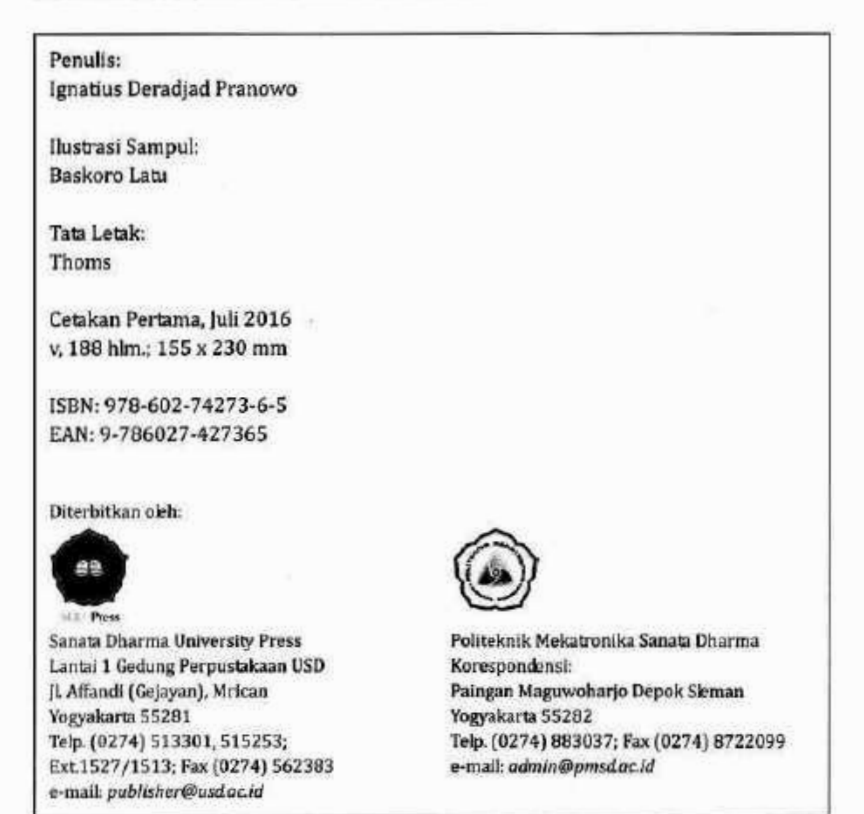

••• **appti** ~''

Sanata Dharma University Press anggota APPTI (Asosiasi Penerbit Perguruan Tinggi Indonesia)

#### **Hak Cipta Dilindungi Undang-Undang**

Dilarang memperbanyak karya tulis ini dalam bentuk dan dengan cara apa pun, termasuk fotokopl, tanpa izin tertulis dari penerbit.

lsi buku sepenuhnya menjadi tanggung jawab penulis.

#### PRAKATA

Puji syukur atas berkat dan rahmat Tuhan sudah selayaknya Penulis lambungkan, oleh karena buku ajar ini akhirnya dapat dirampungkan penyusunannya.

Penyusunan buku ajar ini didasarkan pada pengalaman beberapa tahun proses pembelajaran praktek PLC pada Program Studi Mekatronika, PMSD (Politeknik Mekatronika Sanata Dharma) Yogyakarta. Materi di dalam buku ajar ini secara khusus ditujukan bagi mahasiswa program vokasi. Karena materi serta metode yang digunakan dirancang untuk memberi bekal teori yang mendukung fokus penekanan pada praktek yang memang menjadi ciri khas pendidikan vokasional. Namun tidak menutup kemungkinan materi dalam buku ajar ini dapat juga digunakan oleh siapa saja yang hendak mendalami materi PLC melalui latihan-latihan soal beserta pembahasannya.

Prasyarat yang dibutuhkan bagi pembelajar (pembaca) buku ajar ini, agar dapat maksimal memanfaatkan materi yang diberikan, adalah bahwa yang bersangkutan telah memiliki pemahaman materi Elektropneumatik. Sebagai contoh, di Program Studi Mekatronika PMSD, matakuliah ini diberikan setelah mahasiswa menempuh kuliah (praktek) Elektropneumatik pada semester sebelumnya. Sehingga ketika mahasiswa dituntun masuk ke dalam

materi PLC menggunakan buku ajar ini, telah mampu menerapkan kompetensi elektropneumatik yang dibutuhkan.

Buku ajar ini disusun ke dalam struktur yang meliputi tiga bagian pokok materi. Bagian pertama, merupakan TEORI yang disusun dalam memberikan panduan teoritis praktis tentang konsep dasar PLC yang dibutuhkan secara umum. Bagian kedua, merupakan panduan PRAKTEK yang diberikan melalui beberapa soal Latihan beserta Pembahasannya secara lengkap. Latihan soal mencakup materi-materi dasar hingga fungsi logika yang cukup kompleks. Kompetensi pemrograman PLC dicapai dengan menggunakan bantuan software CX-Programmer (Omron), serta merangkainya ke dalam sistem pneumatik untuk mensimulasikan programnya. Bagian ketiga, merupakan bagian APLIKASI SISTEM yang memberikan materi penerapan kendali PLC pada sebuah Prototipe yang di dalamnya menyertakan kompetensi pemrograman PLC serta tambahan materi penggunaan HMI (human machine interface) sebagai display pengendali sistem.

Kiranya materi yang diberikan dalam buku ajar ini sudah sangat memadai untuk mencapai kompetensi PLC bagi mahasiswa program vokasi di tingkat perguruan tinggi. Mahasiswa akan dipandu secara bertahap untuk mencapai kompetensi yang menjadi capaian pembelajaran materi PLC melalui soal-soal latihan beserta pembahasannya. Kompetensi PLC ini sangat dibutuhkan kelak

ketika para mahasiswa bekerja di industri-industri manufaktur yang menerapkan sistem otomasi pada proses produksinya.

Akhir kata, Penulis berharap dapat memberikan sumbangan bagi proses pembelajaran khususnya program vokasional di tingkat perguruan tinggi melalui buku ajar ini. Penulis menyampaikan ucapan terima kasih kepada semua saja yang telah turut memberikan masukan dalam proses penyempurnaan buku ajar ini. Kritik dan saran, akan Penulis terima dengan senang hati bagi semakin sempurnanya materi buku ajar ini. Selamat belajar.

Penulis

### DAFTAR ISI

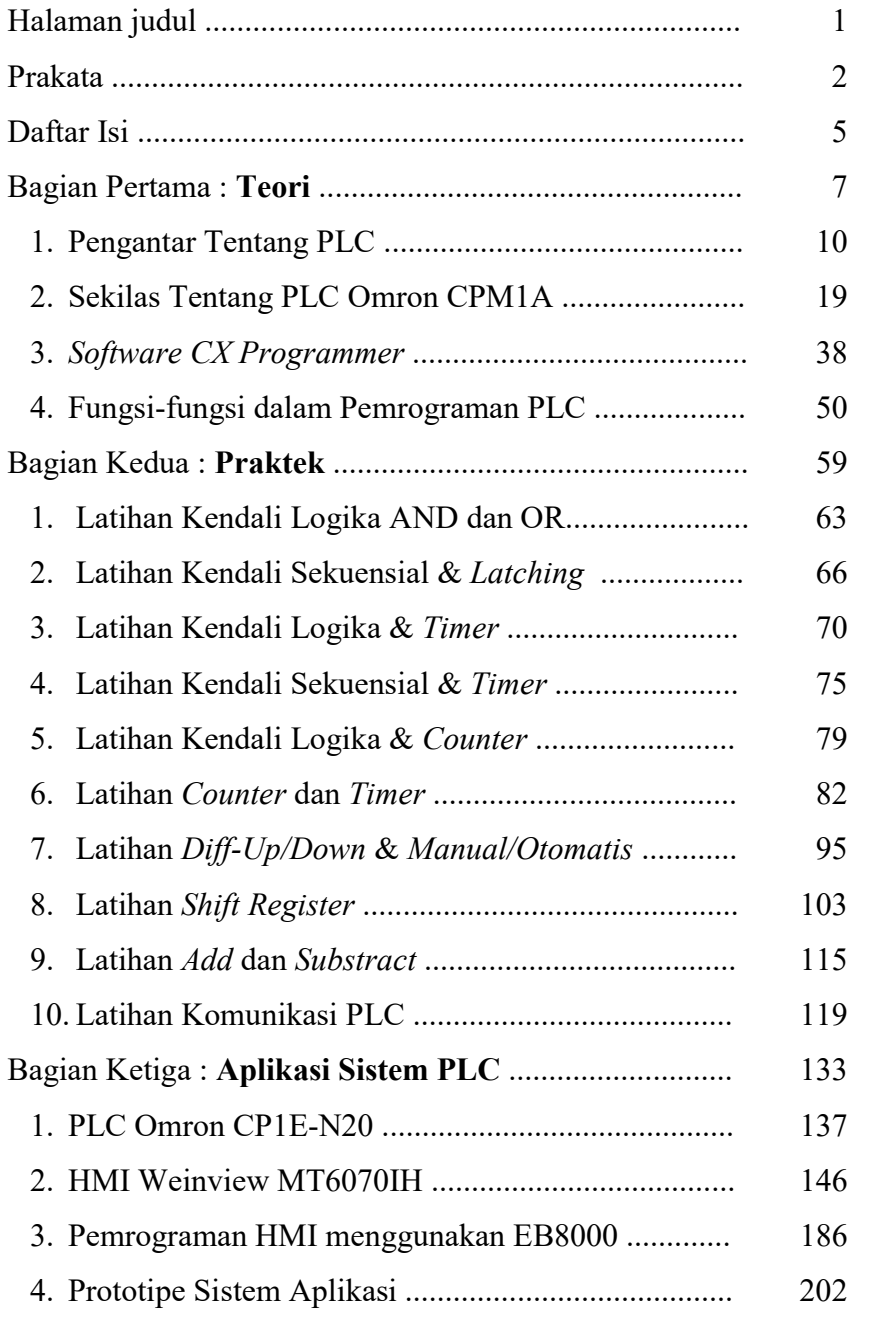

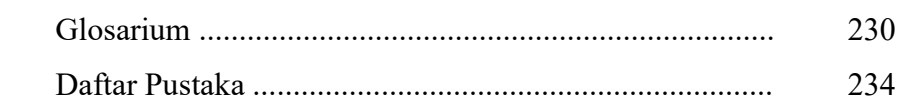

 $\overline{6}$ 

## BAGIAN PERTAMA : TEORI

#### Tujuan Instruksional :

Bagian pertama ini bertujuan memberikan dasar pemahaman teoritis praktis agar mahasiswa mampu mengerjakan suatu sistem aplikasi dengan menggunakan piranti kendali PLC mulai dari penggunaan logika sederhana sampai dengan penerapan fungsi sekuensial dengan tingkat kesulitan yang lebih kompleks.

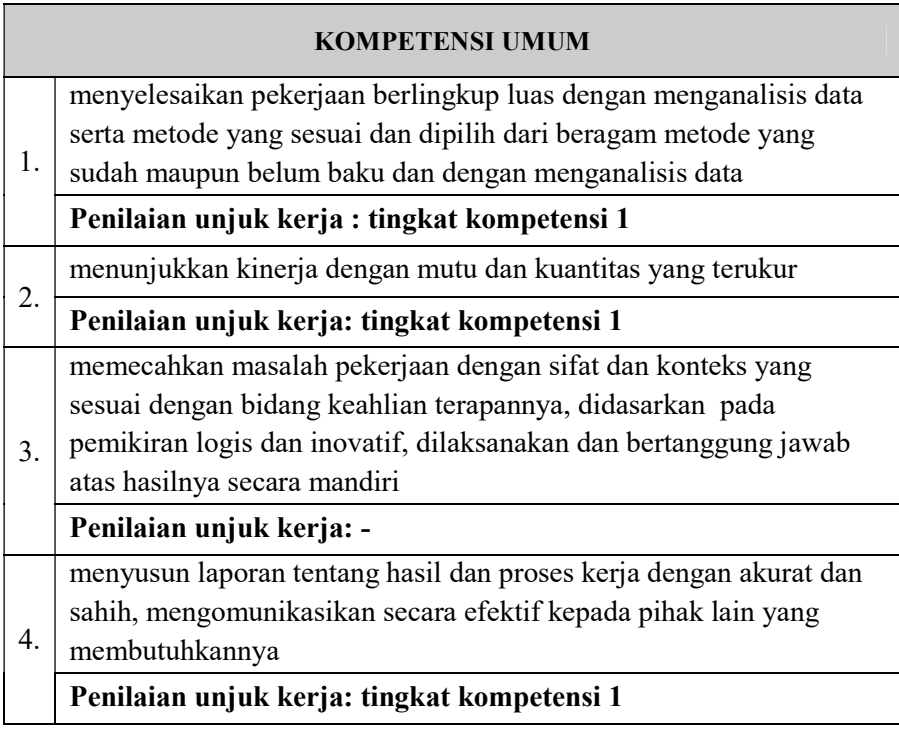

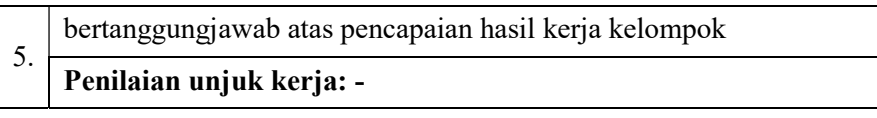

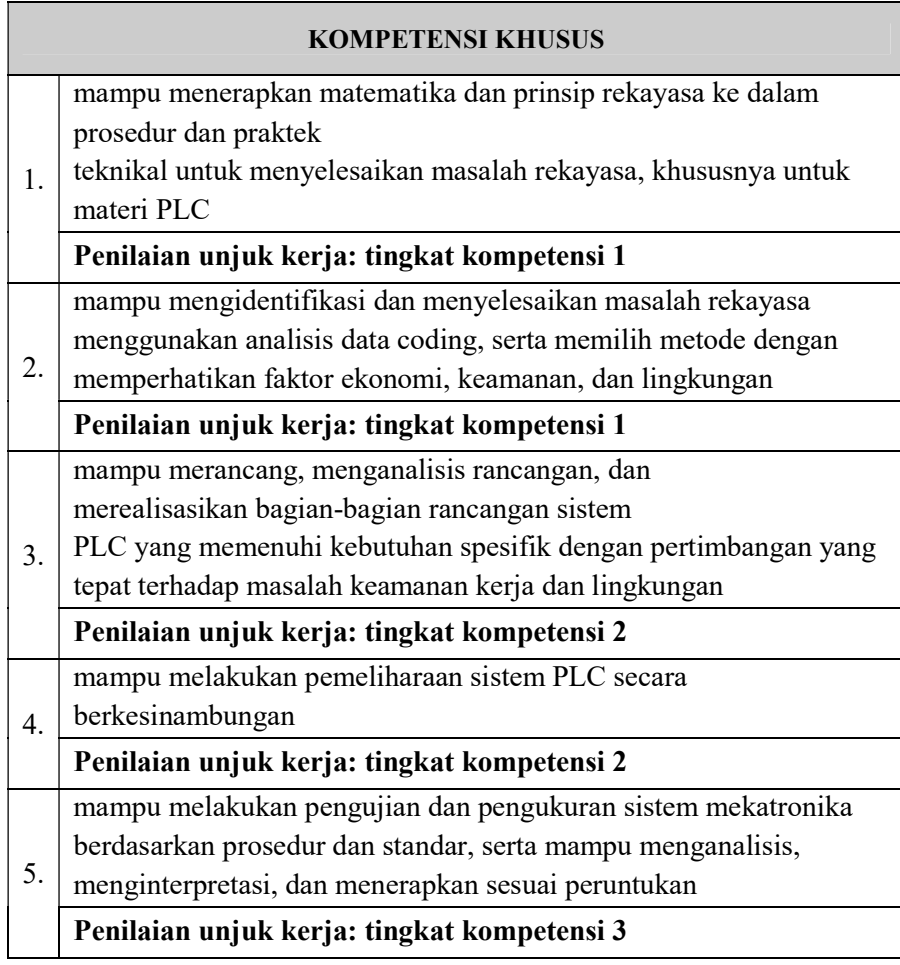

Level/tingkat unjuk kerja kompetensi:

Tingkat 1 : Unjuk kerja tingkat-1 merupakan tingkat kemampuan yang dibutuhkan untuk menjelaskan pekerjaan sederhana berulang-ulang secara efisien dan memuaskan berdasarkan pada kriteria atau prosedur yang telah ditetapkan dengan

kemampuan mandiri. Untuk itu tingkat-1 ini harus mampu

- melakukan proses yang sederhana dan telah ditentukan
- menilai mutu berdasarkan kriteria yang telah ditentukan
- Tingkat 2 : Unjuk kerja tingkat-2 merupakan tingkat kemampuan yang dibutuhkan untuk menyelesaikan tugas/pekerjaan yang menentukan pilihan, aplikasi dan integrasi dari sejumlah elemen atau data/informasi untuk membuat penilaian atas kesulitan proses dan hasil. Untuk itu tingkat-2 ini harus mampu
	- mengelola atau menyelesaikan suatu proses
	- menentukan kriteria penilaian terhadap suatu proses atau kerja evaluasi terhadap suatu proses
- Tingkat 3 : Unjuk kerja tingkat-3 merupakan tingkat kemampuan yang dibutuhkan untuk mengevaluasi dan merancang kembali proses, menetapkan dan menggunakan prinsip-prinsip dalam rangka menentukan cara yang terbaik dan tepat untuk menetapkan kriteria penilaian kualitas. Untuk itu tingkat-3 ini harus mampu
	- menentukan prinsip dasar dan proses
	- mengevaluasi dan mengubah bentuk proses atau membentuk ulang proses
	- menentukan kriteria untuk mengevaluasi dan/atau penilaian proses

## 1. PENGANTAR TENTANG PLC

#### A. PENDAHULUAN

Programmable Logic Controller (PLC) pertama kali dikembangkan oleh para engineer di General Motors pada tahun 1968 saat perusahaan mencari alternatif untuk menggantikan sistem kontrol relay yang kompleks. Sistem kontrol yang baru tersebut harus memenuhi beberapa persyaratan yaitu:

- 1. Pemrogramannya sederhana
- 2. Program dapat diubah tanpa perlu interfensi ke sistem (no internal rewiring)
- 3. Lebih kecil, lebih murah, dan lebih handal dibandingkan sistem kontrol menggunakan relay
- 4. maintenance cost-nya rendah

Dengan meningkatnya persaingan industri, efisiensi produksi umumnya dianggap sebagai kunci sukses untuk memenangkan persaingan. Efisiensi produksi meliputi area yang luas seperti:

- 1. Meningkatkan kecepatan saat peralatan produksi dan line produksi dapat diatur untuk membuat produk dengan cepat
- 2. Menurunkan biaya material dan upah kerja dari produk
- 3. Meningkatkan kualitas dan menurunkan reject
- 4. Meminimalkan down time dari mesin produksi
- 5. Menurunkan biaya produksi

Programmable Logic Controller (PLC) merupakan pengendali yang memenuhi kebanyakan dari persyaratan di atas dan merupakan kunci dalam meningkatkan efisiensi produksi di industri.

Secara tradisional, otomasi hanya diterapkan untuk suatu tipe produksi dengan volume yang tinggi, tetapi kebutuhan saat ini menuntut otomasi dari bermacam-macam produk dalam jumlah yang sedang. Cara untuk meningkatkan produktivitas keseluruhan yang lebih tinggi dengan investasi minimum dalam pabrik dan peralatan merupakan kunci sukses untuk bertahan dalam persaingan saat ini. Sistem manufaktur yang fleksibel menjawab kebutuhan ini. Dalam sistem manufaktur yang fleksibel tersebut, peralatan otomatis seperti Programmable Logic Controller (PLC), mesin CNC, Robot Industri, Transport otomatis dan produksi terkontrol komputer akan banyak dijumpai.

#### B. PERBEDAAN ANTARA HARDWIRED DAN PLC

Setiap sistem atau mesin mempunyai sistem kontrol. Tergantung dari tipe teknologi yang digunakan, sistem kontrol dibagi menjadi sistem kontrol pneumatik, Hydraulic, electrical dan electronic. Umumnya, gabungan dari teknologi-teknologi di atas yang paling sering digunakan. Lebih jauh, pembedaan dibuat antara Hard-

wired programmable (pengkabelan electro-mechanic atau electronics) dan Programmable Logic Controller.

Yang pertama (hardwired) digunakan umumnya pada kasus-kasus dimana pemrograman ulang oleh pengguna tidak dimaksudkan dapat dilakukan serta ukuran pekerjaan memungkinkan untuk dibuat pengendali khusus. Pengendali jenis ini dijumpai pada mesin cuci otomatis, kamera video dan mobil. Tetapi jika ukuran pekerjaan tidak memungkinkan dibangunnya pengendali khusus atau jika pengguna memiliki fasilitas untuk melakukan perubahan program maka pengendali universal, dimana program ditulis dalam elektronik memori, merupakan pilihan terbaik.

Di dalam sebuah sistem kontrol, terdapat 3 buah bagian utama yaitu:

- 1. INPUT
- 2. CONTROLLER
- 3. OUTPUT

Baik sistem kontrol pneumatic, Hydraulic, electrical dan electronic, bagian-bagian tersebut di atas pasti akan dijumpai. Berikut ini ditunjukkan persisnya perbedaan antara Hard-wired Programmable dan Programmable Logic Controller: Kedua sistem kontrol tersebut sama-sama terdiri dari tiga bagian utama: input, controller, dan output; namun perbedaan mendasar terletak pada bagian controller-nya. Perhatikan apa yang ada di dalam unit

controller di keduanya. Sementara pada sistem hardwired menggunakan perangkat keras untuk relay, timer, counter; pada sistem softwired/PLC semua itu digantikan dengan perangkat lunak yang ada di dalam program PLC.

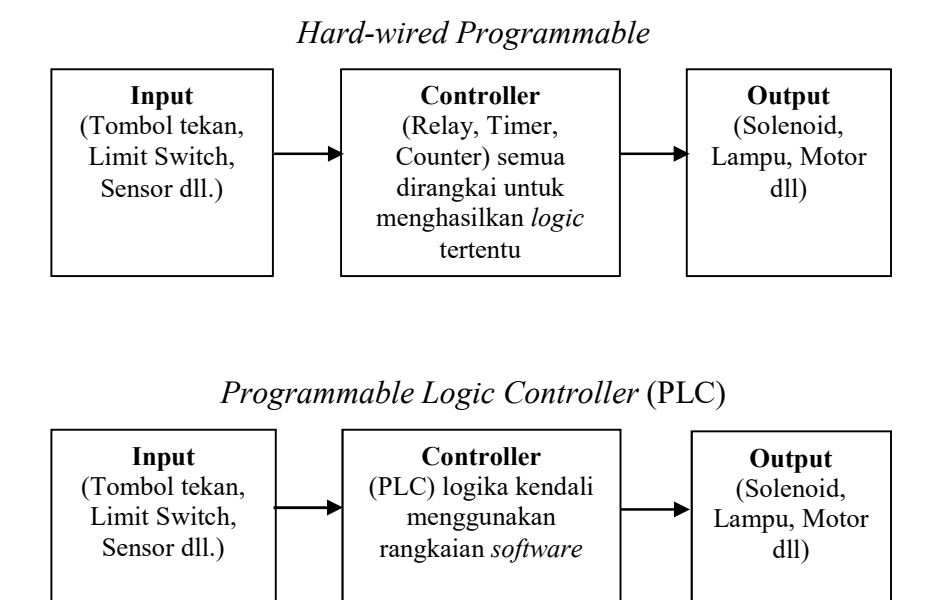

Sebagai contoh, di bawah ini terdapat 2 buah rangkaian yang digunakan untuk kontrol logika yang sama. Satu rangkaian menggunakan Hard-wire programmable dan rangkaian yang lain menggunakan PLC.

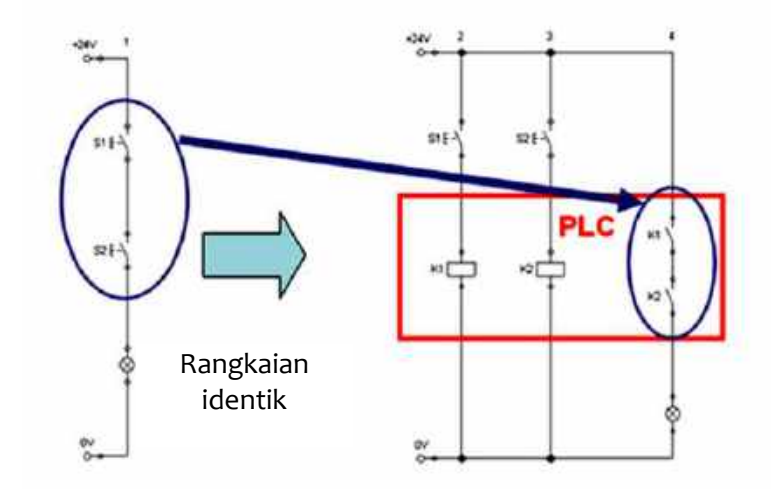

a. Hard-wire programmable

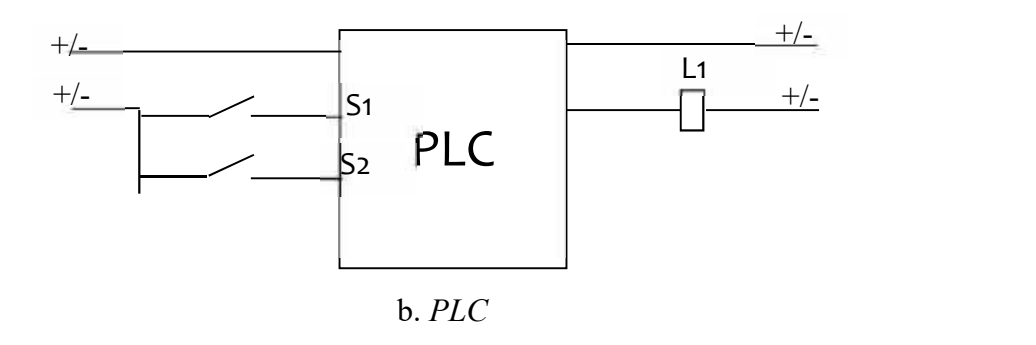

Gambar 1. Perbandingan PLC dan Hard-wire Programmable

#### Kasus pada Hard-wire programmable:

Pada rangkaian pertama, adalah rangkaian dengan menggunakan logika AND. Rangkaian dengan logika AND tersebut dapat dirangkai ulang menjadi rangkaian AND dimana masing-masing input terlebih dahulu dikoneksikan ke sebuah relay. Apa yang harus dilakukan untuk merubah logika rangkaian menjadi logika

OR, NAND, NOR, EXOR dengan jumlah input (S1 dan S2) dan output (L1) yang sama? Jawabannya adalah dengan melepas pengkabelan sebelumnya dan melakukan pengkabelan ulang dengan kendali logika yang diinginkan, misal OR atau NAND dsb.

#### Kasus pada Programmable Logic Controller:

Pada rangkaian 2 (Rangkaian dengan menggunakan PLC), jika kita akan merubah logika sistem dengan jumlah Input (S1 dan S2) dan Output (L1) yang sama, maka kita hanya perlu merubah program yang tersimpan di dalam memori PLC tanpa perlu melakukan pengkabelan ulang. Logika AND yang sebelumnya ditulis dalam program PLC ketika logikanya akan diubah menjadi logika OR ataupun yang lain, tinggal kita ganti saja program yang kita tulis (mengganti diagram ladder, bahasa pemrograman PLC).

Gambar 2 dan 3 di bawah ini sekilas tentang bagian utama PLC dan gambaran kerja sebuah PLC.

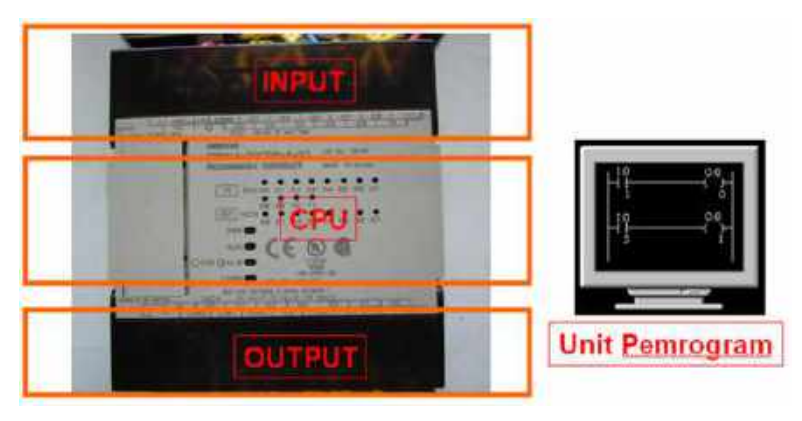

Gambar 2 Bagian utama PLC

Pada gambar 2 terlihat bagian utama sebuah PLC jenis compact (artinya: PLC jenis ini bagian input, CPU, dan output nya menjadi satu bagian, maka disebut jenis compact). Terlihat pada PLC Omron CPM1A di atas, bagian INPUT, CPU, dan OUTPUT, dimana pada bagian Input terdapat terminal (sesuai jumlah input di tiap tipenya) untuk penyambungan koneksi dengan perangkat input (input devices: sensor, saklar, limitswitch). Sedangkan bagian Output, terdapat terminal (sesuai jumlah output di tiap tipenya) untuk penyambungan koneksi dengan perangkat output (output devices: lampu, solenoid valve, motor, dll.) seperti ditunjukkan dalam gambar 3 di bawah ini.

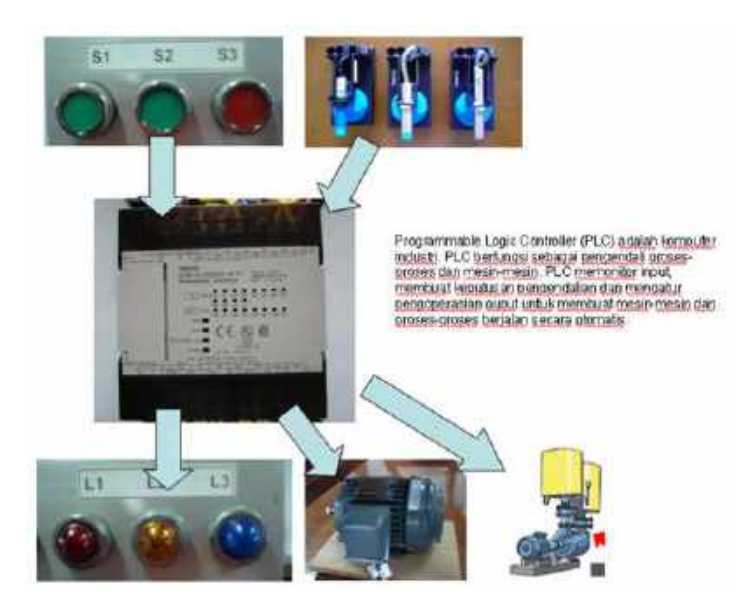

Gambar 3. Input/Output PLC

#### C. WAKTU SCAN

Proses pembacaan input, mengeksekusi program dan memperbaharui output disebut scanning (memindai baris program PLC). Scanning akan dilakukan secara berulang-ulang setelah PLC dijalankan (RUN atau Monitor mode). Waktu yang diperlukan untuk membuat suatu scan bervariasi antara 1 milidetik sampai dengan 30 milidetik. Waktu scan tergantung dari panjang program (jumlah baris program dalam diagram ladder). Pemahaman terhadap prinsip kerja PLC dengan menggunakan sistem scanning ini sangat berguna untuk pemahaman dan pengembangan programprogram PLC.

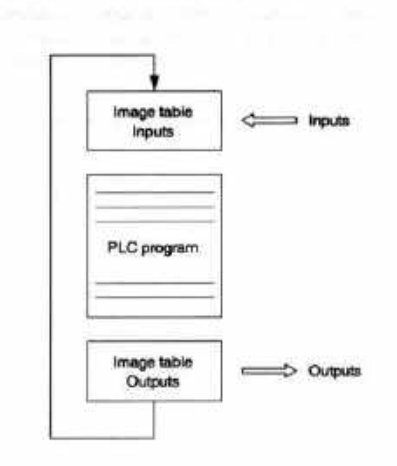

Gambar 4. Scan cycle PLC

Jika diperhatikan proses scanning di atas maka dapat dijelaskan sebagai berikut: ketika sebuah PLC memperoleh sinyal input yang berasal dari sumber piranti input (sensor, saklar), maka selanjutnya

program yang telah tertulis di dalam memori akan melakukan pengecekan sesuai dengan kondisi status input yang terbaru (diaktifkan/dinonaktifkan), berikutnya setelah program mendeteksi ada pembaruan kondisi tersebut akan meneruskannya ke bagian output table dalam program yang sama yang akan mengakibatkan perintah untuk memperbaharui kondisi output oleh karena perintah aktivasi tersebut. Hal ini akan berulang sedemikian rupa dengan waktu scan yang sangat cepat (30 milisecond), sampai sistem memerintahkan program untuk berhenti (Reset). Demikianlah hakekat suatu scan cycle PLC.

### 2. SEKILAS TENTANG PLC OMRON CPM1A

#### A. PLC OMRON CPM1A

CPM1A adalah compact (one piece construction) dan High Speed PLC dimana di dalam PLC tersebut sudah tersedia Input dan Ouput terminal sejumlah 10, 20, 30 atau 40 buah. Terdapat 3 buah model terminal ouput yang tersedia pada PLC jenis ini yaitu: Relay Output Model, Sinking Transistor Output Model dan Sourcing Transistor Output Model.

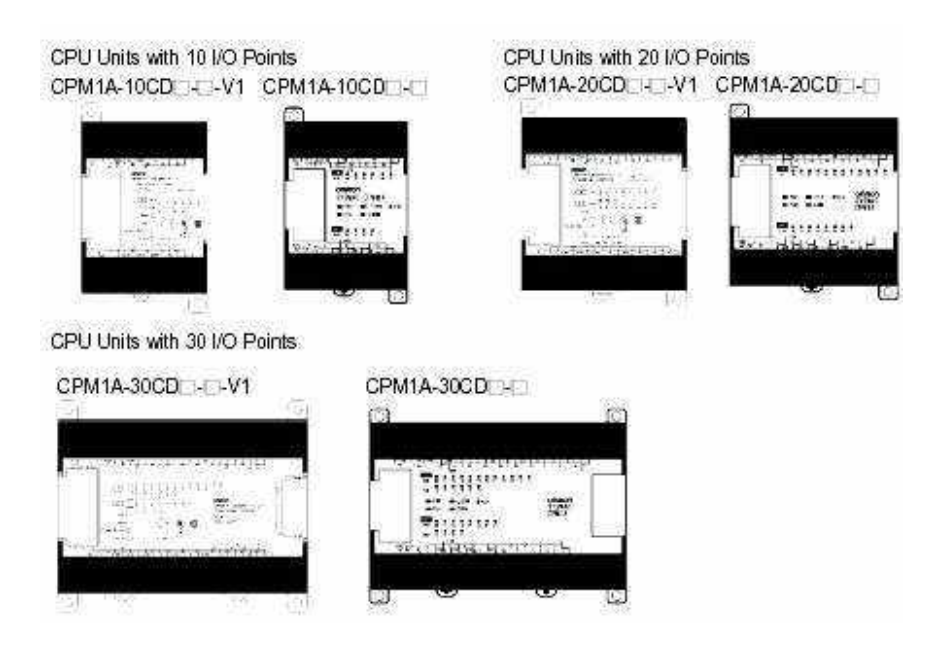

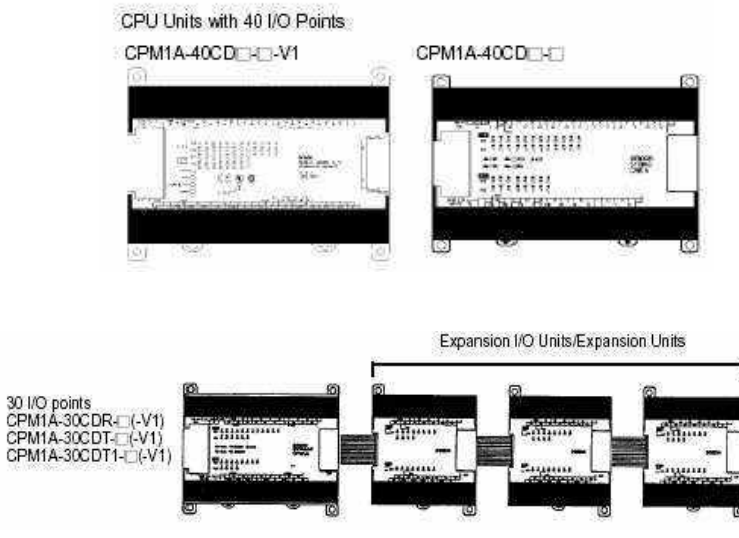

Gambar 5. PLC Omron tipe CPM1A dan unit ekspansinya

Sampai dengan tiga buah unit ekspansi dapat disambungkan ke CPM1A-30CD - (-V1) atau CPM1A-40CD - (-V1) CPU Unit untuk menambahkan jumlah input output yaitu sebanyak masingmasing 8 atau 20 I/O, dengan maksimum 100 I/O points.

Tabel 1 adalah sekilas tentang kode di name plate PLC dan alokasi IR bit pada PLC CPM1A.

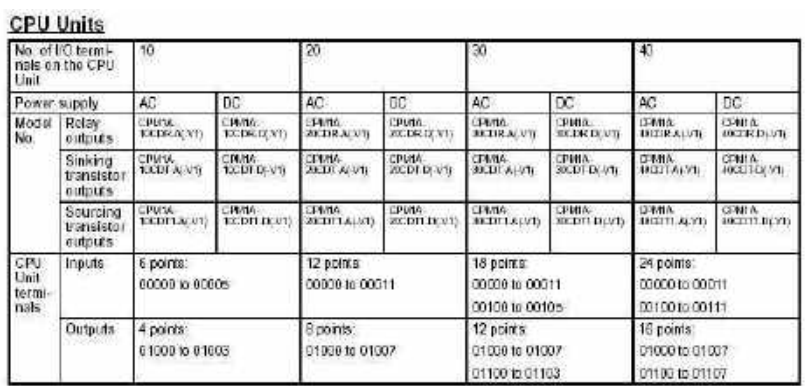

#### Tabel 1. Alokasi IR bit dan arti kode PLC

#### **Expansion I/O Units**

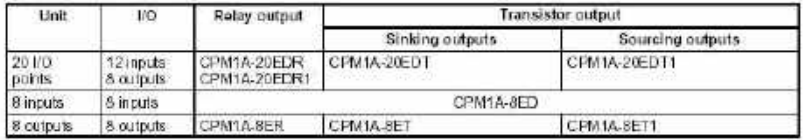

## B. SPESIFIKASI PLC CPM1A

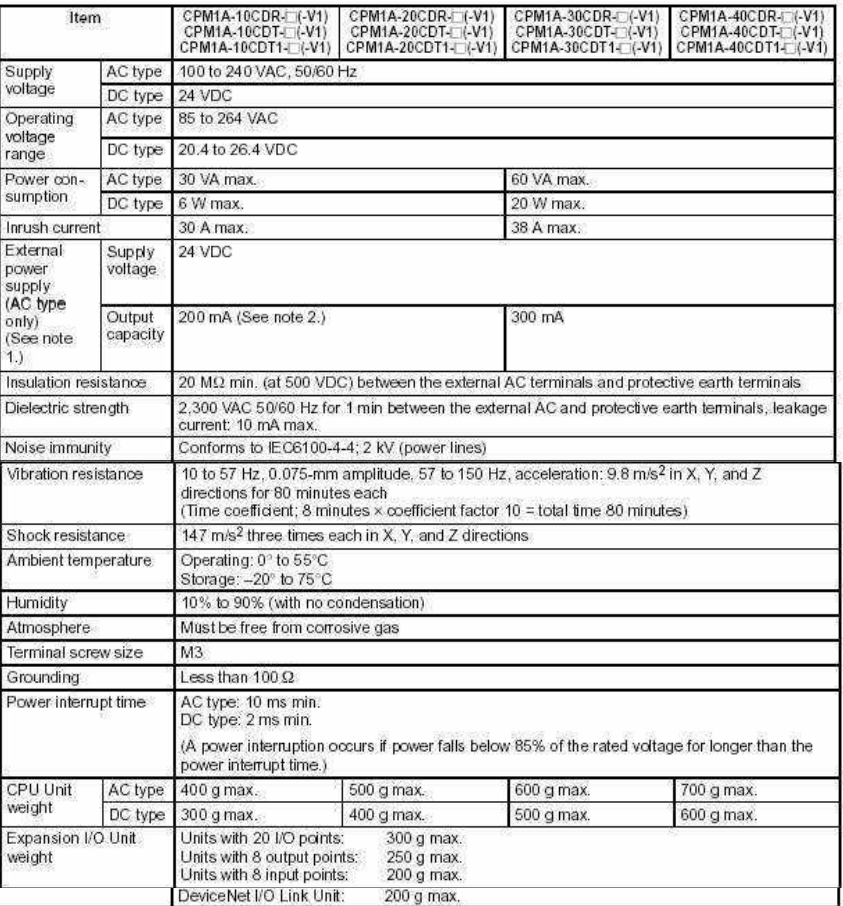

#### Tabel 2. Spesifikasi umum PLC CPM1A

#### Tabel 3. Karakteristik PLC CPM1A

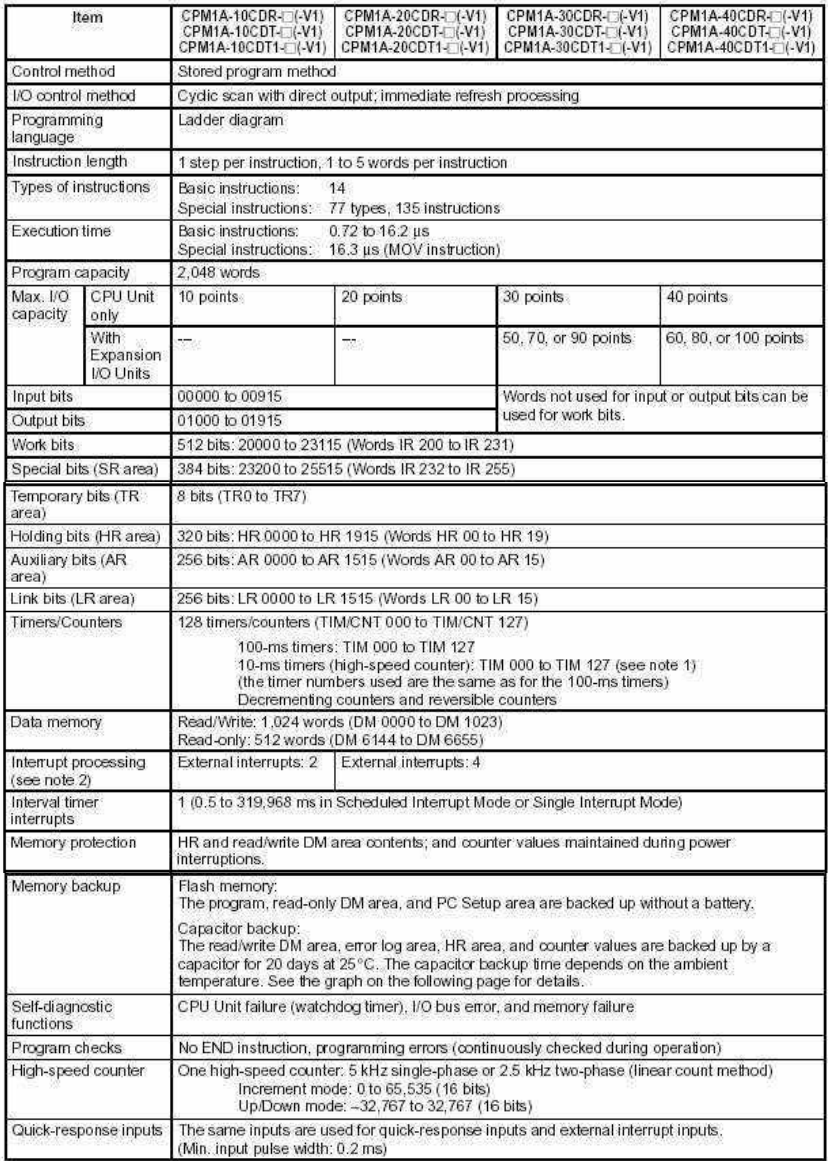

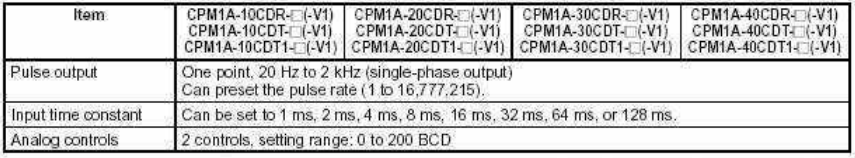

1. Use TIM 000 to TIM 003 when creating a timer using the high-speed timer Note instruction to perform interrupt processing.

2. The input interrupt response time is 0.3 ms max.

#### Tabel 4. Struktur Daerah Memori

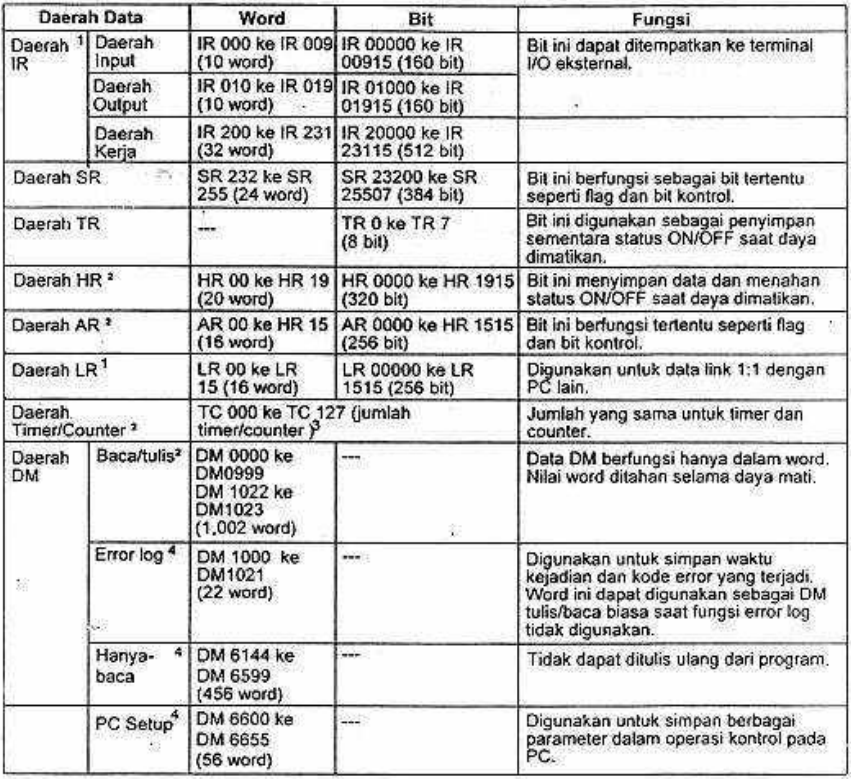

Catatan: 1.

 $\ddot{\mathbf{4}}$ .

Ō,

Testima bit LR yang tidak digunakan dalam program dapat<br>digunakan sebagai bit kerja,<br>Data dari daerah HR, daerah LR, daerah counter, dan daerah<br>baca/tulis dicadang neleh sebuah kapasitor. Pada suhu 25°C,<br>kapasitor akan men  $\overline{2}$ 

 $3.$ 

#### C. KONEKSI INPUT OUTPUT

Tergantung dari jenis input output PLC, gambar 6 sampai 10 berikut ini adalah konfigurasi rangkaian Input dan Output Module. Skema yang ditunjukkan di bawah ini diperlukan manakala kita akan memilih tipe PLC macam apa dilihat dari jenis koneksi input maupun outputnya agar tidak terjadi kesalahan penyambungan pada awal instalasi sebuah PLC (bagian positif dan negatif nya). Terutama hal ini diperlukan jika kita ingin menyambungkan tipe sensor NPN atau PNP ke dalam PLC agar tidak terjadi kerusakan karena salah sambung.

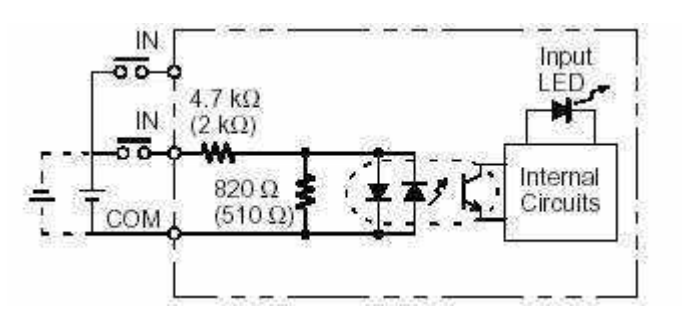

Gambar 6. Input module

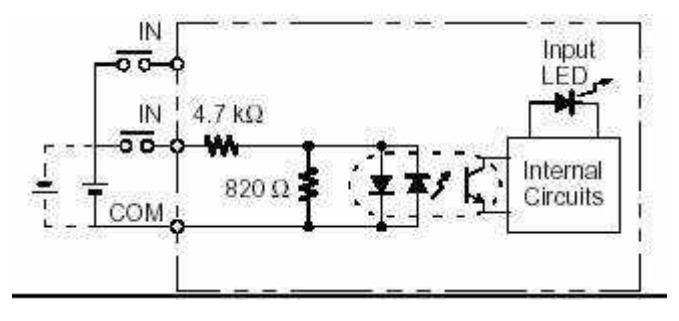

Gambar 7. Unit ekspansi input module

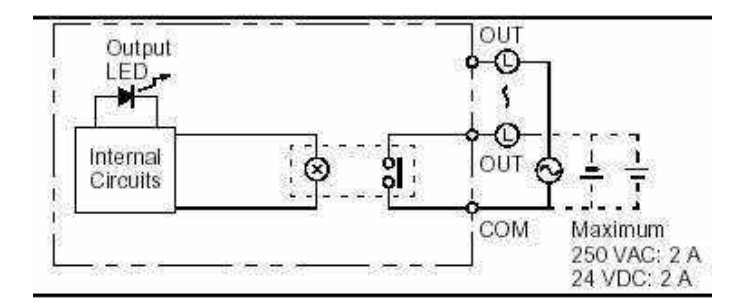

Gambar 8. Relay Output

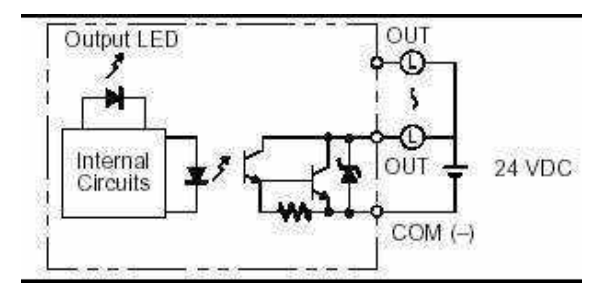

Gambar 9. Transistor output (Sinking)

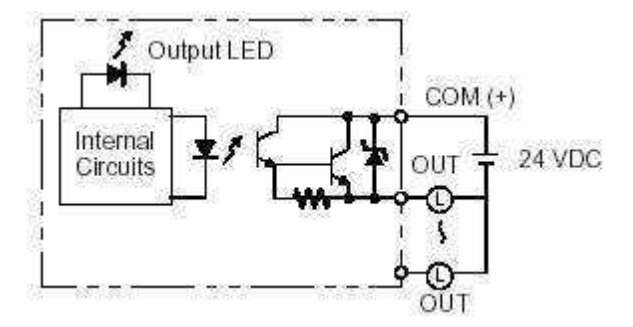

Gambar 10. Transistor Output (Sourcing)

#### D. NO DAN NC PADA INPUT PLC

Dalam pemrograman PLC dikenal istilah NO (normally open) dan NC (normally close) pada kontak yang dituliskan pada diagram ladder. Untuk lebih memahami perbedaan NO (normally open) dan NC (normally close) jika nanti dihubungkan ke terminal input PLC, kita perhatikan contoh soal sebuah rangkaian elektrik di bawah ini.

#### Soal :

Terdapat dua buah input saklar jenis push button S1 dan S2 dan terdapat sebuah output lampu. Lampu akan menyala jika tombol S1 dan S2 ditekan (logika AND). Soal 1: Buatlah rangkaian jika S1 dan S2 adalah tombol NO sedangkan Soal\_2: jika S1 adalah tombol NO sedangkan S2 adalah tombol NC.

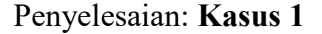

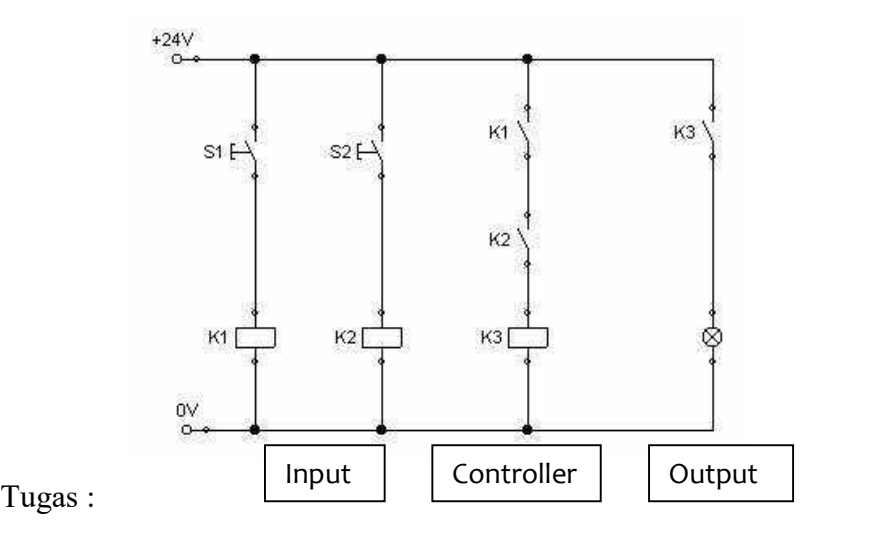

- 1. Buatlah rangkaian untuk kasus kedua dengan sistem rangkaian dibagi menjadi bagian input, controller dan output seperti pada penyelesaian kasus 1.
- 2. Kesimpulan apa yang didapatkan dari kedua kasus ini
- 3. Isilah tabel di bawah ini berdasarkan kesimpulan yang diperoleh

| N <sub>0</sub> | Hardware yang<br>terhubung ke bagian<br>input | Logika yang<br>diinginkan | Kondisi program<br><b>PLC</b> |
|----------------|-----------------------------------------------|---------------------------|-------------------------------|
|                | Normal Terbuka (NO)                           | Normal Terbuka<br>(NO)    | <b>Normal Terbuka</b><br>NO)  |
| 2              | Normal Terbuka (NO)                           | Normal Tertutup<br>(NC)   | <b>Normal Tertutup</b>        |
| 3              | Normal Tertutup (NC)                          | Normal Tertutup<br>(NC)   | <b>Normal Terbuka</b>         |
| 4              | Normal Tertutup (NC)                          | Normal Terbuka            | <b>Normal Tertutup</b>        |

Catatan: input adalah hardware yang akan dihubungkan ke bagian input PLC sedangkan Controller adalah logika yang diinginkan yang merupakan program ditulis dalam PLC

Penjelasan atas isian tabel di atas adalah sebagai berikut:

1. Pada baris pertama tabel, hardware yang terhubung ke bagian input PLC digunakan tombol kontak Normal Terbuka (NO)  $\rightarrow$  misalnya ini diterapkan untuk tombol S1

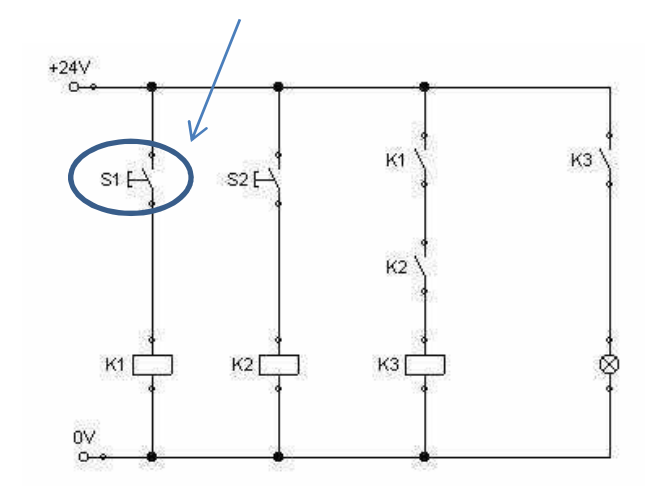

2. Sementara yang dimaksud dengan Logika yang diinginkan dalam hal ini sistem menghendaki agar jika tombol S1 belum ditekan/diaktifkan maka tidak akan terjadi apapun ini dipahami sebagai kontak Normal Terbuka (NO)

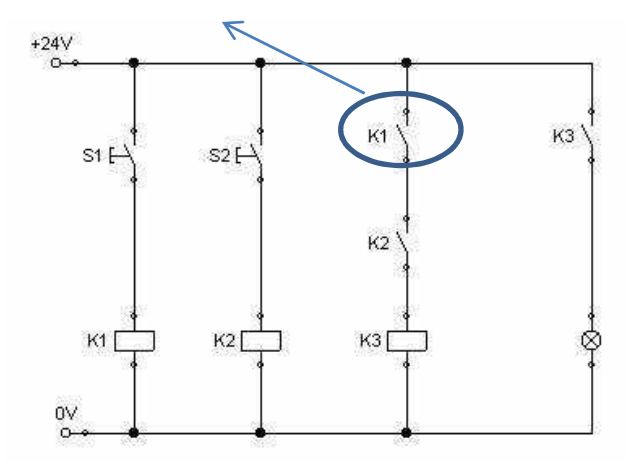

3. Selanjutnya yang dimaksud dengan Kondisi program PLC dalam hal ini adalah kontak apa yang harus digunakan (NO

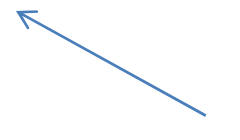

atau NC) agar dengan pemasangan hardware seperti yang dijelaskan pada poin nomer\_1, serta logika yang diinginkan seperti pada penjelasan nomer\_2 di atas, LOGIKA bahwa sebelum tombol ditekan maka sistem tidak akan aktif  $\rightarrow$  ini membutuhkan kondisi Normal Terbuka (NO)

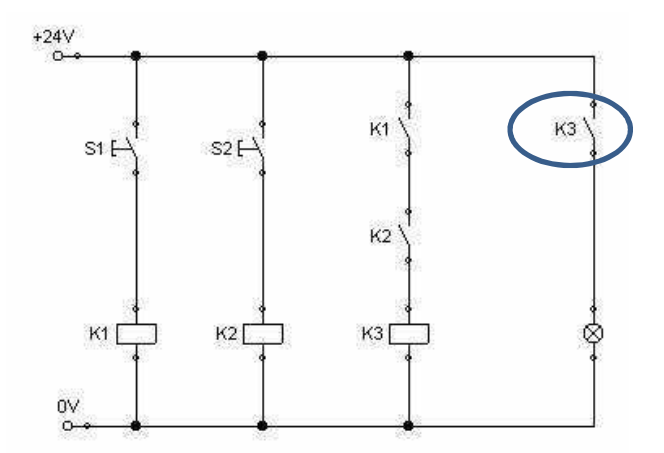

- 4. Begitu seterusnya dengan apa yang diminta pada baris kedua hingga baris keempat dari tabel isian di atas. Yang penting di sini adalah bahwa Kondisi program PLC adalah kondisi kontak yang harus dituliskan ke dalam program PLC (software CX-Programmer). Sehingga apapun hardware yang akan kita gunakan tetap dapat memenuhi Logika yang dinginkan asal konsep yang terdapat pada tabel di atas dipahami dan dijadikan acuan. Bila masih sedikit bingung atau belum jelas, silakan mencobanya dengan merangkai pada papan kerja dengan menggunakan lampu dan tombol serta tulis program PLC
	- 30

dengan kontak yang ditulis untuk setiap tombol/saklar adalah yang dari kolom ketiga. Kondisi kontak yang terdapat pada bagian kolom ketiga di bawah inilah yang mesinya anda tuliskan pada diagram ladder. Jadi ringkasnya seperti ini:

JIKA ANDA MENYAMBUNGKAN INPUT SAKLAR NO (NORMALLY OPEN) KE PLC, NAMUN LOGIKA YANG DIINGINKAN ADALAH SEBELUM SAKLAR DITEKAN/AKTIF KONDISI OUTPUT NYA SUDAH BERSIFAT AKTIF ATAU NC (NORMALLY CLOSE) MAKA KONTAK YANG HARUS ANDA TULIS DALAM PROGRAM PLC ADALAH NC (NORMALLY  $\text{CLOSE)}$   $\rightarrow$  lihat pada baris kedua

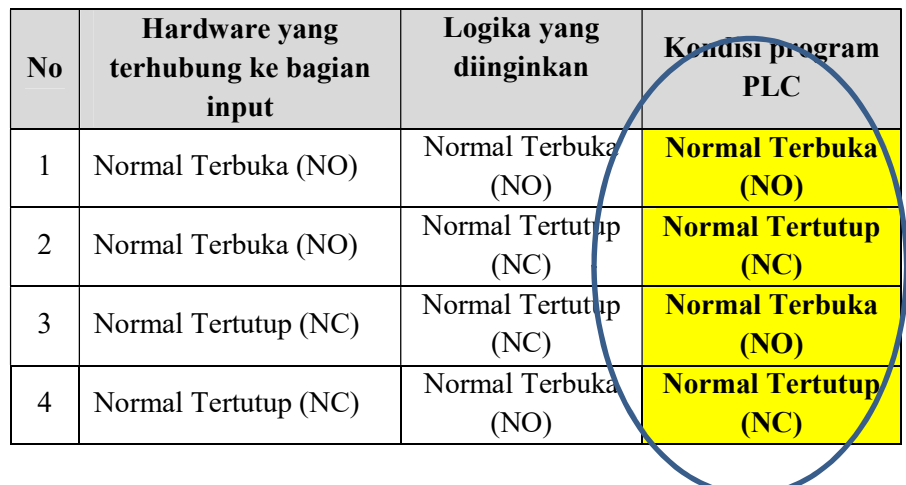

#### E. PIRANTI PEMROGRAMAN PLC CPM1A

PLC CPM1A dapat diprogram melalui sebuah hand console dengan koneksi seperti terlihat pada gambar 11 di bawah ini dan dihubungkan ke PLC untuk download dan upload program seperti terlihat pada gambar 12.

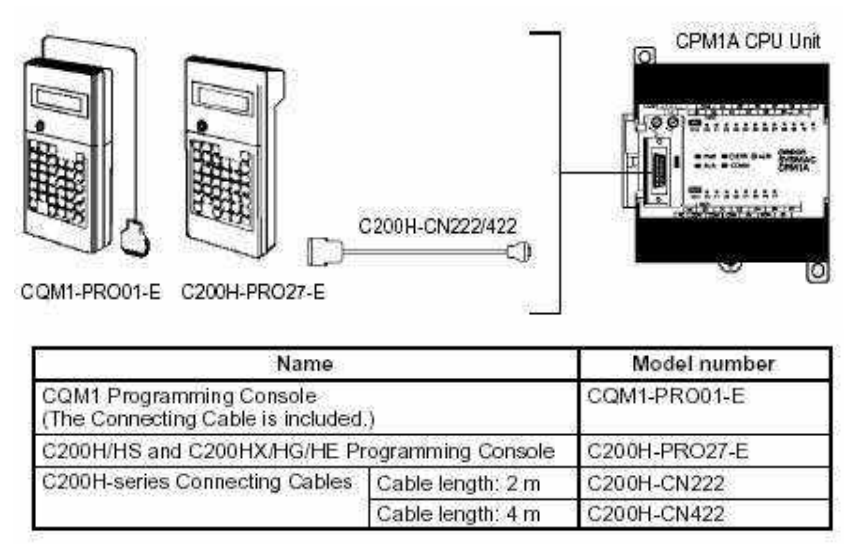

Gambar 11. Pemrograman PLC dengan Hand Console

PLC CPM1A dapat juga diprogram melalui sebuah PC komputer dengan koneksi seperti terlihat pada gambar gambar 12 di bawah ini dengan menggunakan program SYSMAC atau CX programmer dan dihubungkan ke PLC untuk download dan upload program. Perangkat yang dibutuhkan adalah unit RS-232C Adapter dan RS-232C Cable (lihat tabel yang disediakan untuk alternatif koneksi PLC dengan PC komputer).

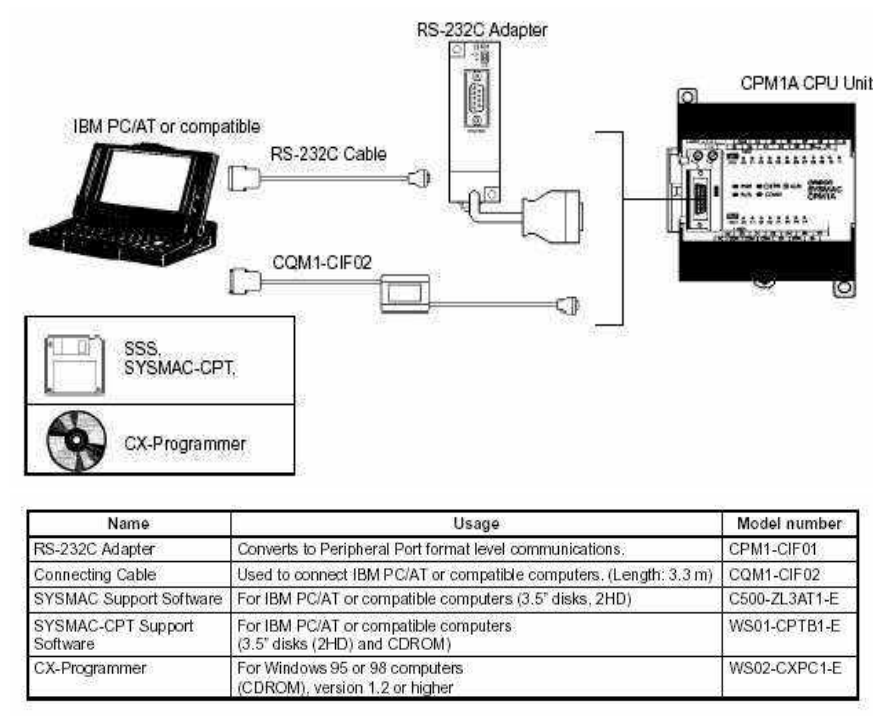

Gambar 12. Pemrogramman PLC dengan komputer

#### F. KOMUNIKASI SERIAL PLC - PLC CPM1A

Pada hubungan 1:1 PC, sebuah PLC CPM1A dapat dikomunikasikan dengan PLC CPM1A, PLC CPM2A, CQM1H dan C200H yang lain melalui Adapter RS232C dan kabel standard RS232C. Salah satu PLC akan berfungsi sebagai Master sedangkan PLC yang lain akan berfungsi sebagai Slave. Hubungan one-to-one (1:1) PLC dapat sampai 256 bits yaitu dari LR0000 s/d LR1515 yang ada di kedua PLC. Berikut ini adalah cara mengkomunikasikan PLC one-to-one (1:1) / satu unit PLC ke unit PLC lainnya.
## CPM1/CPM1A One-to-one<br>PC Links

The following diagram shows a 1:1 PC Link between two CPM1s PCs. Refer to the CPM1A Operation Manual for the corresponding information on the CPM1A.

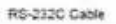

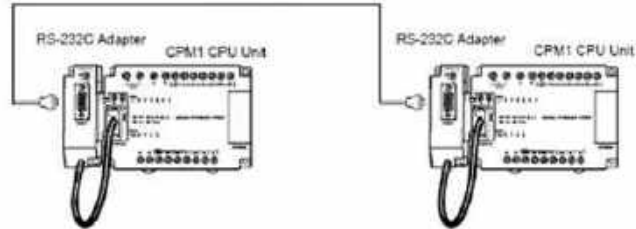

The words used for the 1:1 PC Link are as shown below

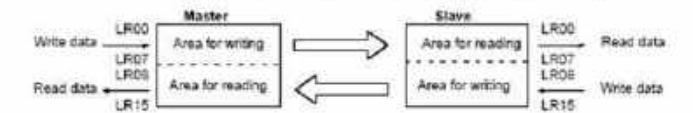

Limitations of 1:1 PC Links<br>with a CPM1/CPM1A

Only the 16 LR words from LR 00 to LR 15 can be linked in the CPM1/CPM1A so use only those 16 words in the CQM1 or C200HS when making a 1:1 PC Link with one of those PCs. A 1:1 PC Link cannot be made to a CPM1/CPM1A PC using LR 16 through LR 63 in the CQM1, C200HX/HG/HE, or C200HS.

```
PC Setup Settings
```
The settings relating to 1:1 PC Link communications must be set as shown in the following table.

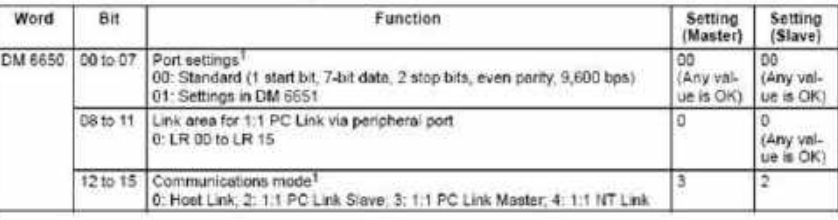

- 1. If an improper setting is used, a non-fatal error will occur, AR 1302 will be Note turned ON, and the default setting (0 or 00) will be used.
	- 2. For information on the 1:1 PC Link settings for another OMRON PC, refer to that PC's Operation Manual.
	- 3. For information on CPM1/CPM1A 1:1 PC Link connections and wiring diagrams refer to 3-4-7 Host Link Connections in the CPM1 Operation Manual or CPM1A Operation Manual. For the SRM1(-V2) refer to 3-4-4 RS-232C Port Wiring in the SRM1 Master Control Unit Operation Manual.
	- 4. If an out-of-range value is set, the following communications conditions will result. In that case, reset the value so that it is within the permissible range. Communications mode: Host Link Communications format: Standard settings (1 start bit, 7-bit data; 2 stop bits, even parity, 9,600 bps) Transmission delay: No Node number:  $00$

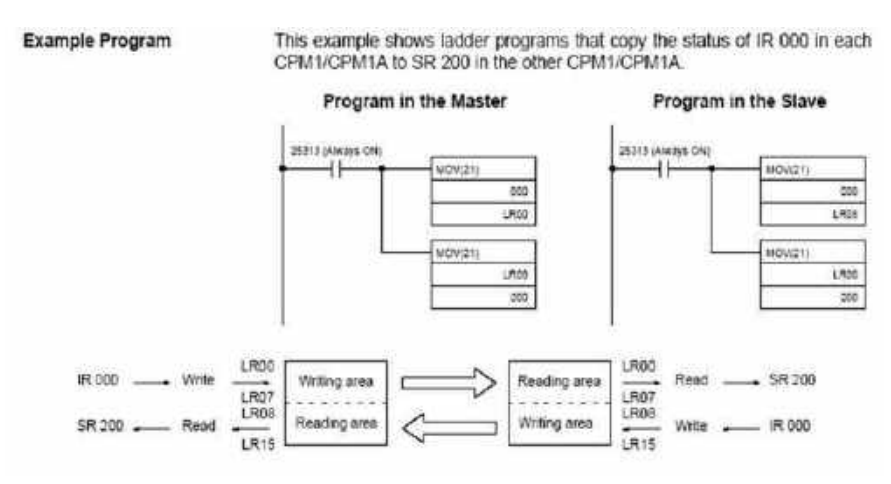

Gambar 13. Sistem komunikasi serial antar dua PLC CPM1A

Setting PLC juga dapat dilakukan melalui program CX Programmer seperti terlihat pada gambar 14 di bawah ini.

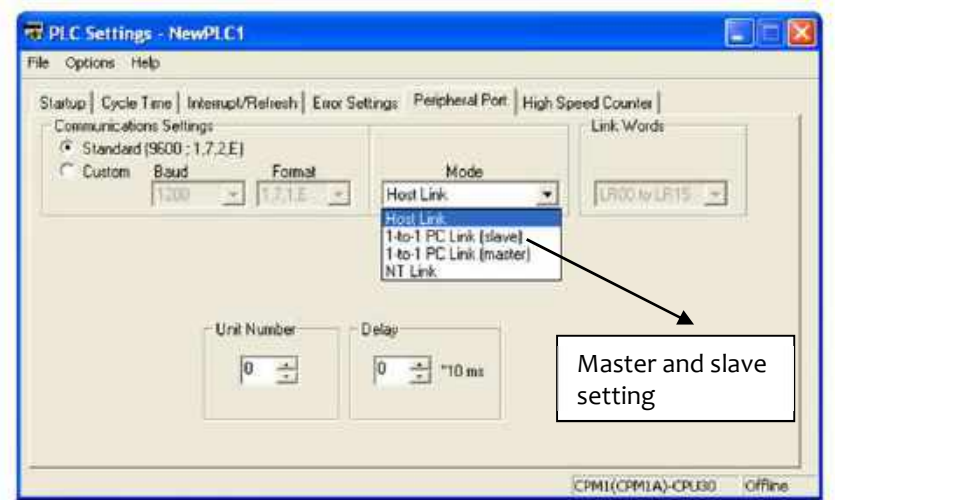

Gambar 14. PLC setting

#### Rangkaian Koneksi Komunikasi PLC ke PLC/Komputer

1. Pengkabelan RS232C untuk koneksi PLC CPM1A ke Komputer

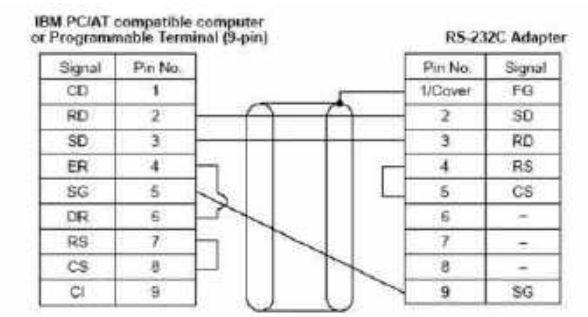

The type of connector used will vary depending on the PT. Check the PT manual to ensure the correct connector is used.

When the CPM1A is connected to a host computer or CMRON PT, set the RS-232C Adapter's mode setting switch to "HOST."

## Pengkabelan RS232C untuk koneksi PLC CPM1A ke PLC CPM1A lain

One-to-one PC connections can only be used when the RS-232C Adapter (CPM1-CIF01) is connected.

Set the DIP switch of the RS-232C Adapter (CPM1-CIF01) to the NT (bottom) side.

The following diagram shows the wiring in the RS-232C cable used to connect a CPM1A to another PC

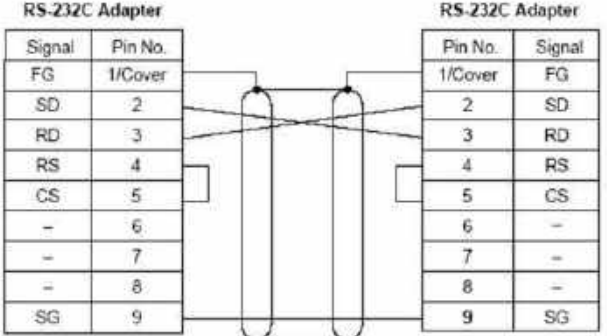

# 3. SOFTWARE CX-PROGRAMMER (OMRON)

## A. PENDAHULUAN

CX-Programmer adalah sarana pemrograman PLC yang bisa digunakan untuk membuat, menguji dan memperbaiki programprogram PLC OMRON seri CS/CJ, CV dan C. Program ini memberikan fasilitas-fasilitas untuk supporting device dan informasi alamat PLC dan untuk komunikasi dengan PLC OMRON serta tipe-tipe jaringan yang mereka support.

CX-Programmer operates on compatible personal computers with Pentium or better central processors,including Pentium II. It runs in a Microsoft Windows environment (Microsoft Windows 95, 98, Millennium, 2000 or XP and NT4.0 with Service Pack 5 or later).

## B. MEMULAI CX-PROGRAMMER

Setelah program CX-Programmer dijalankan maka akan keluar tampilan seperti terlihat di gambar 15 di bawah ini:

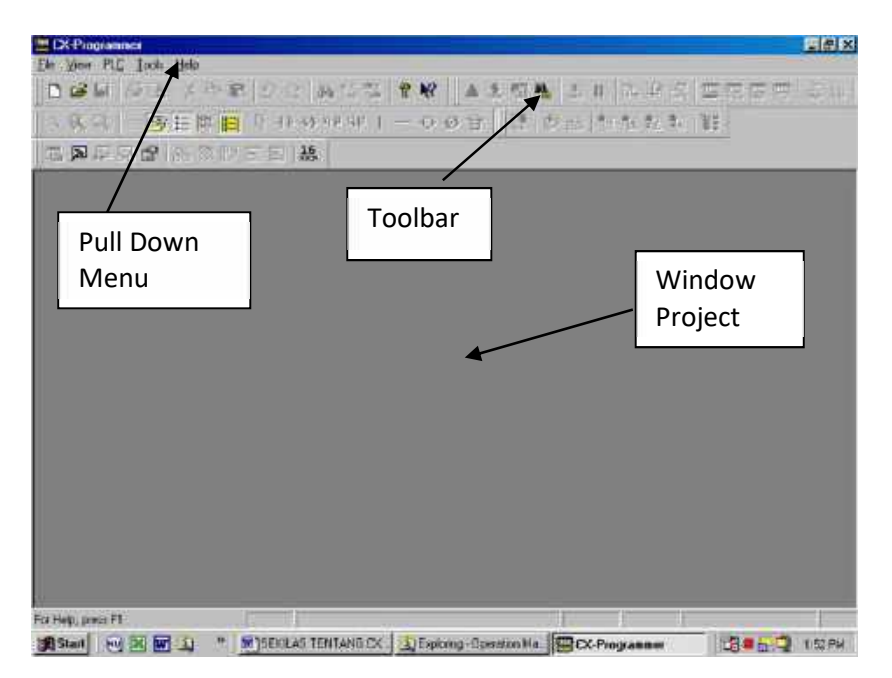

Gambar 15. Tampilan CX Programmer

Setelah muncul tampilan di atas, maka untuk memulai membuat sebuah project PLC, pilihlah toolbar "new" atau dari pull down menu "File" pilih perintah "New", maka akan muncul tool box seperti terlihat di gambar 2.

Setelah itu silakan diisikan sebagai berikut:

# Device Name : (Nama project anda) Device Type : Pilih CPM1 (CPM1A) ini sesuai dengan type PLC yang kita punya Network Type : SYSMAC WAY

Setelah selesai, kita masih perlu merubah setting dari Device Type, pilih jumlah I/O yang sesuai dengan PLC yang digunakan. Saat

Menu setting dipilih maka akan muncul tampilan seperti terlihat di gambar 16 dan 17.

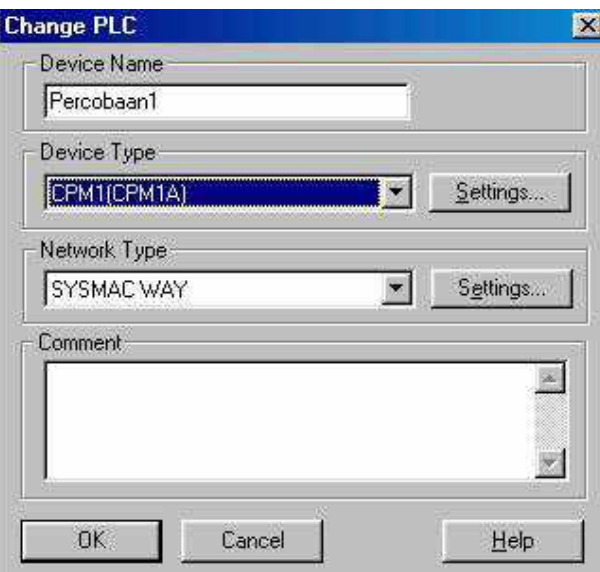

Gambar 16. Toolbox New

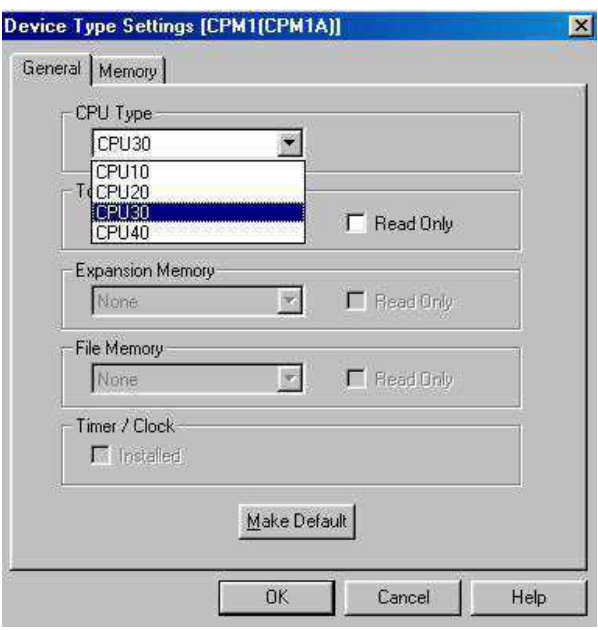

Gambar 17. Device Type Setting

Setelah semua diatur, maka tampilan window CX-Programmer akan terlihat seperti di gambar 18.

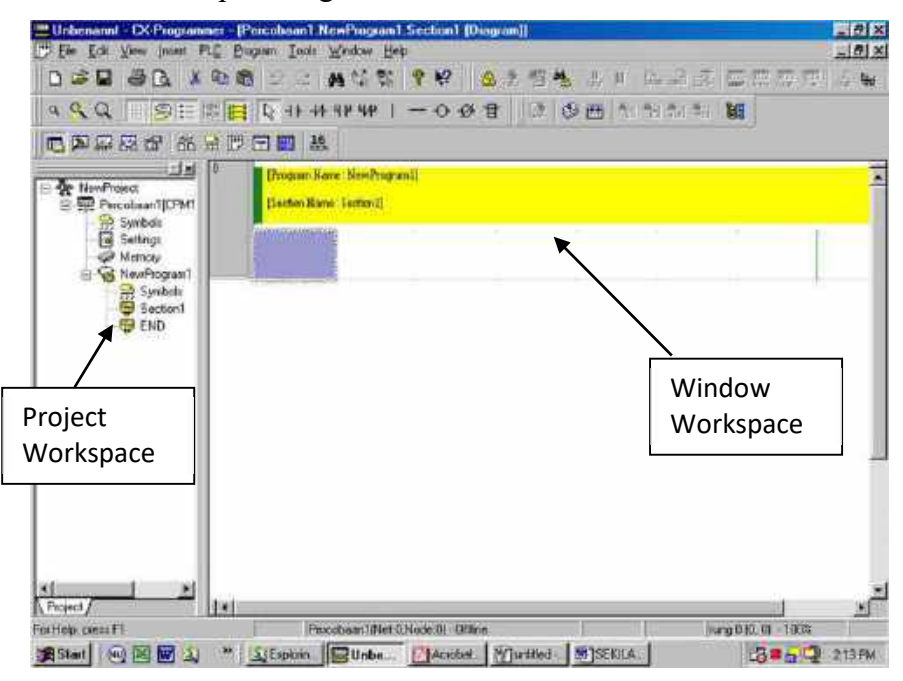

Gambar 18. Tampilan CX-Programmer

## C. PEMBUATAN PROGRAM PLC

Marilah kita coba menyelesaikan permasalahan sederhana untuk mempelajari lebih jauh pemrograman PLC OMRON dengan menggunakan CX Programmer. Permasalahan tersebut akan diselesaikan sampai system bias berfungsi sesuai dengan keinginan kita. Permasalahan adalah sebagai berikut:

Di dalam sebuah sistem terdapat 2 buah push button dan 1 buah lampu. Lampu akan hidup hanya jika kedua buah push button ditekan.

Penyelesaian:

1. Dari permasalahan di atas, terlihat bahwa sistem mempunyai 2 buah input yang berupa push button dan sebuah output yang berupa lampu. Hubungkan input push button masing-masing ke satu buah alamat input dan hubungkan output lampu ke salah satu alamat output. Supaya lebih mudah, ikuti penyambungan sesuai dengan table 1 di bawah ini:

| No            | Nama               | Alamat |
|---------------|--------------------|--------|
|               | Push Button 1 (NO) | 00000  |
| $\mathcal{L}$ | Push Button 2 (NO) | 00001  |
| 3             | Lampu              | 01000  |

Note: Karena PLC yang digunakan konfigurasi input outputnya menggunakan relay, maka Common Input dan Output dapat dihubungkan ke Sumber tegangan positif atau negatif (saat ini kita hubungkan saja ke sumber tegangan positif). Jika konfigurasi input outpunya berupa transistor PNP, hubungkan common ke sumber tegangan positif, tetapi jika NPN hubungkan ke sumber tegangan negatif

- 2. Hubungkan kabel untuk download dan upload program (gunakan tipe CQM1-CIF02) ujung satu ke serial port PC dan ujung yang lain ke terminal PLC.
- 3. Bukalah CX Programmer, atur sesuai dengan petunjuk yang diberikan di bagian terdahulu (sesuaikan PLC yang digunakan dengan setting anda di CX Programmer) dan buatlah program sesuai dengan urutan di bawah ini:

Pada CX-Programer, pemrograman dapat dibuat menggunakan 2 cara:

#### a. Diagram Ladder

Jika ingin menggunakan Diagram Ladder pilih Toolbar "View Diagram" atau "Alt+D". Toolbar view diagram dapat dilihat di gambar 19 di bawah ini.

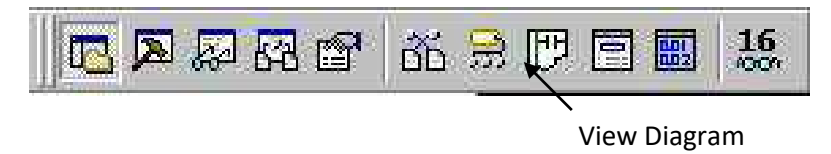

Gambar 19. Toolbar View

Untuk memulai membuat diagram ladder pilih kita hanya perlu memilih pada toolbar diagram seperti terlihat pada gambar 20 sebagai berikut.

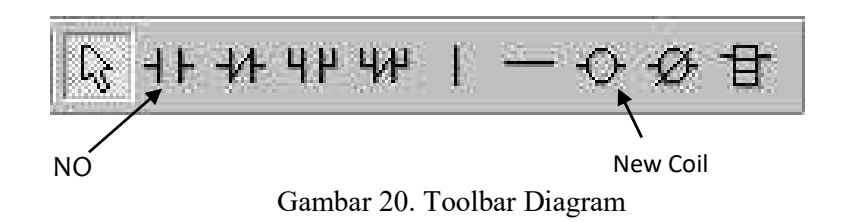

Pilih kontak NO pada gambar 6 kemudian masukkan kedalam Rung, setelah itu secara otomatis akan muncul dialog box "New Contact". Isilah dengan alamat 00000, yaitu alamat untuk push button 1. Setalah itu masukkan push\_button\_1 pada dialog box "Edit Comment" yang akan muncul secara otomatis jika dialog box "New Contact" di OK. Ikuti cara memasukkan seperti pada gambar 21 di bawah ini. Lanjutkan sampai program selesai (gunakan new coil untuk lampu), hasil akhir dapat dilihat pada gambar 22.

| l- New Cantact            |  |              |        |        |
|---------------------------|--|--------------|--------|--------|
| 00000                     |  | $D$ etail >> | ΩK     | Cancel |
| Edit Comment (1/1) : 0.00 |  |              |        |        |
| push_button               |  | ПK           | Cancel |        |

Gambar 21. Tool box New contact dan edit command

| 0             | Section Name: Section1 |  |       |
|---------------|------------------------|--|-------|
| 0.00          | 0.01                   |  | 10.00 |
| push_button_1 | push button 2          |  |       |

Gambar 22. Tampilan pada program ladder

### b. Mnemonic

Jika ingin menggunakan Mnemonic pilih Toolbar "View Mnemonic" atau "Alt+M"

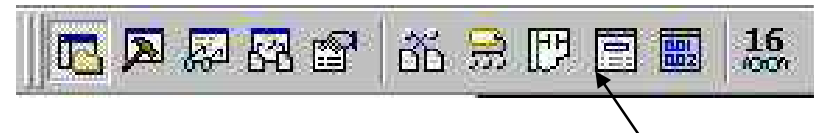

View Mnemonic

maka akan terlihat seperti gambar 23.

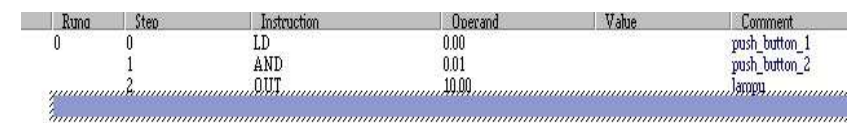

Gambar 23. Tampilan Mnemonic

Jika mengguanakan Mnemonic kita hanya perlu menuliskan "Instruction" seperti LD, AND, OR dsb. Sebagai contoh : LD 00000, maka dalam Mnemonic akan muncul seperti terlihat pada gambar 24

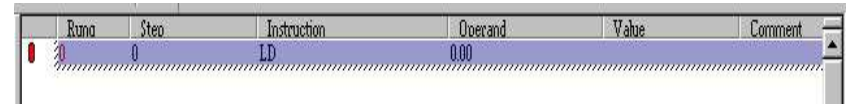

Gambar 24. Cara memasukkan dengan mnemonic

untuk memberikan/ menggati comment dapat dilakukan lewat menu toolbar "I/O Comment" seperti pada gambar 25 dibawah ini :

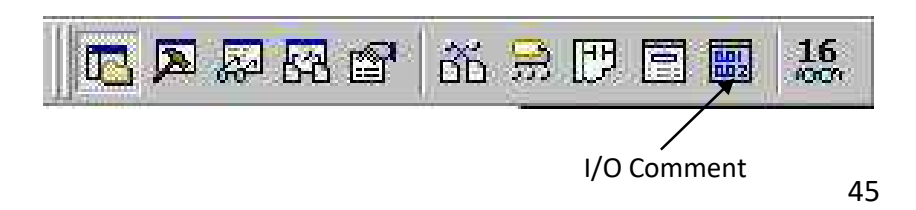

Gambar 25. Membuka dialog I/O comment

Dari I/O Comment dapat kita berikan nama dari sesuai dengan kebutuhan, seperti yang tampak pada gambar 26.

|                                                     | Perceboon1 XPregnance IPerceboon110UConsent Edition2        | ■配置           |
|-----------------------------------------------------|-------------------------------------------------------------|---------------|
|                                                     | I Fli Edit Yev med R.C Eugen Look Neders Heb-               | $-151 \times$ |
| <b>DARADIARE</b>                                    | A 12 5 2 8 42 5 4 1 1 2 4 3 8 7 8 9                         | $5 -$         |
|                                                     | → ※我   三秦  温博  緑   - ・・4 * * + 一・・※ 甘   県  グ 当  生 生 転 転   鞋 |               |
| 医网膜感受 的复数医医 捣                                       |                                                             |               |
| $-18$<br>田  New Toject<br><b>E. W. PerchaanlEPM</b> | люд Турь<br><b>TEST</b><br>a                                |               |
| <b>B</b> System                                     | Æ<br>Stat Address                                           |               |
| Gill Manazi                                         | 1 Syar (Cryman)<br>Address                                  | i li          |
| Find New Figural                                    | 0.00<br>Start                                               |               |
| Santon<br>Secont<br>DEND                            | C.OT<br>Stop.                                               |               |
|                                                     | C, R<br>6.00                                                |               |
|                                                     | 0.09                                                        |               |
|                                                     | C.OR                                                        |               |
|                                                     | 0.56                                                        |               |
|                                                     | 0.07                                                        |               |
|                                                     | 0.00                                                        |               |
|                                                     | 0.09<br>0.10                                                |               |
|                                                     | 0.13                                                        |               |
|                                                     | 0.12                                                        |               |
|                                                     | 0.13                                                        |               |
|                                                     | 0.14                                                        |               |
|                                                     | 0.15<br>1.00                                                |               |
|                                                     | 1.01                                                        |               |
|                                                     | 1.02                                                        |               |
|                                                     | 1,38                                                        |               |
|                                                     | 1.04                                                        |               |
|                                                     | 1.05                                                        |               |
|                                                     | $^{1.06}_{+.00}$                                            |               |
| It Project                                          |                                                             |               |
| Fix Hold, Insert F1                                 | Permand Net? North R. Price.                                |               |

Gambar 26. Tampilan I/O Comment

4. Atur option dari pulldown menu Tool  $\rightarrow$  Option, maka akan muncul tampilan seperti terlihat pada gambar 27. Atur PLC Type dan CPU yang digunakan.

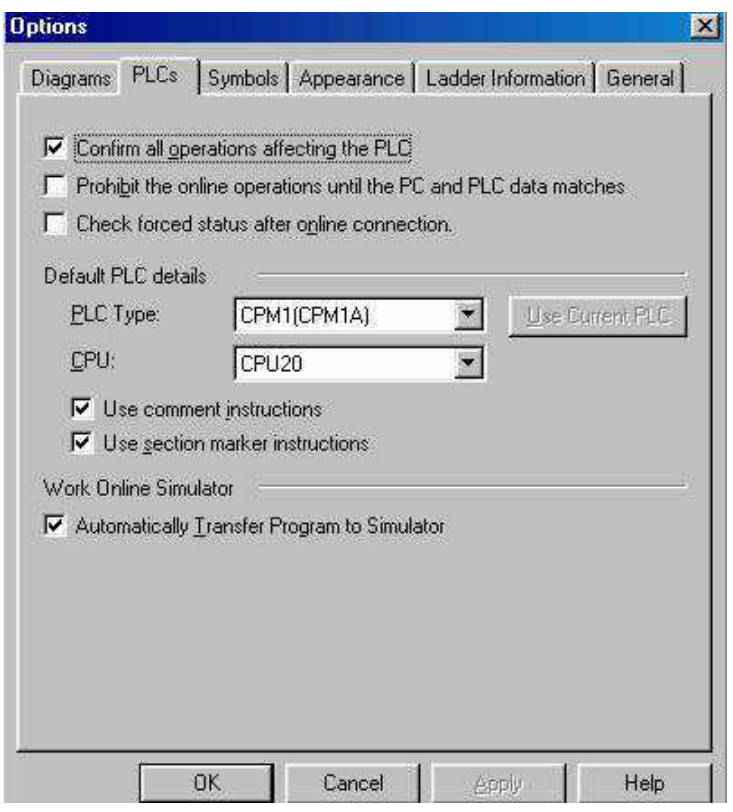

Gambar 27. Dialog Box Options

5. Untuk mengetahui apakah ada kesalahan dalam program anda, compile program anda. Gunakan pulldown menu "Program" dan pilih perintah "Compile" atau gunakan Ctrl+F7. Maka jika program anda benar adan muncul informasi seperti terlihat pada gambar 28.

```
--- PLC: 'percobaan1' (PLC Model 'CPM1(CPM1A) CPU20') ------
Compiling...
[PLC/Program Name : percobaan1/NewProgram1]
[Section Name: Section1]
[Section Name: END]
```
NewProgram1 - 0 errors, 0 warnings.

Gambar 28. Keterangan program setelah dicompile

6. Koneksikan secara online CX programmer anda dengan PLC menggunakan perintah "Work online" pada pulldown menu PLC, atau gunakan tombol Ctrl+W, maka jika setting di CX Programmer anda dengan PLC yang digunakan cocok, daerah program akan terlihat seperti pada gambar 29 di bawah ini.

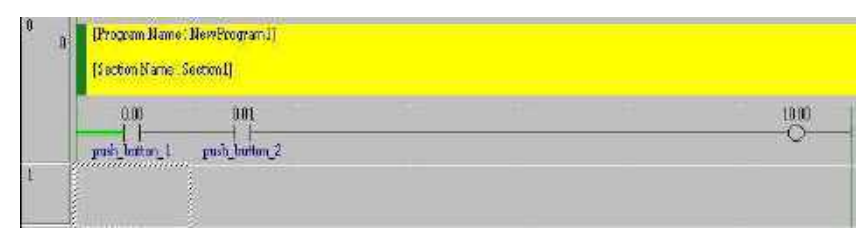

Gambar 29. Bekerja secara online

7. Terdapat 3 operating mode yaitu program, monitor dan run. Jika program yang dibuat akan didownload ke PLC, pilihlah operating mode "program". Operating mode "program" dapat ditemukan di *pull down* menu "PLC" "Operating mode"  $\rightarrow$  "program", bisa juga menggunakan tombol Ctrl+1.

8. Trasfer program anda ke PLC dengan menggunakan perintah "Trasfer to PLC" dari pull down menu PLC atau gunakan tombol Ctrl+T. Dialog box "Download Option" seperti terlihat pada gambar 30 akan muncul. Pilihlah program dan setting, sebelum di OK. Setelah di OK, dialog box seperti terlihat pada gambar 31 akan muncul, pilihlah YES.

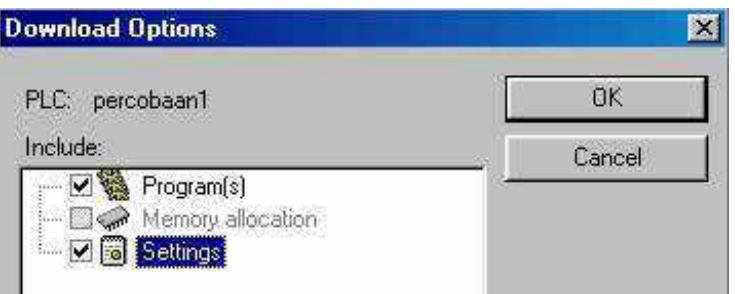

Gambar 30. Download Option

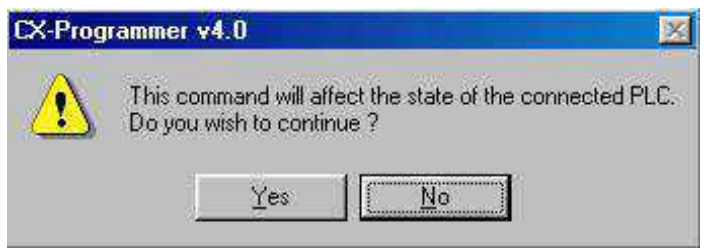

Gambar 31. Dialog Box CX-Programmer

9. Pindahlah Operating mode ke Monitor atau ke Run, setelah itu tekan kedua push button, maka seharusnya lampu akan hidup. Perhatikan juga garis pada diagram Ladder di CX programmer anda akan berwarna hijau dari awal sampai akhir dan contact coil juga akan berwarna hijau, saat kedua push button ditekan.

# 4. FUNGSI-FUNGSI DALAM PEMROGRAMAN PLC

Sebelum masuk ke bagian Latihan soal kiranya kita perlu memahami dengan baik beberapa fungsi penting yang perlu diperhatikan, hal ini terkait dengan trik penggunaan notasi di software CX-Programmer serta bagaimana menuliskan ke dalam bentuk diagram ladder-nya.

# 1. Pemahaman Tentang Logika dengan Menggunakan Tabel Kebenaran

Logika AND

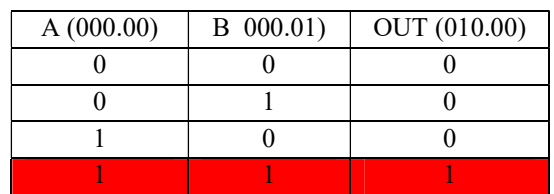

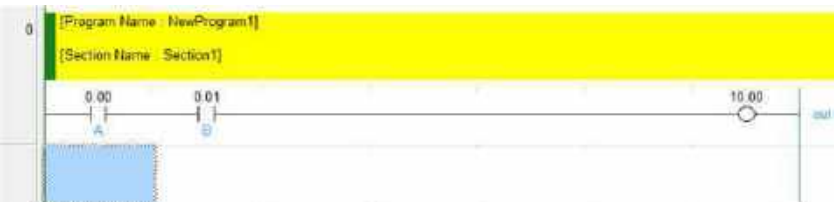

• Logic OR

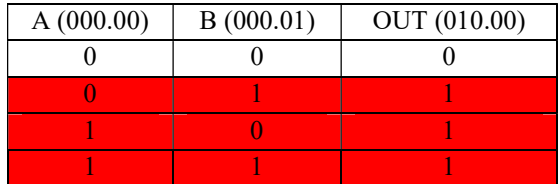

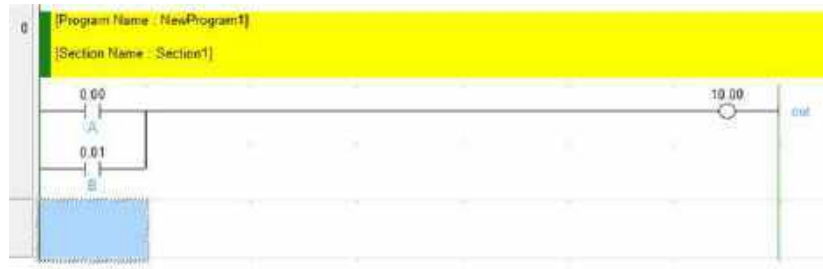

Contoh Kasus :

 Terdapat 3 buah input, jika 2 dari 3 input bernilai 1 maka output akan bernilai 1 atau high.

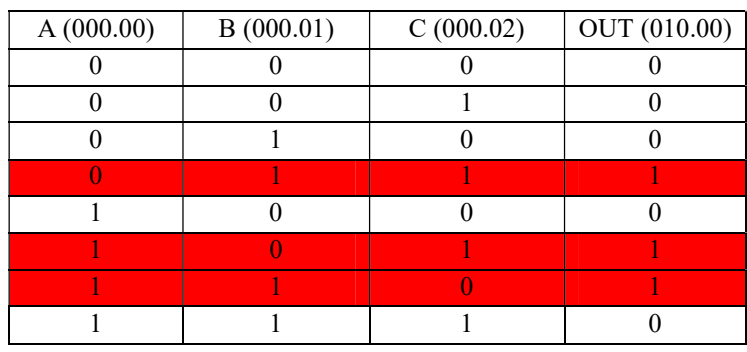

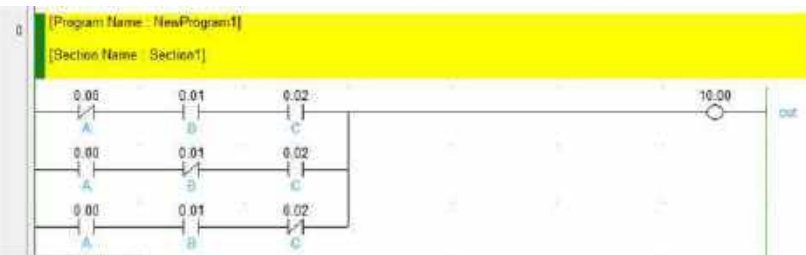

Pada pembuatan ladder dengan menggunakan tabel kebenaran maka dapat dilihat dari ouput pada tabel. Ambil baris logika dengan output high atau bernilai 1. Kondisi kontak pada input, jika bernilai 1 maka kontak yang digunakan adalah NO (Normally

Open) dan jika bernilai 0 maka kontak yang digunakan adalah NC (Normally Close).

## 2. Penggunaan Fungsi Lacthing dengan Tiga Metode

Menggunakan Internal Relay

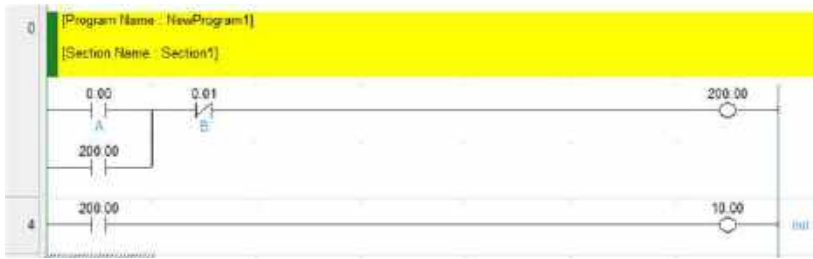

## Menggunakan Fungsi Set-Reset

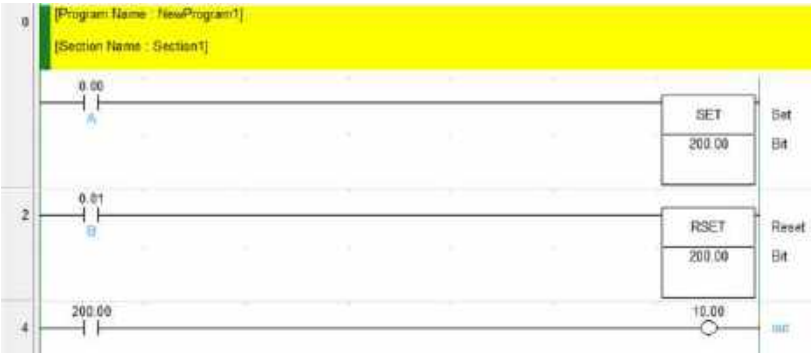

## Menggunakan Fungsi Keep (13)

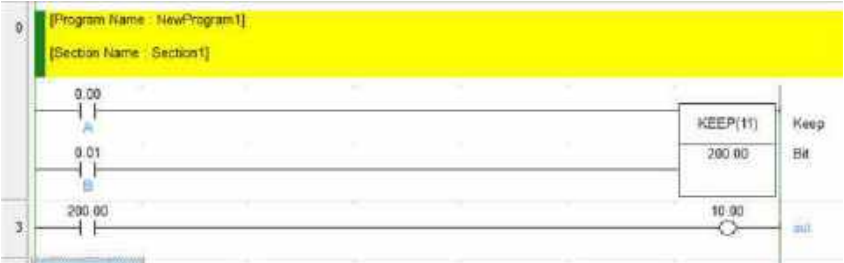

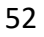

#### 3. Penggunaan Fungsi Timer (ON DELAY dan OFF DELAY)

Timer ON delay adalah sebuah timer dengan proses kerja akan menghitung waktu tunda terlebih dahulu, dan apabila sudah terpenuhi delay waktunya maka kontak timer akan aktif. Jika input timer dimatikan atau timer tidak diberi input maka timer akan reset dan menghitung dari awal.

Timer OFF delay adalah sebuah timer dengan proses kerja akan mengaktifkan terlebih dahulu komtak timer dan ber barengan dengan menghitung nilai timernya. Jika nilai timer sudah terpenuhi maka kontak timer akan mati atau OFF, yang sebelumnya sudah aktif terlebih dahulu. Jika input timer dimatikan atau timer tidak diberi input maka timer akan reset dan menghitung dari awal.

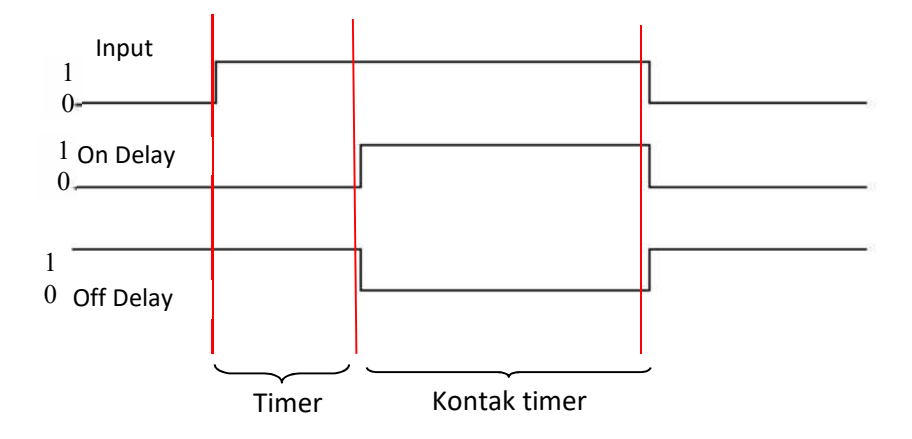

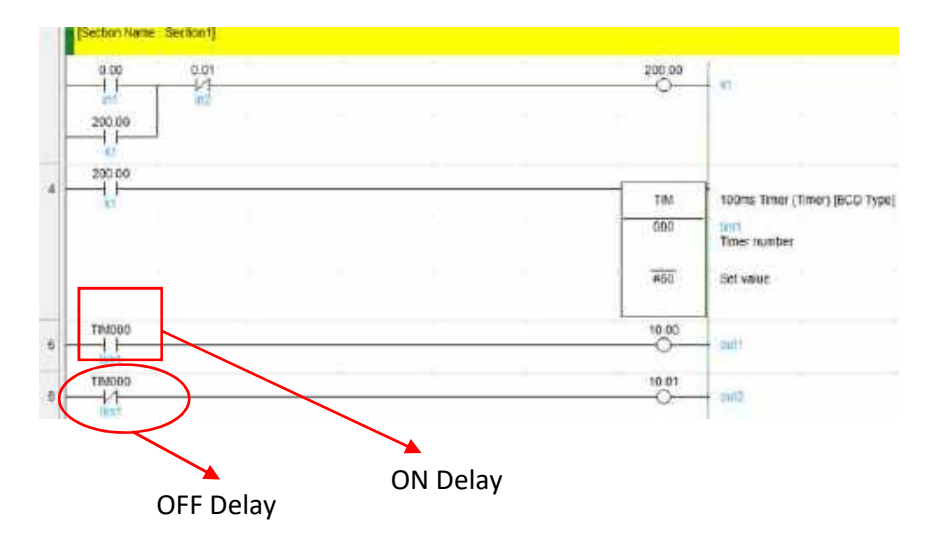

## 4. Penggunaan Fungsi Edge Detection (DIFU dan DIFD)

DIFU (differentiate up) dan DIFD (differentiate down) adalah sebuah kontak dengan akfivasi kontak tersebut hanya aktif 1 kali scan cycle PLC. Sehingga kontak tersebut akan aktif hanya sekejap. Jika menggunakan DIFU/DIFD maka kontak dari DIFU/DIFD harus di latching karena hanya aktif dalam sekejap.

Kontak DIFU akan aktif saat terjadi perubahan input dari LOW ke HIGH  $(0 \rightarrow 1)$  dalam sekejap. Kontak DIFU akan aktif saat terjadi perubahan input dari HIGH ke LOW ( $1 \rightarrow 0$ ) dalam sekejap.

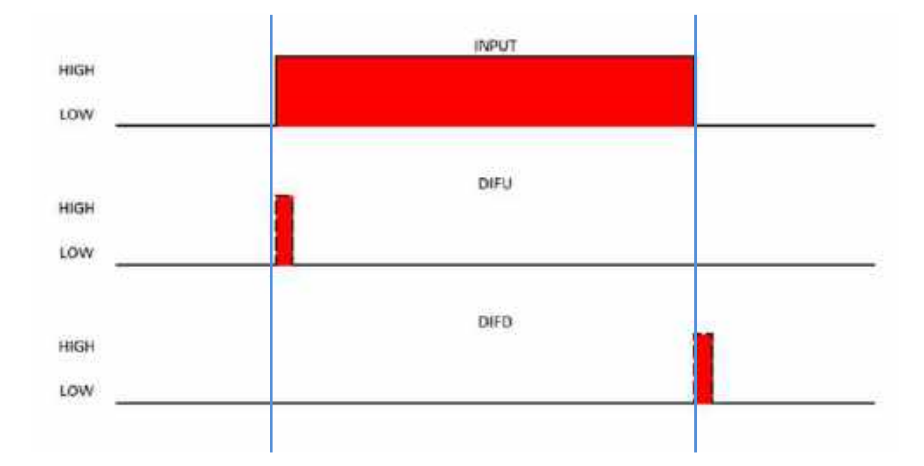

### Contoh :

untuk menyalakan dan mematikan lampu dengan 1 buah tombol push button. Pada saat tombol ditekan lampu akan menyala dan saat tombol ditekan kembali lampu akan mati. Dan jika ditekan kembali maka lampu akan menyala kembali dan ditekan kembali akan mati. Proses tersebut akan berulang jika tombol tersebut ditekan

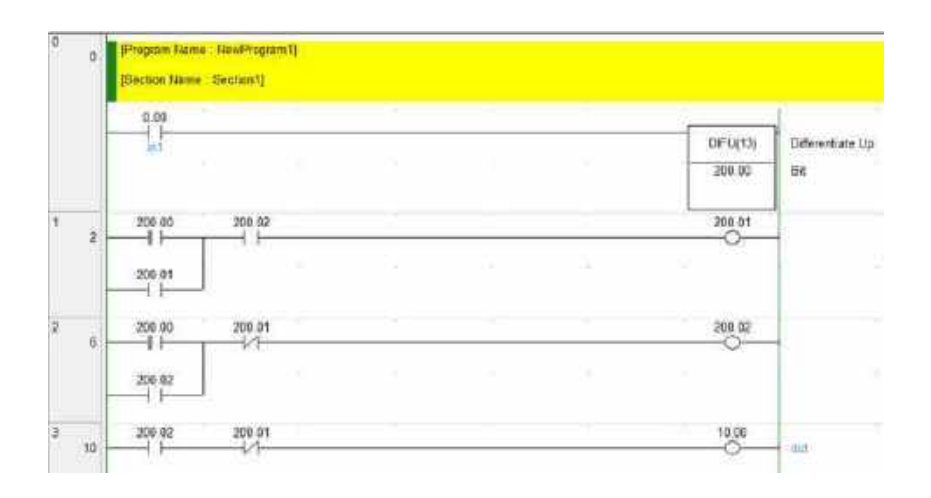

#### 5. Pemahaman Tentang Fungsi Manual/Automatis (M/A)

Proses manual adalah proses dimana pergerakan sistem akan dikontrol dengan menggunakan tombol start. Setiap proses yang terjadi harus melalui penekanan tombol start. Step by step. Oleh karena itu setiap baris ladder harus terdapat kontak internal relay yang menggunakan tombol start.

Proses otomatis adalah proses yang diawali dengan menekan tombol start. Hanya dengan menekan tombol start 1 kali maka sistem akan berjalan sesuai dengan sekuensialnya dalam 1 siklus proses dan akan kembali berulang jika tombol start ditekan hingga adanya Reset sistem.

Contoh :

Terdapat 2 buah silinder. Silinder 1 dikontrol dengan single solenoid valve dan silinder 2 dengan double solenoid valve. Setiap gerakan silinder dideteksi dengan menggunakan limit switch [silinder 1 : LS1 (Min) dan LS2 (Max), silinder 2 : LS3 (Min) dan LS4 (Max)]. Saat start ditekan maka silinder 1 akan maju sampai maksimal lalu silinder 2 akan maju hingga maksimal. Setelah itu silinder 1 akan mundur hingga minimal dan selanjutnya silinder 2 akan mundur minimal setelah silinder 2 minimal sistem reset. Sistem akan bekerja kembali jika start ditekan dan sistem akan berhenti jika stop ditekan. Sistem menggunakan tombol manual-otomatis (M/A), sehingga dapat bekerja secara manual maupun otomatis.

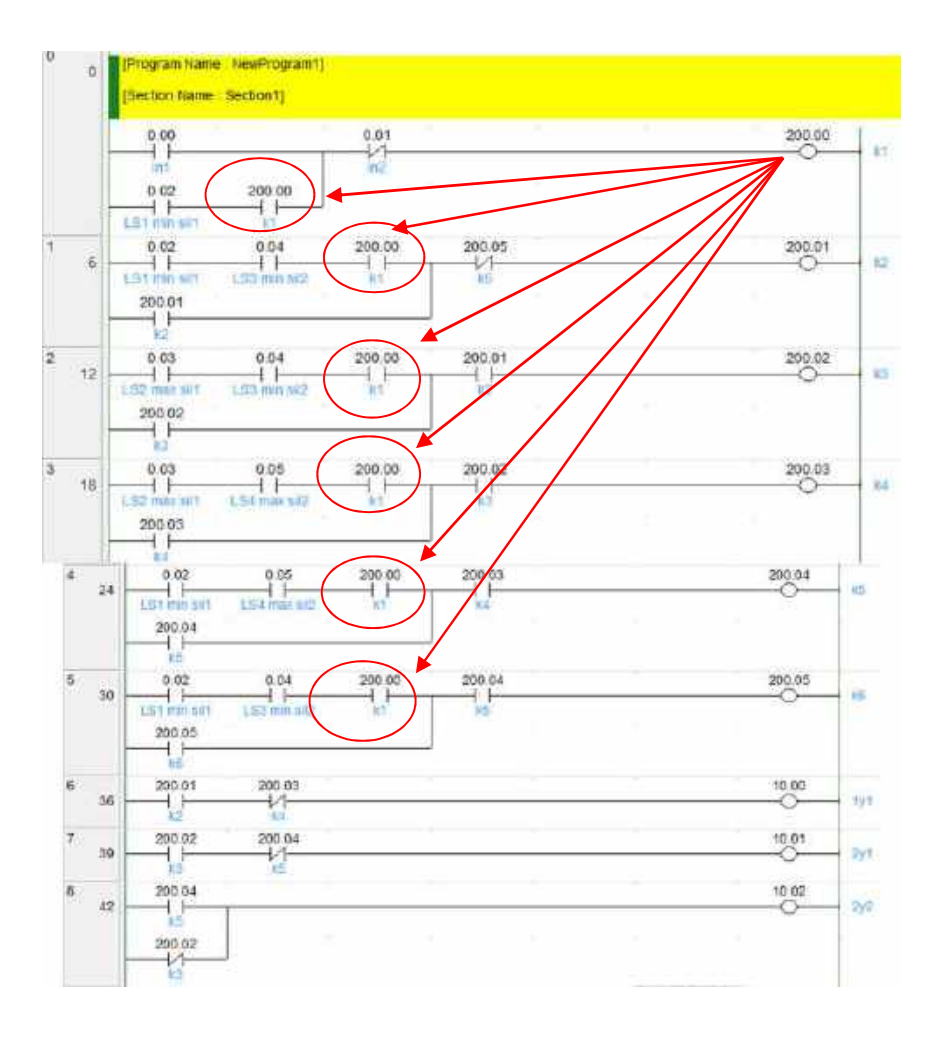

## 6. Pemahaman Tentang Fungsi Shift Register (SFT)

Shift register adalah register geser yang akan melakukan proses menyimpan data dan akan diaktifkan berdasarkan urutan alamat register yang digunakan. Data bergeser berdasarkan pulsa yang diberikan. Jika terdapat pulsa high maka data atau input akan dimasukkan ke alamat shift register sesuai urutan seperti tabel di bawah.

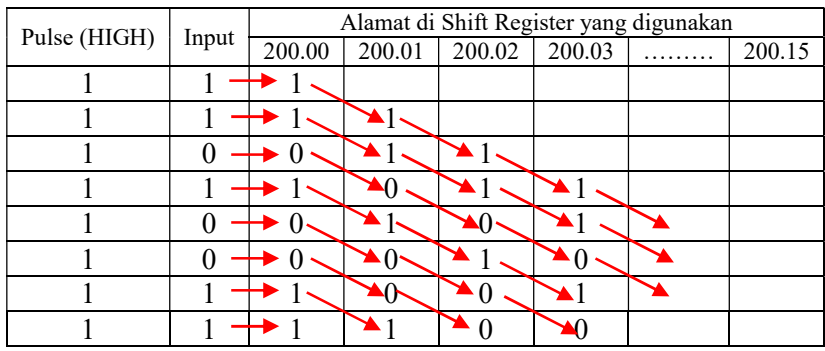

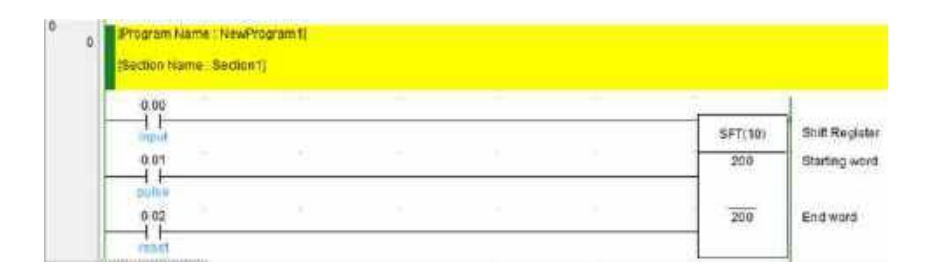

Pada penulisan shift register  $\rightarrow$  SFT(spasi)200(spasi)200, hal tersebut merupakan data atau alamat yang digunakan untuk shift register adalah 200.00 hingga 200.15. Jika menggunakan penulisan SFT(spasi)200(spasi)201, maka alamat yang digunakan 200.00 hingga 201.15. Input merupakan data yang akan dimasukkan dalam alamat shift register. Pulse adalah clock yang digunakan untuk menggeser data atau input shift register, pulse sebaiknya menggunakan DIFU atau DIFD karena hanya aktif sekejap saja. Reset digunakan untuk menghapus (mereset) data yang ada didalam alamat shift register kembali ke kondisi awal.

# BAGIAN KEDUA : PRAKTEK

### Tujuan Instruksional :

Bagian kedua ini bertujuan untuk memberikan panduan belajar pemrograman PLC melalui latihan-latihan soal dan pembahasannya. Dalam bagian ini akan diberikan soal latihan yang dapat digunakan sebagai praktek pemrograman PLC menggunakan tipe PLC Omron CPM1A dengan menggunakan Software CX-Programmer. Pada masing-masing soal diminta untuk melakukan :

- 1. Mengidentifikasi Input dan Output sistem
- 2. Menggambar Rangkaian Input dan Output PLC
- 3. Membuat Diagram Ladder dengan software CX-Programmer
- 4. Merangkai Pneumatik pada papan kerja
- 5. Menguji program PLC dengan simulasi rangkaian pneumatik

#### KOMPETENSI UMUM

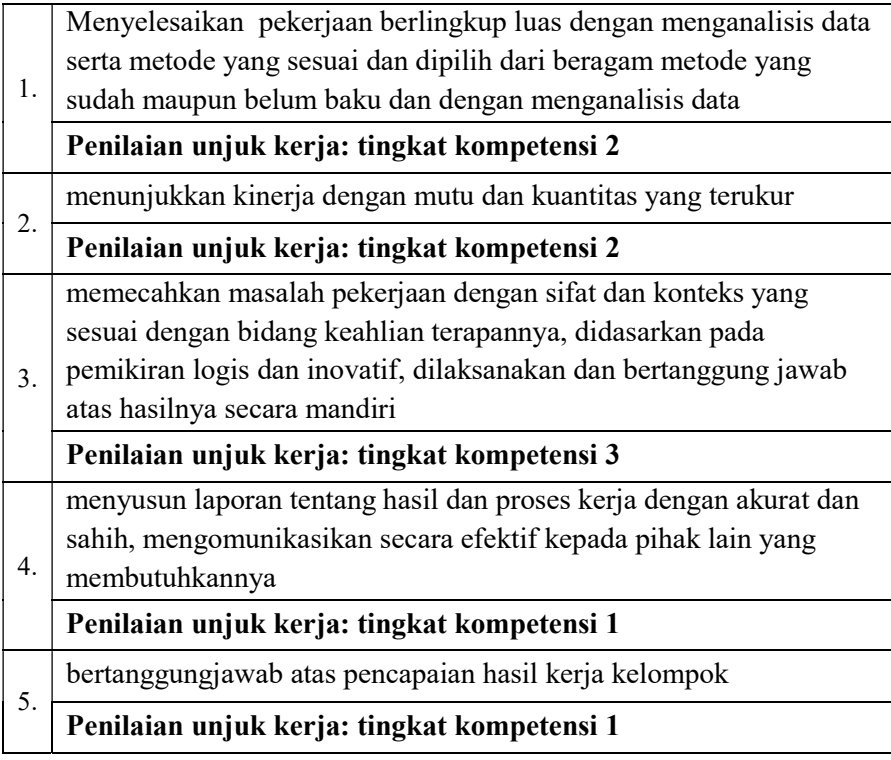

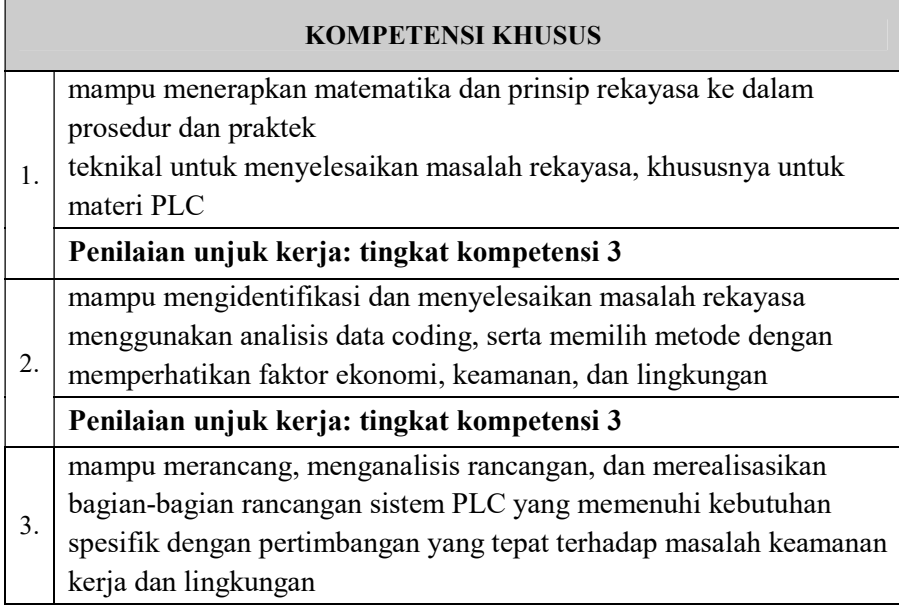

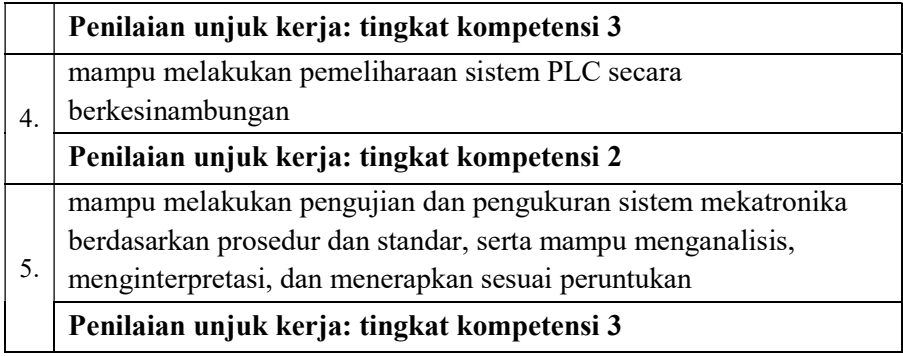

Level/tingkat unjuk kerja kompetensi:

- Tingkat 1 : Unjuk kerja tingkat-1 merupakan tingkat kemampuan yang dibutuhkan untuk menjelaskan pekerjaan sederhana berulang-ulang secara efisien dan memuaskan berdasarkan pada kriteria atau prosedur yang telah ditetapkan dengan kemampuan mandiri. Untuk itu tingkat-1 ini harus mampu
	- melakukan proses yang sederhana dan telah ditentukan
	- menilai mutu berdasarkan kriteria yang telah ditentukan
- Tingkat 2 : Unjuk kerja tingkat-2 merupakan tingkat kemampuan yang dibutuhkan untuk menyelesaikan tugas/pekerjaan yang menentukan pilihan, aplikasi dan integrasi dari sejumlah elemen atau data/informasi untuk membuat penilaian atas kesulitan proses dan hasil. Untuk itu tingkat-2 ini harus mampu
	- mengelola atau menyelesaikan suatu proses

- menentukan kriteria penilaian terhadap suatu proses atau kerja evaluasi terhadap suatu proses
- Tingkat 3 : Unjuk kerja tingkat-3 merupakan tingkat kemampuan yang dibutuhkan untuk mengevaluasi dan merancang kembali proses, menetapkan dan menggunakan prinsip-prinsip dalam rangka menentukan cara yang terbaik dan tepat untuk menetapkan kriteria penilaian kualitas. Untuk itu tingkat-3 ini harus mampu
	- menentukan prinsip dasar dan proses
	- mengevaluasi dan mengubah bentuk proses atau membentuk ulang proses
	- menentukan kriteria untuk mengevaluasi dan/atau penilaian proses

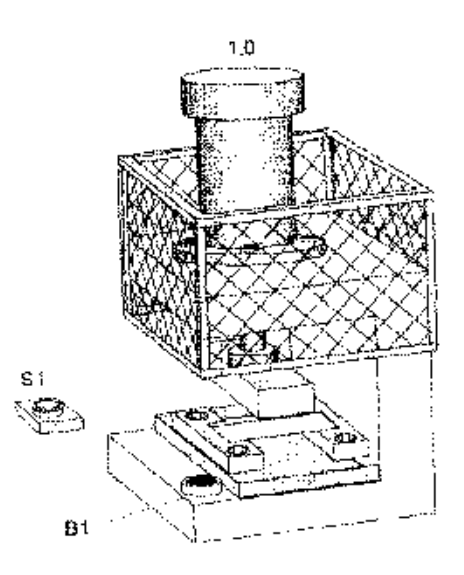

## SOAL :

Silinder untuk proses stamping 1.0 akan maju jika tombol S1 ditekan dan kotak proteksi tertutup. Jika salah satu dari kondisi tersebut tidak terpenuhi, maka silinder secara otomatis akan naik. Posisi bahwa kotak proteksi telah tertutup dimonitor oleh proximity switch B1

## PENYELESAIAN :

1. Identifikasi Input dan Output

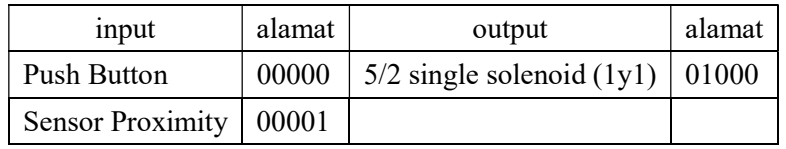

# 2. Gambar Rangkaian Input dan Output PLC

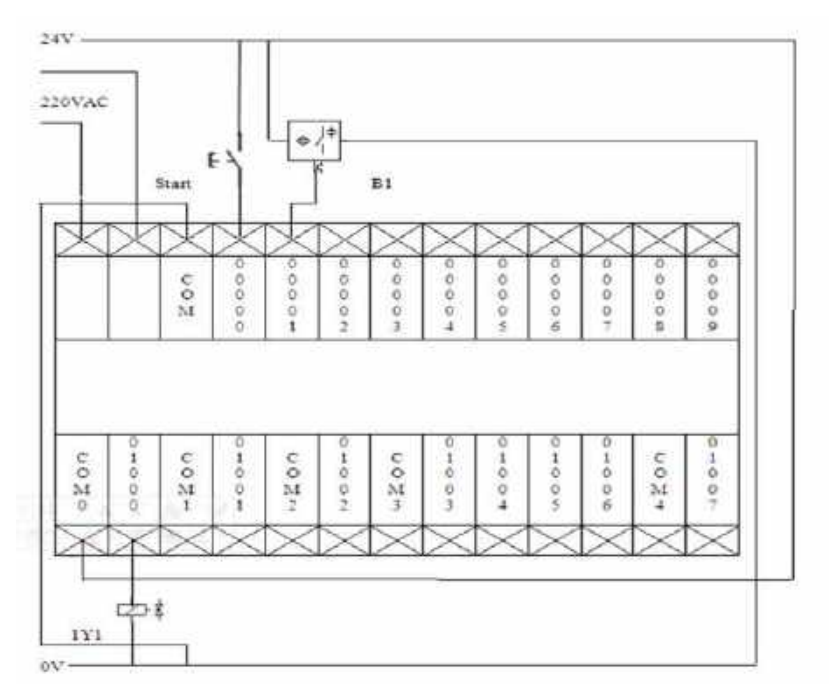

## 3. Diagram Ladder dengan software CX-Programmer

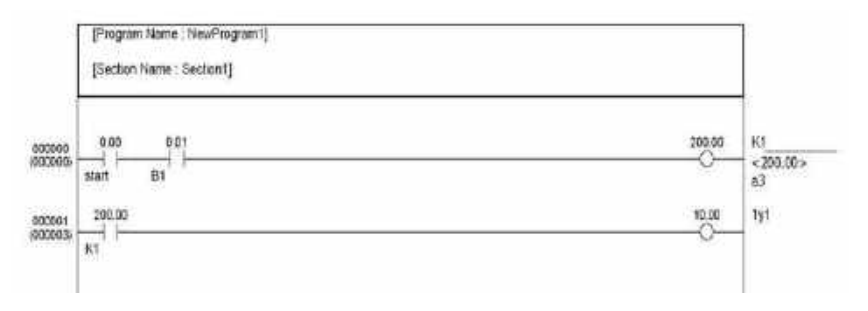

## 4. Rangkaian Pneumatik

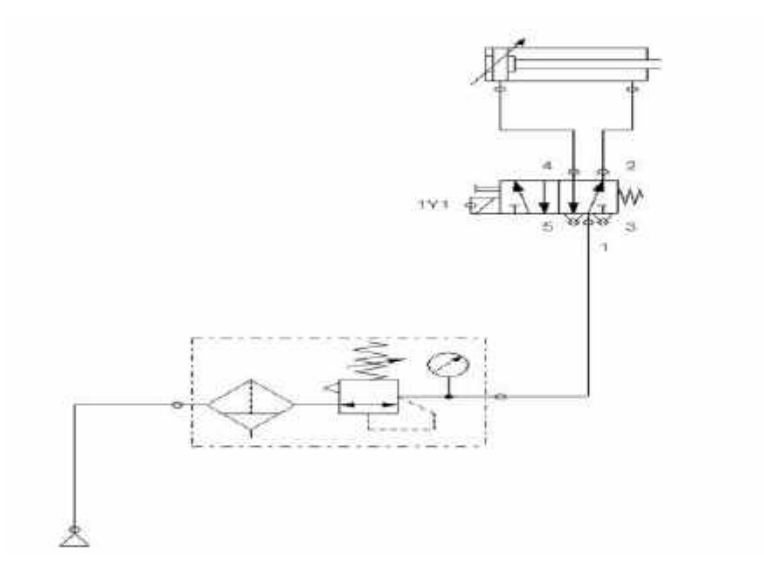

5. Test program PLC dengan simulasi pada sistem pneumatik Setelah semua langkah di atas dikerjakan, silakan menjalankan sistem dengan perintah sesuai yang terdapat pada soal: tekan tombol S1 dan sensor B1 mendeteksi keberadaan benda, sehingga persyaratan terpenuhi untuk mengaktifkan Silinder (maju). Bila sistem tidak sesuai atau tidak dapat bekerja seperti yang diinginkan lakukan pengecekan pada pengkabelan input output rangkaian pneumatik, dan cek juga pengalamatan yang di program (software) maupun yang terpasang di hardware – kemungkinan salah alamat.

### LATIHAN 1.b. : Alat Stamping

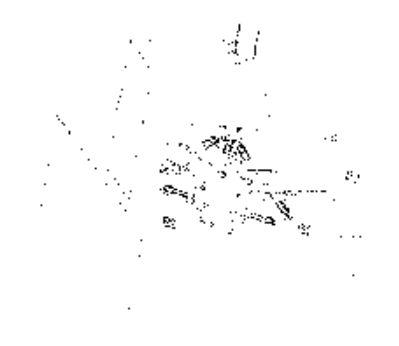

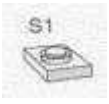

### SOAL :

Alat stamping dapat dioperasikan dari 3 posisi. Benda kerja dimasukkan melalui sebuah penuntun, sehingga benda kerja akan menyentuh 2 dari 3 proximity switch (B1, B2 dan B3). Hal ini akan menyebabkan silinder pneumatik 1.0 maju dan melubangi benda kerja. Silinder tersebut dikontrol oleh katub 5/2 singgle solenoid (Y1). Sistem tersebut di atas akan berfungsi hanya jika Tombol Push Button S1 (Start) tertekan. Keterangan: Sebuah lampu akan menyala untuk menunjukkan apakah tombol start sudah ditekan atau belum.

## PENYELESAIAN :

1. Identifikasi Input dan Output

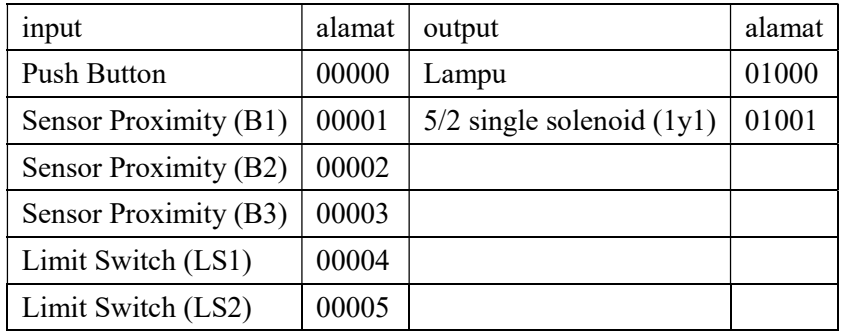

# 2. Gambar Rangkaian Input dan Output PLC

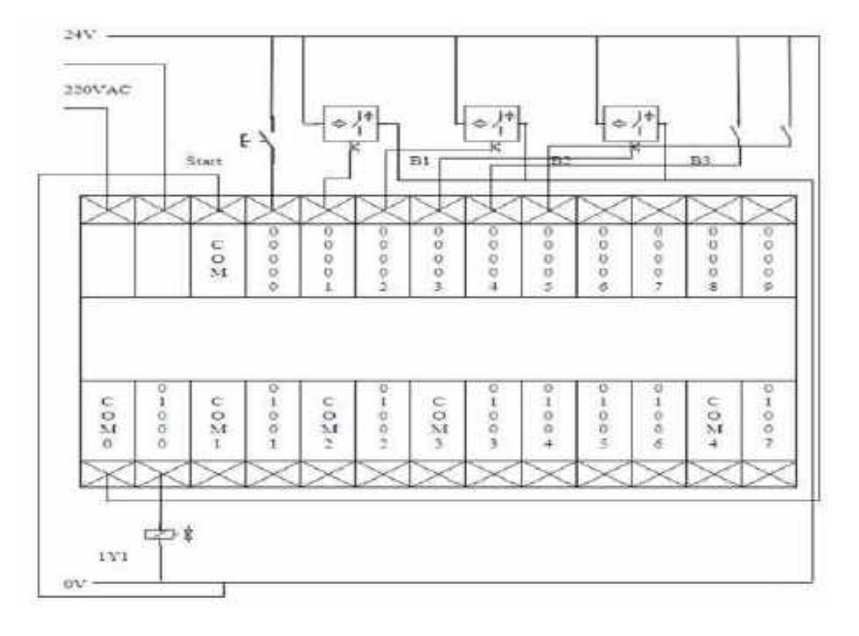

## 3. Diagram Ladder dengan software CX-Programmer

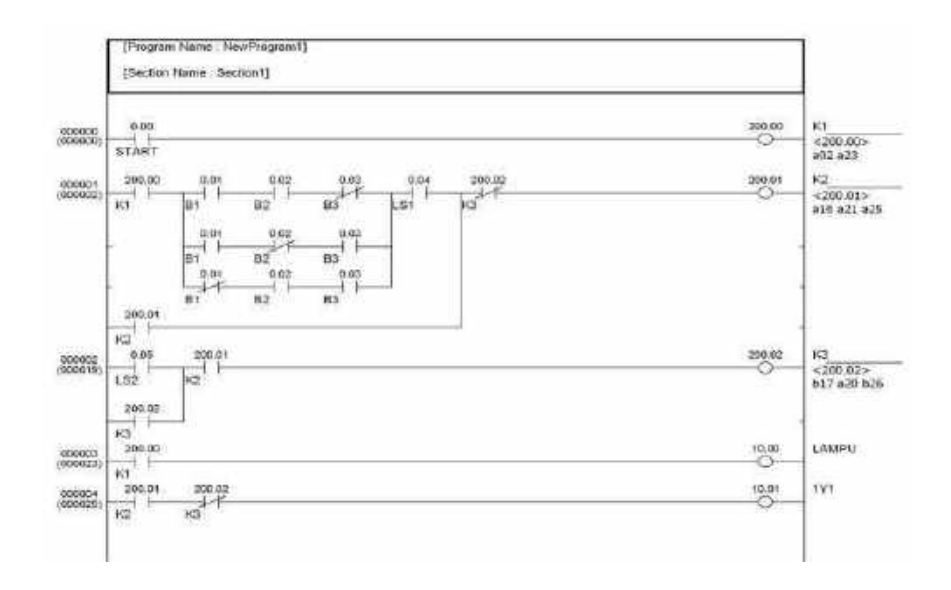

## 4. Rangkaian Pneumatik

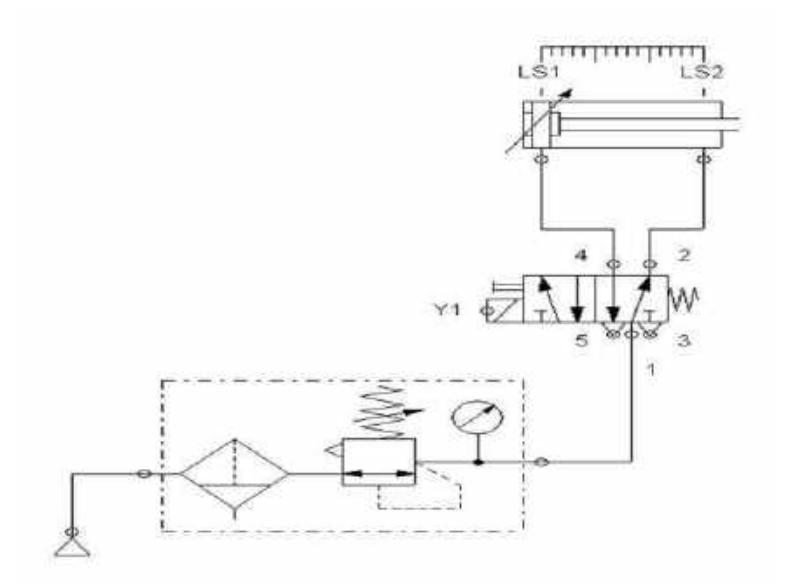

5. Test program PLC dengan simulasi pada sistem pneumatik Setelah semua langkah di atas dikerjakan, silakan menjalankan sistem dengan perintah sesuai yang terdapat pada soal: tekan tombol S1 dan sensor B1/B2/B3 mendeteksi keberadaan benda, sehingga persyaratan terpenuhi untuk mengaktifkan Silinder (maju). Bila sistem tidak sesuai atau tidak dapat bekerja seperti yang diinginkan lakukan pengecekan pada pengkabelan input output rangkaian pneumatik, dan cek juga pengalamatan yang di program (software) maupun yang terpasang di hardware – kemungkinan salah alamat.

### LATIHAN 2 : Alat Pengangkat Paket

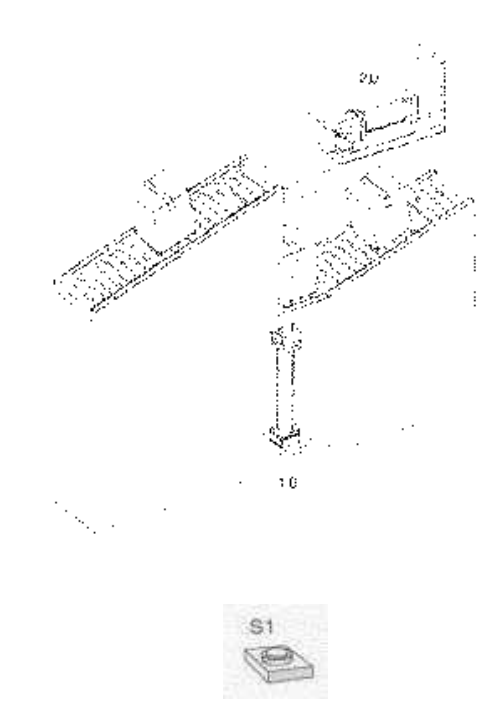

#### SOAL :

Sebuah roller conveyor digunakan untuk memindahkan paket dari roller conveyor bawah ke roller conveyor atas. Keberadaan paket di roller conveyor bawah dimonitor oleh proximity sensor B1 (sensor optic dengan metode scan difuse)

Jika tombol START (S1) ditekan dan sensor B1 mendeteksi adanya paket, maka silinder 1.0 akan mengangkat paket. Setelah silinder 1.0 berada pada posisi maksimal, maka paket akan didorong oleh silinder 2.0 menuju ke roller conveyor atas. Silinder 1.0 akan kembali ke posisi semula jika silinder 2.0 mencapai posisi
maksimal, setelah itu silinder 2.0 akan kembali ke posisi semula jika silinder 1.0 telah mencapai posisi minimal.

Kedua silinder dikontrol oleh sebuah katub 5/2 single solenoid (Y1 dan Y2). Posisi silinder dimonitor oleh proximity sensor magnetic B2 s/d B5.

## 1. Identifikasi Input dan Output

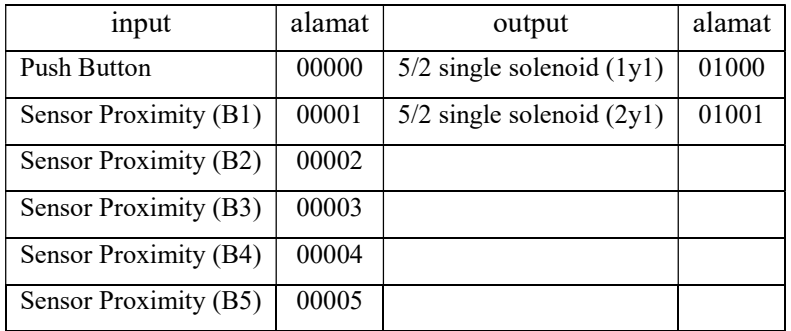

## 2. Gambar Rangkaian Input dan Output PLC

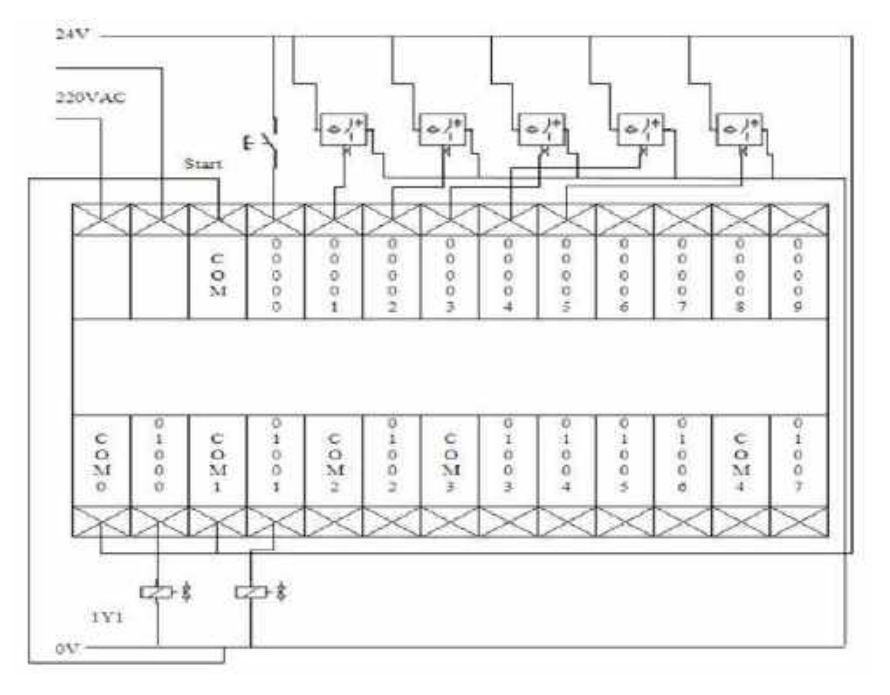

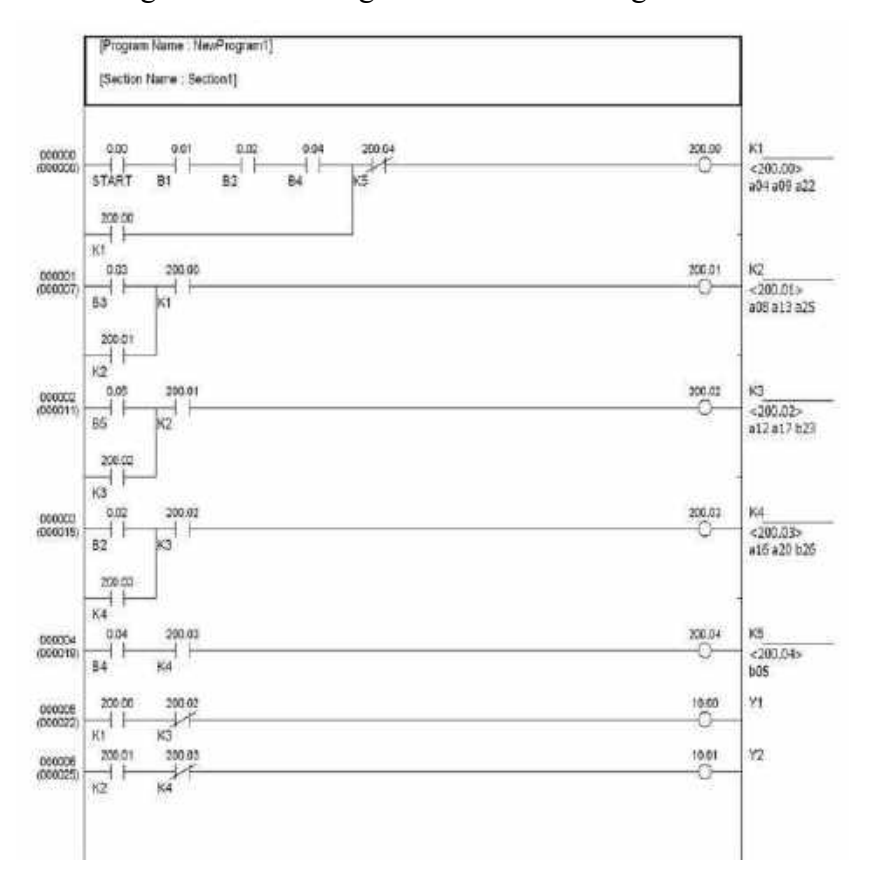

3. Diagram Ladder dengan software CX-Programmer

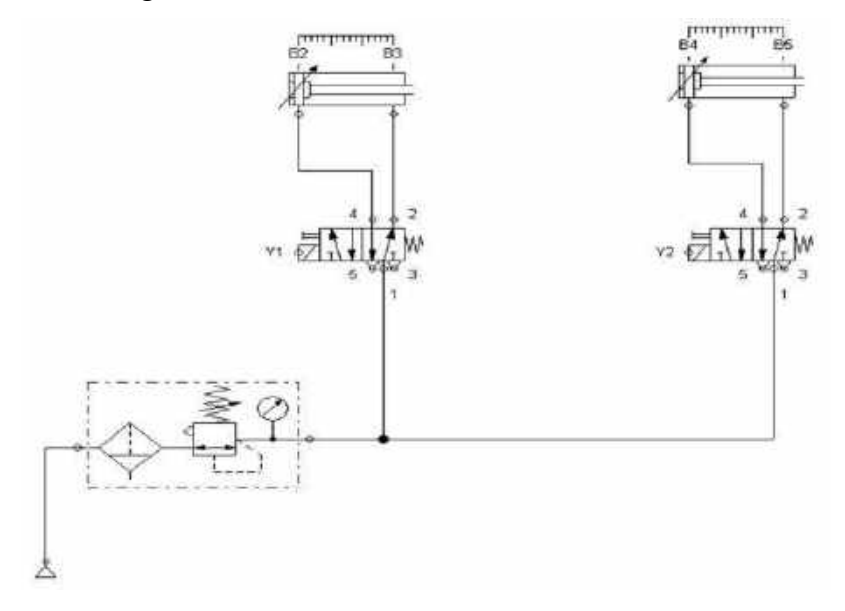

5. Test program PLC dengan simulasi pada sistem pneumatik Setelah semua langkah di atas dikerjakan, silakan menjalankan sistem dengan perintah sesuai yang terdapat pada soal: tekan tombol S1 dan sensor B1 mendeteksi keberadaan benda, sehingga persyaratan terpenuhi untuk mengaktifkan Silinder (maju). Bila sistem tidak sesuai atau tidak dapat bekerja seperti yang diinginkan lakukan pengecekan pada pengkabelan input output rangkaian pneumatik, dan cek juga pengalamatan yang di program (software) maupun yang terpasang di hardware– kemungkinan salah alamat.

## LATIHAN 3.a. : Mesin Perekat Komponen

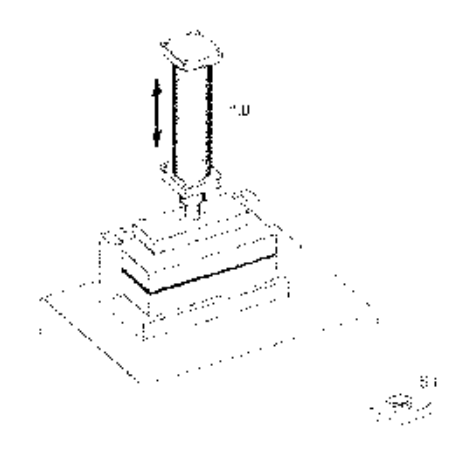

#### SOAL :

Dua komponen akan direkatkan menjadi satu dengan menggunakan silinder pneumatik 1.0. Untuk melakukan ini, permukaan yang akan direkatkan harus ditekan dengan tekanan tertentu minimal 5 detik. 5 detik tersebut dihitung saat silinder mulai menekan. Setelah 5 detik, maka silinder akan kembali ke posisi semula (minimal). Proses perekatan dimulai dengan menekan tombol S1.

Kondisi :

- 1. Saat posisi minimal dan maksimal silinder tersebut dimonitor menggunakan proximity switch Magnetic B1 (min) dan B2 (max).
- 2. Silinder hanya akan maju jika tombol S1 ditekan, posisi silinder minimal dan benda kerja sudah ada di posisinya

(gunakan sensor proximity capacitive B3 untuk mendeteksi benda kerja).

3. Benda kerja dimasukkan secara manual.

## PENYELESAIAN :

1. Identifikasi Input dan Output

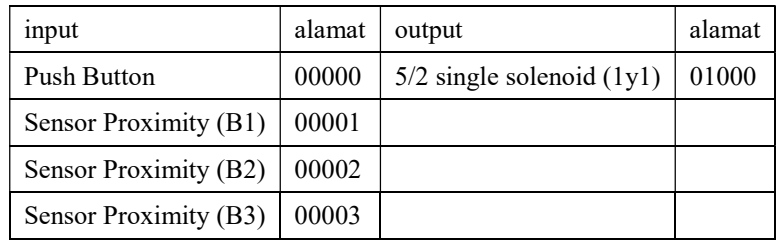

## 2. Gambar Rangkaian Input dan Output PLC

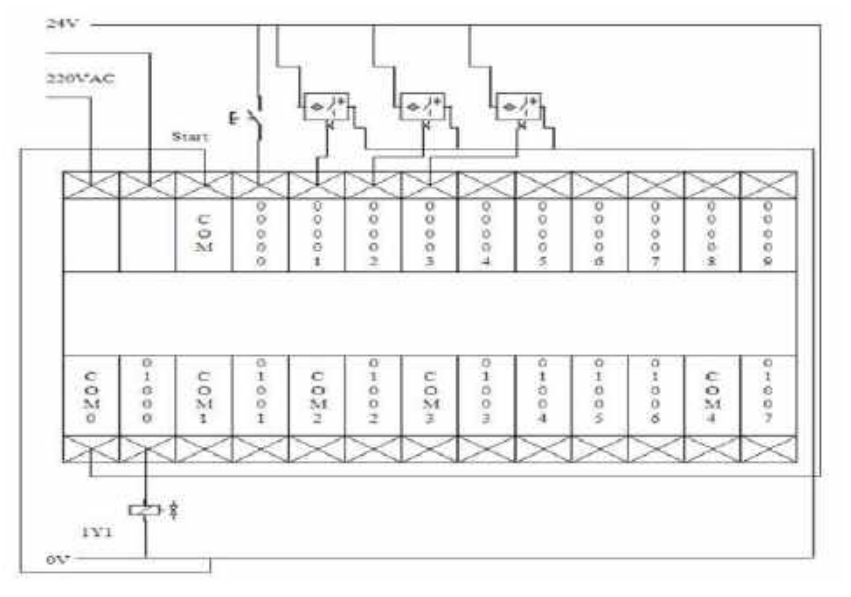

3. Diagram Ladder dengan software CX-Programmer

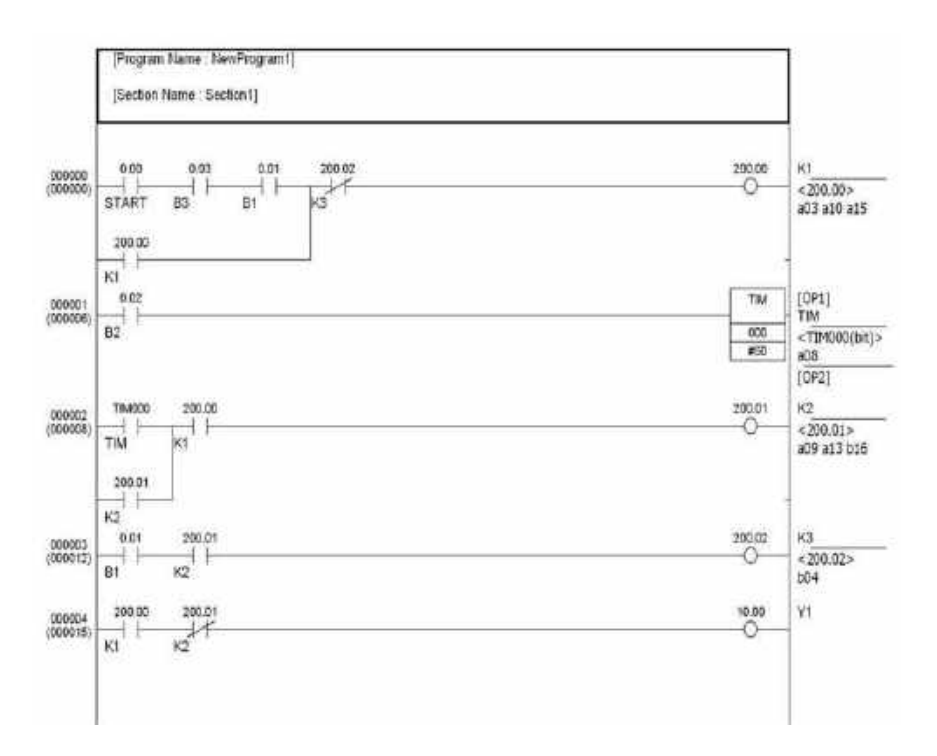

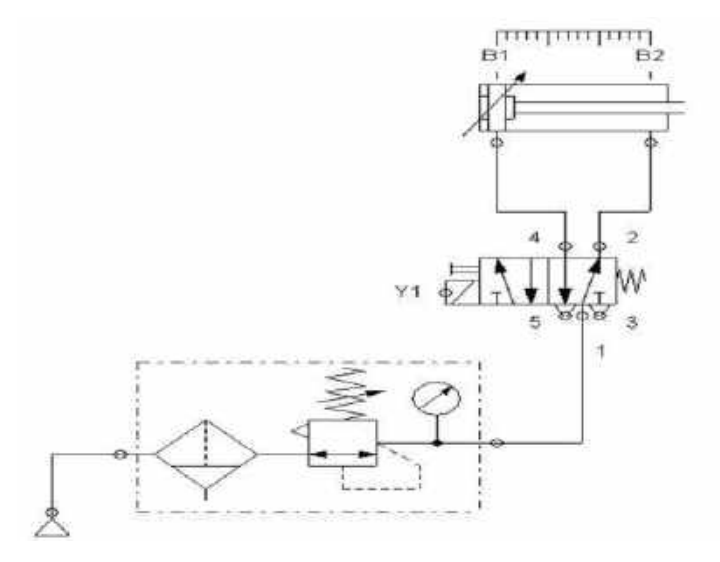

5. Test program PLC dengan simulasi pada sistem pneumatik Setelah semua langkah di atas dikerjakan, silakan menjalankan sistem dengan perintah sesuai yang terdapat pada soal: tekan tombol S1, sehingga persyaratan terpenuhi untuk mengaktifkan Silinder (maju). Bila sistem tidak sesuai atau tidak dapat bekerja seperti yang diinginkan lakukan pengecekan pada pengkabelan input output rangkaian pneumatik, dan cek juga pengalamatan yang di program (software) maupun yang terpasang di hardware – kemungkinan salah alamat.

### LATIHAN 3.b.: Silinder maju 5 detik dan mundur 5 detik

Buat program untuk memaju mundurkan silinder. Silinder akan maju selama 5 detik kemudian mundur selama 5 detik secara terus menerus jika Tombol S1 ditekan. Silinder akan otomatis mundur jika tombol S2 ditekan.

### PENYELESAIAN :

1. Identifikasi Input dan Output

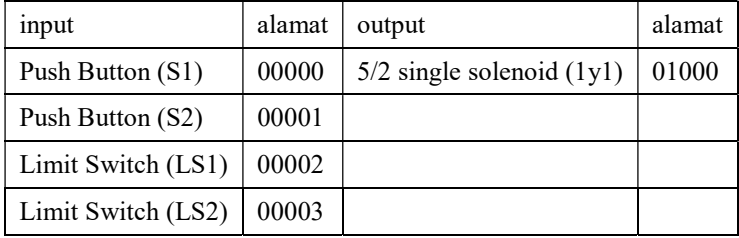

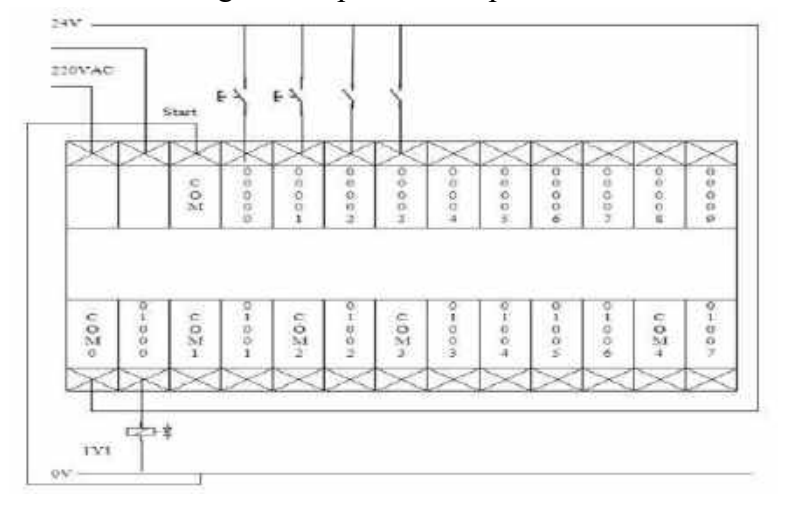

### 2. Gambar Rangkaian Input dan Output PLC

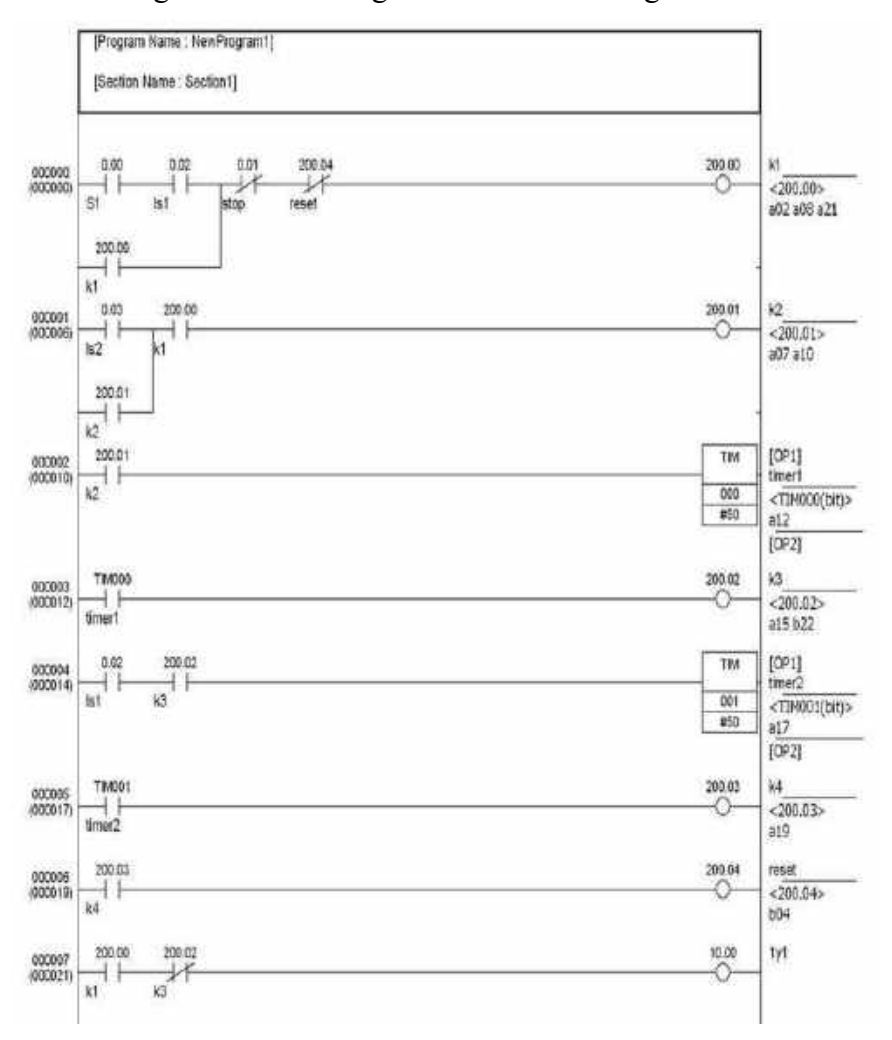

3. Diagram Ladder dengan software CX-Programmer

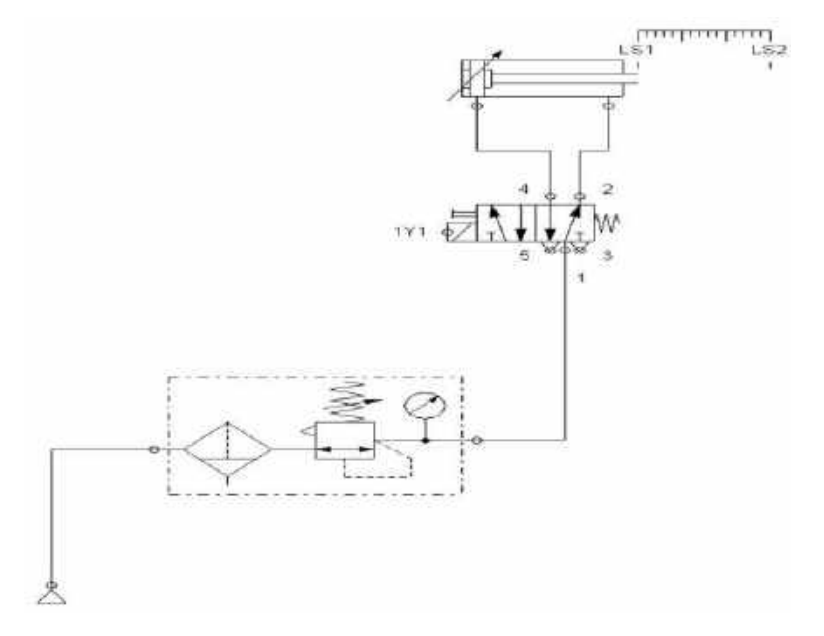

5. Test program PLC dengan simulasi pada sistem pneumatik Setelah semua langkah di atas dikerjakan, silakan menjalankan sistem dengan perintah sesuai yang terdapat pada soal: tekan tombol S1, sehingga persyaratan terpenuhi untuk mengaktifkan Silinder (maju). Bila sistem tidak sesuai atau tidak dapat bekerja seperti yang diinginkan lakukan pengecekan pada pengkabelan input output rangkaian pneumatik, dan cek juga pengalamatan yang di program (software) maupun yang terpasang di hardware – kemungkinan salah alamat.

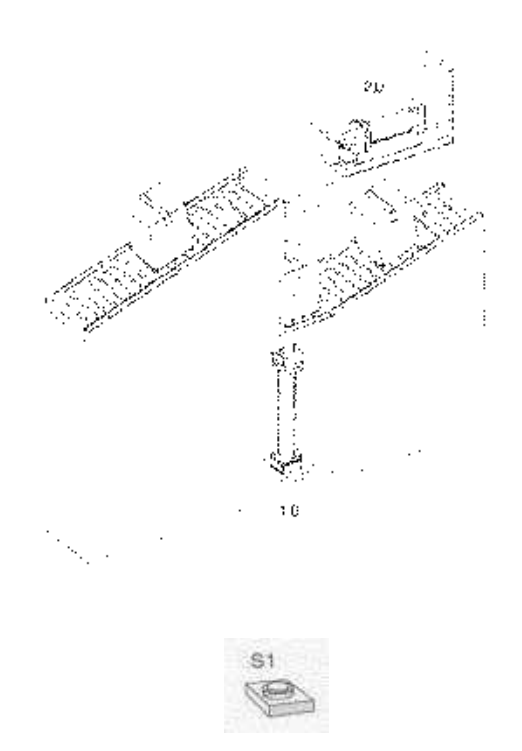

### SOAL :

Sebuah roller conveyor digunakan untuk memindahkan paket dari roller conveyor bawah ke roller conveyor atas. Keberadaan paket di roller conveyor bawah dimonitor oleh proximity sensor B1 (sensor capacitive)

Jika tombol deten START (S1) ditekan dan sensor B1 mendeteksi adanya paket, maka silinder 1.0 akan mengangkat paket. Setelah silinder 1.0 bergerak maju selama 1 detik (asumsi silinder sudah maksimal), maka paket akan didorong oleh silinder 2.0 menuju ke roller conveyor atas. Silinder 1.0 akan kembali ke posisi semula jika silinder 2.0 sudah maju selama 1 detik (asumsi paket sudah

terkirim), setelah itu silinder 2.0 akan kembali ke posisi semula jika silinder 1.0 telah mundur selama 1 detik.

Kedua silinder dikontrol oleh sebuah katub 5/2 single solenoid (Y1 dan Y2). Sistem akan berulang jika sensor B1 mendeteksi adanya paket. Sistem tidak akan berfungsi jika tombol START pada posisi OFF.

1. Identifikasi Input dan Output

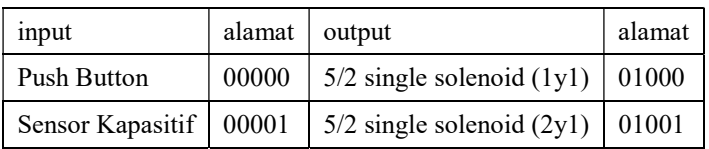

# 2. Gambar Rangkaian Input dan Output PLC

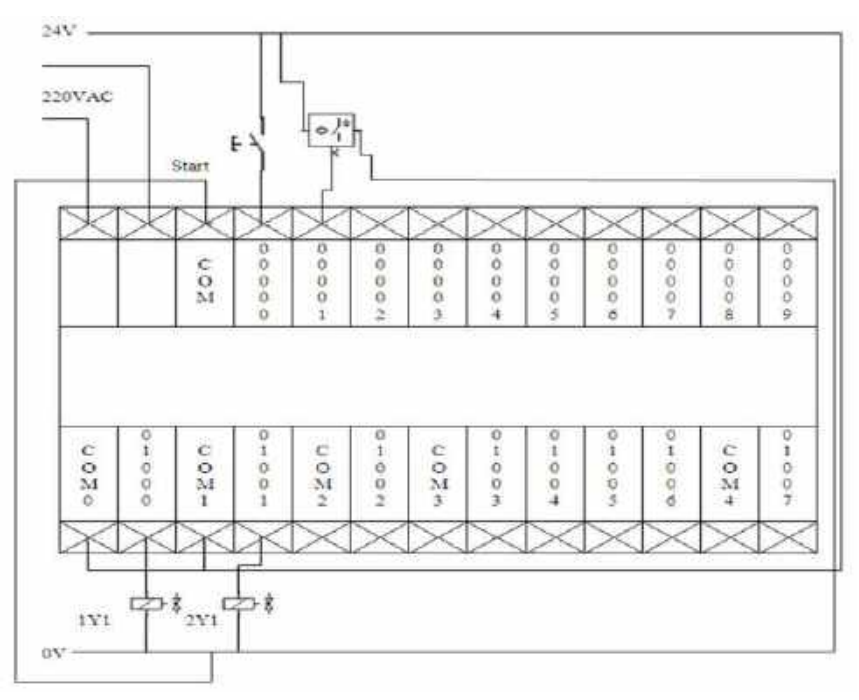

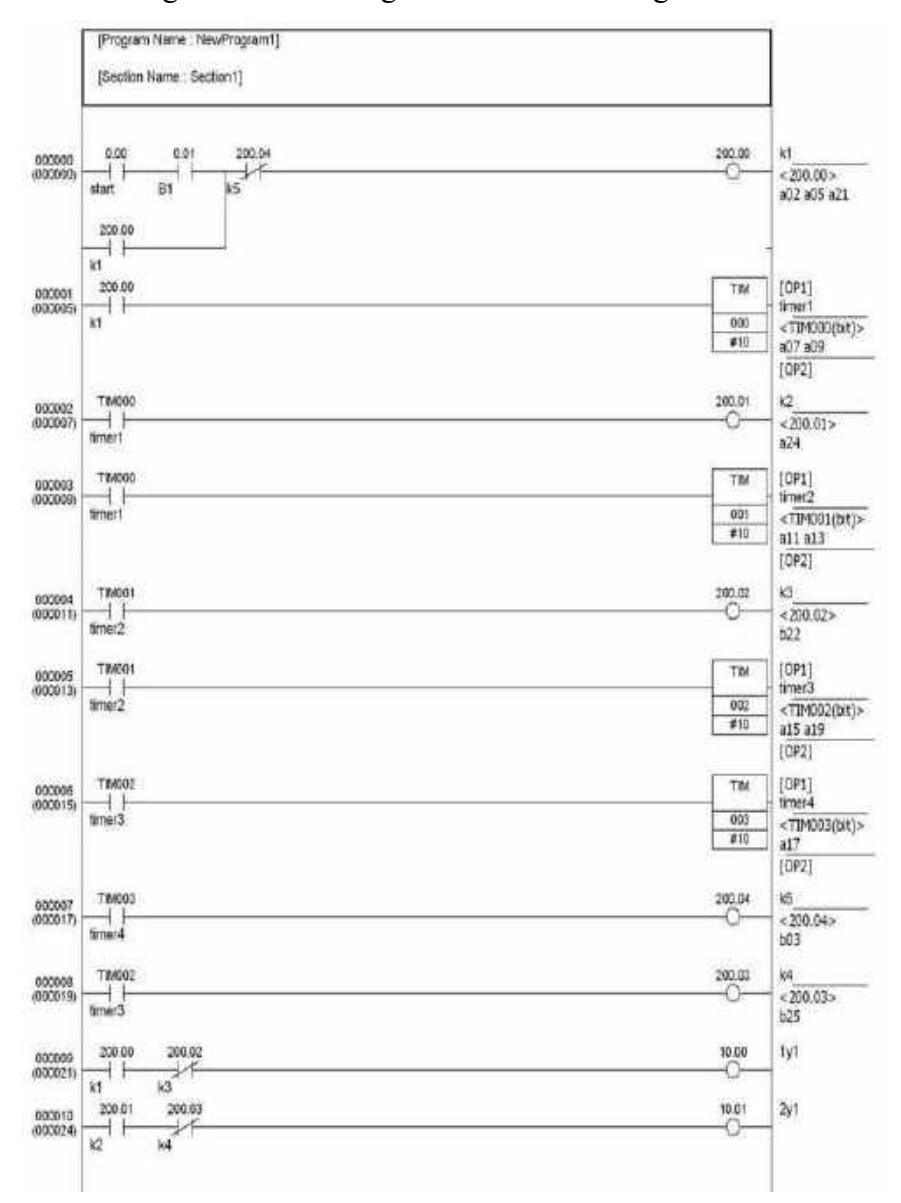

## 3. Diagram Ladder dengan software CX-Programmer

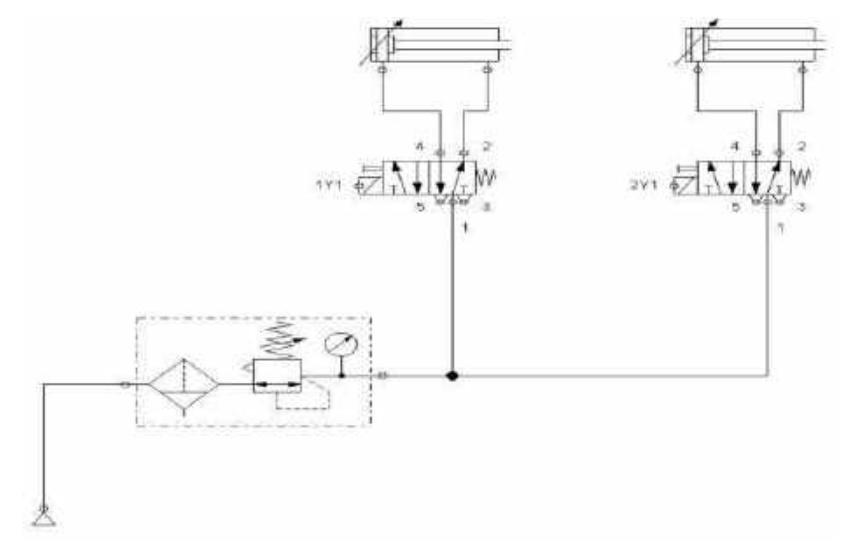

5. Test program PLC dengan simulasi pada sistem pneumatik Setelah semua langkah di atas dikerjakan, silakan menjalankan sistem dengan perintah sesuai yang terdapat pada soal: tekan tombol S1 dan sensor B1 mendeteksi keberadaan benda, sehingga persyaratan terpenuhi untuk mengaktifkan Silinder (maju). Bila sistem tidak sesuai atau tidak dapat bekerja seperti yang diinginkan lakukan pengecekan pada pengkabelan input output rangkaian pneumatik, dan cek juga pengalamatan yang di program (software) maupun yang terpasang di hardware – kemungkinan salah alamat.

### LATIHAN 5 : Alat Stamping dengan Counter

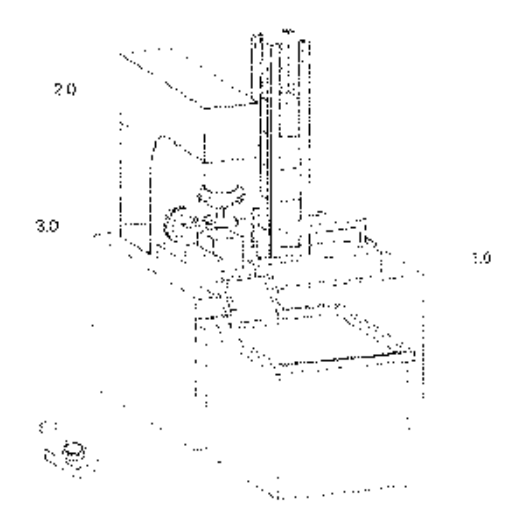

### SOAL :

10 komponen akan di stamp di mesin stamping. Perputaran program diawali dengan menekan tombol S1. Proximity switch optic B7 memonitor adanya komponen di magazine. Komponen akan ditransfer ke mesin dengan menggunakan silinder 1.0 dan sekaligus menekan komponen tersebut. Setelah itu mesin akan menstamp komponen dengan menggunakan silinder 2.0. Pembuangan benda kerja ke dalam kotak dilakukan oleh silinder 3.0.

Silinder 1.0 dikontrol oleh sebuah katub 5/2 double solenoid dengan solenoid Y1 (clamping) dan Y2 (unclamping). Silinder 2.0 dan 3.0 dikontrol oleh katub 5/2 single solenoid (Y3 dan Y4). Posisi silinder dimonitor menggunakan proximity switch magnetic B1 s/d B6.

## 1. Identifikasi Input dan Output

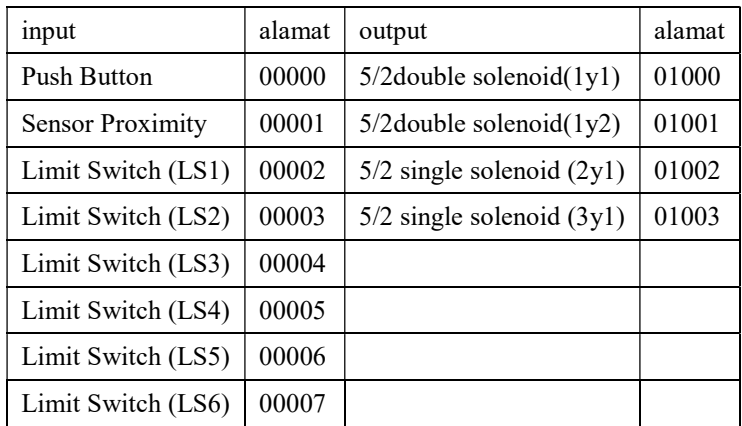

## 2. Gambar Rangkaian Input dan Output PLC

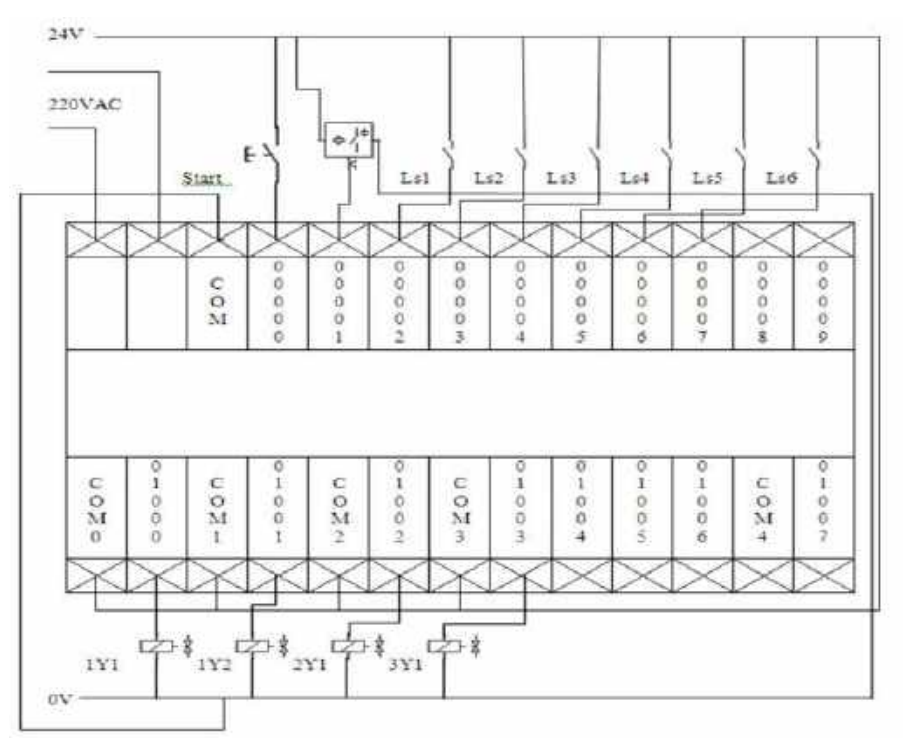

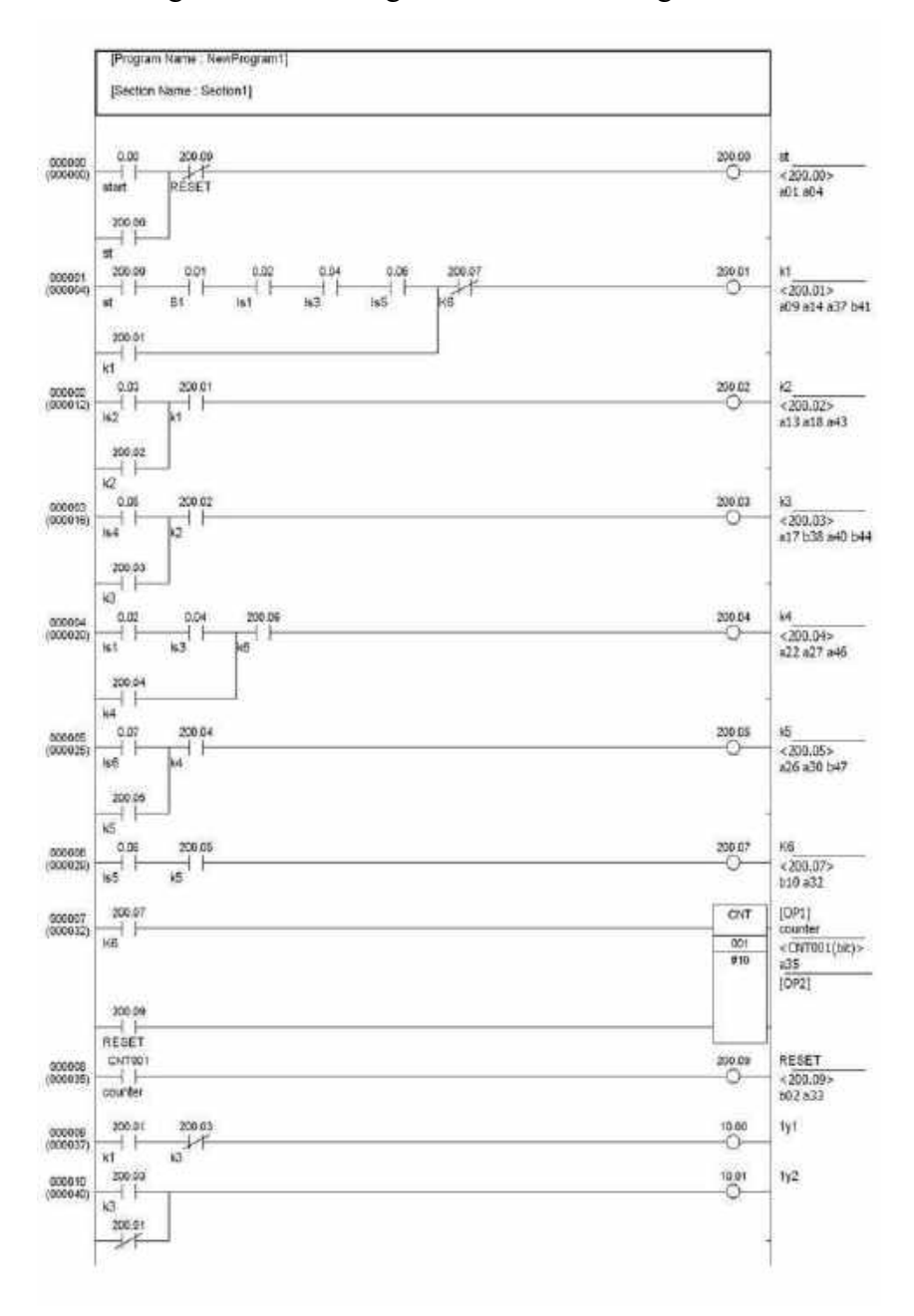

## 3. Diagram Ladder dengan software CX-Programmer

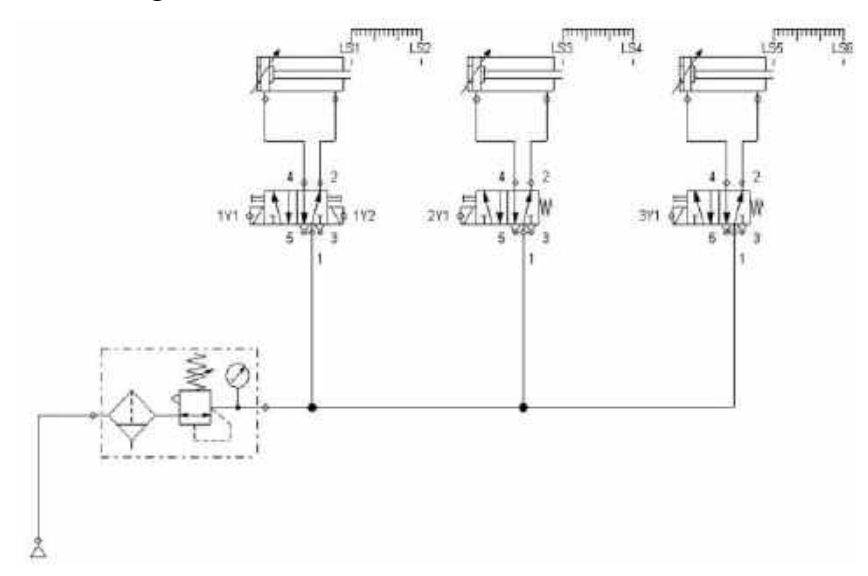

5. Test program PLC dengan simulasi pada sistem pneumatik Setelah semua langkah di atas dikerjakan, silakan menjalankan sistem dengan perintah sesuai yang terdapat pada soal: tekan tombol S1 dan sensor B7 mendeteksi keberadaan benda, sehingga persyaratan terpenuhi untuk mengaktifkan Silinder (maju). Bila sistem tidak sesuai atau tidak dapat bekerja seperti yang diinginkan lakukan pengecekan pada pengkabelan input output rangkaian pneumatik, dan cek juga pengalamatan yang di program (software) maupun yang terpasang di hardware – kemungkinan salah alamat.

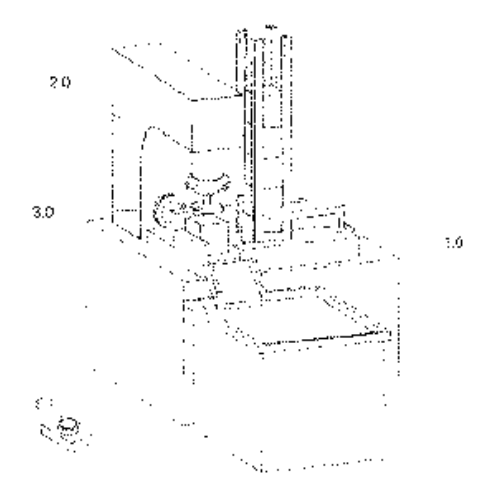

#### SOAL :

10 komponen akan di stamp di mesin stamping. Perputaran program diawali dengan menekan tombol S1. Proximity switch B7 memonitor adanya komponen di magazine. Komponen akan ditransfer ke mesin dengan menggunakan silinder 1.0 dan sekaligus menekan komponen tersebut. Setelah itu mesin akan menstamp komponen dengan menggunakan silinder 2.0 selama 2 detik. Pembuangan benda kerja ke dalam kotak dilakukan oleh silinder 3.0.

Silinder 1.0 dikontrol oleh sebuah katub 5/2 double solenoid dengan solenoid Y1 (clamping) dan Y2 (unclamping). Silinder 2.0 dan 3.0 dikontrol oleh katub 5/2 single solenoid (Y3 dan Y4). Posisi silinder dimonitor menggunakan proximity switch B1 s/d B6.

## 1. Identifikasi Input dan Output

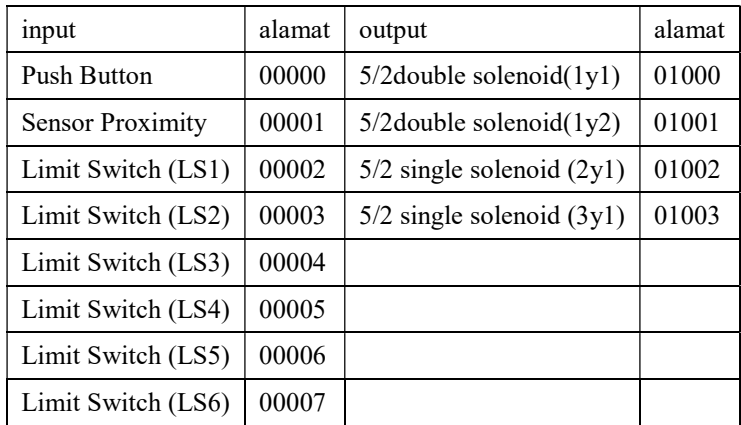

## 2. Gambar Rangkaian Input dan Output PLC

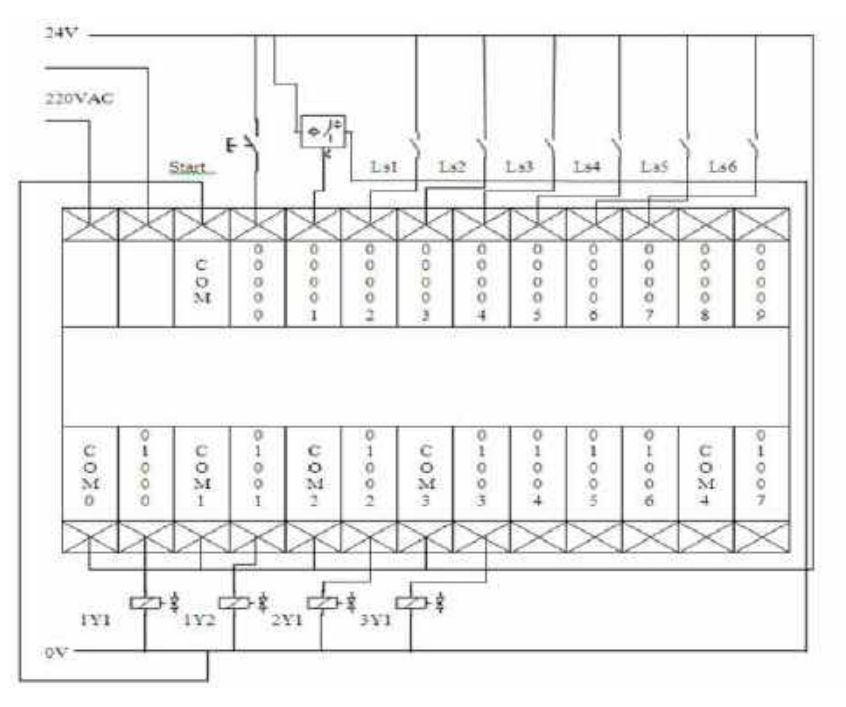

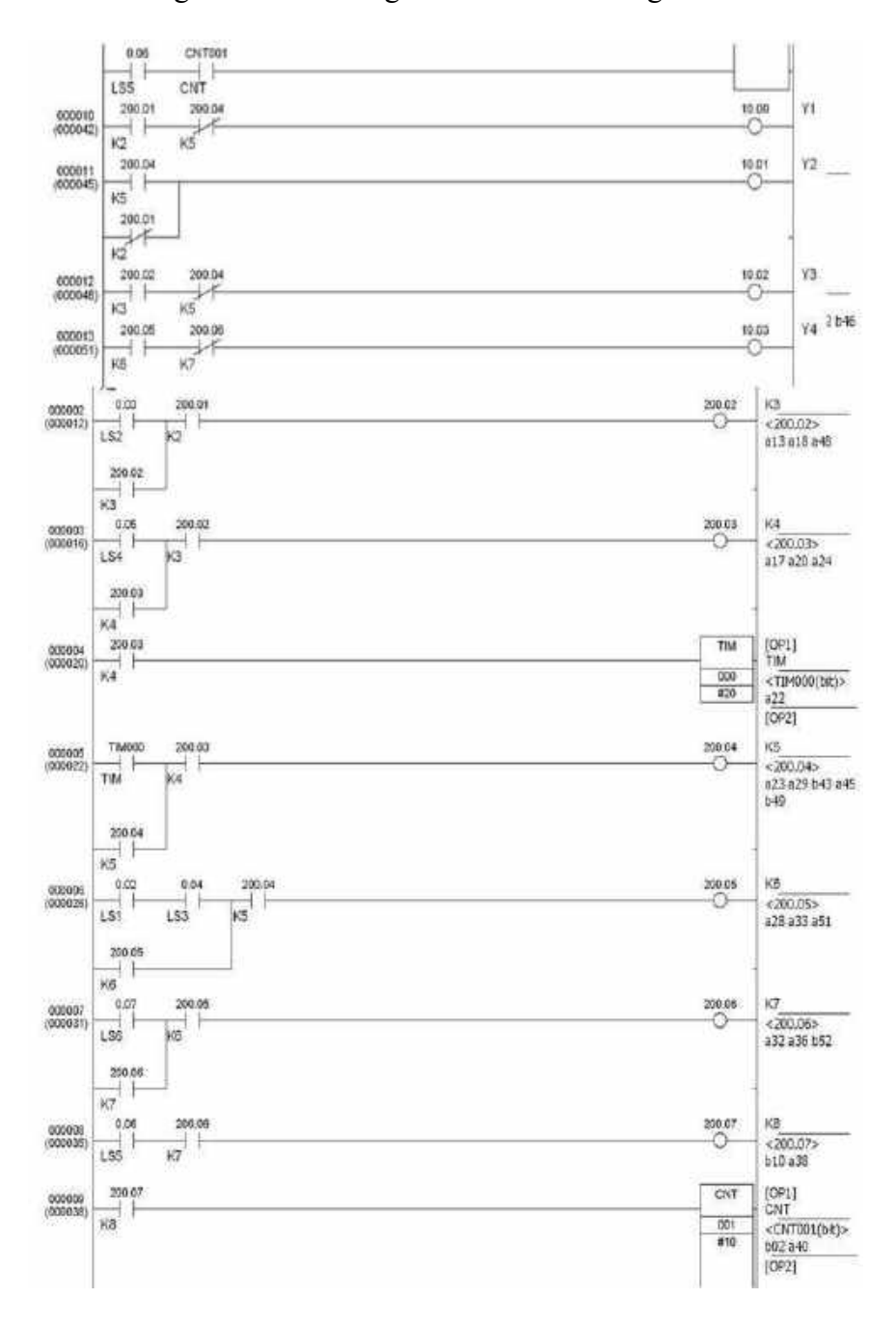

## 3. Diagram Ladder dengan software CX-Programmer

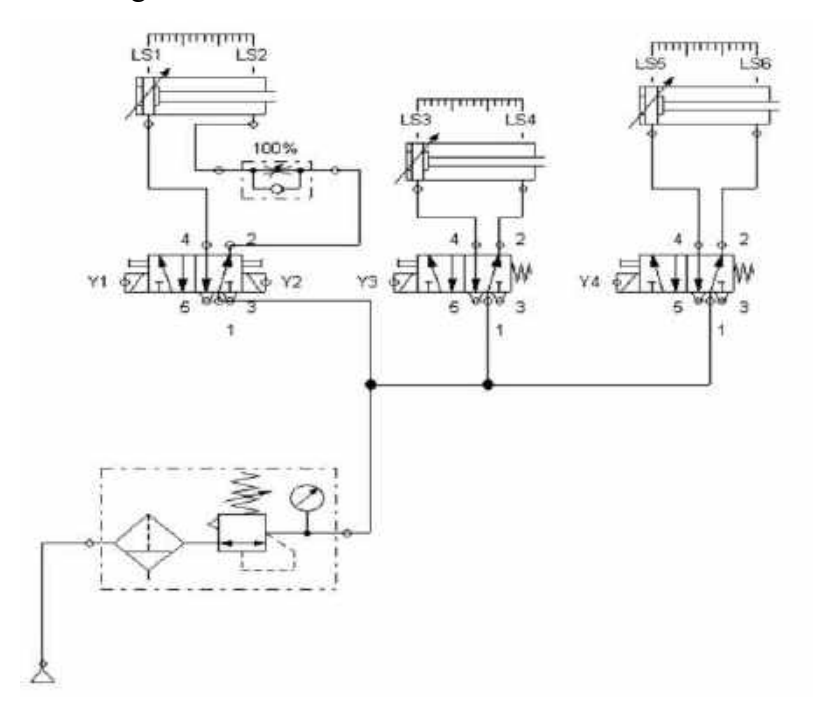

5. Test program PLC dengan simulasi pada sistem pneumatik Setelah semua langkah di atas dikerjakan, silakan menjalankan sistem dengan perintah sesuai yang terdapat pada soal: tekan tombol S1 dan sensor B7 mendeteksi keberadaan benda, sehingga persyaratan terpenuhi untuk mengaktifkan Silinder (maju). Bila sistem tidak sesuai atau tidak dapat bekerja seperti yang diinginkan lakukan pengecekan pada pengkabelan input output rangkaian pneumatik, dan cek juga pengalamatan yang di program (software) maupun yang terpasang di hardware – kemungkinan salah alamat.

### LATIHAN 7.a. : Edge Detection (DIFU/DIFD)

SOAL :

Di dalam system terdapat sebuah tombol push ON yang akan digunakan untuk memajukan dan memundurkan sebuah silinder kerja ganda yang dikontrol oleh katub 5/2 single solenoid. Buatlah program sedemikian rupa dengan menggunakan perintah Edge Detection (DIFU) sehingga setiap kali tombol ditekan, silinder akan maju dan jika tombol ditekan kembali maka silinder akan mundur. Proses akan berulang jika tombol ditekan kembali.

1. Identifikasi Input dan Output

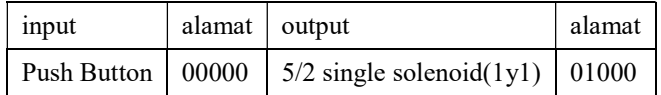

# 2. Gambar Rangkaian Input dan Output PLC

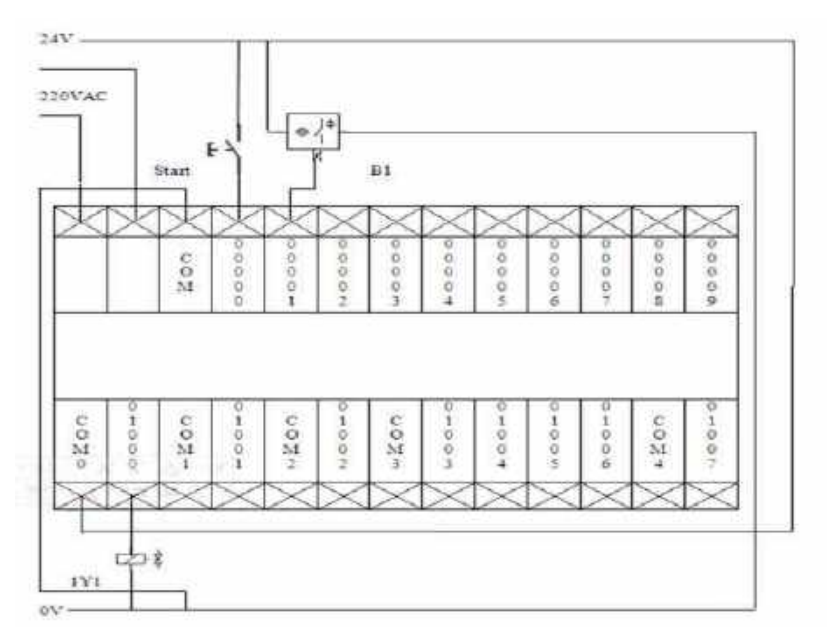

## 3. Diagram Ladder dengan software CX-Programmer

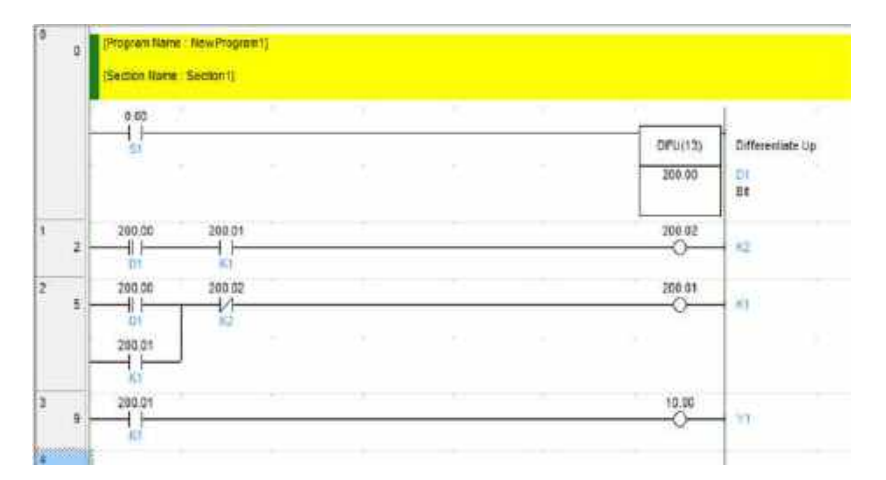

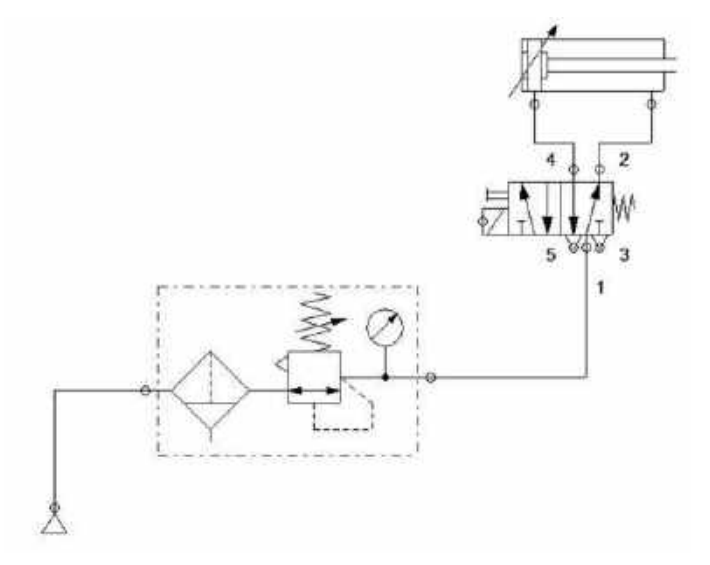

5. Test program PLC dengan simulasi pada sistem pneumatik Setelah semua langkah di atas dikerjakan, silakan menjalankan sistem dengan perintah sesuai yang terdapat pada soal: tekan tombol S1 dan sensor B1 mendeteksi keberadaan benda, sehingga persyaratan terpenuhi untuk mengaktifkan Silinder (maju). Bila sistem tidak sesuai atau tidak dapat bekerja seperti yang diinginkan lakukan pengecekan pada pengkabelan input output rangkaian pneumatik, dan cek juga pengalamatan yang di program (software) maupun yang terpasang di hardware – kemungkinan salah alamat.

LATIHAN 7.b. : Alat Pengangkat Paket dengan gerakan manual otomatis

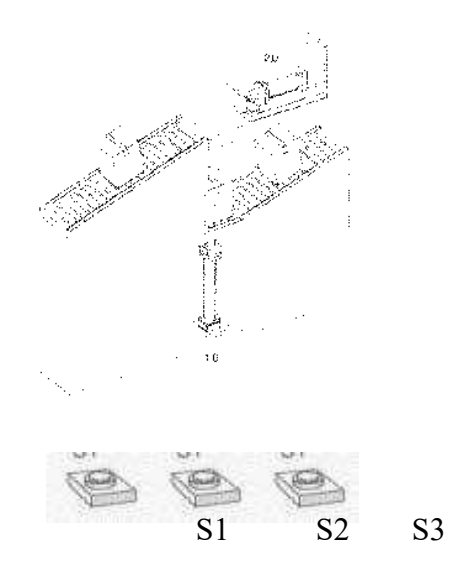

#### SOAL :

Sebuah roller conveyor digunakan untuk memindahkan paket dari roller conveyor bawah ke roller conveyor atas. Keberadaan paket di roller conveyor bawah dimonitor oleh proximity sensor B1. Dalam sistem terdapat 3 buah tombol yaitu tombol Start (S1), tombol stop (S2) dan tombol Man/Auto (S3). Gunakan tombol deten untuk tombol Man/Auto.

### Bekerja secara otomatis

Jika tombol START (S1) ditekan dan sensor B1 mendeteksi adanya paket, maka silinder 1.0 akan mengangkat paket. Setelah silinder 1.0 berada pada posisi maksimal, maka paket akan didorong oleh silinder 2.0 menuju ke roller conveyor atas. Silinder 1.0 akan kembali ke posisi semula jika silinder 2.0 mencapai posisi

maksimal, setelah itu silinder 2.0 akan kembali ke posisi semula jika silinder 1.0 telah mencapai posisi minimal. Jika sensor B1 mendeteksi adanya pakaet lagi maka proses akan berulang. Jika saat proses berjalan tombol Stop (S2) ditekan maka sistem akan berhenti. Sistem akan meneruskan langkahnya jika tombol Start (S1) ditekan kembali.

### Bekerja secara manual

Setiap gerakan/langkah operator harus menekan tombol Start (S1). Kedua silinder dikontrol oleh sebuah katub 5/2 single solenoid (Y1 dan Y2). Posisi maksimal dan minimal silinder dideteksi secara kendali terbuka menggunakan timer.

1. Identifikasi Input dan Output

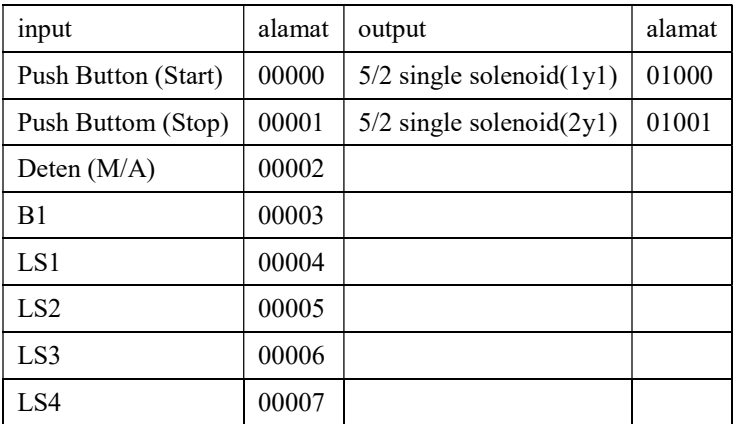

# 2. Gambar Rangkaian Input dan Output PLC

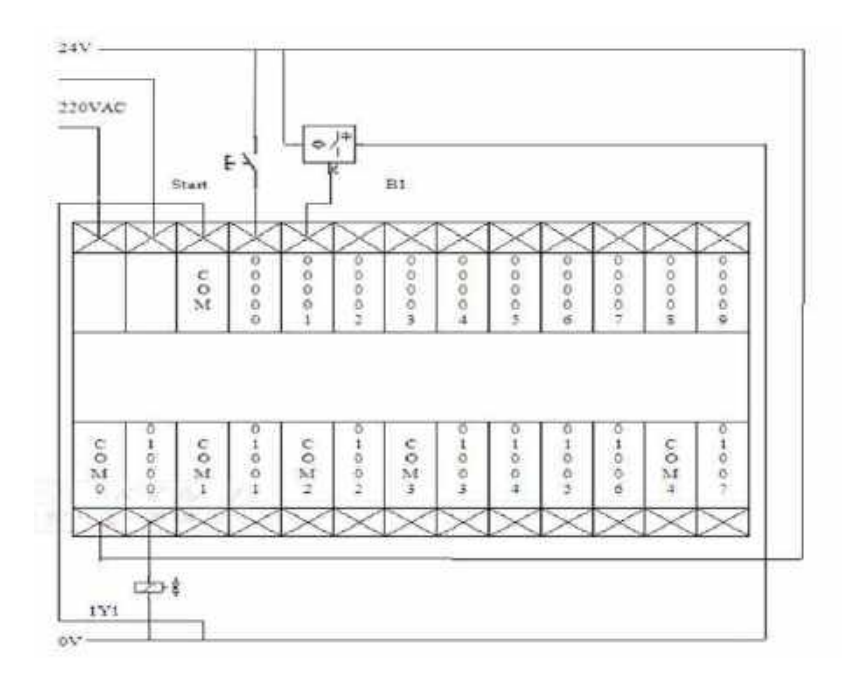

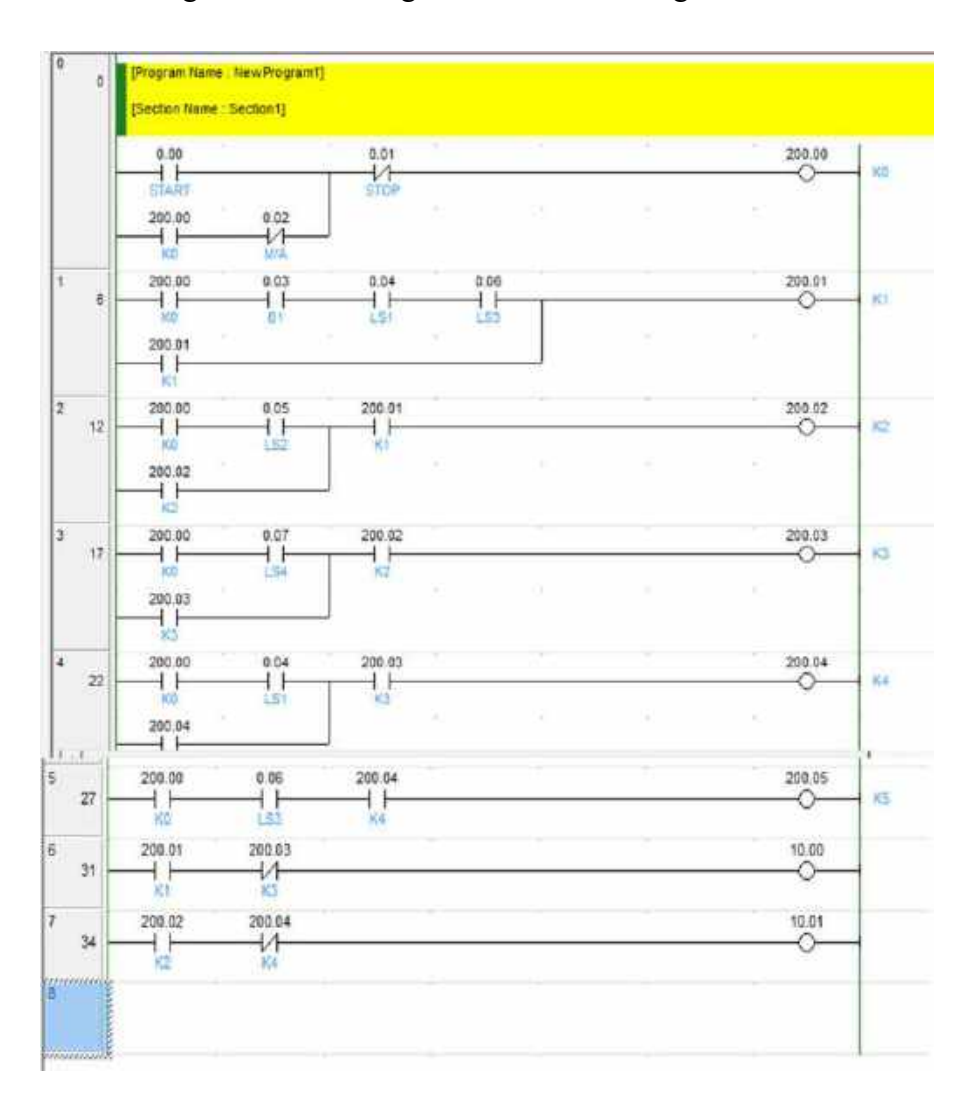

# 3. Diagram Ladder dengan software CX-Programmer

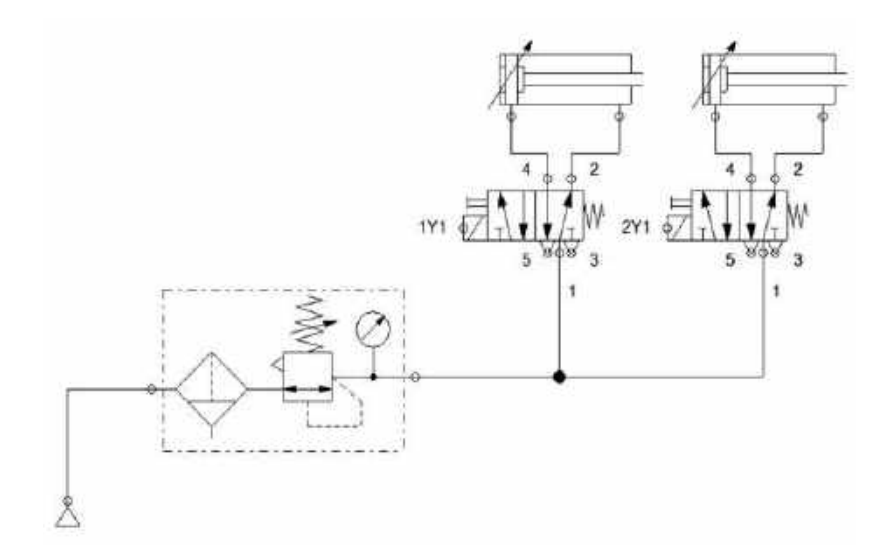

5. Test program PLC dengan simulasi pada sistem pneumatik Setelah semua langkah di atas dikerjakan, silakan menjalankan sistem dengan perintah sesuai yang terdapat pada soal: tekan tombol S1 dan sensor B1 mendeteksi keberadaan benda, sehingga persyaratan terpenuhi untuk mengaktifkan Silinder (maju). Bila sistem tidak sesuai atau tidak dapat bekerja seperti yang diinginkan lakukan pengecekan pada pengkabelan input output rangkaian pneumatik, dan cek juga pengalamatan yang di program (software) maupun yang terpasang di hardware – kemungkinan salah alamat.

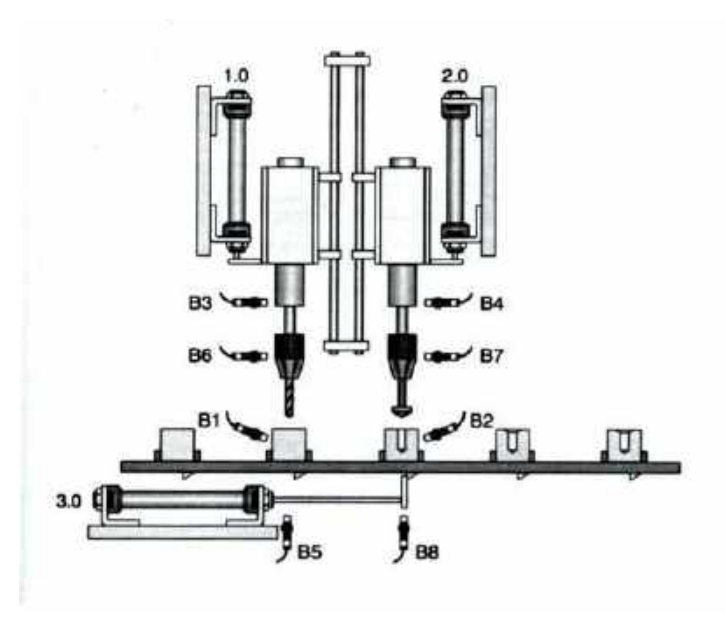

LATIHAN 8.a. Drilling and Countersink Unit tanpa shift register

## SOAL :

Komponen-komponen akan ditranspotasikan melalui belt untuk dilakukan proses drill dan countersink. Drilling dan Countersink unit akan turun 2 detik kemudian jika komponen yang akan dikerjakan berada dibawahnya. Dua buah silinder (Sil 1 dan Sil 2) digunakan untuk menggerakkan alat drill dan countersink seperti terlihat pada gambar di atas. Alat transport (belt conveyor) digerakkan oleh silinder 3.

Dua buah sensor B1 dan B2 digunakan untuk mendeteksi apakan benda kerja berada di bawah drill dan counter sink. Kedalaman drill dan countersink diatur oleh sensor B6 dan B7. Posisi awal silinder transport, drill dan countersink dideteksi dengan

menggunakan sensor B5, B3 dan B4. Sensor B8 digunakan untuk mendeteksi posisi maksimal transport silinder.

Sistem tidak selalu mengharuskan bahwa benda kerja berada dibawah drill dan countersink unit setiap kali silinder transport bergerak. Proses drill atau/dan countersink harus tidak bekerja jika dideteksi bahwa benda kerja tidak berada dibawahnya. Sistem dimulai dengan menekan tombol S1 dan secara otomatis berhenti jika tombol S2 ditekan.

## 1. Identifikasi Input dan Output

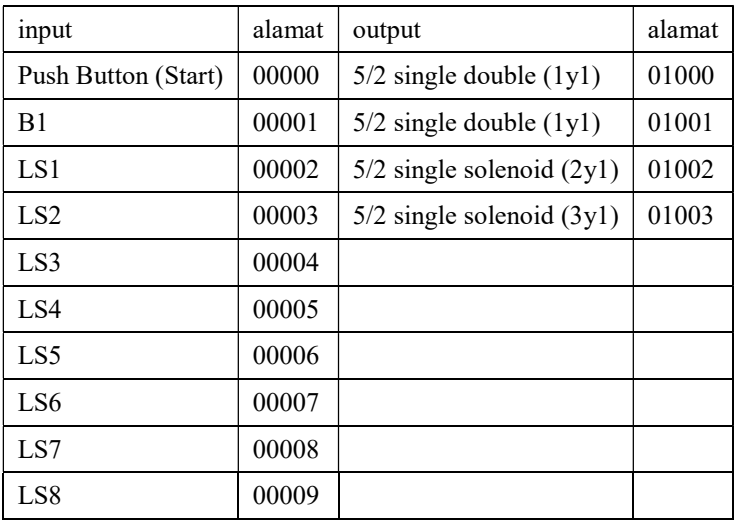

# 2. Gambar Rangkaian Input dan Output PLC

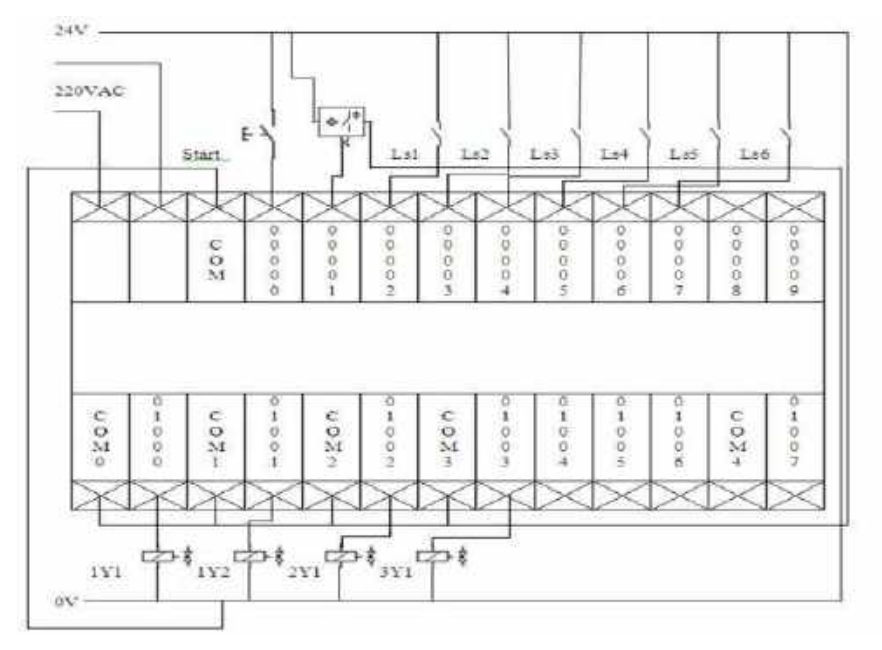

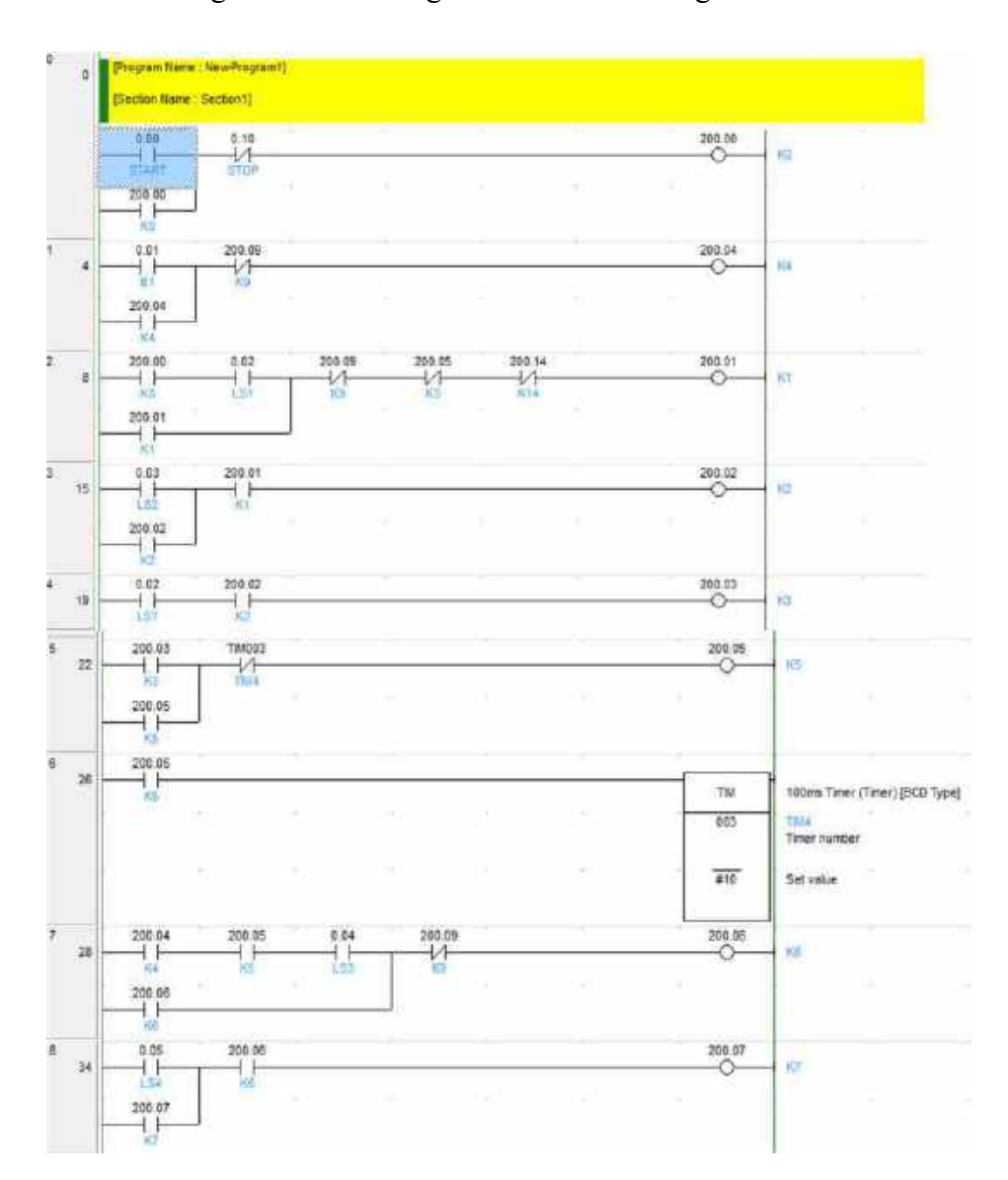

3. Diagram Ladder dengan software CX-Programmer
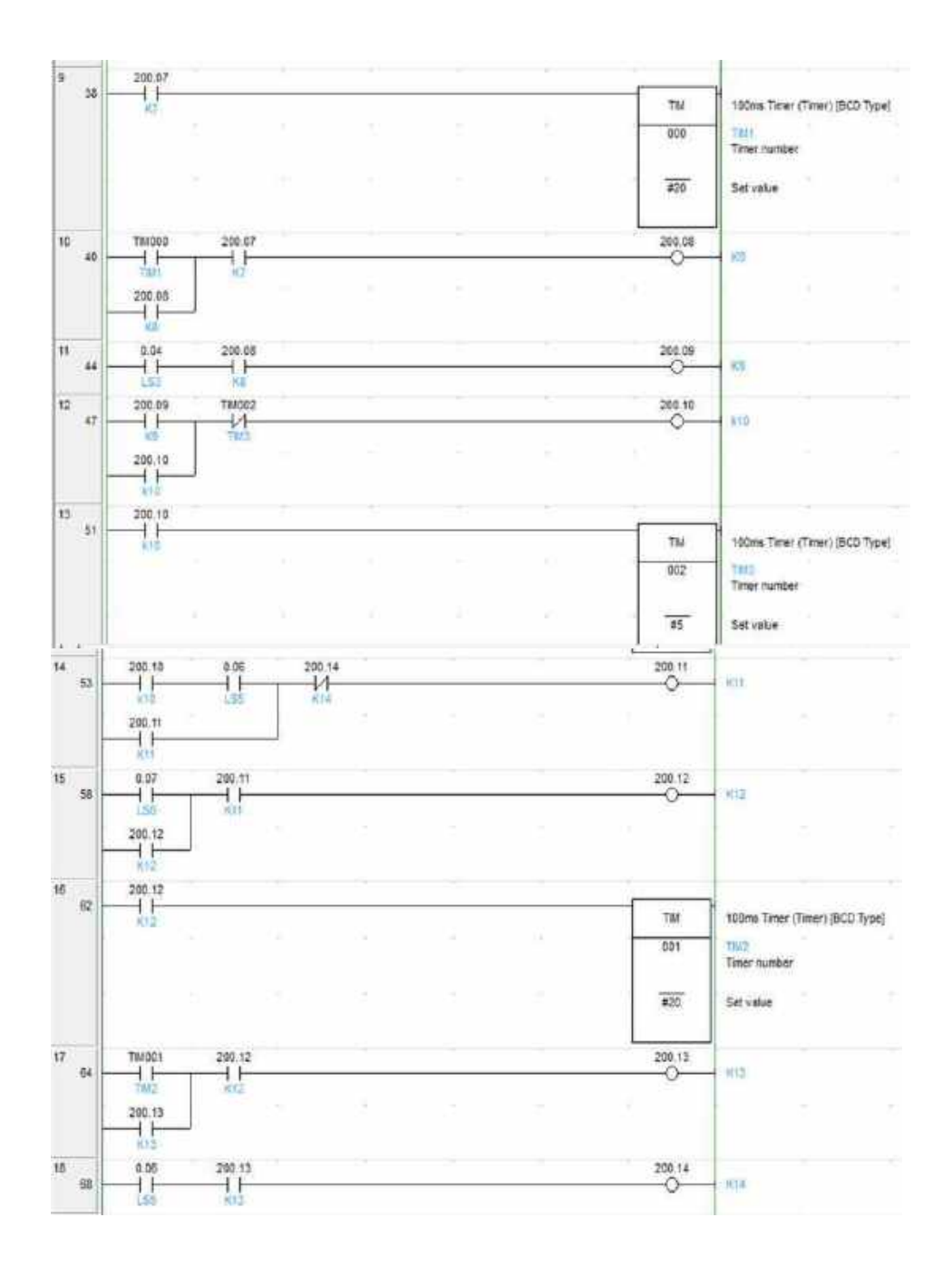

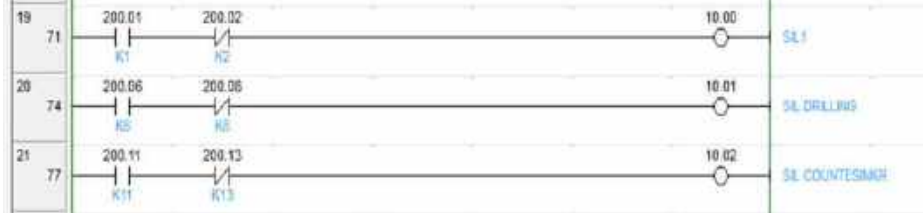

#### 4. Rangkaian Pneumatik

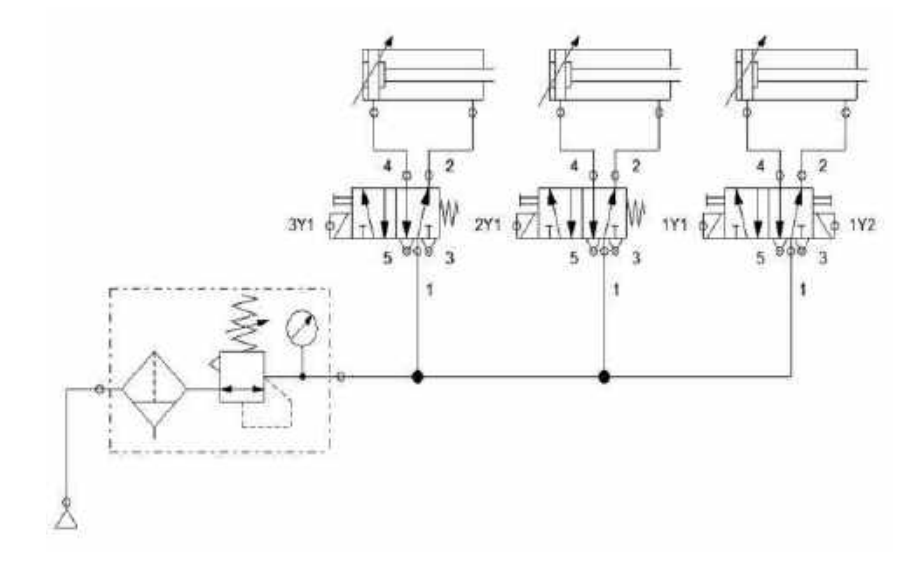

5. Test program PLC dengan simulasi pada sistem pneumatik Setelah semua langkah di atas dikerjakan, silakan menjalankan sistem dengan perintah sesuai yang terdapat pada soal: tekan tombol S1 dan sensor B1 mendeteksi keberadaan benda, sehingga persyaratan terpenuhi untuk mengaktifkan Silinder (maju). Bila sistem tidak sesuai atau tidak dapat bekerja seperti yang diinginkan lakukan

pengecekan pada pengkabelan input output rangkaian pneumatik, dan cek juga pengalamatan yang di program (software) maupun yang terpasang di hardware – kemungkinan salah alamat.

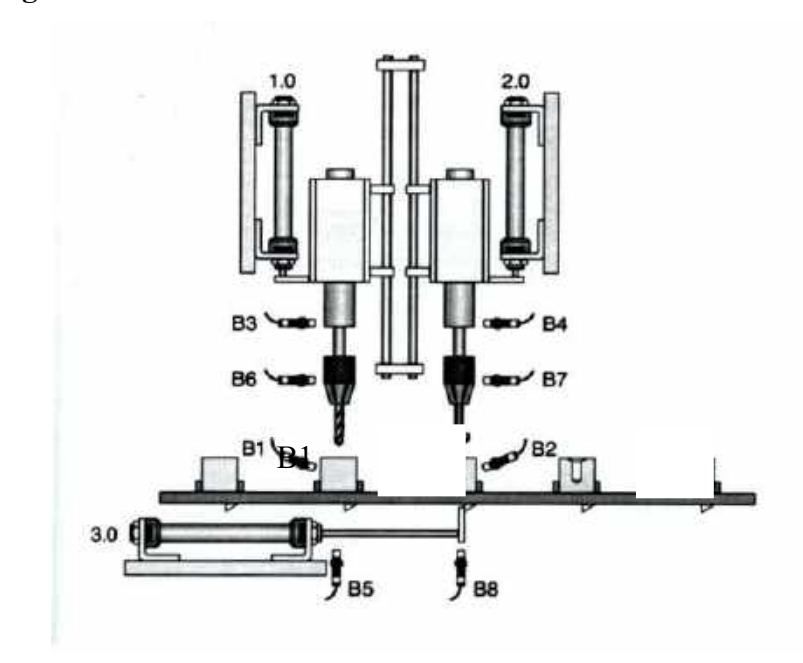

LATIHAN 8.b. Drilling and Countersink Unit dengan shift register

#### SOAL :

Komponen-komponen akan ditransportasikan melalui belt untuk dilakukan proses drilling dan countersink. Drilling dan countersink unit akan turun 2 detik kemudian jika komponen yang akan dikerjakan berada di bawahnya. Dua buah silinder (Sil 1 dan Sil 2) digunakan untuk menggerakkan alat drill dan countersink seperti terlihat pada gambar di atas. Alat transport (belt conveyor) digerakkan oleh silinder 3.

Sebuah sensor B1 digunakan untuk mendeteksi apakah ada benda kerja atau tidak saat tombol S1 ditekan. Kedalaman drill dan countersink diatur oleh sensor B6 dan B7. Posisi awal silinder transport, drill dan countersink dideteksi dengan menggunakan

sensor B5, B3 dan B4. Sensor B8 digunakan untuk mendeteksi posisi maksimal transport silinder.

Sistem tidak selalu mengharuskan bahwa benda kerja berada dibawah drill dan countersink unit setiap kali silinder transport bergerak. Proses drill dan/atau countersink harus tidak bekerja jika dideteksi bahwa benda kerja tidak berada di bawahnya. Setiap kali operator menekan tombol S1 maka proses sekuensial akan berjalan. Gunakan perintah shift register untuk mengetahui apakah di bawah drill/countersink ada benda kerja.

#### PENYELESAIAN :

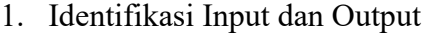

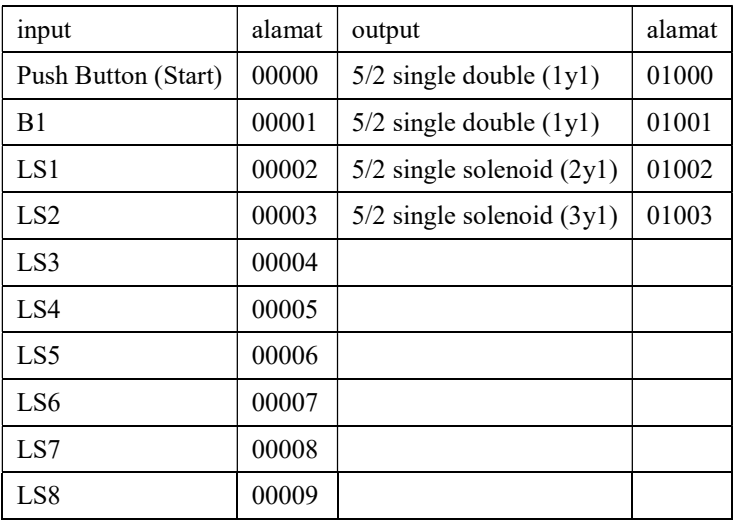

# 2. Gambar Rangkaian Input dan Output PLC

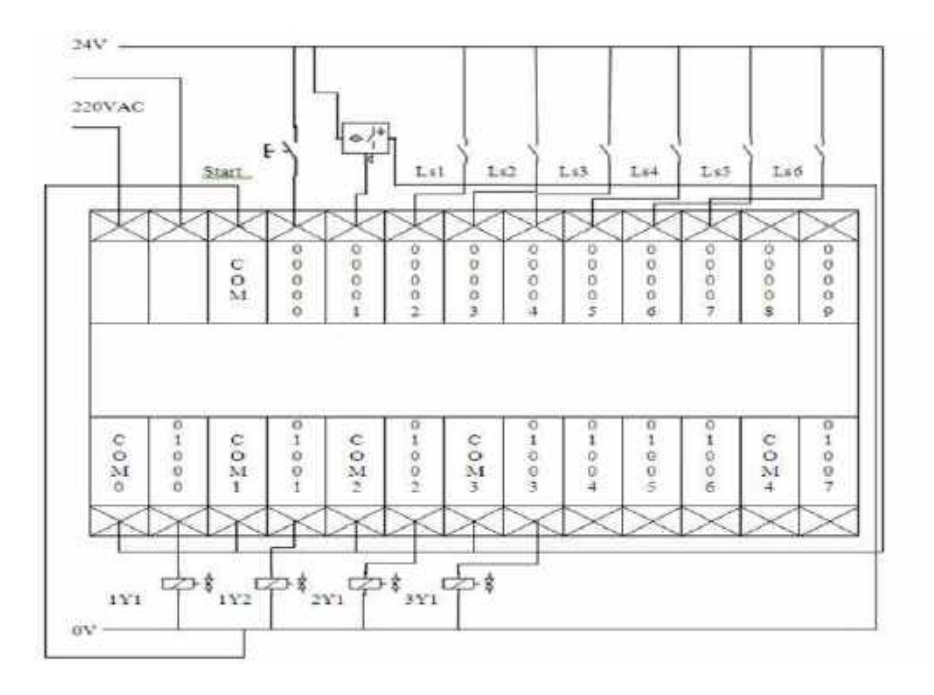

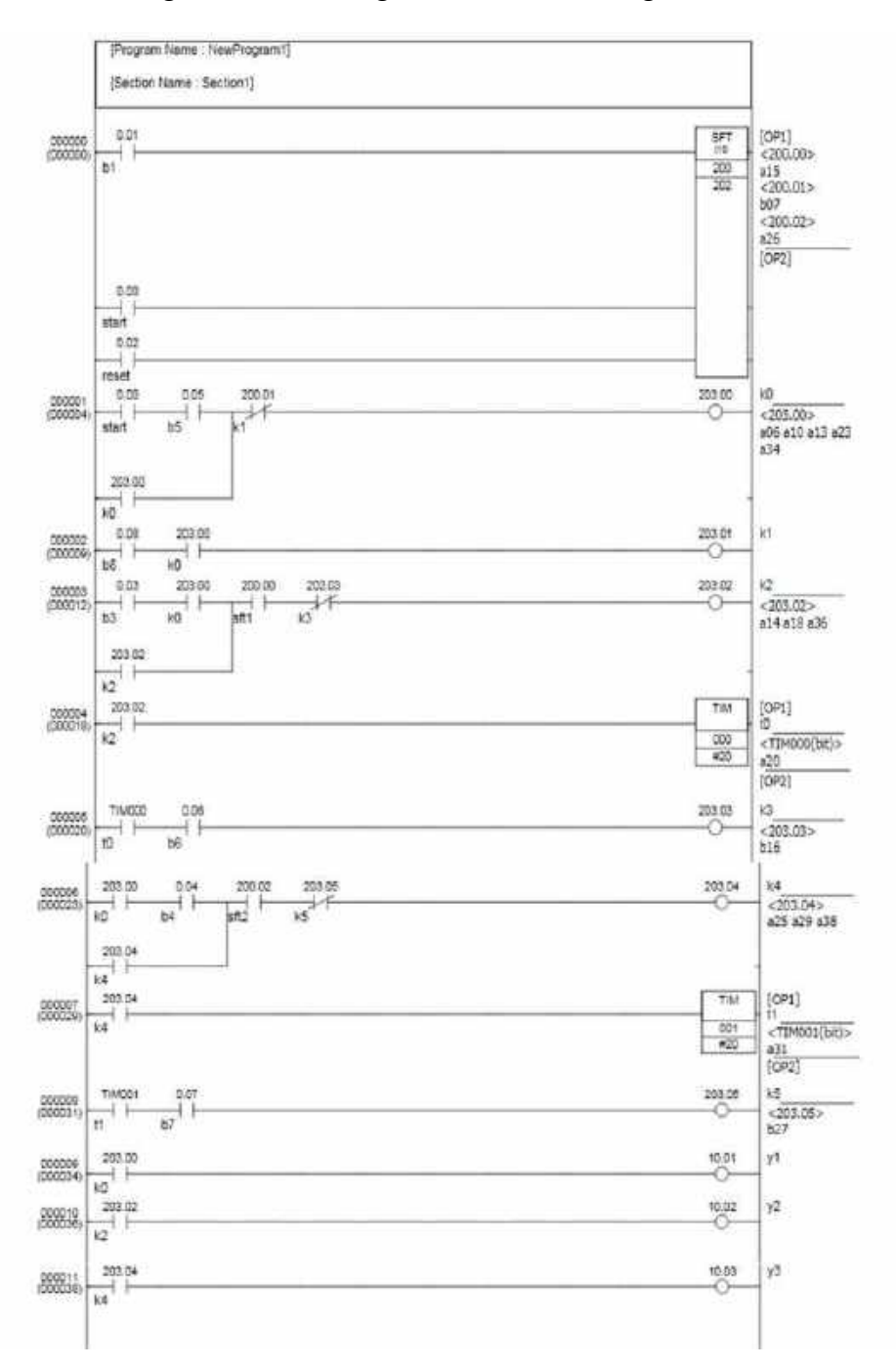

#### 3. Diagram Ladder dengan software CX-Programmer

#### 4. Rangkaian Pneumatik

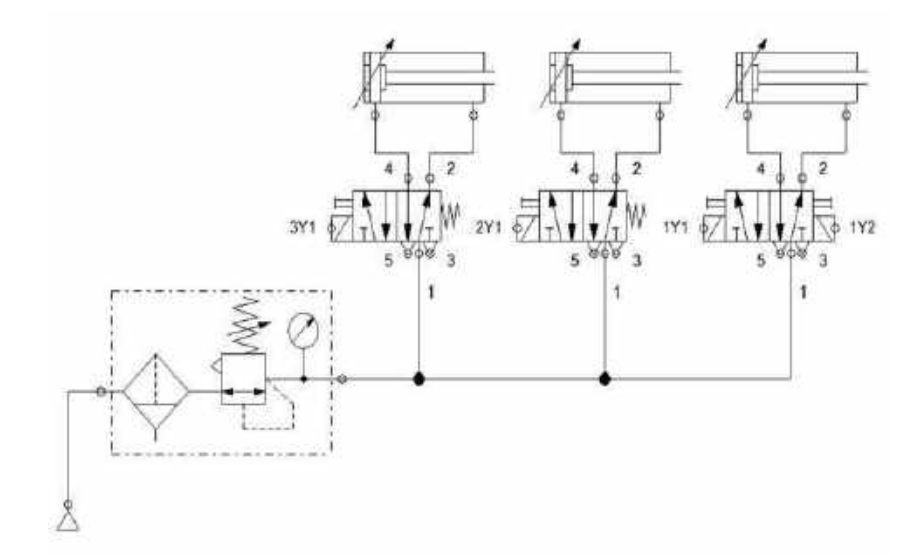

5. Test program PLC dengan simulasi pada sistem pneumatik Setelah semua langkah di atas dikerjakan, silakan menjalankan sistem dengan perintah sesuai yang terdapat pada soal: tekan tombol S1 dan sensor B1 mendeteksi keberadaan benda, sehingga persyaratan terpenuhi untuk mengaktifkan Silinder (maju). Bila sistem tidak sesuai atau tidak dapat bekerja seperti yang diinginkan lakukan pengecekan pada pengkabelan input output rangkaian pneumatik, dan cek juga pengalamatan yang di program (software) maupun yang terpasang di hardware – kemungkinan salah alamat.

#### LATIHAN 9. Sistem Parkir

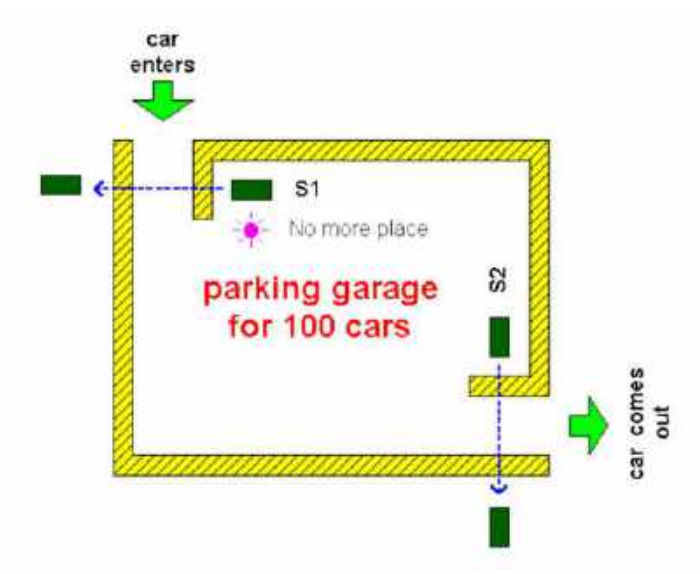

#### SOAL :

Gambar di atas menunjukkan skema system parker di suatu tempat. Kapasitas parkir terbatas sebanyak 100 mobil. Di pintu masuk terpasang sensor optic thrubeam S1 untuk mendeteksi mobil yang masuk sedangkan untuk mendeteksi mobil yang keluar, dipintu keluar terbasang sensor optic thrubeam S2. Jika mobil yang ada diparkiran penuh maka sebuah lampu yang terpasang di pintu masuk akan menyala.

#### PENYELESAIAN :

1. Identifikasi Input dan Output

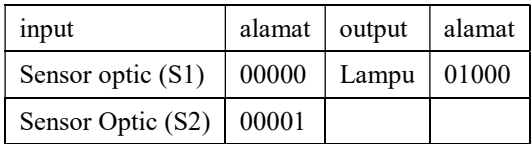

## 2. Gambar Rangkaian Input dan Output PLC

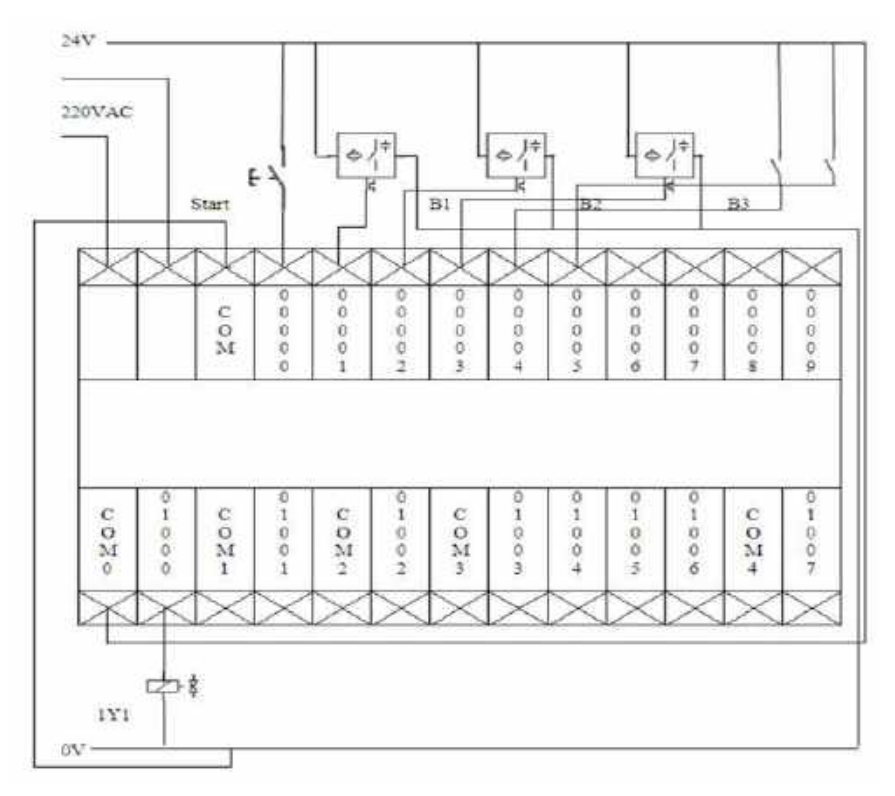

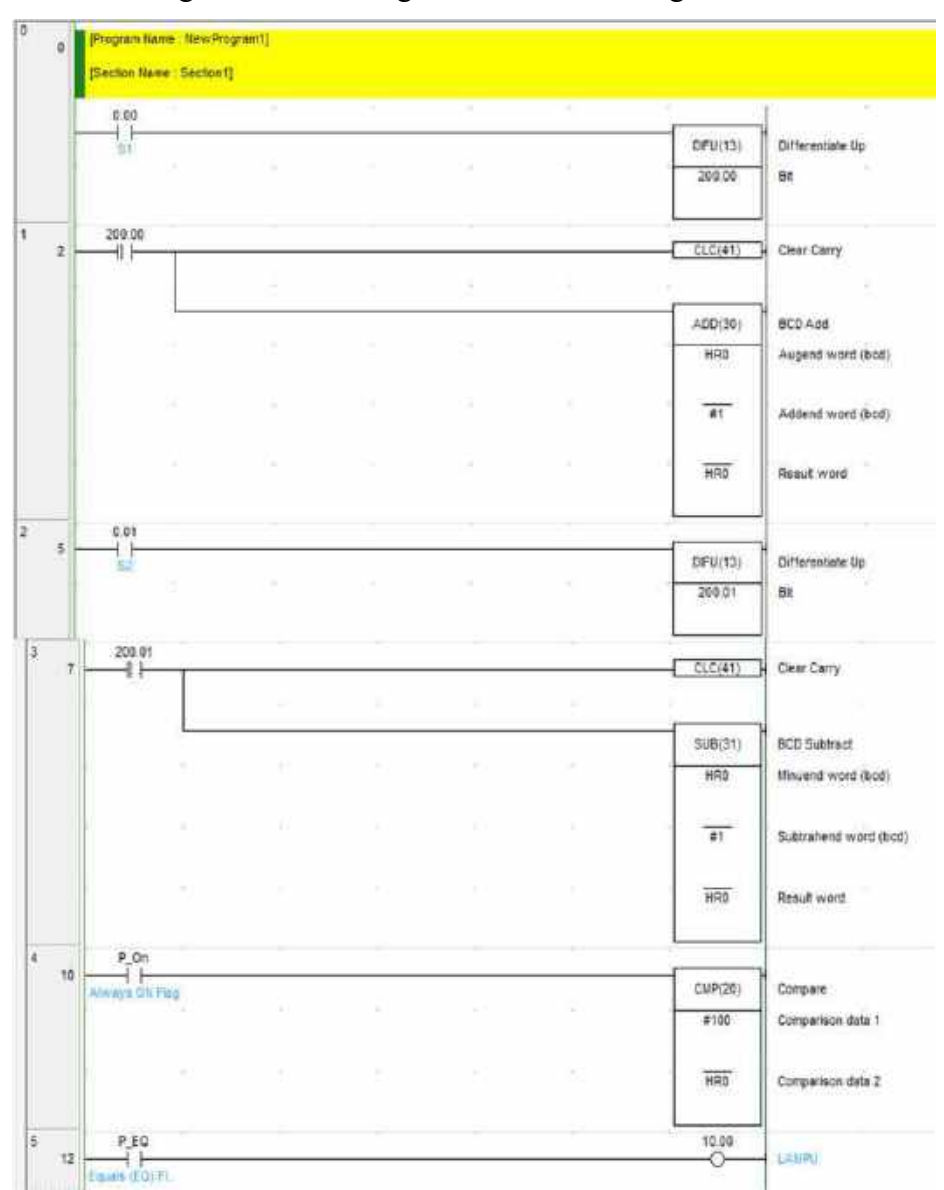

3. Diagram Ladder dengan software CX-Programmer

- 4. Rangkaian Pneumatik: tidak diperlukan hanya sensor S1 & S2 serta output Lampu
- 5. Test program PLC dengan simulasi pada sistem

Setelah semua langkah di atas dikerjakan, silakan menjalankan sistem dengan perintah sesuai yang terdapat pada soal: sensor S1 dan sensor S2 mendeteksi keberadaan benda, sehingga persyaratan terpenuhi untuk mengaktifkan Lampu. Bila sistem tidak sesuai atau tidak dapat bekerja seperti yang diinginkan lakukan pengecekan pada pengkabelan input output rangkaian, dan cek juga pengalamatan yang di program (software) maupun yang terpasang di hardware – kemungkinan salah alamat.

#### LATIHAN 10.a. Komunikasi I/O antar PLC CPM1A

Sistem mempunyai 2 buah station yang masing-masing dikendalikan oleh sebuah PLC CPM1A.

Station pertama berfungsi sebagai station distribusi sekaligus testing. Pada station pertama PLC digunakan untuk mengendalikan sebuah silinder kerja ganda yang dikontrol oleh katub single solenoid. Warna, jenis material dan keberadaan benda kerja juga dideteksi di station ini dengan menggunakan 3 buah sensor yaitu Induktive, Optic dan Capacitive. Di station 1 terdapat 3 buah tombol yaitu Start, Stop, dan Komunikasi.

Station kedua berfungsi sebagai sorting. Fungsi sorting dilakukan oleh 2 buah silinder double acting yang masing-masing dikendalikan oleh katub 5/2 single solenoid. Sorting yang harus dilakukan adalah sebagai berikut. Jika benda yang masuk ke station 2 adalah benda yang terbuat dari plastik berwarna merah, maka silinder 1 akan memasukkan benda ke kotak 1. Jika benda yang masuk di station 2 adalah benda yang berwarna perak dan terbuat dari logam maka silinder 2 akan mendorong benda masuk ke kotak 2. Di station 2 terdapat 3 buah tombol yaitu Start, Stop, dan Komunikasi.

Jika minimal satu dari tombol komunikasi pada posisi OFF (0) maka sistem tidak dapat berfungsi. Posisi minimal dan maksimal silinder dideteksi oleh sensor magnetic B1 s/d B6. Sekuensial sistem diawali dengan menekan kedua tombol start yang ada

dimasing-masing station. Jika benda kerja masih ada maka sekuensial sistem akan berulang. Sistem akan berhenti jika tombol Stop ditekan.

#### PENYELESAIAN :

# 1. Identifikasi Input dan Output

#### Master

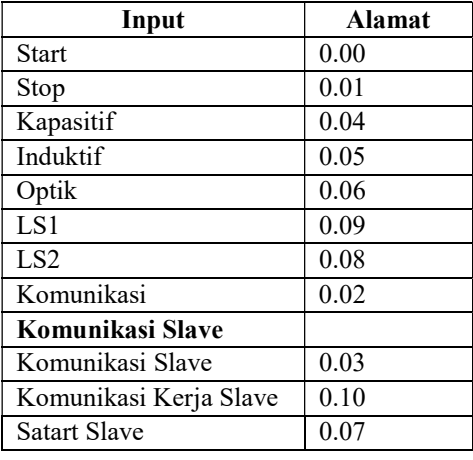

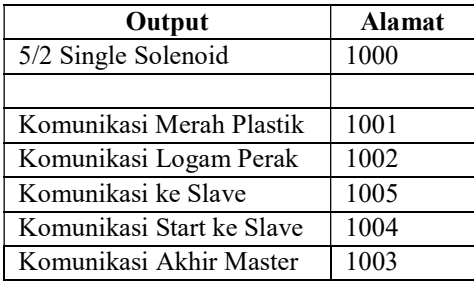

Slave

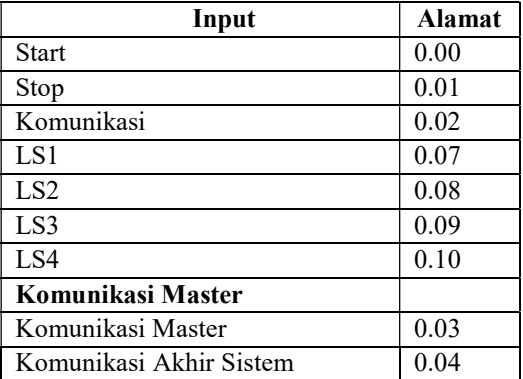

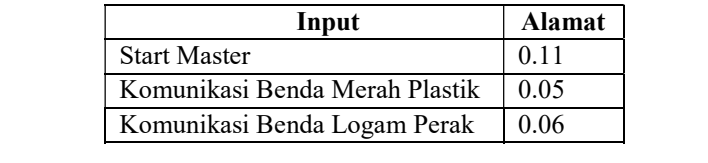

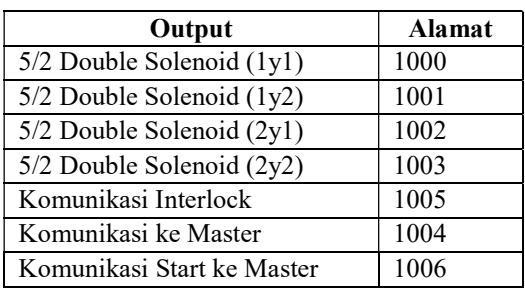

2. Gambar Rangkaian Input dan Output PLC

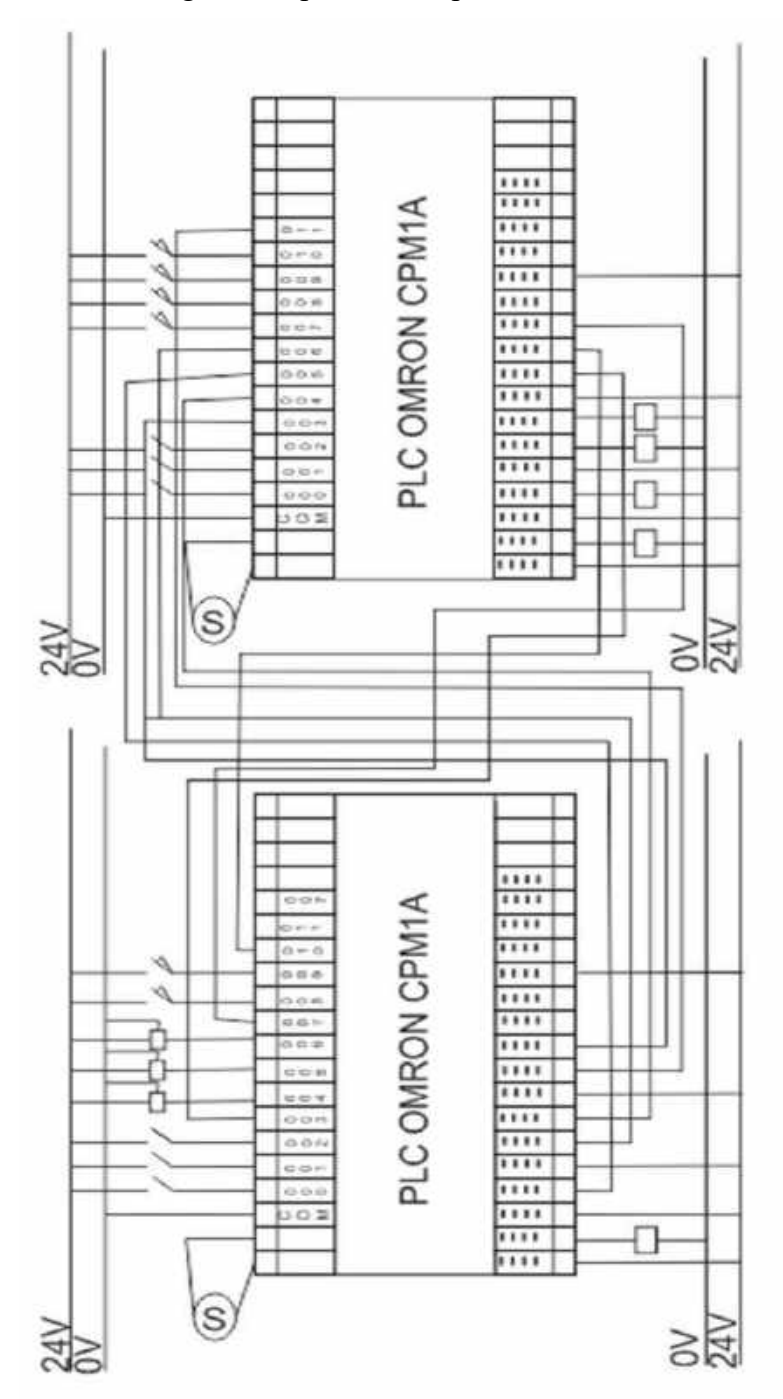

#### 3. Diagram Ladder Master

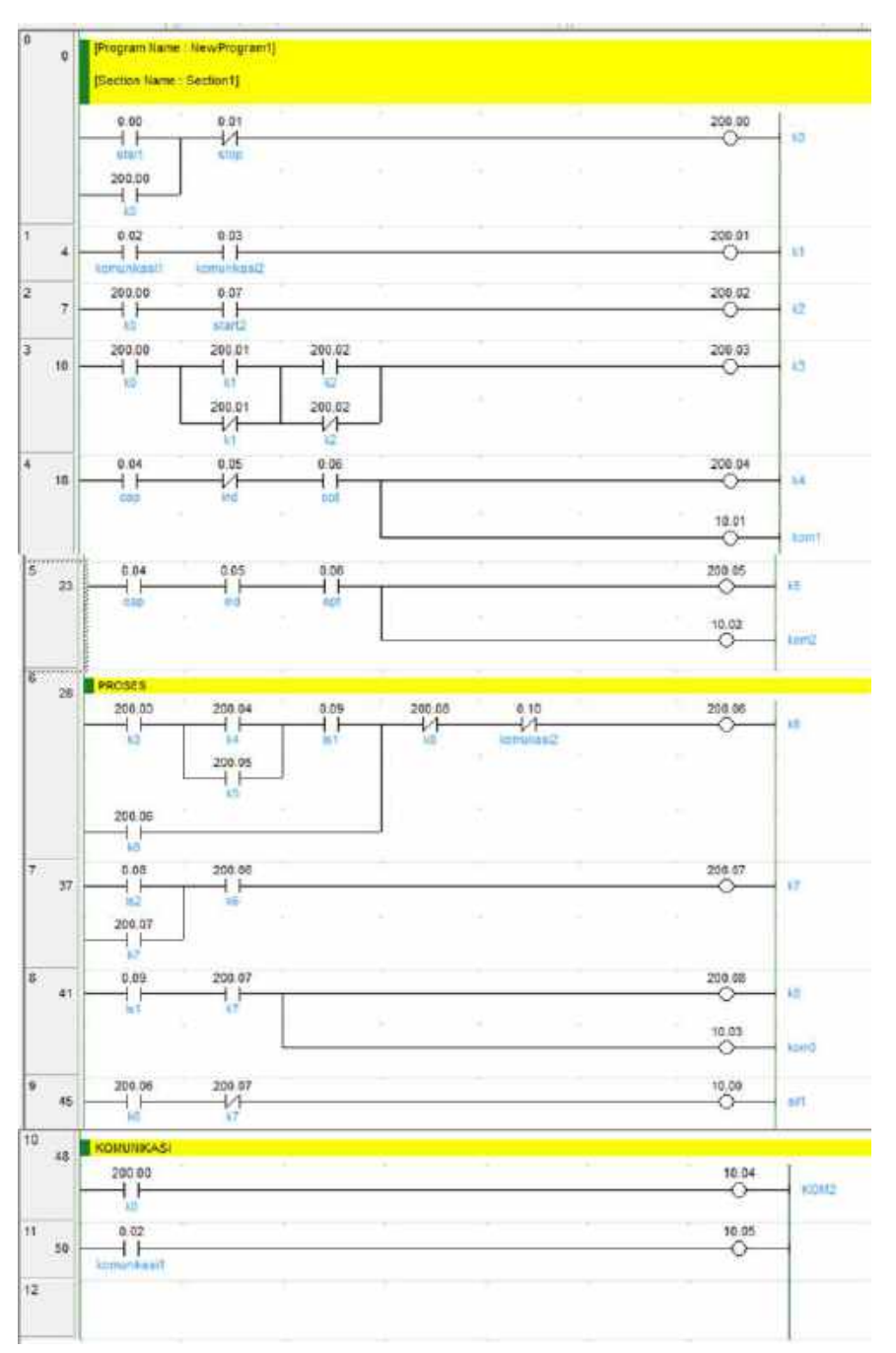

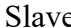

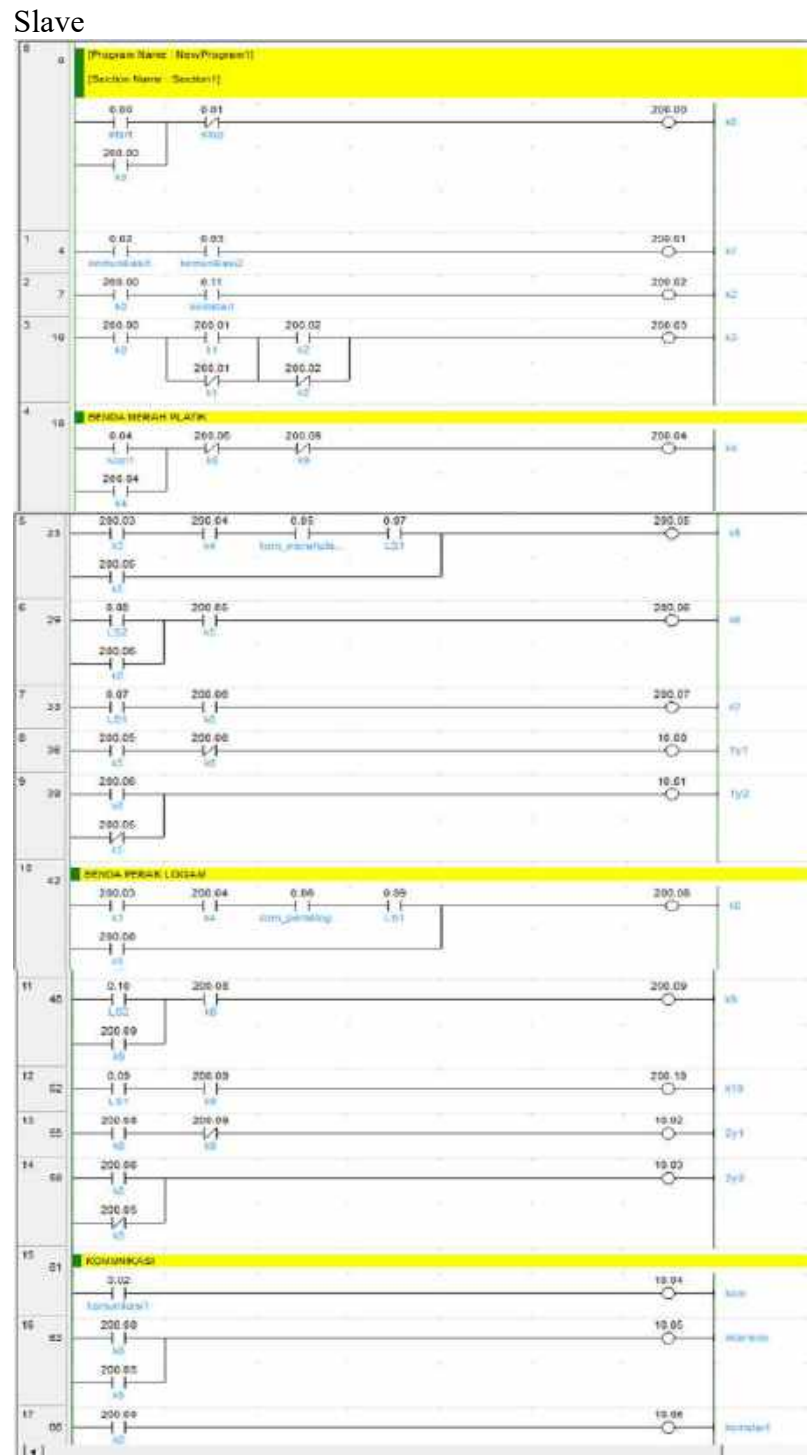

#### LATIHAN 10.b. Komunikasi Serial antar PLC CPM1A

#### $SOAL$ :

Sistem mempunyai 2 buah station yang masing-masing dikendalikan oleh sebuah PLC CPM1A. PLC pada station 1 berfungsi sebagai master sedangkan PLC pada station 2 berfungsi sebagai slave.

Station pertama berfungsi sebagai station distribusi sekaligus testing. Pada station pertama PLC digunakan untuk mengendalikan sebuah silinder kerja ganda yang dikontrol oleh katub single solenoid. Warna, jenis material dan keberadaan benda kerja juga dideteksi di station ini dengan menggunakan 3 buah sensor yaitu Induktive, Optic dan Capacitive. Di station 1 terdapat 3 buah tombol yaitu Start, Stop, dan Komunikasi.

Station kedua berfungsi sebagai sorting. Fungsi sorting dilakukan oleh 2 buah silinder double acting yang masing-masing dikendalikan oleh katub 5/2 single solenoid. Sorting yang harus dilakukan adalah sebagai berikut. Jika benda yang masuk ke station 2 adalah benda yang terbuat dari plastik berwarna merah, maka silinder 1 akan memasukkan benda ke kotak 1. Jika benda yang masuk di station 2 adalah benda yang berwarna perak dan terbuat dari logam maka silinder 2 akan mendorong benda masuk ke kotak 2. Di station 2 terdapat 3 buah tombol yaitu Start, Stop dan Komunikasi.

Jika minimal satu dari tombol komunikasi pada posisi OFF (0) maka sistem tidak dapat berfungsi. Posisi minimal dan maksimal

silinder dideteksi oleh sensor magnetic B1 s/d B6. Sekuensial sistem diawali dengan menekan kedua tombol start yang ada dimasing-masing station. Jika benda kerja masih ada maka sekuensial sistem akan berulang. Sistem akan berhenti jika tombol Stop ditekan.

#### PENYELESAIAN :

# 1. Identifikasi Input dan Output

#### Master

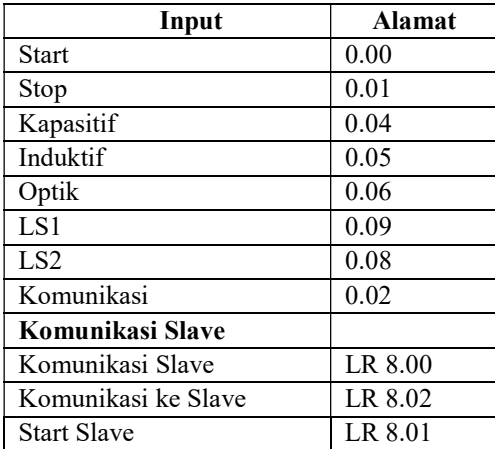

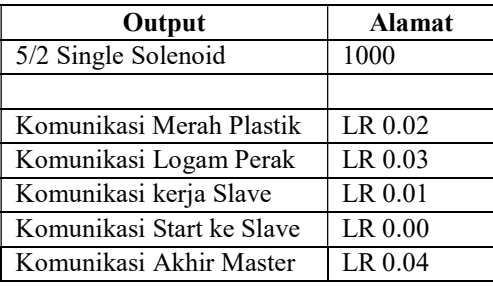

Slave

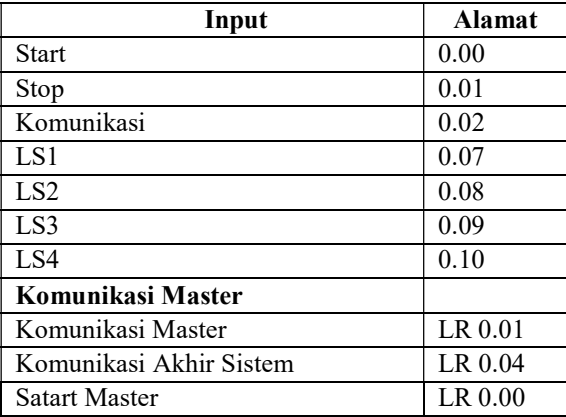

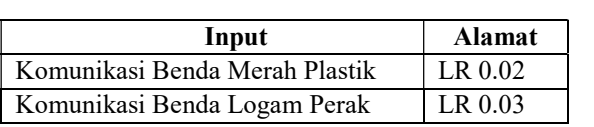

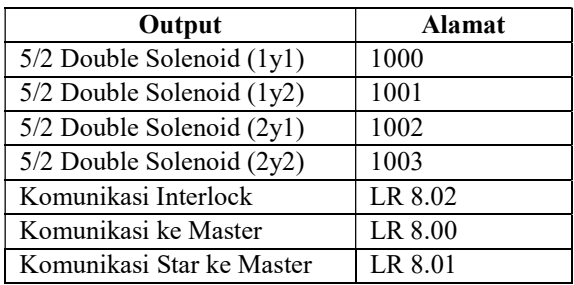

2. Gambar Rangkaian Input dan Output PLC

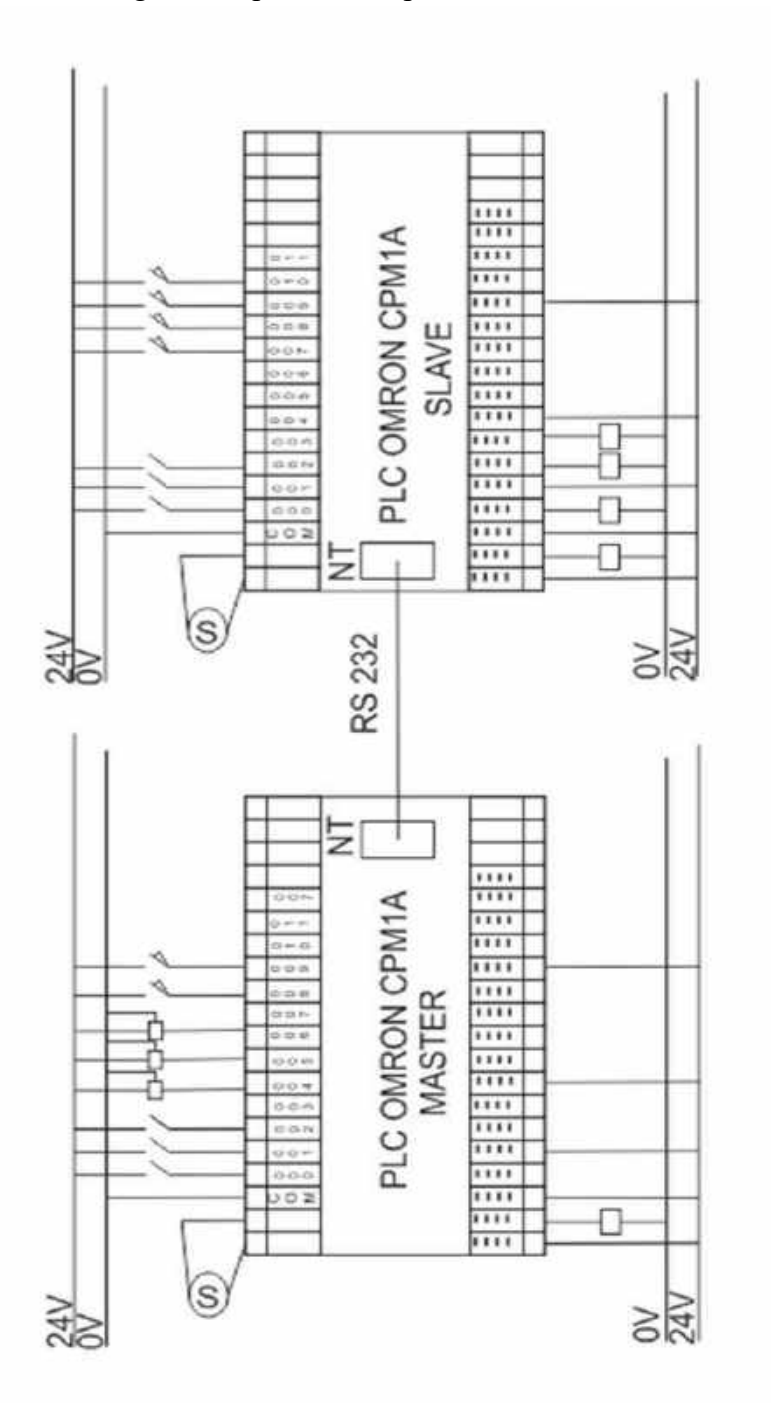

#### 3. Diagram Ladder

#### Master

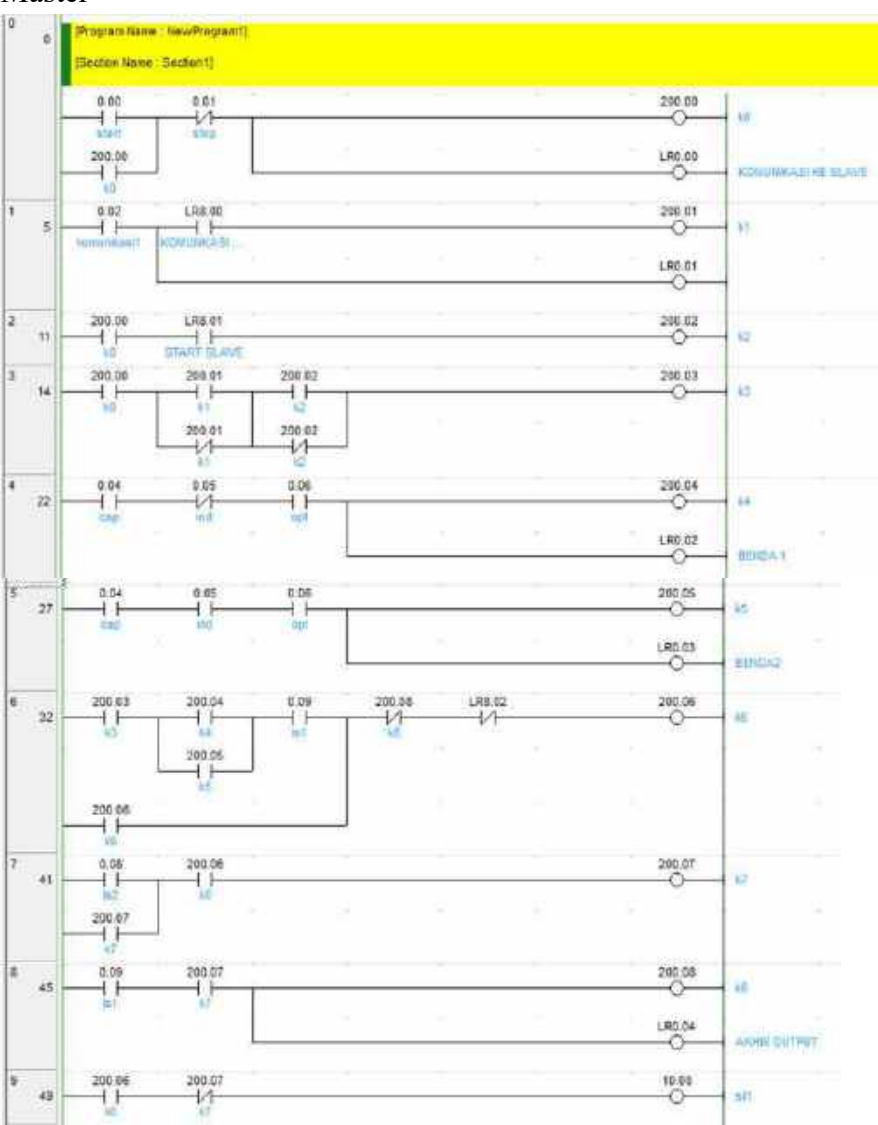

Slave

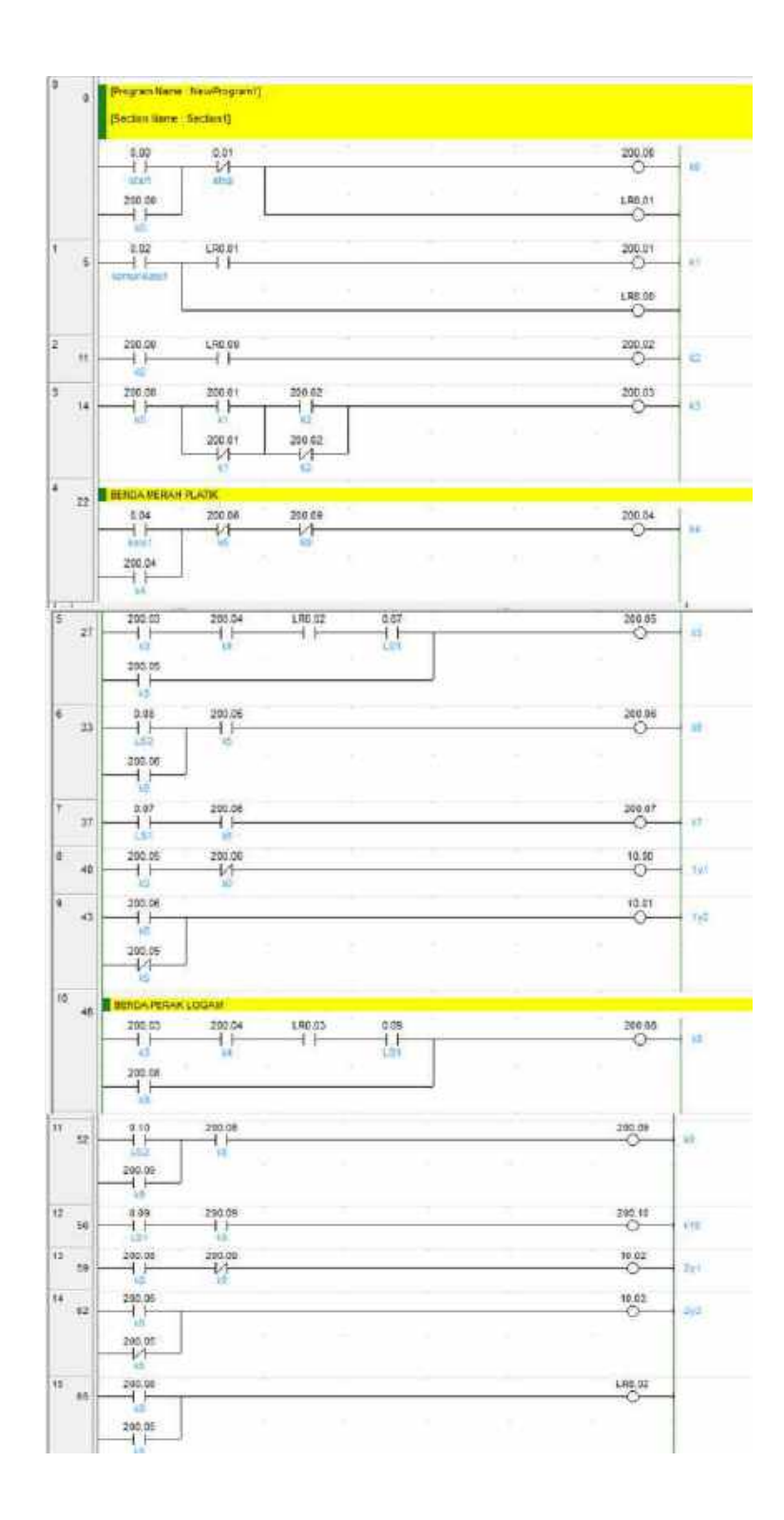

# BAGIAN KETIGA : MODUL APLIKASI PLC

#### Tujuan Instruksional :

Bagian ketiga ini bertujuan untuk memberikan contoh belajar pemrograman PLC melalui penerapan ke dalam Sistem Aplikasi Prototipe miniatur sebuah proses rekayasa, yang di dalamnya terdapat PLC dan HMI. Dalam bagian ini akan diberikan materi tentang PLC Omron CP1E-N20 serta HMI Weinview MT6070IH yang digunakan sebagai kendali sistemnya. Bagian ini meliputi :

- 1. Materi PLC Omron seri CP1E-N20
- 2. Materi HMI Weinview seri MT6070IH
- 3. Pemrograman HMI dengan Program EB8000 Project Manager
- 4. Prototipe Sistem Aplikasi Proses Pemilahan Tiga Jenis Benda

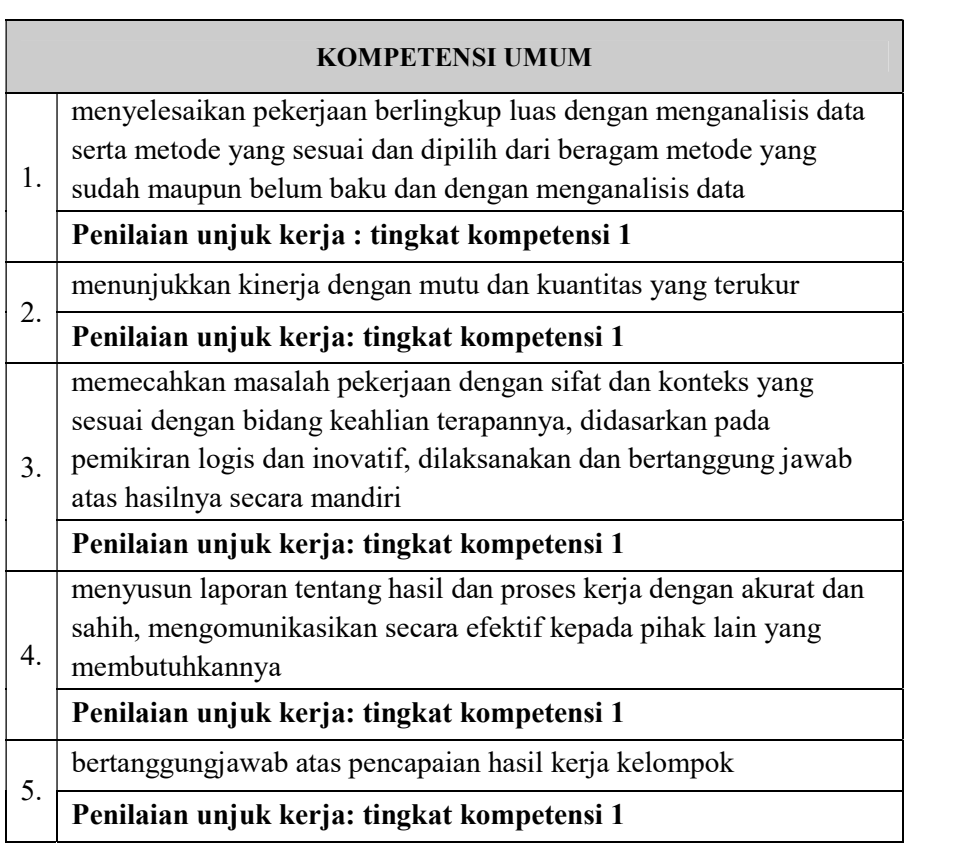

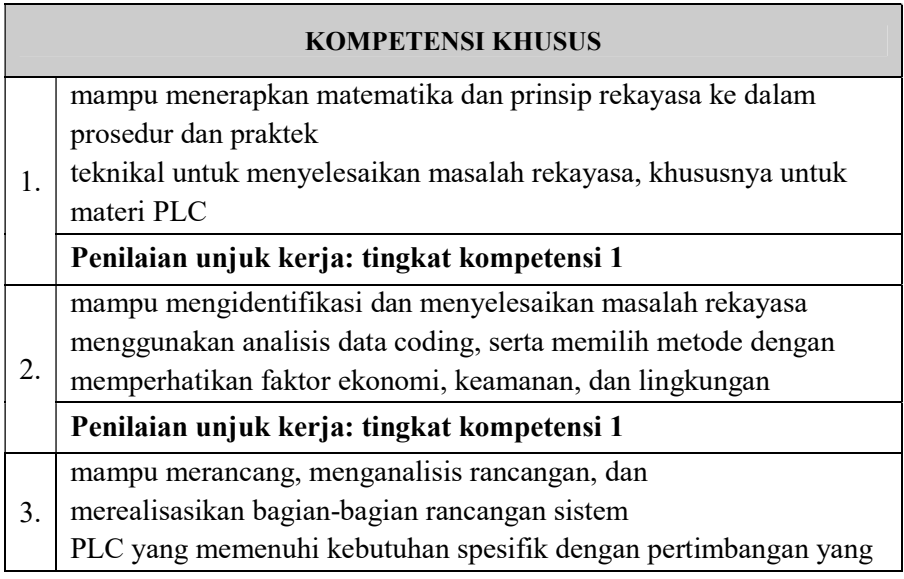

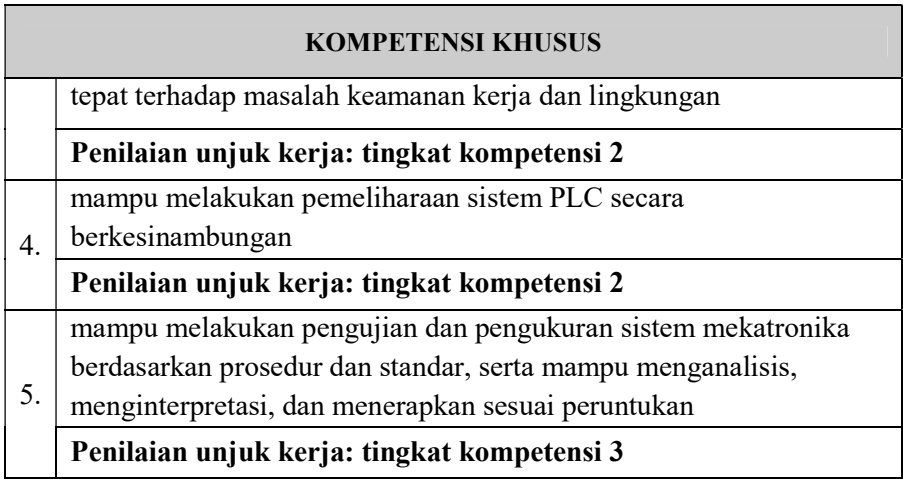

Level/tingkat unjuk kerja kompetensi:

- Tingkat 1 : Unjuk kerja tingkat-1 merupakan tingkat kemampuan yang dibutuhkan untuk menjelaskan pekerjaan sederhana berulang-ulang secara efisien dan memuaskan berdasarkan pada kriteria atau prosedur yang telah ditetapkan dengan kemampuan mandiri. Untuk itu tingkat-1 ini harus mampu
	- melakukan proses yang sederhana dan telah ditentukan
	- menilai mutu berdasarkan kriteria yang telah ditentukan
- Tingkat 2 : Unjuk kerja tingkat-2 merupakan tingkat kemampuan yang dibutuhkan untuk menyelesaikan tugas/pekerjaan yang menentukan pilihan, aplikasi dan integrasi dari sejumlah elemen atau data/informasi untuk membuat penilaian atas kesulitan proses dan hasil. Untuk itu tingkat-2 ini harus mampu

- mengelola atau menyelesaikan suatu proses
- menentukan kriteria penilaian terhadap suatu proses atau kerja evaluasi terhadap suatu proses
- Tingkat 3 : Unjuk kerja tingkat-3 merupakan tingkat kemampuan yang dibutuhkan untuk mengevaluasi dan merancang kembali proses, menetapkan dan menggunakan prinsip-prinsip dalam rangka menentukan cara yang terbaik dan tepat untuk menetapkan kriteria penilaian kualitas. Untuk itu tingkat-3 ini harus mampu
	- menentukan prinsip dasar dan proses
	- mengevaluasi dan mengubah bentuk proses atau membentuk ulang proses
	- menentukan kriteria untuk mengevaluasi dan/atau penilaian proses

# 1. PLC OMRON CP1E-N20

PLC (Programmable Logic Controller) merupakan pengendali yang menyerupai komputer elektronik yang mudah digunakan yang memiliki fungsi kendali untuk berbagai tipe dan tingkat kesulitan yang beraneka ragam. Dalam modul ini akan menggunakan PLC Omron seri CP1E-N20.

CP1E-N20 merupakan compact dan High Speed PLC yang dirancang untuk kemajuan kontrol pengoperasian sistem dan memiliki 20 Input/Output. PLC seri ini menawarkan pilihan komunikasi yang banyak, dan fitur yang lebih lengkap. Berikut ini adalah ilustrasi dari CP1E-N20 :

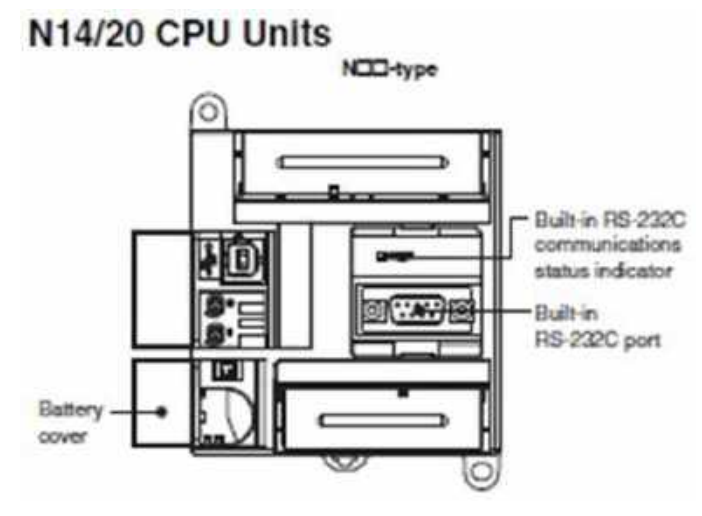

Gambar 32. Komponen CP1E-N20

Konfigurasi PC dengan PLC tergantung dengan bentuk dari CPU yang digunakan. Contoh dari konfigurasi CPU Block dapat dilihat di bawah ini :

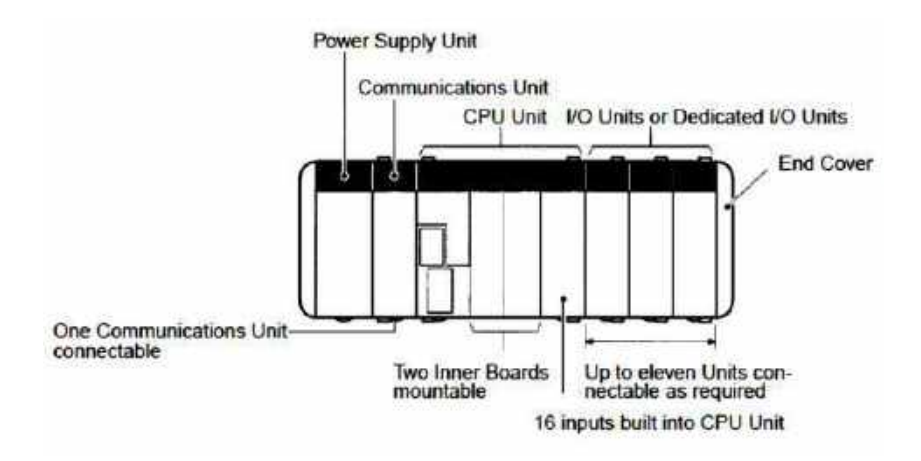

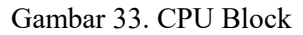

Dan berikut ini adalah konfigurasi ekpansi jumlah I/O :

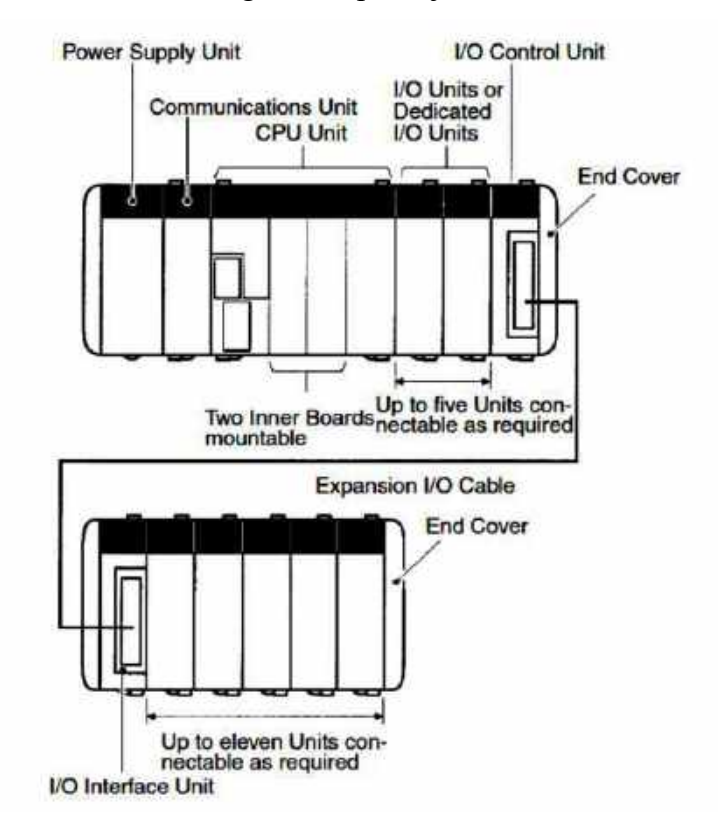

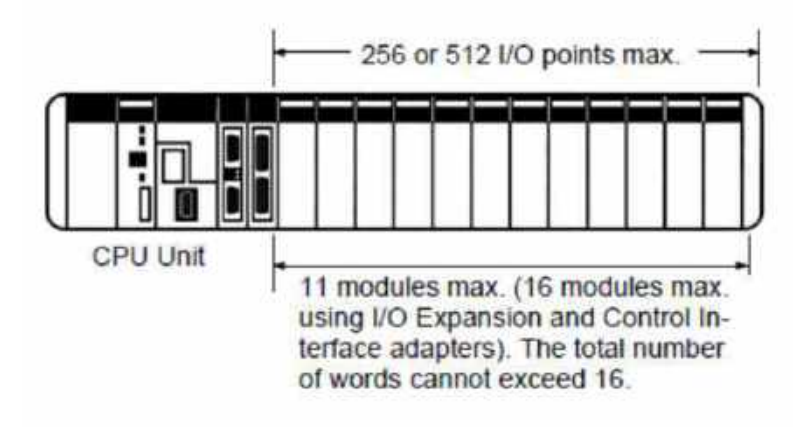

Gambar 34. CPU Block dan Expansion I/O Block

## SPESIFIKASI UMUM

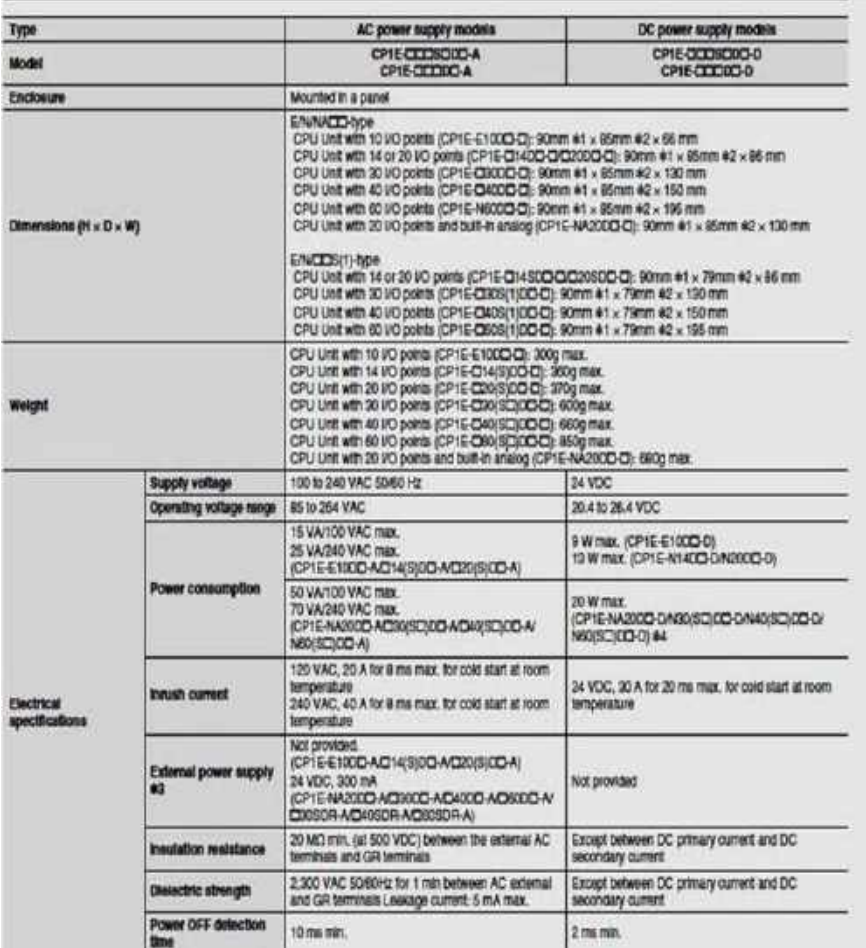

Tabel 1. Spesifikasi Power Supply di PLC CP1E-N20

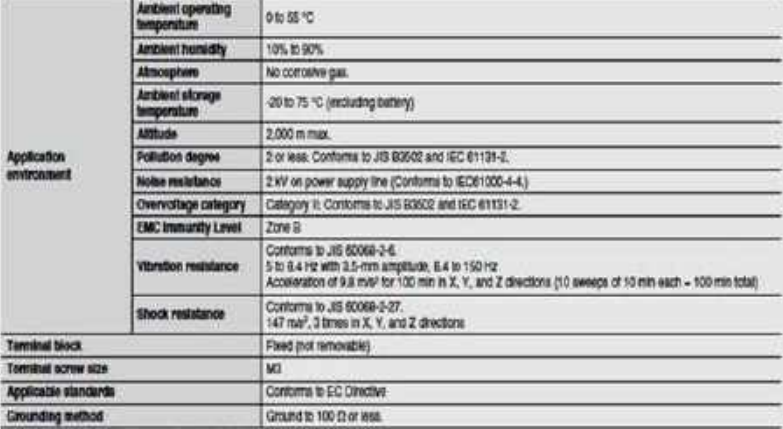

Cross of 10 on the state in the crystal crystal of the state of the computation of the ST crystal of the Crystal of the Crystal of the Crystal of the Crystal of the Crystal of the Crystal of the Crystal of the Crystal of

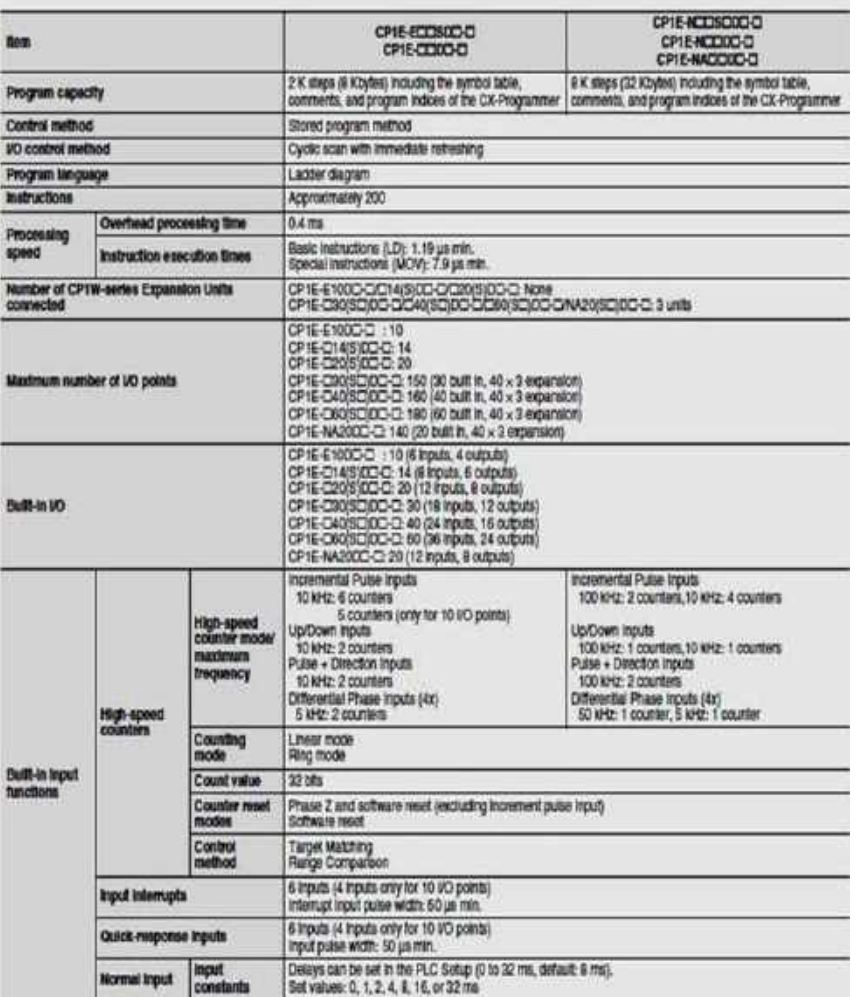

## Tabel 2. Spesifikasi Performance CP1E-N20
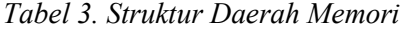

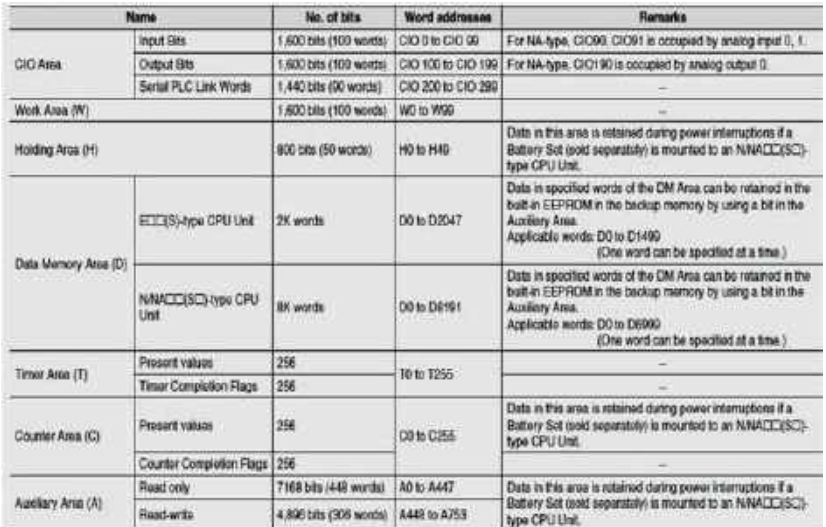

## KONEKSI INPUT/OUTPUT

Berikut ini adalah keterangan mengenai input dan otuput yang ada

di PLC Omron CP1E-N20 :

Olnput Terminal Arrangement for CPU Unit with 20 I/O Points<br>AC power supply models

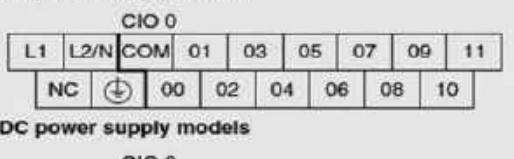

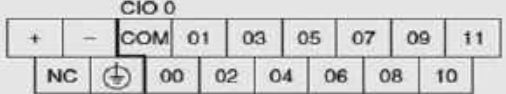

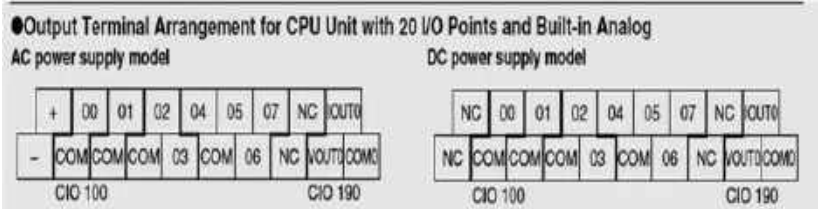

### Tabel 4. DC input 24 Volt

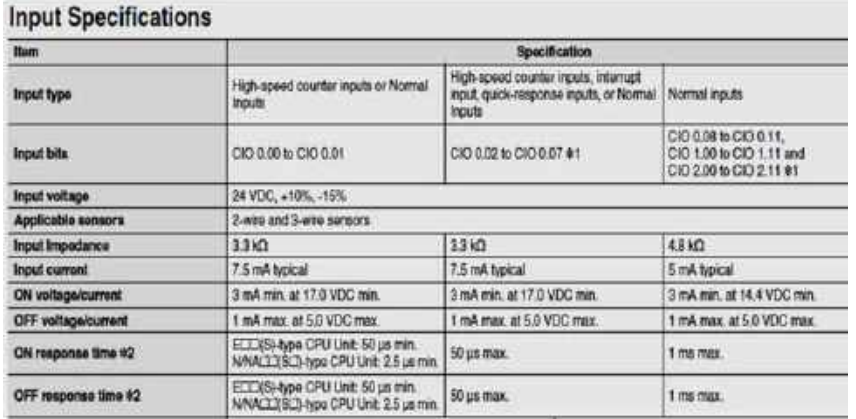

### Tabel 5. Output berupa Relay

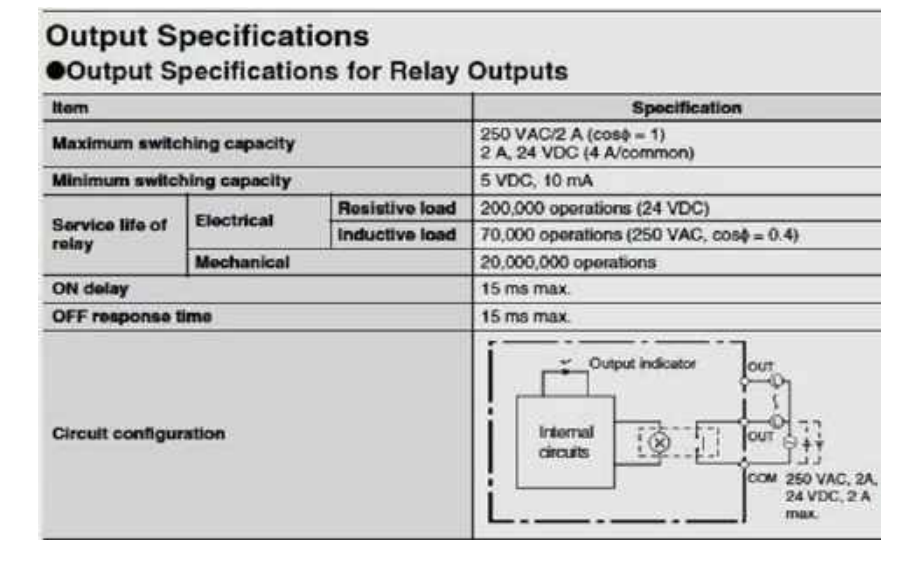

### KOMUNIKASI PLC DENGAN PC

Komunikasi PLC dengan PC kita menggunakan USB Peripheral Port di bagian PLC karena RS 232C akan digunakan untuk menyambung ke HMI.

> Normal-type NCC-/NA-type

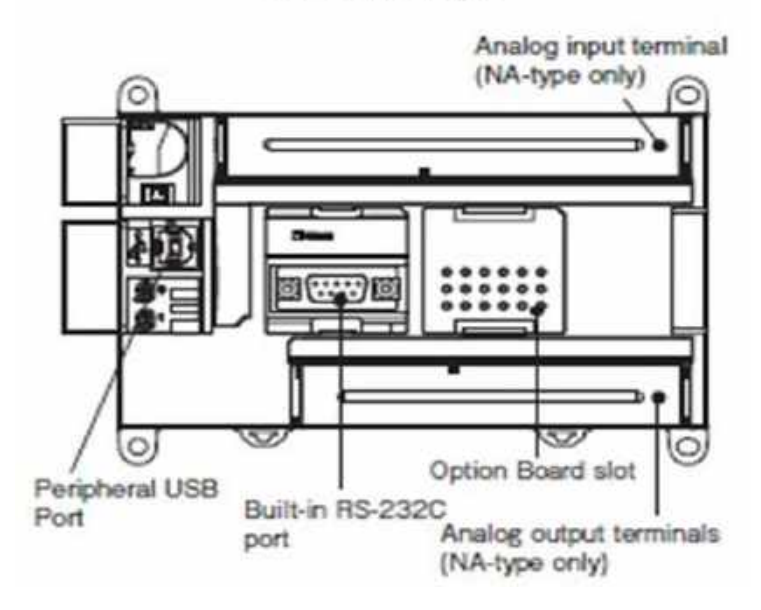

Gambar 35. Penempatan Peripheral USB di CP1E-Nseries

# 2. HMI Weinview MT6070IH

HMI (Human Machine Interface) adalah bagian dari mesin yang menangani interaksi manusia dan mesin. Metode utama yang digunakan dalam desain antarmuka termasuk prototyping dan simulasi. Pada HMI bisa dibuat tombol, switch, lampu, indikator, gambar, animasi bahkan grafik.

HMI Weinview MT6070IH memiliki fitur yang lebih komplit, dan berwarna. HMI ini lebih memudahkan kita dalam membuat tampilan display dan aplikasi karena lebih mudah dikoneksikan dengan perangkatat lain seperti PLC. HMI biasa digunakan untuk menampilkan dan bias digunakan untuk membuat aplikasi dari sebuah project dan juga, sebagai pengganti input (tombol) dan juga bisa menampilkan output dari suatu program aplikasi.

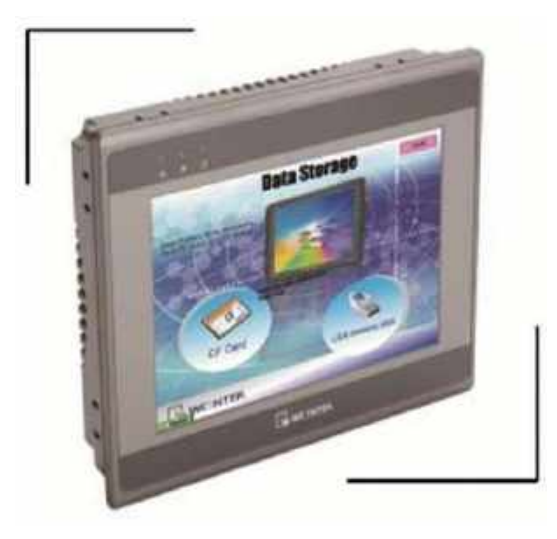

## ♦ Specifications

- · Construction: plastic molding housing
- · Display: 7" 65,536 color TFT LCD
- · CPU and core logic: 32Bit RISC 400MHz processor
- · DRAM: 64 MB DDR2 on board
- · Storage: 128 MB flash memory on board.
- · I/O: serial ports:Com1: RS-232/RS-485 2w/4w,
	- Com2: RS-232,
	- Com3: RS-232/RS-485 2w
	- 1 USB 1.1 host
	- 1 USB 2.0 high speed device
- · RTC: Built-in
- · Power input: 24±20%V<sub>pc</sub>,250mA@24VDC
- Dimension (W x H x D): 200 x 146 x 42.5mm
- · Weight: 0.85kg
- · Software: EB8000 V2.0.0 or later

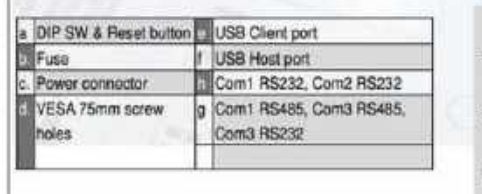

#### **Ordering Information**

- Q MT6070H: 7" 890x410 TFT LCD HMI, 125MB flesh memory/04MB<br>EIDFI2 RAM no board.
- LI RZCMT6100:<br>MT60001800 i senes download cable / Mini USB to USB 20 100 cm
- D RP9080700:<br>7" Pretective Sheet, for MT007, 6070, 6070
- 

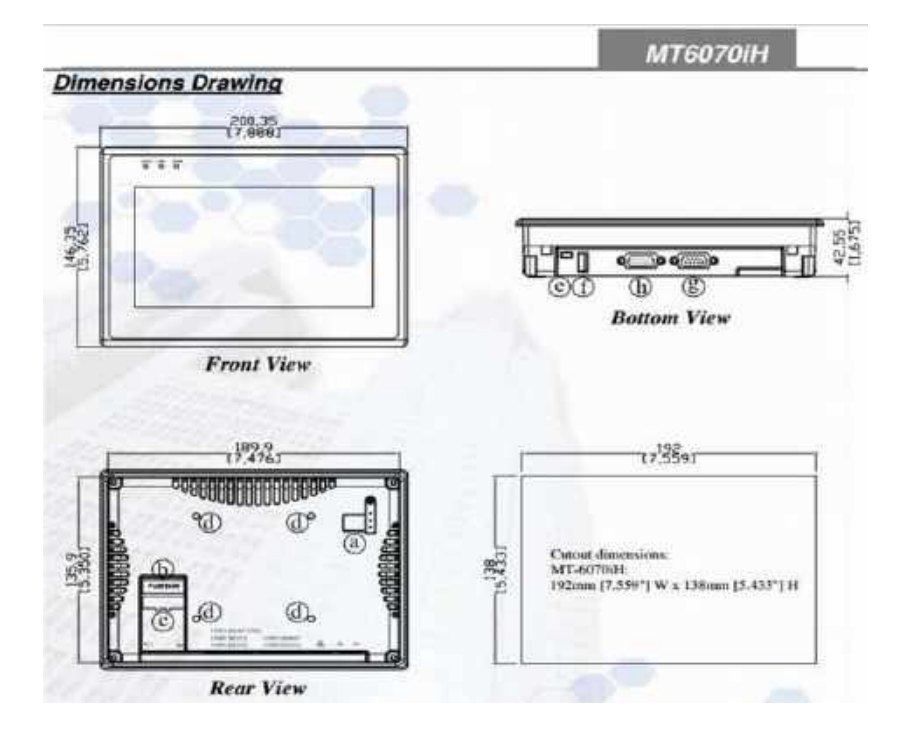

Koneksi PLC dan HMI Weinview MT6070iH

Koneksi PLC dan HMI ini digunakan untuk mempermudah dalam pengaplikasian program. Maksudnya, kita tidak perlu menggunakan banyak input atau bahkan tidak perlu menggunakan input tombol. Kita bisa mengganti tombol dengan menggunakan tampilan yang kita buat di software EB8000.

Untuk komunikasi antara PLC dan HMI kita menggunakan COM 3 di HMI dan port RS232 di PLC. Agar PLC dan HMI dapat berkomunikasi, kita harus membuat kabel dengan port RS232 yang menghubungkan PLC dan HMI. Berikut ini adalah

pengkabelan diagram koneksi RS232 di PLC yang dihubungkan ke RS232 di HMI :

Wiring Diagram:

### 9P D-Sub to 9P D-Sub:

MT6000/8000 series except MT6050i/MT8050i

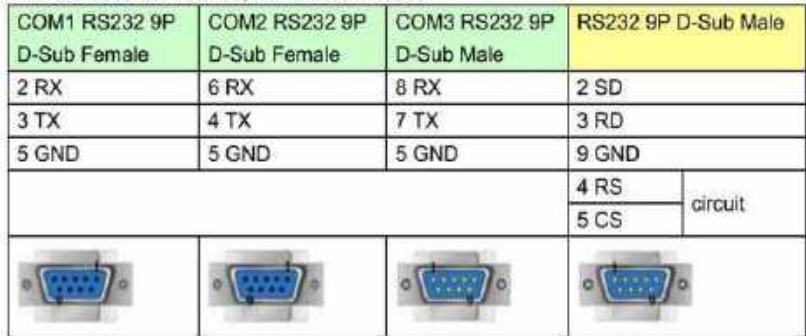

Kasus 1: Menjalankan silinder 1 magazine

Terdapat 2 buah input yaitu tombol Start pada HMI dan Sensor Photodioda, dan output berupa silinder dan indikator lampu pada HMI.

Ketika ditekan Start maka sensor photodioda membaca sensor kemudian silinder mendorong setelah itu kembali ke posisi awal diikuti dengan lampu menyala pada saat proses.

Penyelesaian :

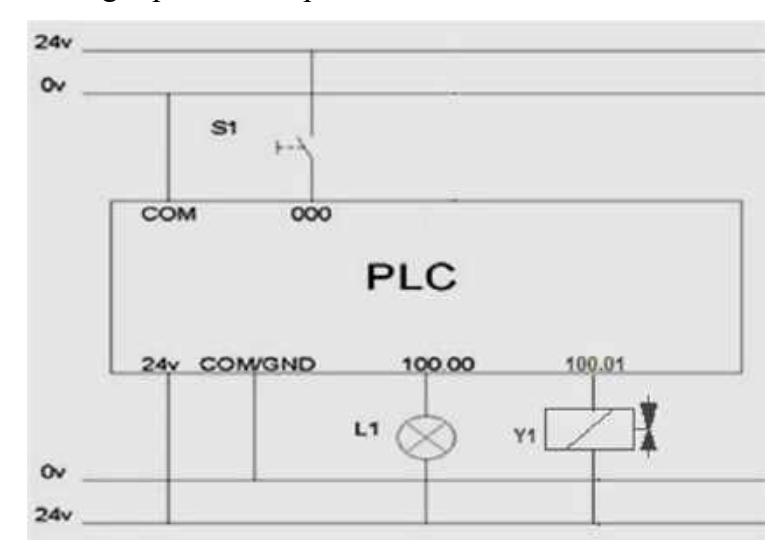

Wiring Input dan Output di PLC

Gambar 36. Rangkaian pengkabelan I/O PLC

• Program PLC

Langkah-langkah :

- 1. Buka CX-Programmer, lalu pilih File > New
- 2. Buat Project baru dan berilah nama, kemudian pilih Device Type ke "CP1E" lalu masuk ke setting dan pilihlah CPU Type "N20".

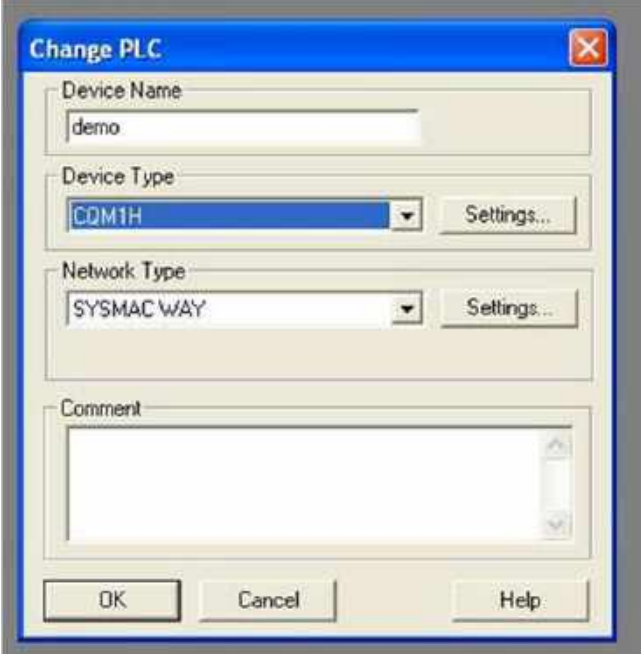

Gambar 37. Device Type

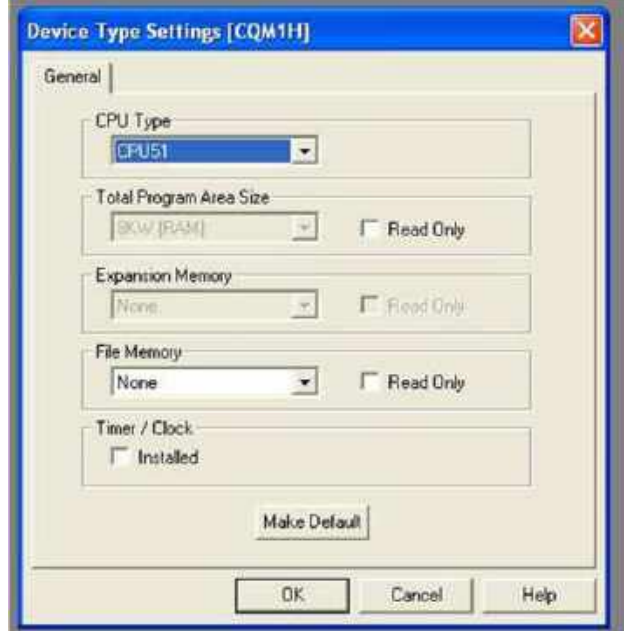

Gambar 38. Device Type Setting

- 3. Lalu klik OK.
- 4. Kemudian buat program sesuai dengan kasus di atas, apabila tombol S1 dan S2 ditekan bersamaan maka lampu akan menyala.

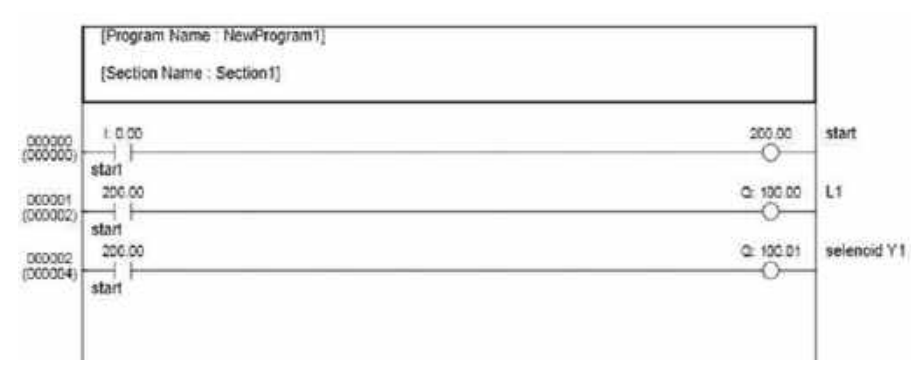

Gambar 39. Program PLC

5. Apabila program sudah selesai, pilihlah setting > startup lalu gantilah mode menjadi "Run".

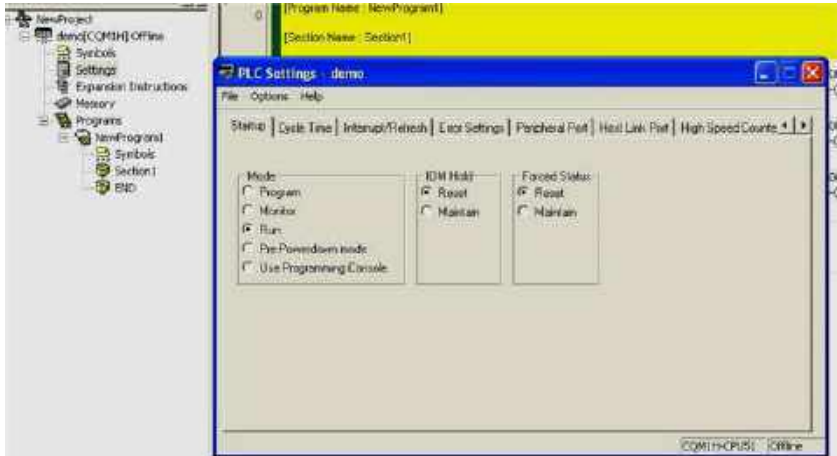

Gambar 40. Setting Startup

- 6. Agar dapat mentransfer program dari PC ke PLC kita perlu menginstall driver "US232A\_Windows Setup" yang ada di komputer.
- 7. Kemudian lihat port yang ada di Device Manager. Lihatlah COM untuk ATEN USB to Serial Bridge.

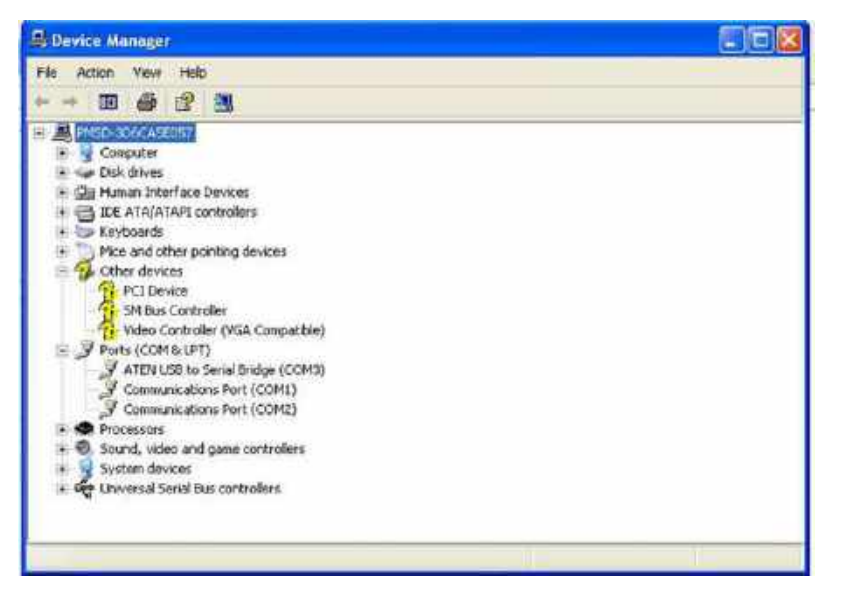

Gambar 41. Device Manager

8. Kemudian Masuklah ke "demo[CP1E] Offline"> Setting Network Type >Driver > Port Name "COM3" (Sesuai dengan Ports COM yang terbaca di Device Manager).

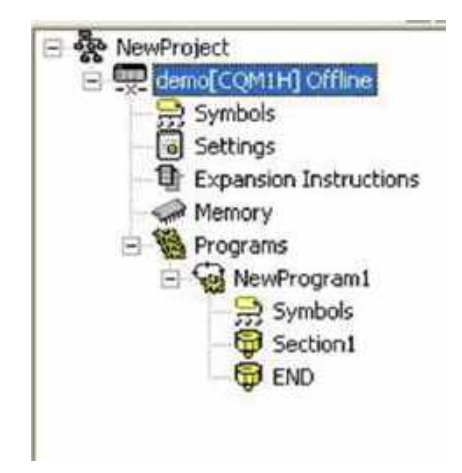

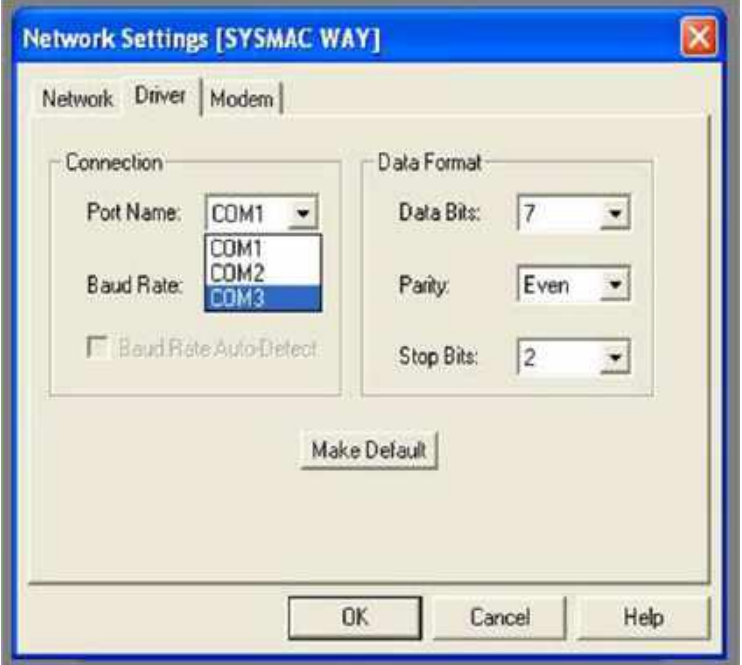

Gambar 42. Setting Driver Network Type

- 9. Setelah melakukan setting kemudian pilihlah menu Program > Compile (Ctrl+F7).
- 10. Kemudian pilihlah menu PLC > Work Online
- 11. Setelah itu download program dari PC ke PLC, pilih menu PLC > Transfer > Transfer to PLC

Pembuatan HMI

• Setting awal HMI

Buka Easy Builder8000 akan muncul gambar seperti ini

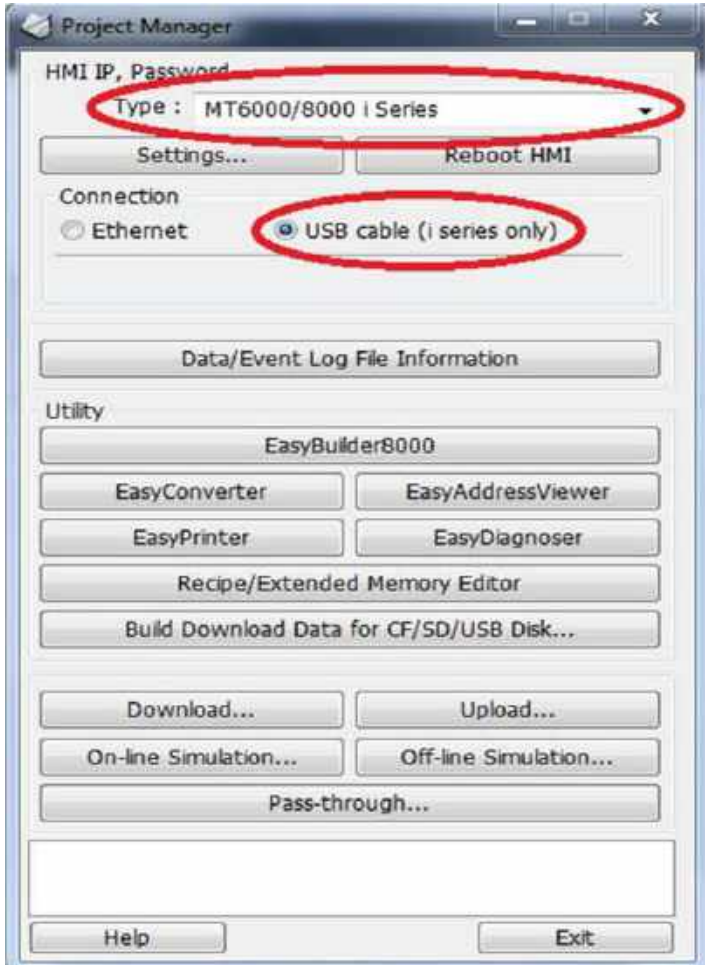

Gambar 43. project manager pada easy builder8000

- > Pilih Type MT6000/8000 i Series dan connection USB cable
- $\triangleright$  Kemudian pilih Ok

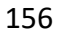

Setelah aplikasi dibuka akan muncul seperti ini

- New : untuk membuat project baru
- Open existing project : untuk membuka project yang masih ada
- Open recent project : untuk membuka project yang terakhir dibuat

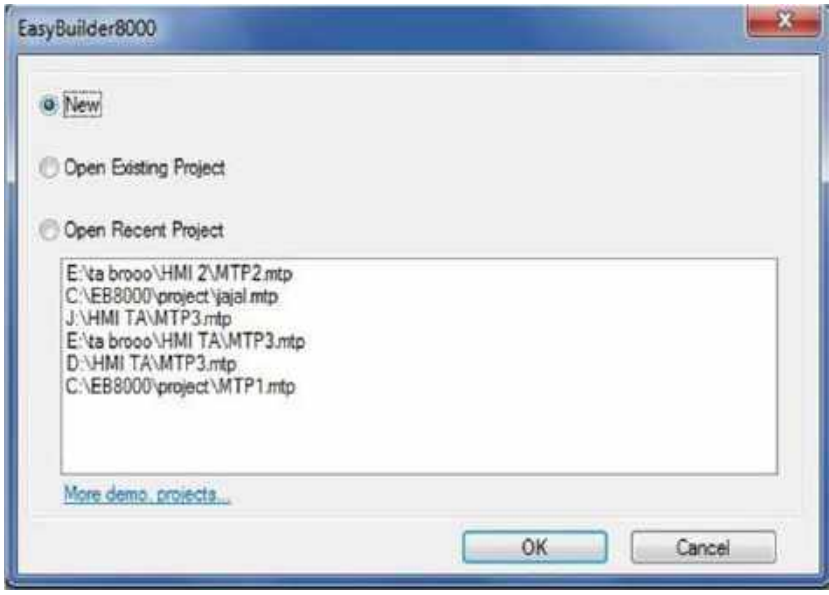

Gambar 44. awal membuat project

Setelah itu kita pilih model HMI yang kita gunakan yaitu MT6070Ih/MT8070i/MT8100i/TK8100i(800...) dan setting display mode lanscape

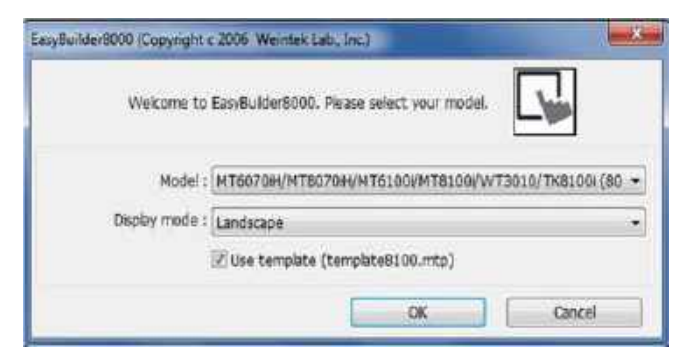

Gambar 45. pemilihan jenis HMI

Setelah itu buat parameter baru dengan perintah klik New

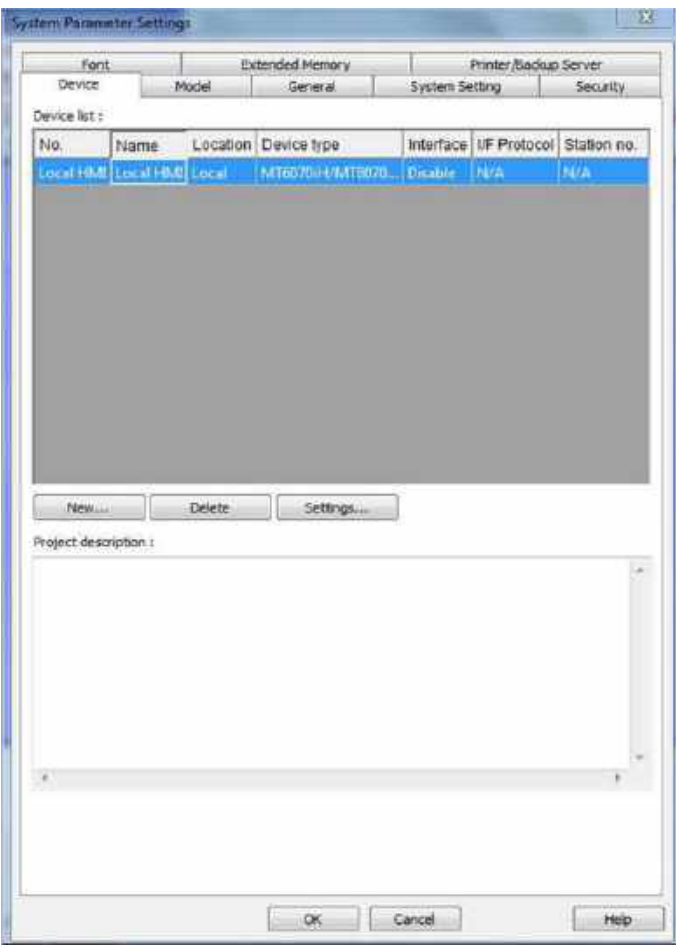

Gambar 46 sistem parameter setting

Maka akan masuk screen seperti ini :

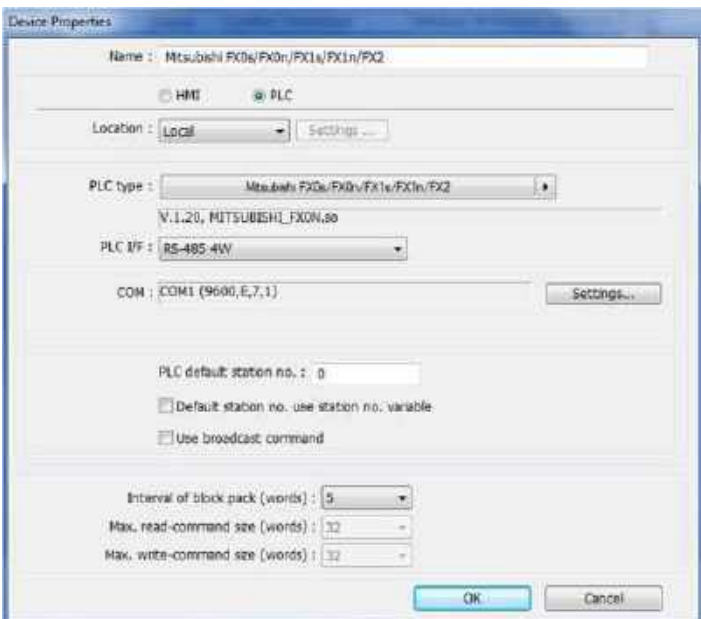

Pilih jenis PLC OMRON CJ/CS/CP >> kemudian klik OK

| omron                                                                                           |           |                |         | Search       |   |
|-------------------------------------------------------------------------------------------------|-----------|----------------|---------|--------------|---|
| OMRON (Ethernet - FINS/TCP)<br>OMRON (Ethernet)<br>OMRON C/CQM1 Series<br><b>OMRON CJ/CS/CP</b> |           |                |         |              |   |
| OMRON CJ/CS/CP (Ethernet - FINS/TCP)<br>OMRON Host Link                                         |           |                |         |              |   |
|                                                                                                 |           |                |         |              |   |
| Device type                                                                                     | Bit//Word | Address format | Max. ad | Min. a Des * |   |
| LR.                                                                                             | Word      | DDD            | 199     | û            | 目 |
| EMC                                                                                             | Word      | DDDDD          | 32767   | 0            |   |
| <b>EMB</b>                                                                                      | Word      | <b>DDDDD</b>   | 32767   | $\alpha$     |   |
| <b>FMA</b>                                                                                      | Word      | DDDDD          | 32767   | $\alpha$     |   |
| EM9                                                                                             | Word      | <b>DDDDD</b>   | 32767   | ō            |   |
| EM <sub>8</sub>                                                                                 | Word      | DODDD          | 32767   | o            |   |

Pilihan PLC dengan diketik

Masuk setting pilih com 3 pada com setting (untuk kabel komunikasi male-male)>> kemudian OK

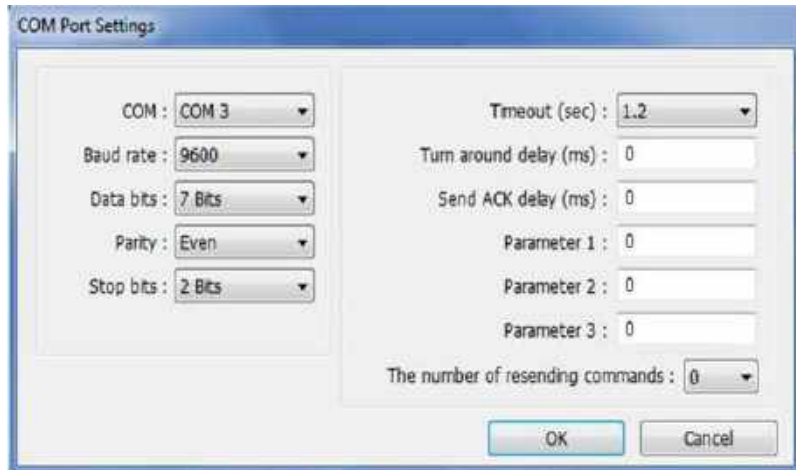

Gambar 47. setting port komunikasi

setelah selesai klik OK

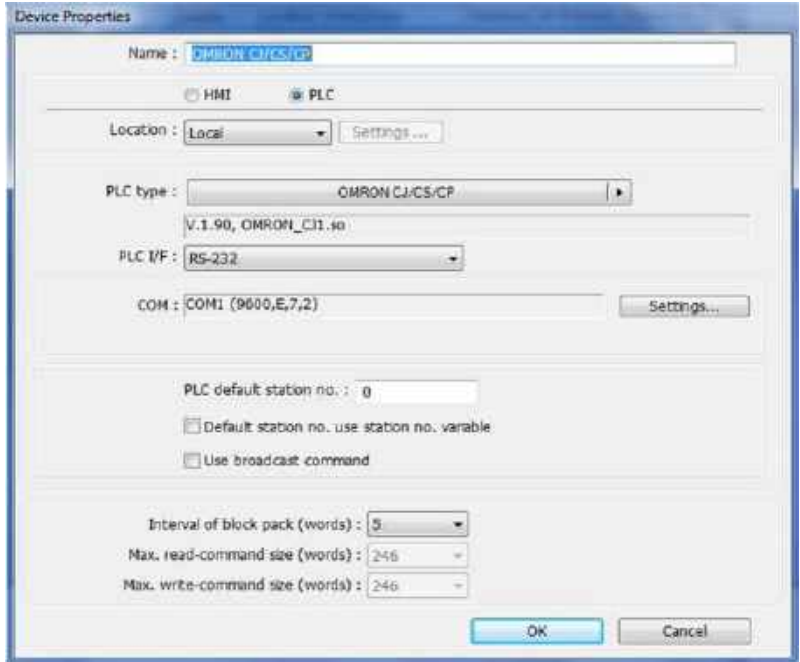

Gambar 48. setting PLC omron

Setelah itu akan muncul screen awal seperti gambar berikut :

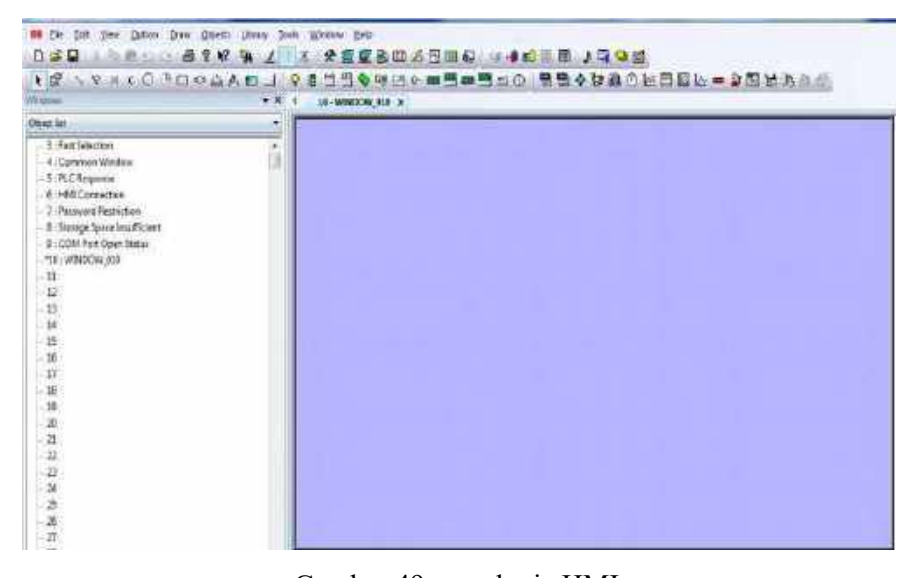

Gambar 49. area kerja HMI

Pembuatan tombol dan indikator lampu

Pilih perintah set bit

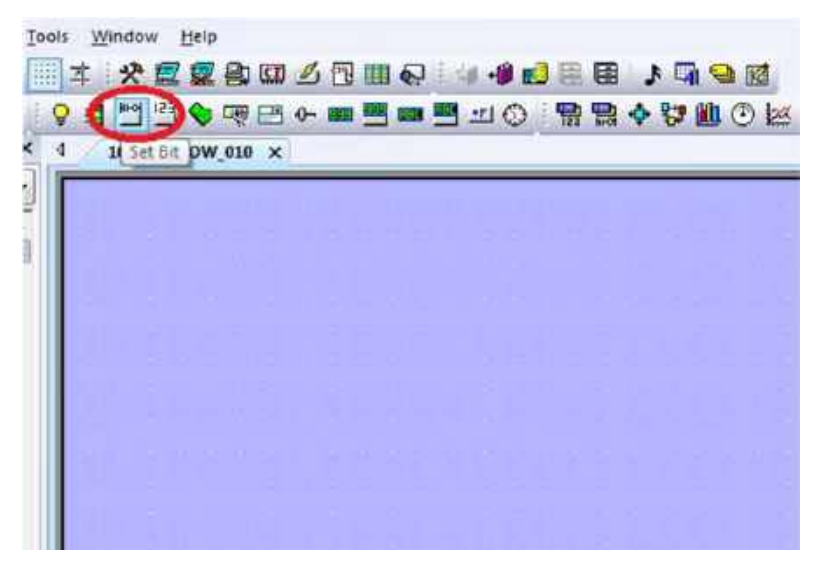

Gambar 50. perintah untuk membuat tombol

Setting pada pilihan tombol :

Pada general

- $\triangleright$  Isikan *description*
- $\triangleright$  Pada write address masukkan : PLC Name dan Address
- Pada attribute setting set style : merupakan model tombol yang kita buat

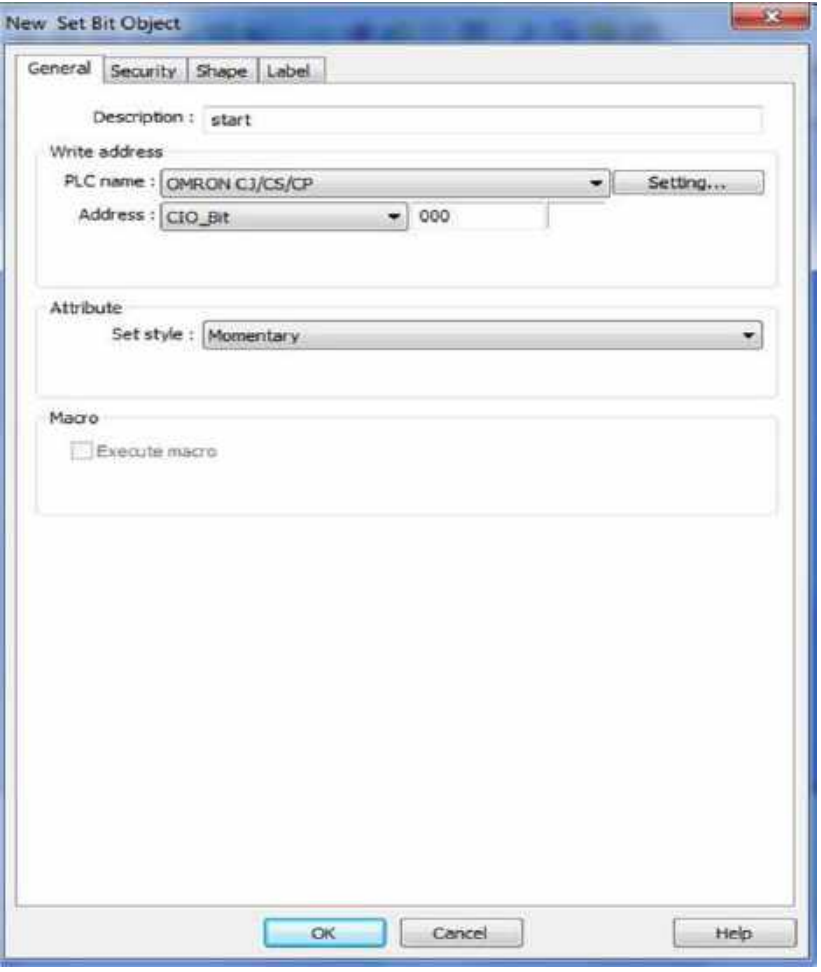

Gambar 51. setting tombol pada general

## Pada kolom shape

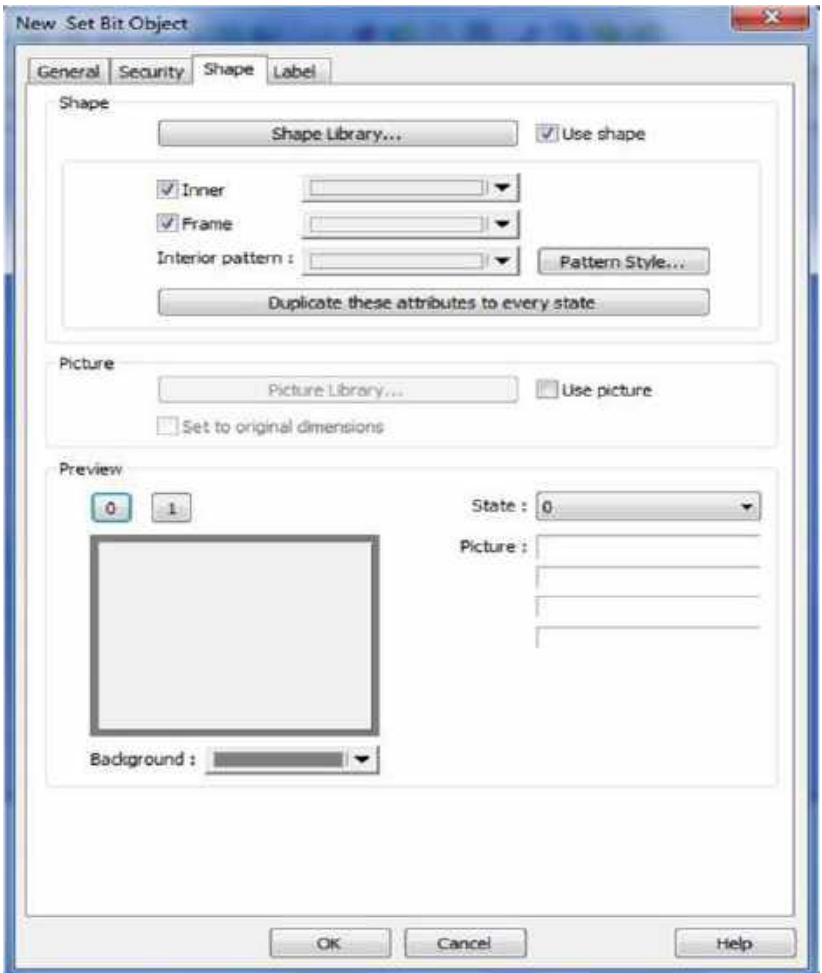

Gambar 52. setting pada shape

 $\triangleright$  Pilih pada shape library > pilih button yang kita pakai > OK

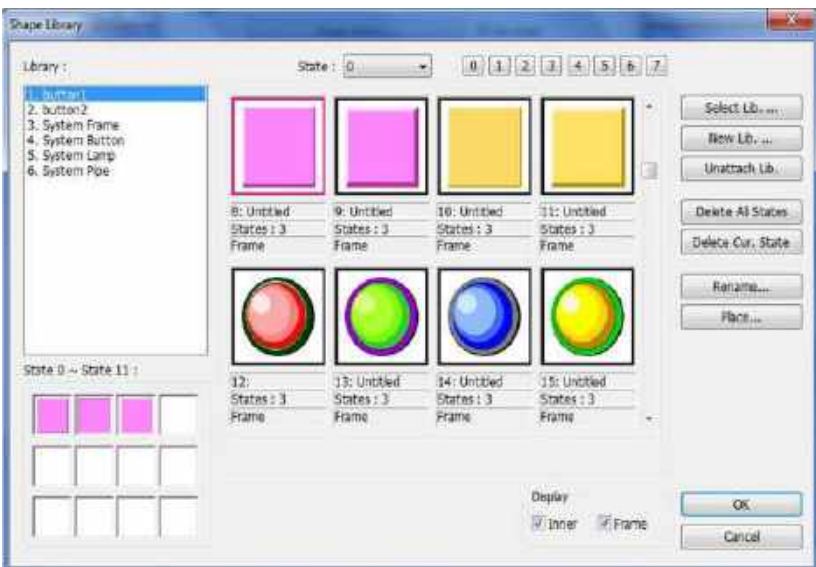

Gambar 53. saat pemilihan button

Setting pada label :

Klik pada use label> ketikkan content untuk label button tersebut > OK

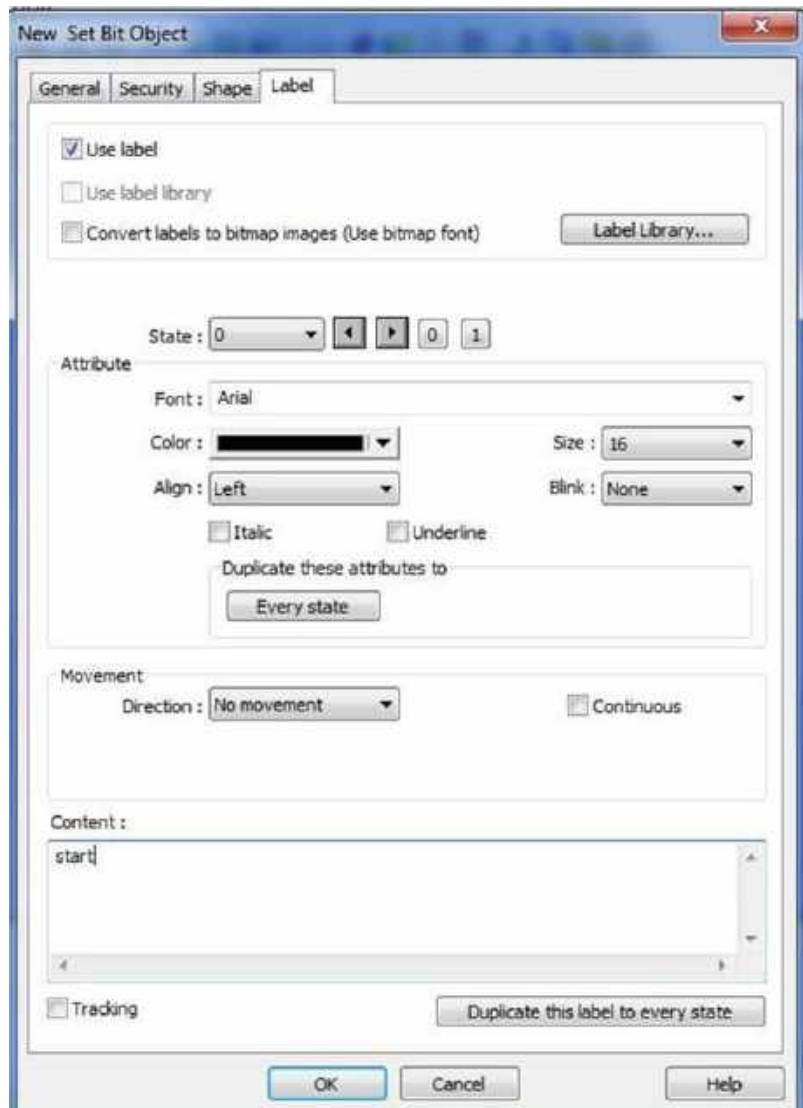

Gambar 54. setting label

Tempatkan button pada tempat yang ditentukan

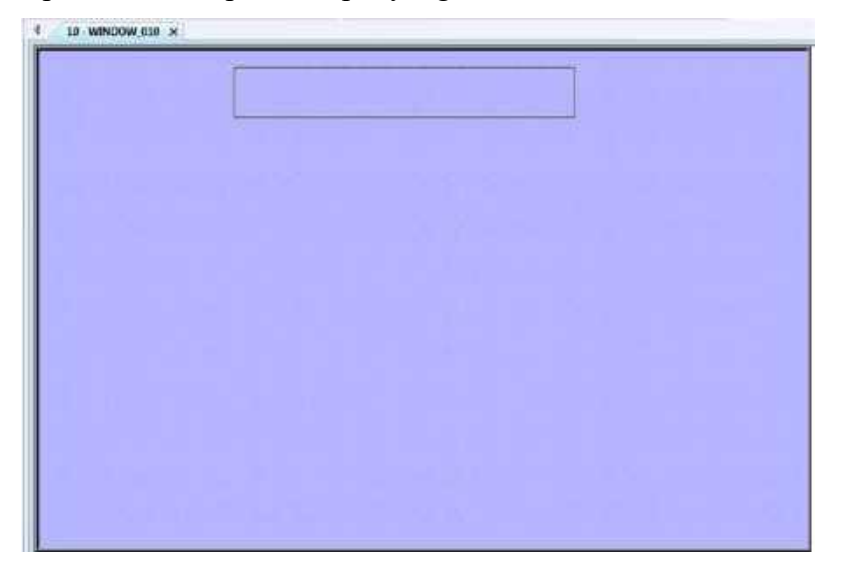

Gambar 55. penempatan button

Setelah selesai akan jadi seperti ini

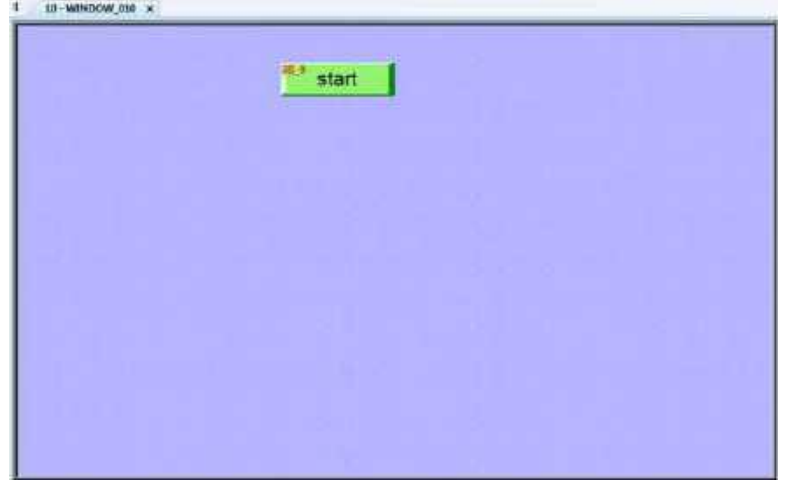

Gambar 56. button setelah jadi

Pembuatan lampu indikator

Pilih bit lamp

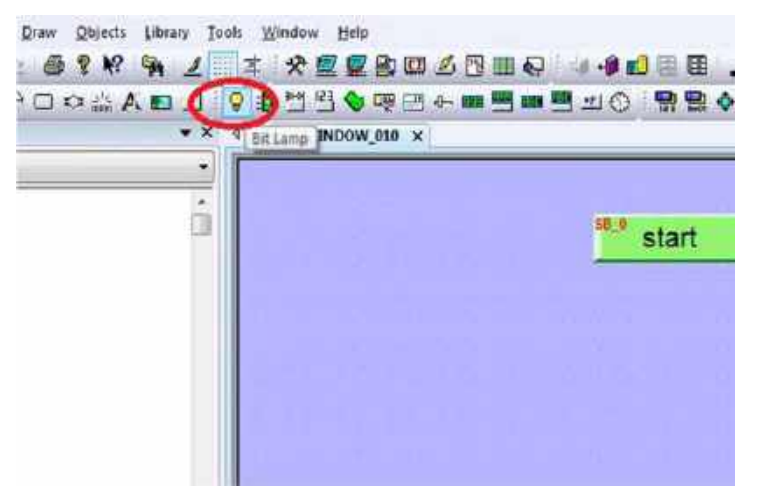

Gambar 57. Pembuatan lampu indikator

Setting seperti gambar di bawah :

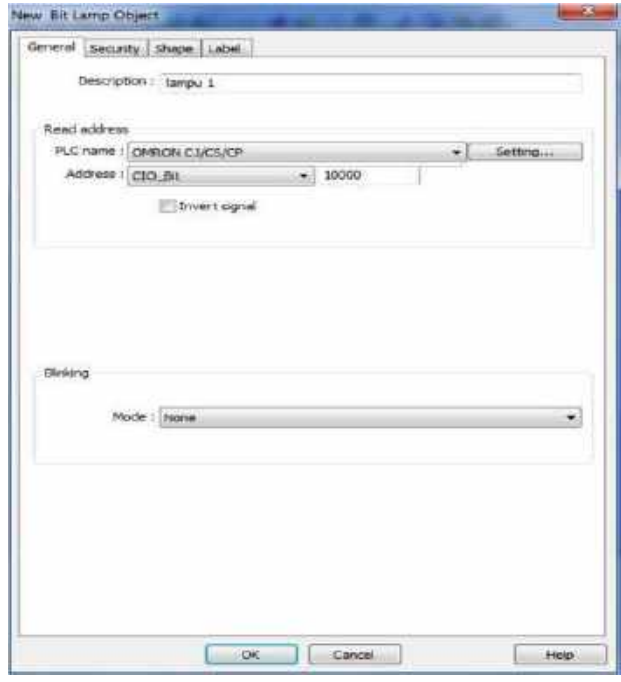

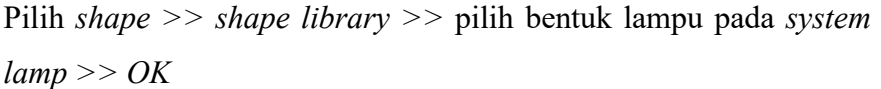

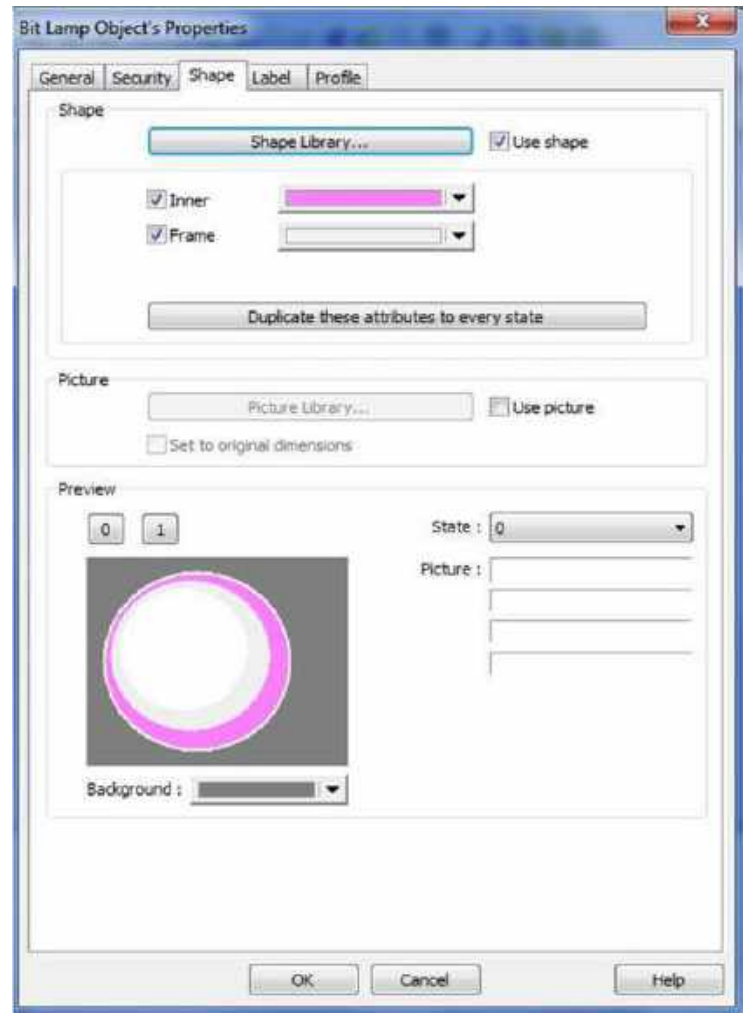

Gambar 58. Setting pada shape lamp

Pada label ketikkan seperti dibawah ini kemudian pilih OK

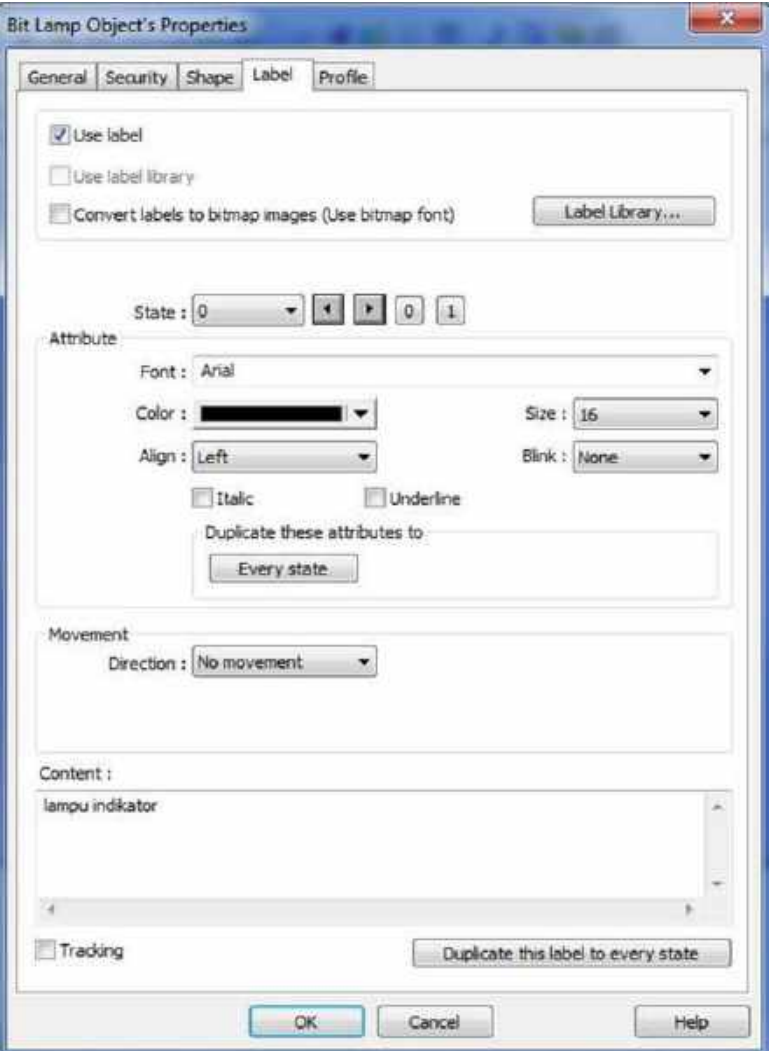

Gambar 59. Setting pada label

Setelah selesai tempatkan pada tampilan HMI

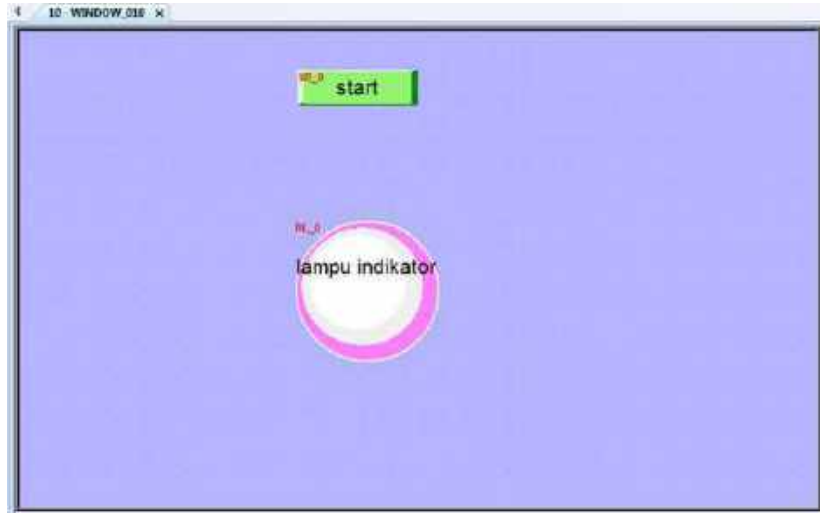

Gambar 60. Tampilan akhir yang dibuat

Cara download ke HMI :

Pilih  $\text{tool} >> \text{download} >> \text{simpan lagi data} >> \text{ok} >> \text{kemudian}$ klik download

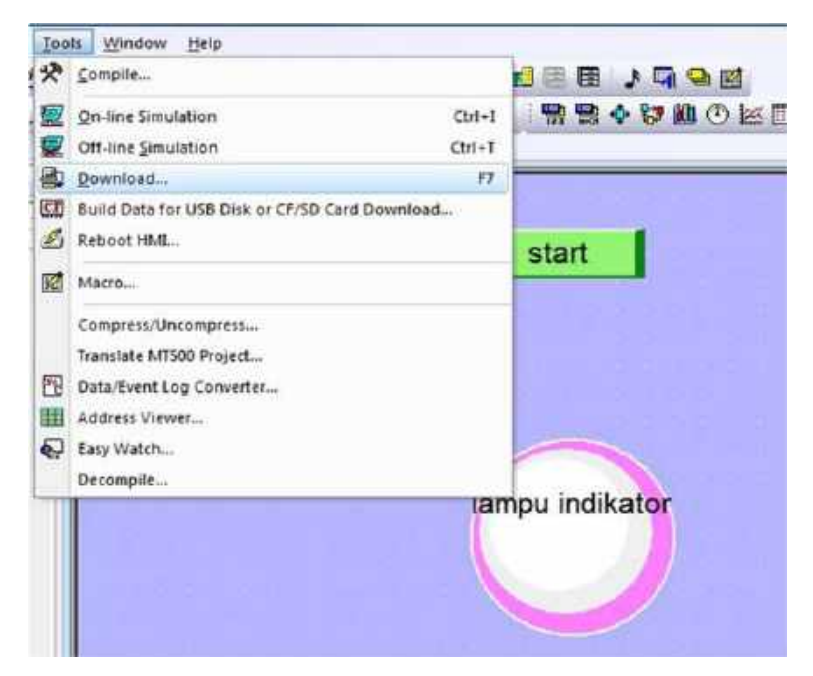

Gambar 61. pendownloadan desain HMI

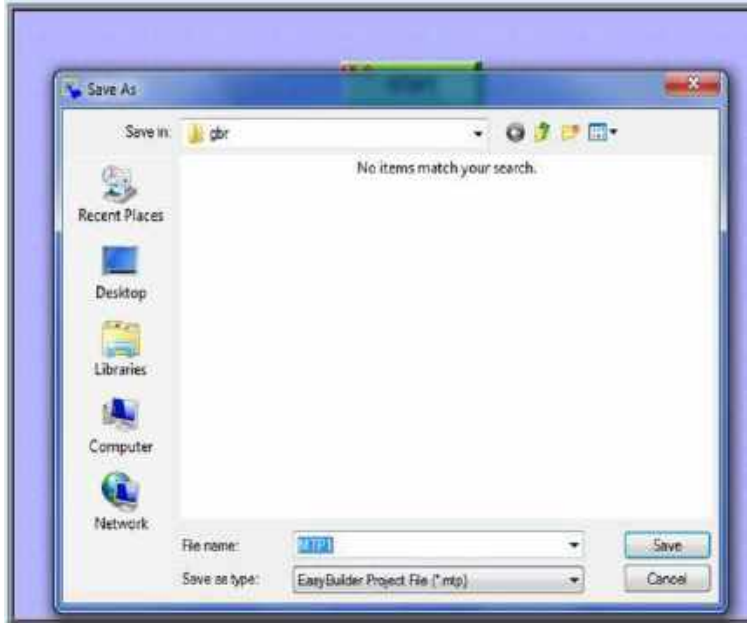

Gambar 62. penyimpanan desain HMI

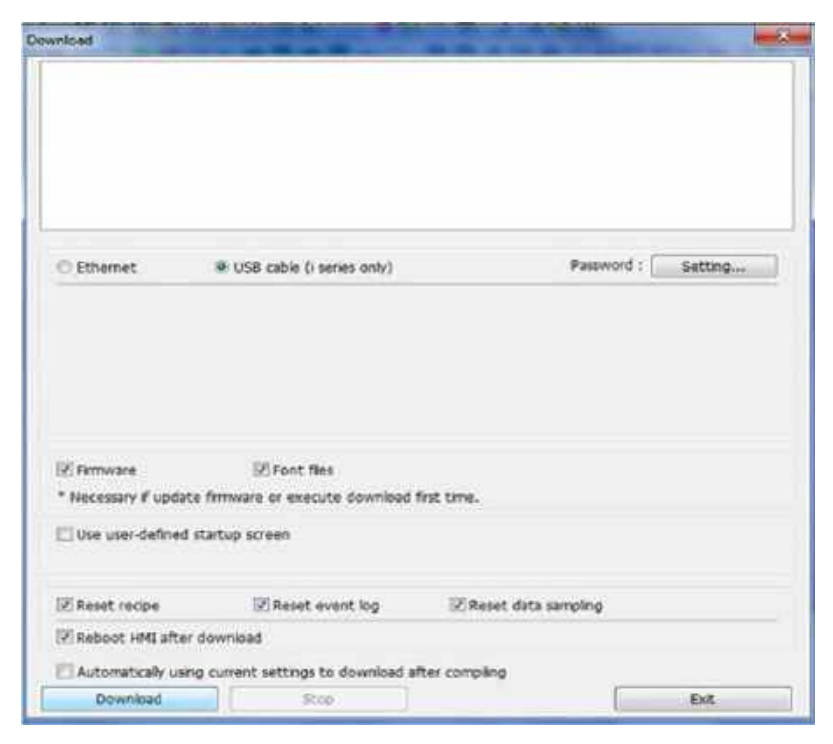

Gambar 63. proses pendownloadan

## $\triangleright$  Tugas 2 :

Ada sebuah mesin pengirim barang dari A(magazine) menuju ke B (tempat banrang akhir) Terdapat tombol start pada HMI, sensor reedswicth pada maksimal-minimal silinder, dan output berupa double acting silinder dengan motor DC, dimana saat tombol start ditekan maka silinder akan maju bersamaan dengan berputarnya motor, setelah silinder maksimal maka akan kembali ke minimal setelah silinder minimal 3 detik kemudian motor mati dan HMI menampilkan jumlah benda yang kirim

Penyelesaian :

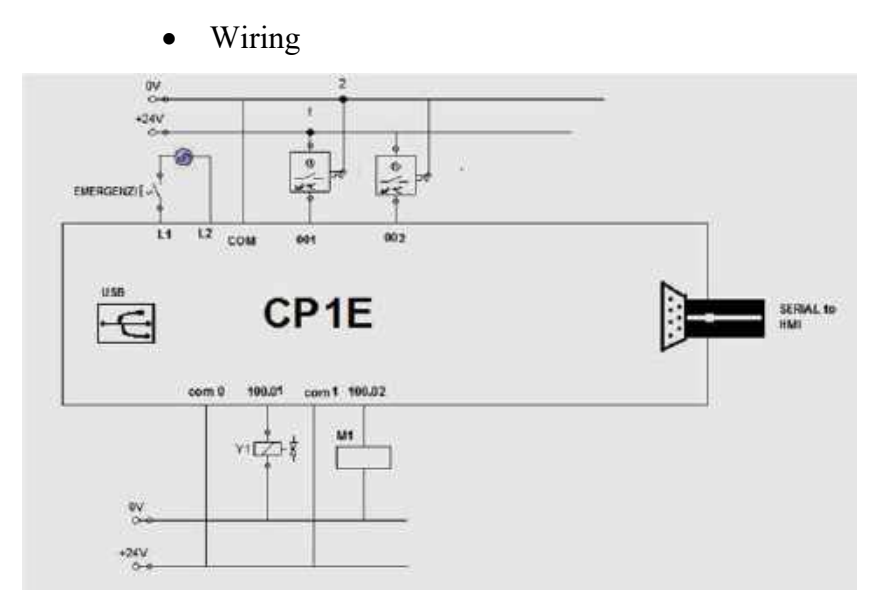

# • Progam PLC

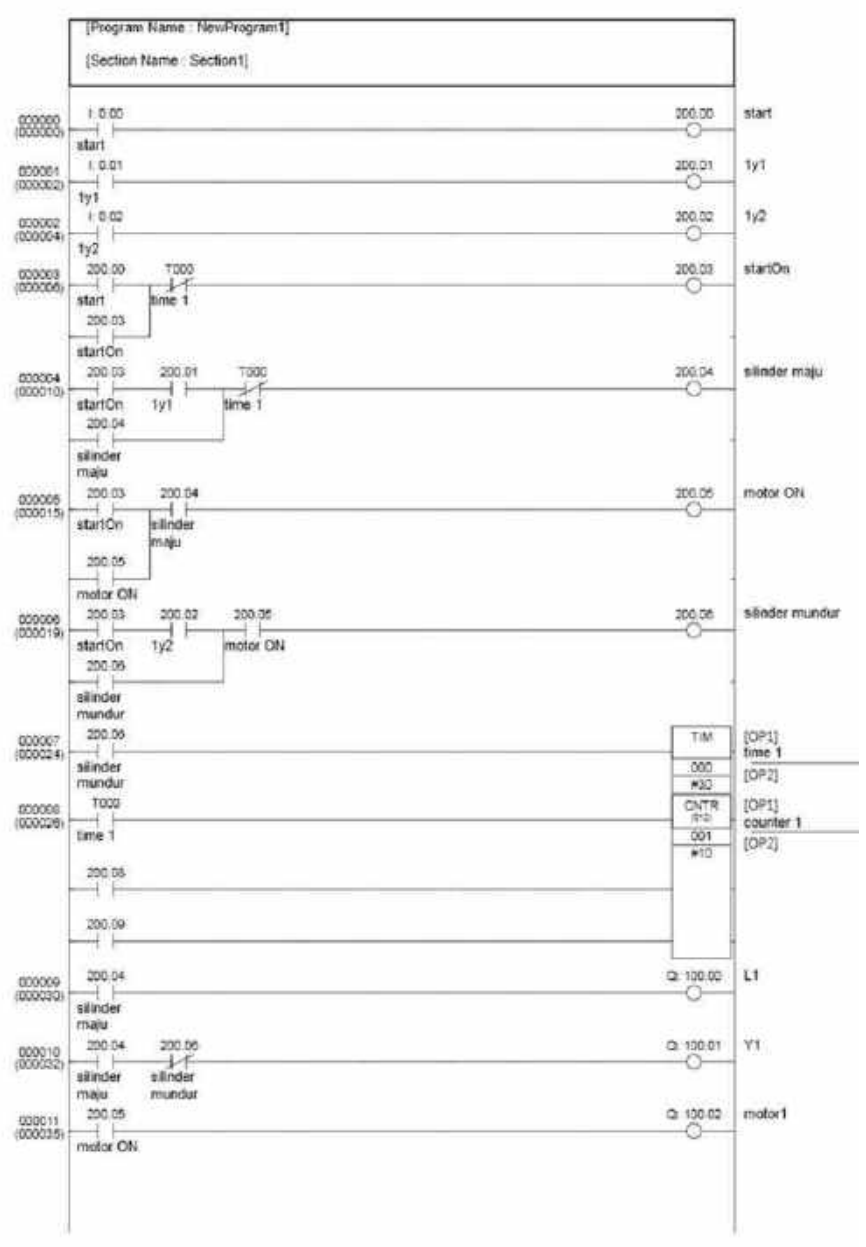

### Pembuatan HMI untuk counter

Klik pada numeric display

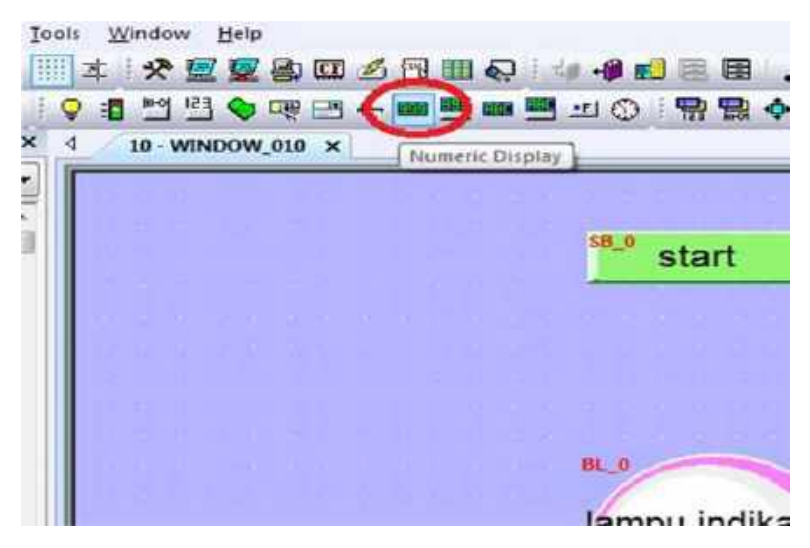

Gambar 64. numeric display

Kemudian setting numeric display objectnya

Masukkan description >> pilih plc yang digunakan pada PLC name >> alamat counter pada plc Address

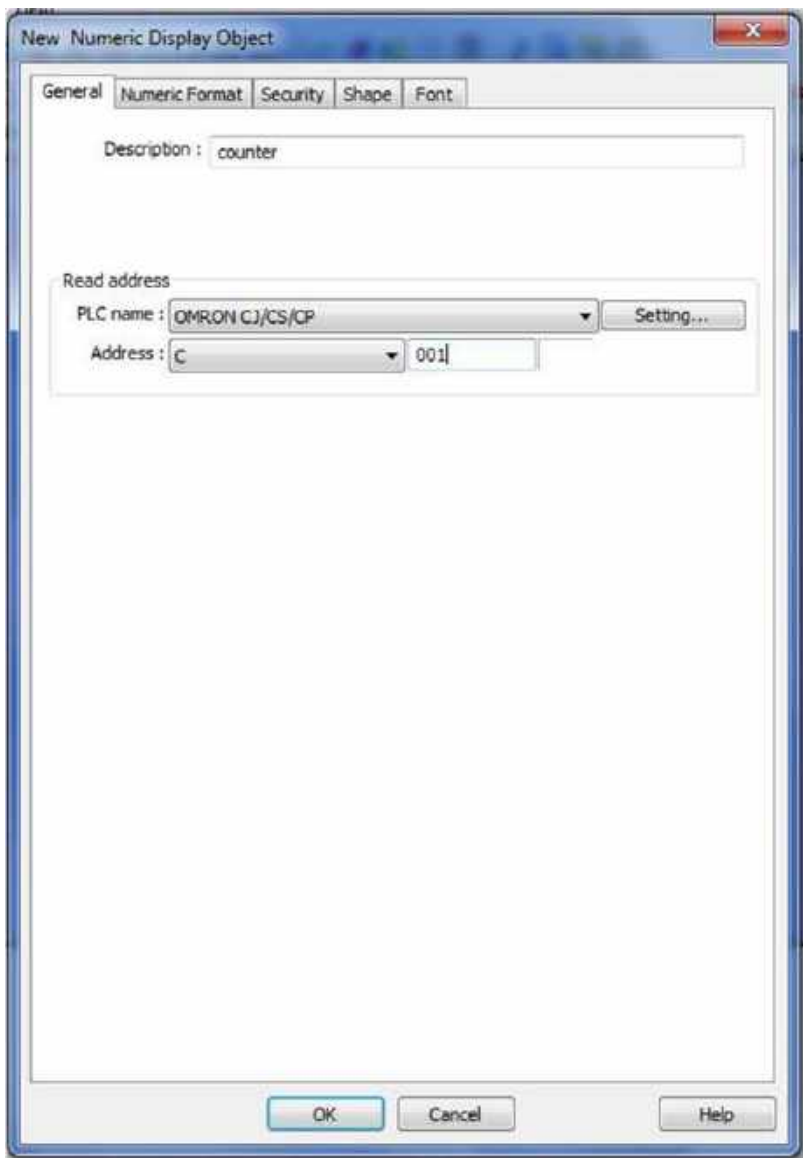

Gambar 65. setting general

Pada kolom numeric format :

Pada display pilih Data Format : 16 –bit BCD

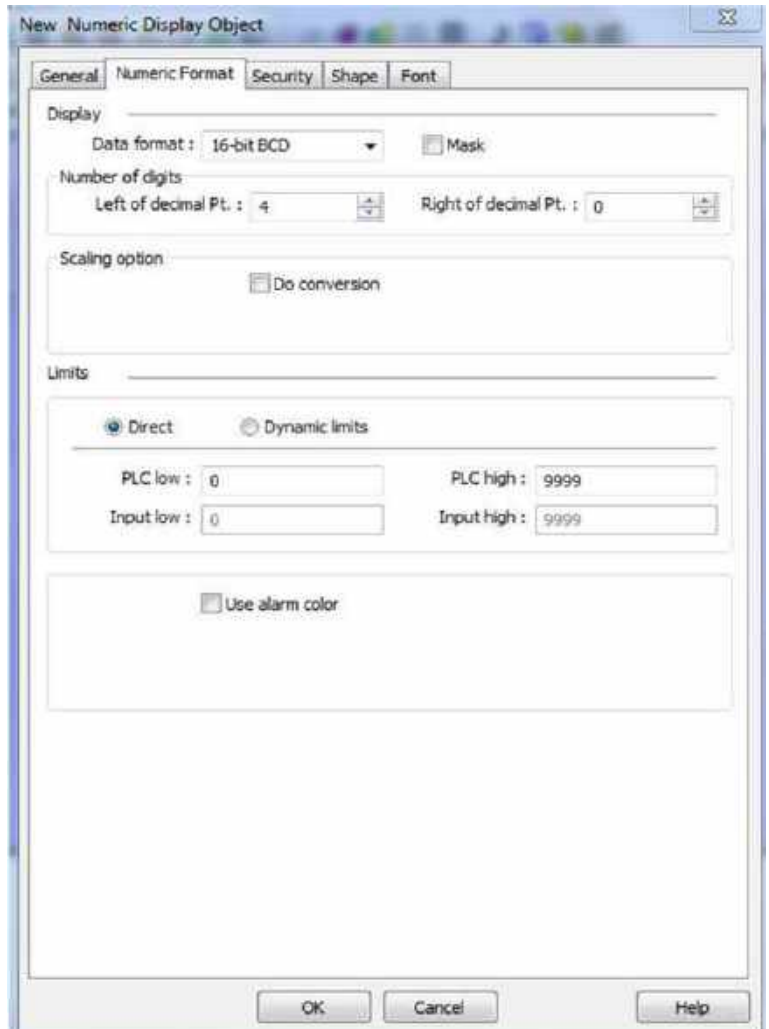

Gambar 66. setting pada numeric format

Setelah selesai klik OK >> lalu tempatkan pada halaman kerja
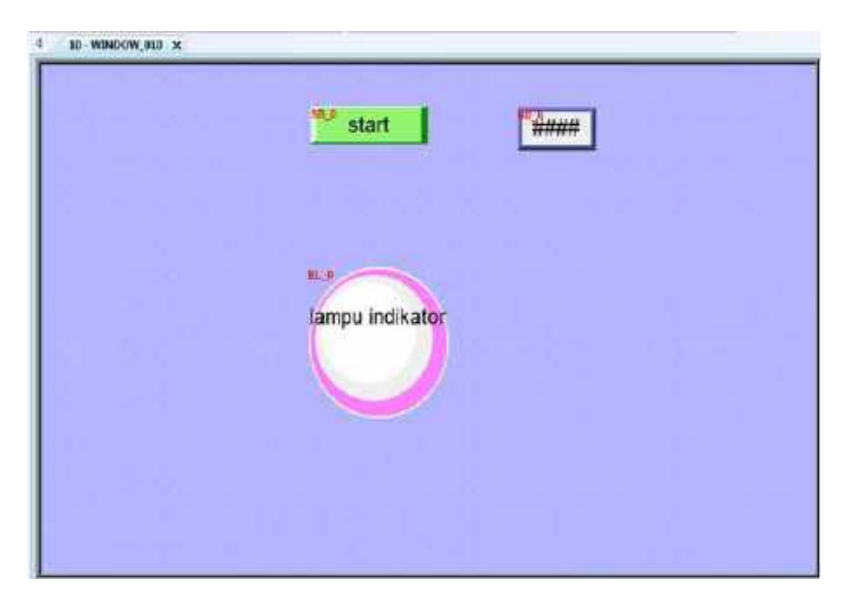

Gambar 67. kerja setelah counter jadi

Pemberian label :

Klik pada icon text

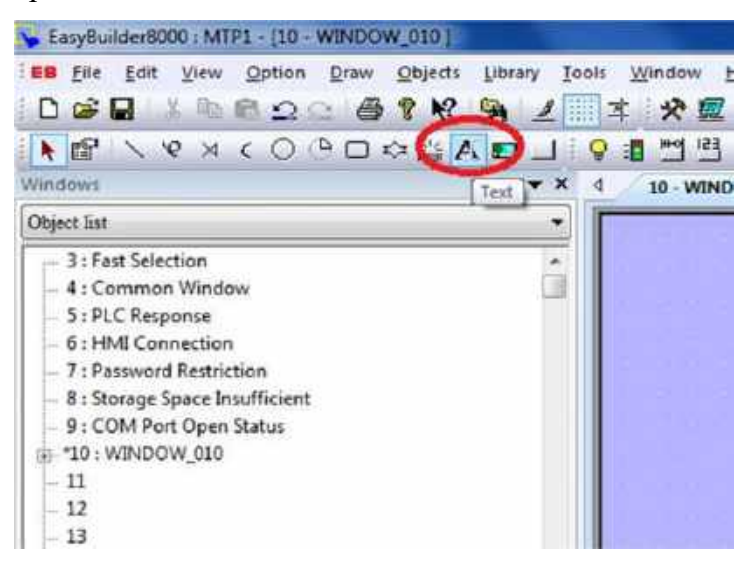

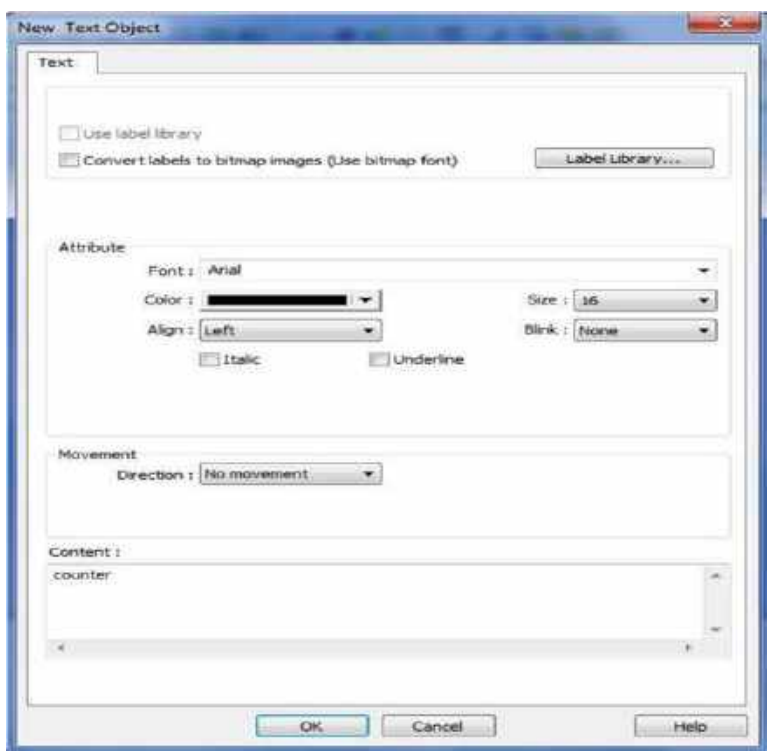

Isikan text yang mau dibuat pada content >> OK

Setting text pada pembuatan text

ä

Letakkan pada tempat yang diletakkan

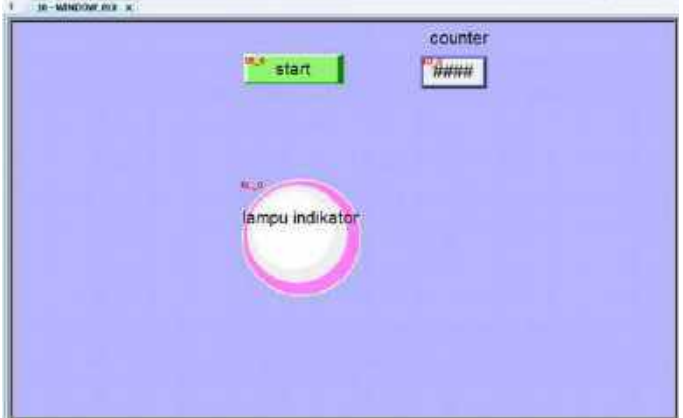

Gambar 68. akhir setelah diberi text

Cara mengganti screen

Klik kanan sesuai gambar

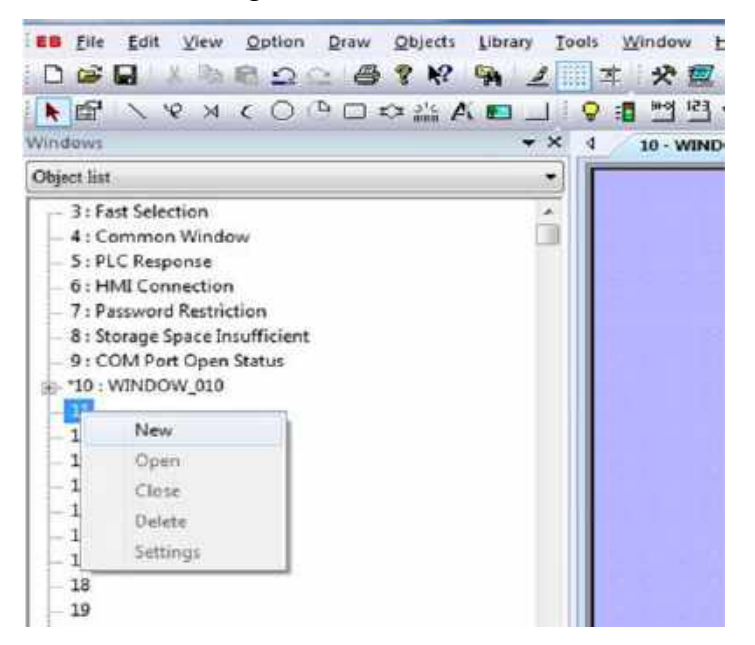

Gambar 69. tampilan untuk ganti screen

Kemudian setting sesuai gambar

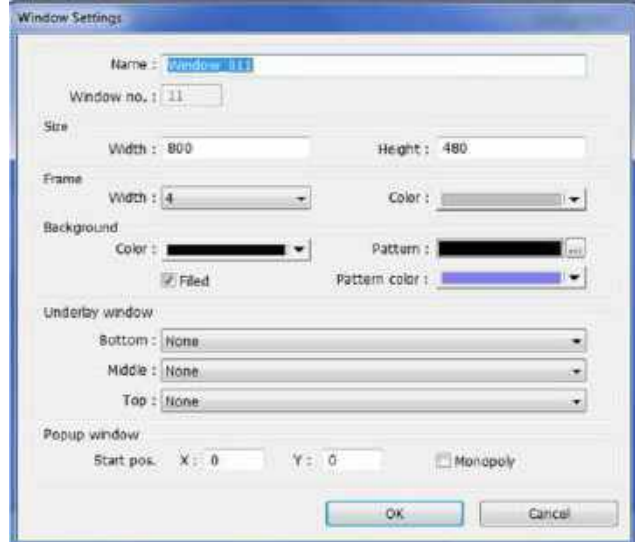

Gambar 70. Setting screen baru

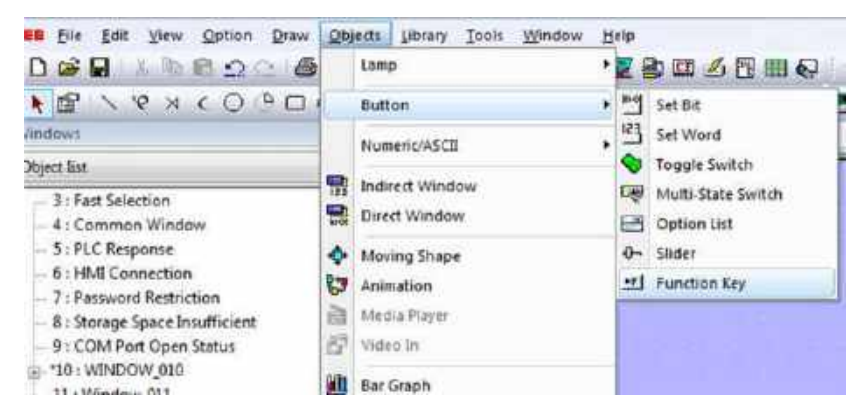

Untuk mengganti screen pilih *object>> button>> function key* 

Gambar 71. perintah change screen

Kemudian setting seperti di gambar

Isikan discription dan window no merupakan ke screen mana kita akan berpindah >> klik OK

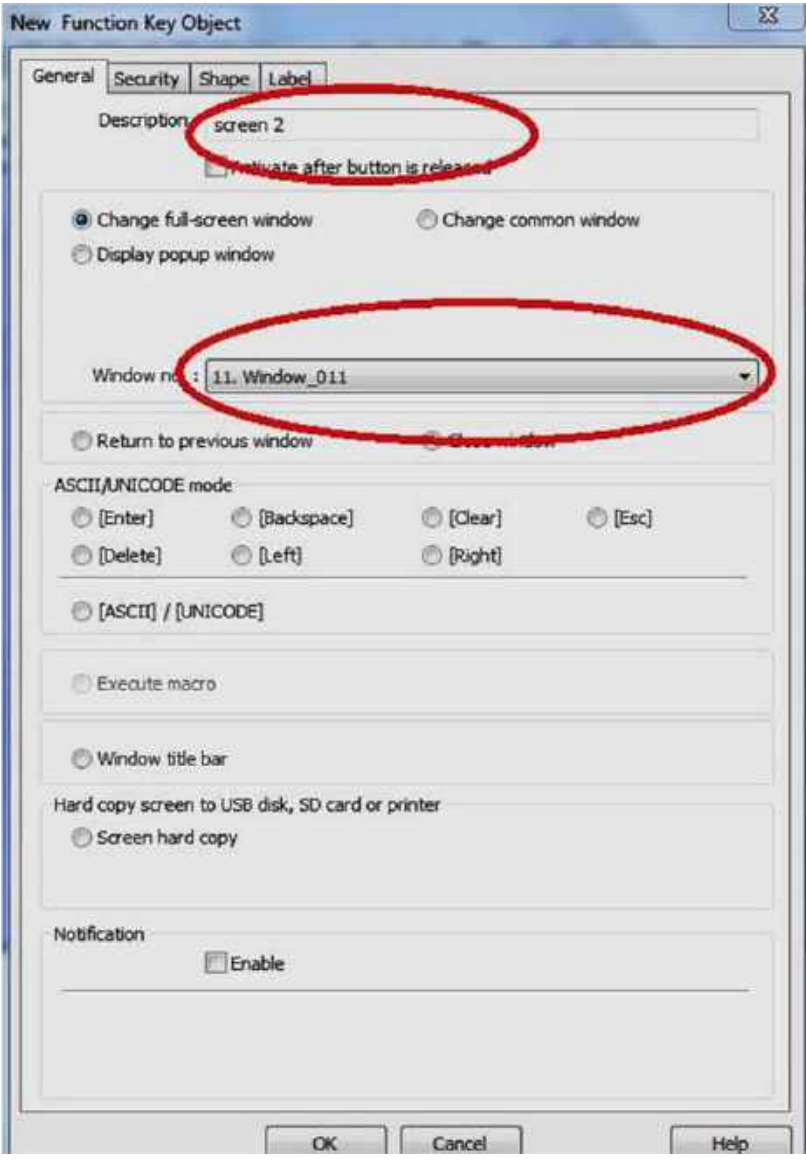

Gambar 72. untuk pindah screen

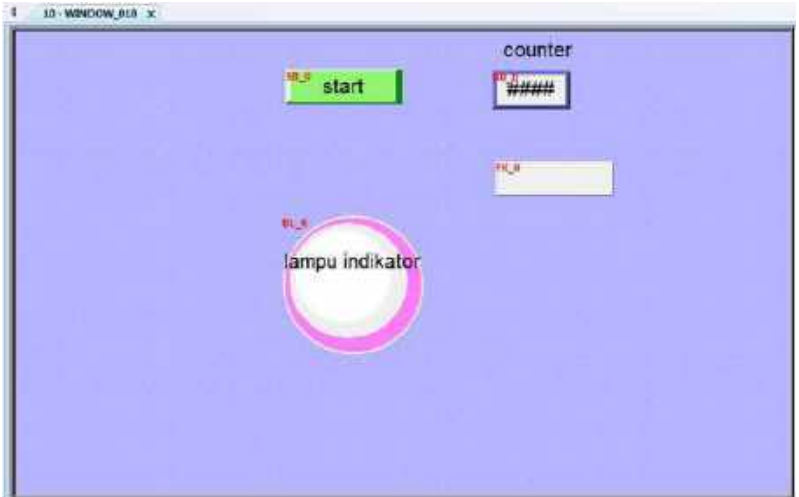

Gambar 73. FK\_0 menunjukkan button untuk berpindah screen ke windows 11

### SOAL LATIHAN :

Pada HMI terdapat input berupa tombol Start, Stop, magazine, reset, M/A dan tombol pilihan 2 dan 4 serta sebuah output berupa lampu. Terdapat juga input yaitu Sensor capasitive untuk mendeteksi benda, serta counter dan photodioda di magazine dengan output motor 1 dan motor 2 serta 5/2 single solenoid Y1 untuk mendorong benda dan Y2 untuk pemaketan (packaging). Pada sistem/alat, terdapat dua tombol eksternal yang berfungsi untuk menghidupkan alat dan tombol emergency.

### Cara kerja :

Untuk menjalankan kita pilih tombol pilihan 4 atau 2. Setelah itu pilih tekan tombol start kemudian sensor capasitive akan mendeteksi benda dan silinder pada magazine mendorong benda kerja sesuai dengan pilihan. Ketika jumlah benda yang dipilih melewati sensor capasitive maka counter akan menghitung.

Ketika menu yang dipilih adalah "4 benda", silinder pada package akan dalam kondisi turun (minimal) setelah package terisi 2 benda, selanjutnya posisi dapat menerima dua benda berikutnya untuk memenuhi jumlah 4 benda. Selama proses sedang bekerja, terdapat lampu proses dan lampu magazine isi. Posisi awal silinder di package unit adalah naik (maksimal). Buatlah tampilan HMI dan program PLC nya.

- Bukalah software EasyBuilder8000 > New > klik OK
- Pilih model HMI : MT6070IH > pilih mode Landscape > klik OK
- Setelah itu ada kotak dialog System parameter setting > klik New

Hansmang Bloomeral For, the<br>most representation in the **Fun** 日本語 → 中野二 → 春香柳 第 メロエ ※<br>国際 ヘキョ(○うロの公長期コ 9日ご **TAXE** m **NET KANADIN** Milkamanu<br>Kilopanus<br>Milhamanus<br>Lafiamanus<br>Kilopanus<br>Millamanus **Am: Fiscale Tity TXX-TXL/FESTC** Fax: Fax 31 Leabor Time **Built Th Ob Fix Uluft In the ferrowing Co. 18**  $\Box$  264 **ALE STARBOWER** exchanges in  $\lim_{t\rightarrow 0} \mathcal{C}^{\dagger}_{t}$ **AGWITCHER** ä **Light Between!**<br>| Kleasanar System CON-COM (MOLE F.D.) stringer<br>Matchester<br>Matematiciale **NCodak cassing (1)** Honey May<br>Harmon Barn Hopmanics (2018)<br>Mitsamo Barn Gausseline<br>Holmes En IT belief states as the defining render **Castronomics** How-E withoopid (wing c) **Elens-IMA**<br>Reveal **kullebezton** and die it COMING **New arts Deduction Tele family (a** fototà **OUTER** новисная **Richmond** tenders<br>Steiners a Zukakin ä **Card Security** 诽

Maka akan terbuka halaman seperti ini :

Gambar 74. Halaman di EB8000

- Pilih PLC yang digunakan (Omron CJ/CS/CP) > OK

### 1. Cara membuat input tombol:

Klik menu Object >> Button >> Set Bit

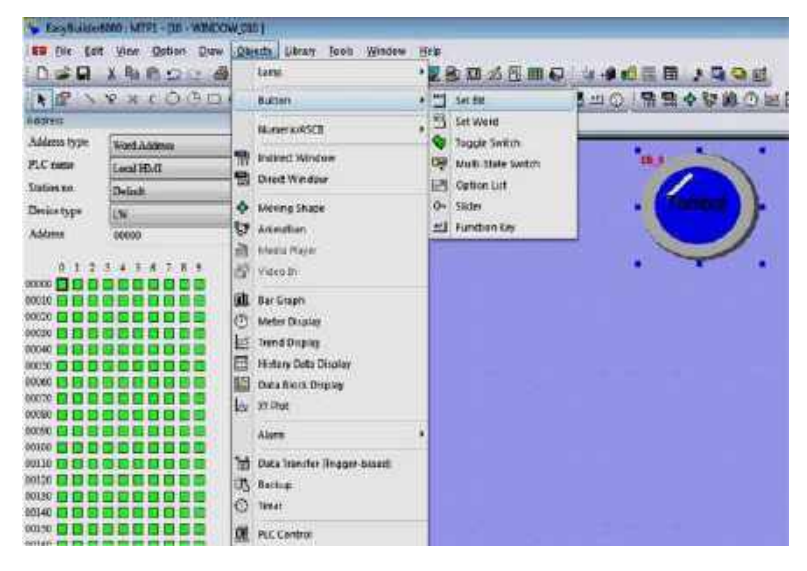

# 2. Cara mengatur alamat input tombol:

Klik menu Object >> Button >> Set Bit >> General >> Adrress >> isi alamat >> OK

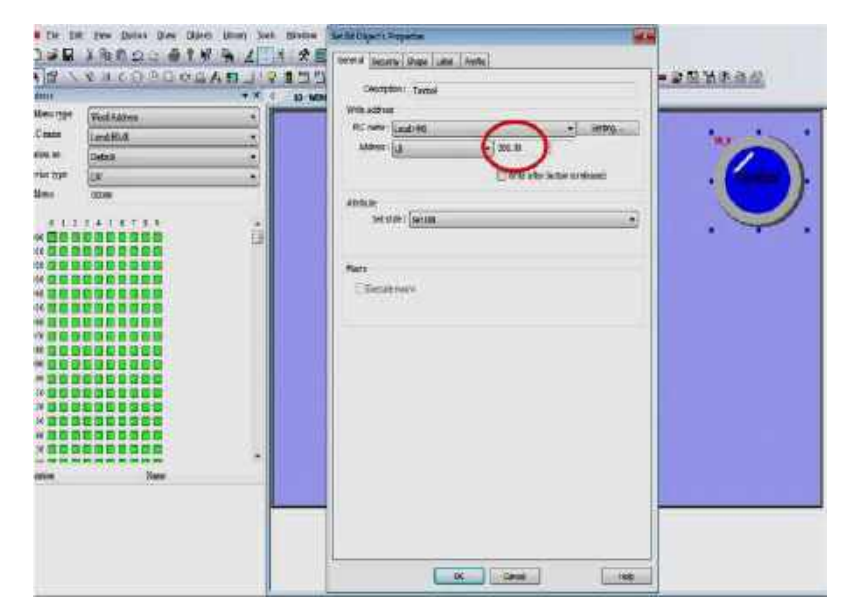

### 3. Cara mengatur tampilan *icon* input tombol :

Klik menu Object >> Button >> Set Bit >> Shape >> Shape Library >> OK

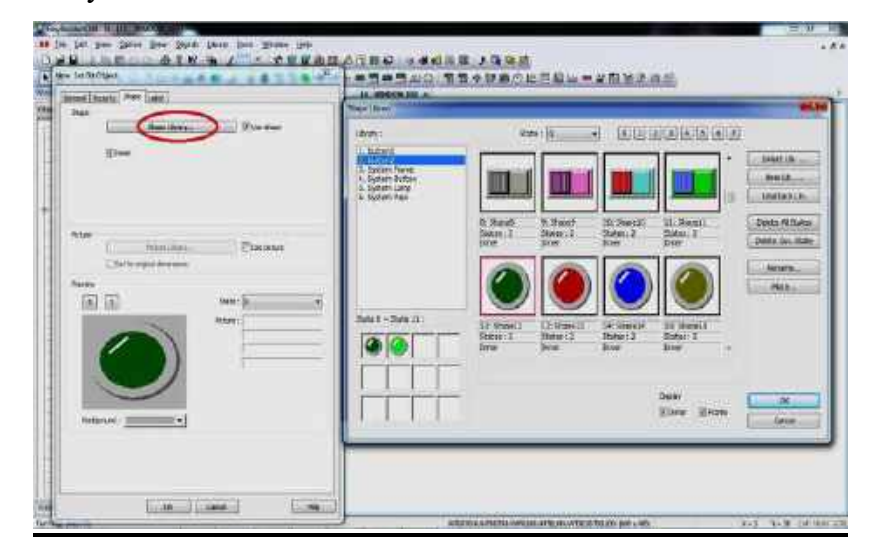

# 4. Cara membuat tampilan output lampu:

Klik menu Objects >> Lamp >> Bit Lamp

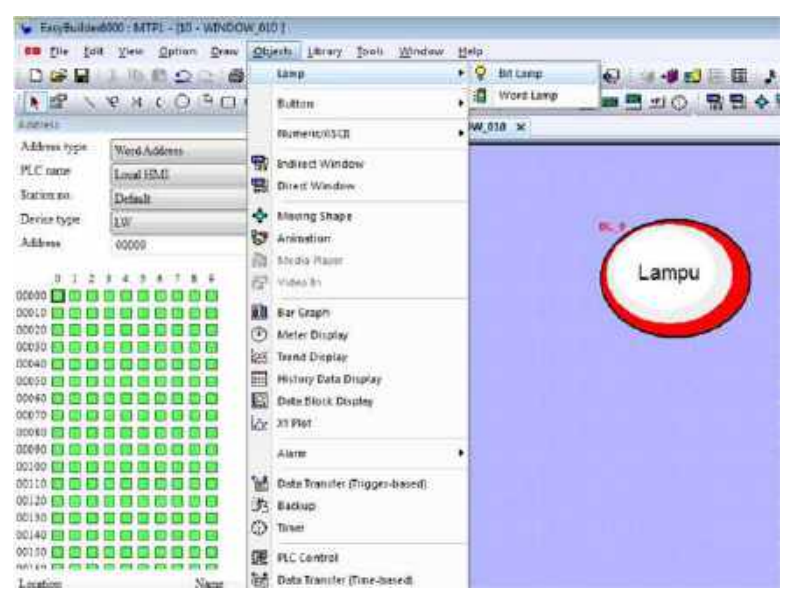

## 5. Cara mengatur alamat output lampu:

Klik menu Objects >> Lamp >> Bit Lamp >> General >> Address >> isi alamat >> OK

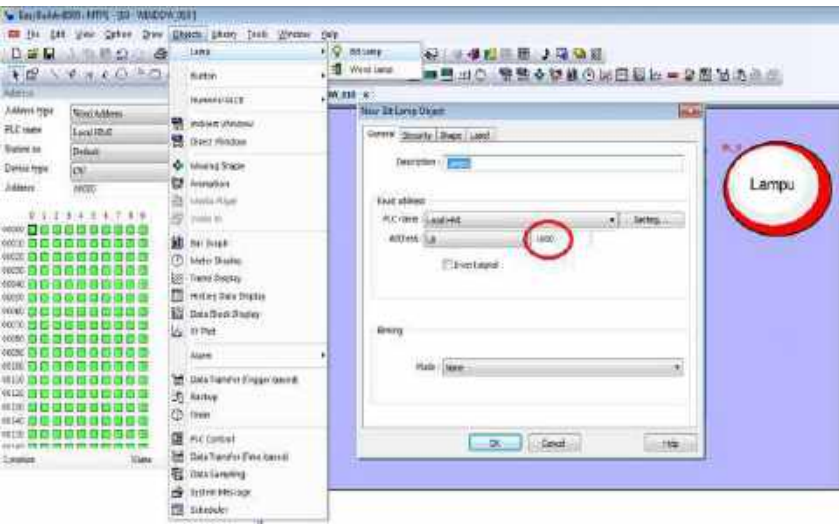

# 6. Cara mengatur tampilan *icon* output Lampu :

Klik menu Object >> Lamp >> Bit Lamp >> Shape >> kemudian kita pilih icon lampu sesuai keinginan. Atau dengan cara double click icon atau gambar tombol yang sudah jadi >> kemudian klik Shape >> Shape Library >> pilih sesuai keinginan >> OK.

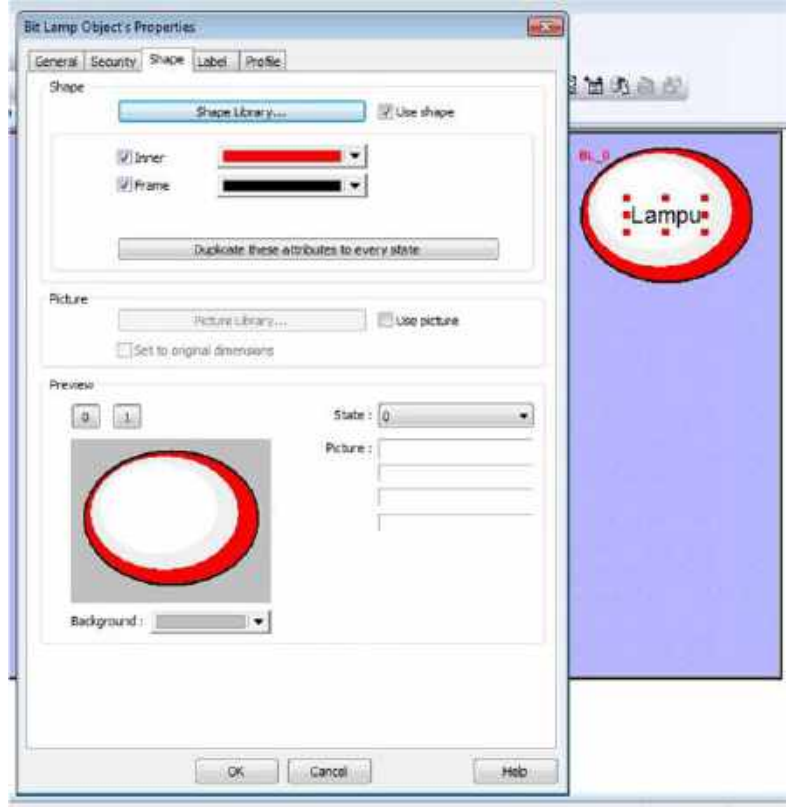

Contoh soal :

Buatlah program pada PLC dan HMI untuk menggerakan silinder dan motor, dengan ketentuan :

- Tombol 1 pada HMI untuk menggerakan Y1
- Tombol 2 pada HMI untuk menggerakan Y2
- Tombol 3 pada HMI untuk menggerakan Y3
- Tombol 4 pada HMI untuk menggerakan motor
- Lampu 1 pada HMI untuk indicator sensor kapasitif

Penyelesaian :

1. Tampilan di HMI

Tampilan HMI akan seperti di bawah, dengan alamat alamat:

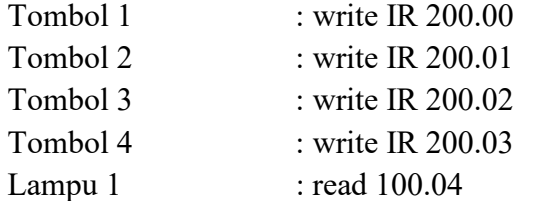

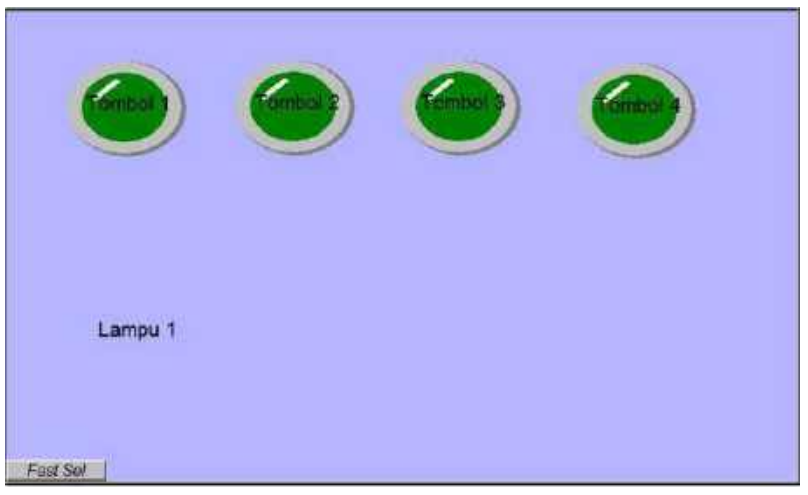

Gambar 75 : Tampilan Pada HMI

# Program PLC

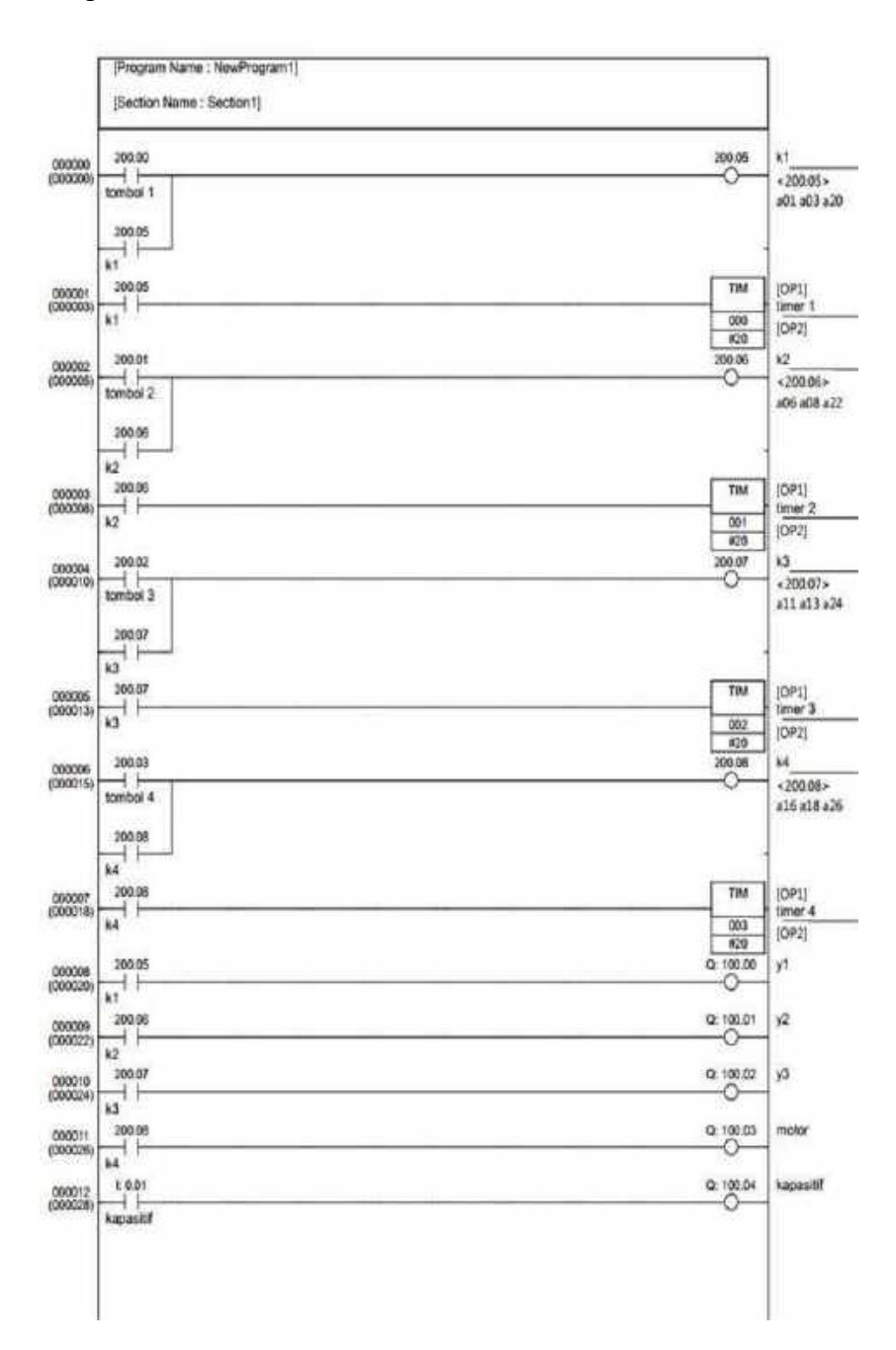

TUGAS :

Terdapat 6 buah input di HMI dengan tombol OTOMATIS dengan alamat IR 200.00, MANUAL dengan alamat IR 200.01, STOP dengan alamat IR 200.02, RESET 1 dengan alamat IR 200.03, RESET 2 dengan alamat IR 200.04, RESET 3 dengan alamat IR 200.05. dengan input PLC sensor kapasitif dengan alamat 00001, sensor induktif dengan alamat 00002, sensor photoelektrik dengan alamat 00003, sensor photodioda 1 dengan alamat 00004, sensor photodioda 2 dengan alamat 00005, sensor photodioda 3 dengan alamat 00006 dan output PLC berupa double acting cylinder (y1) dengan alamat 100.00, y2 dengan alamat 100.01, y3 dengan alamat 100.02 dan motor DC dengan alamat 100.03.

Buatlah program PLC dan HMI untuk membedakan benda, kemudian benda di transfer menuju box masing- masing, setelah itu lengkapilah dengan counter untuk menghitung benda tersebut. Untuk lebih menarik beri indikator untuk benda.

- Benda 1 : Benda Non Logam warna merah
- Benda 2 : Benda Logam
- Benda 3 : Benda Non logam warna hitam

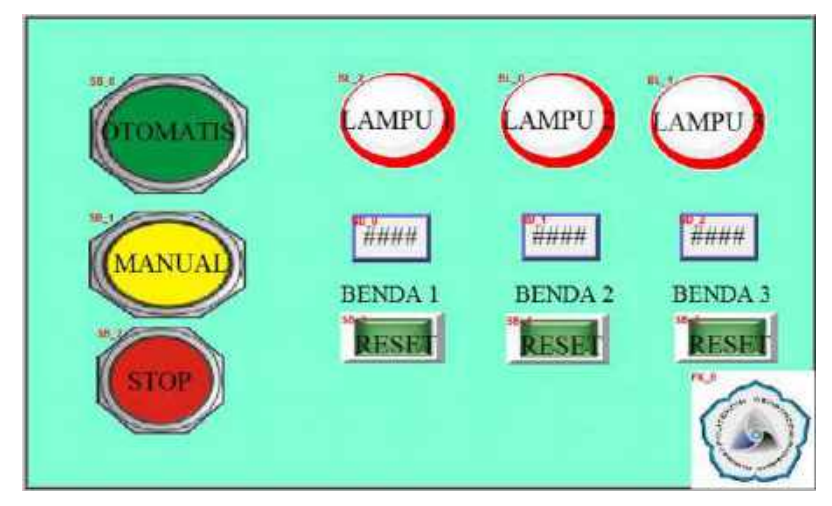

Gambar 76. Tampilan HMI

# PENYELESAIAN:

1. Tampilan di HMI

Tampilan HMI akan seperti di bawah, dengan alamat alamat:

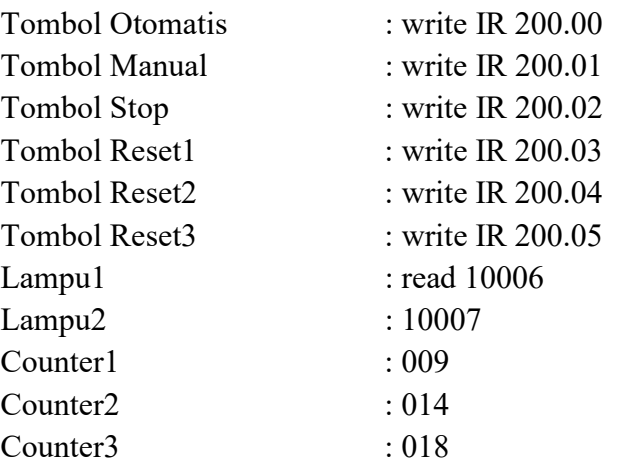

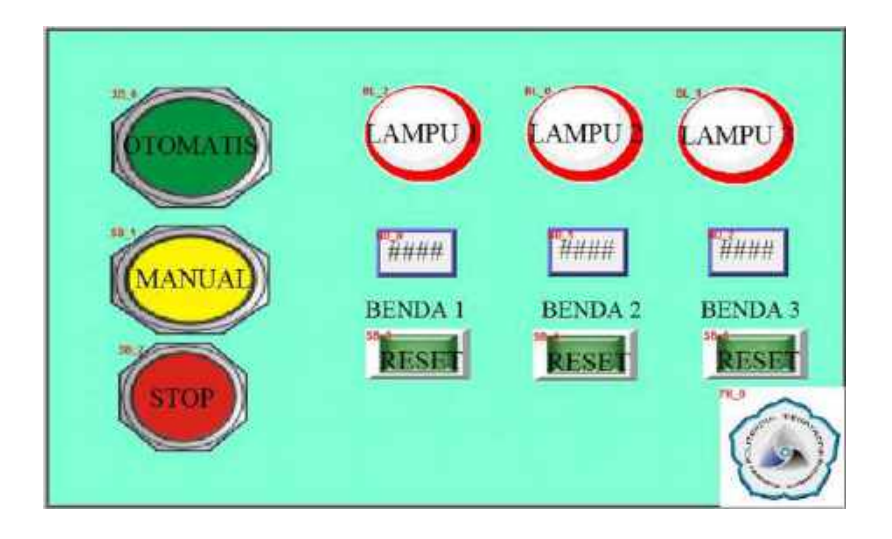

A. Program PLC CP1E

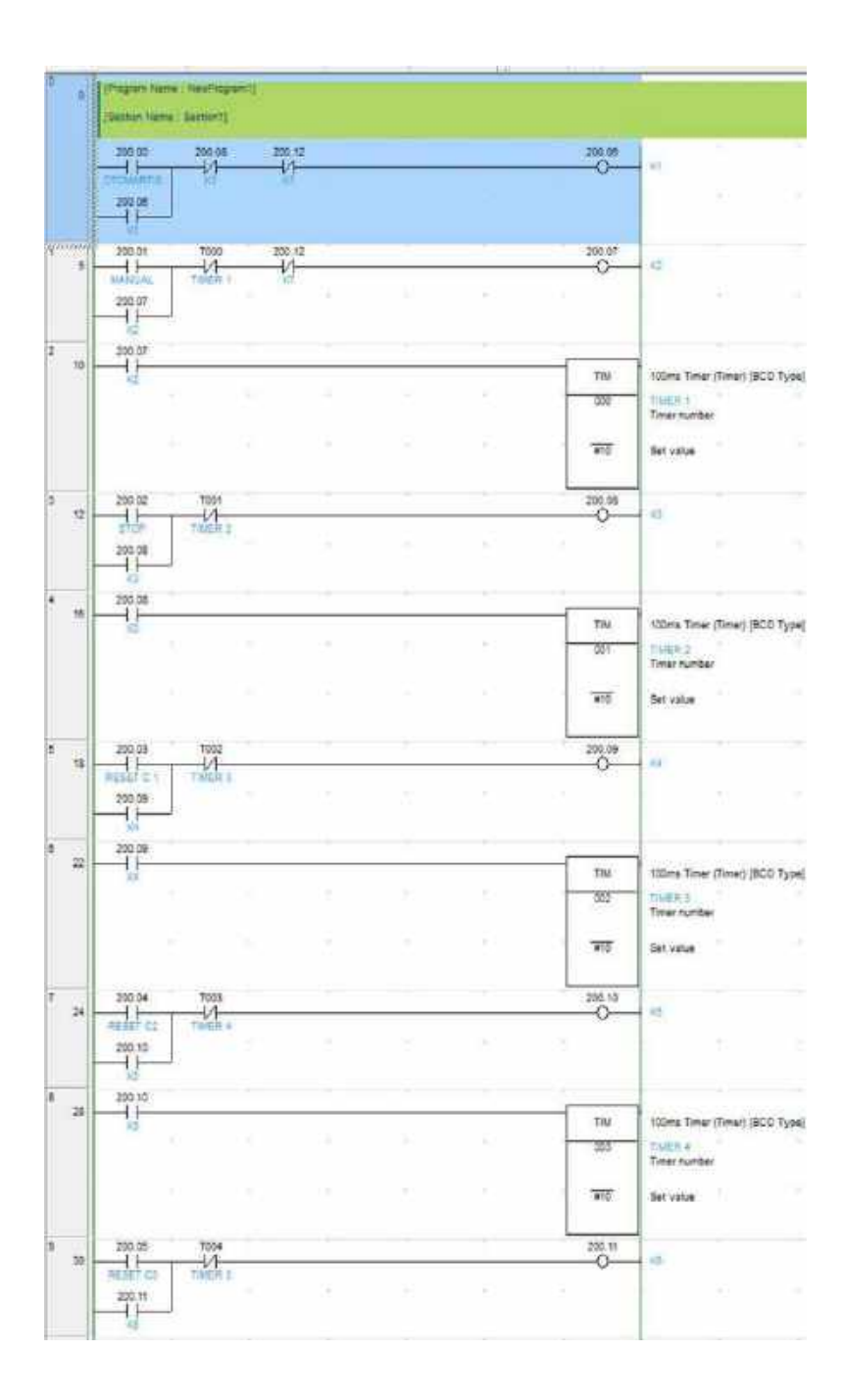

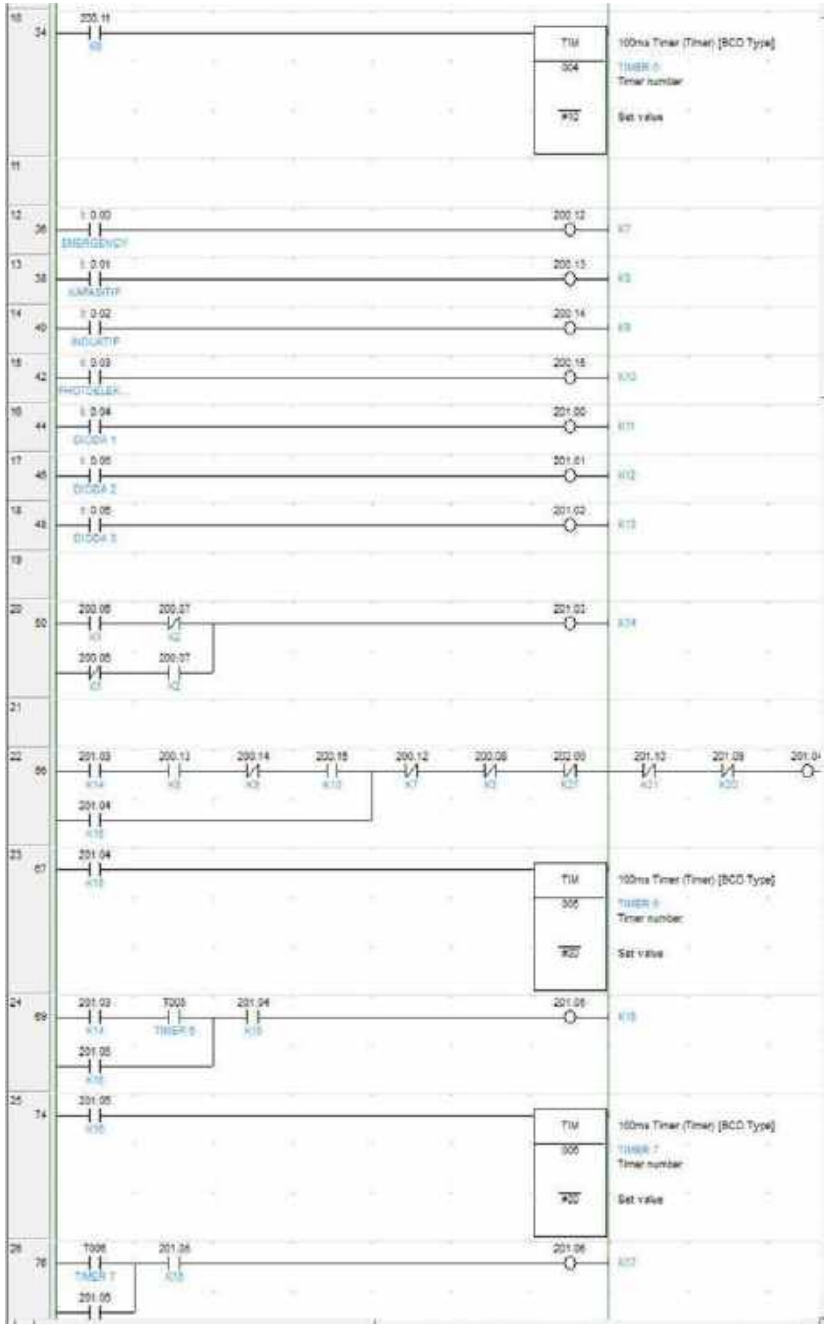

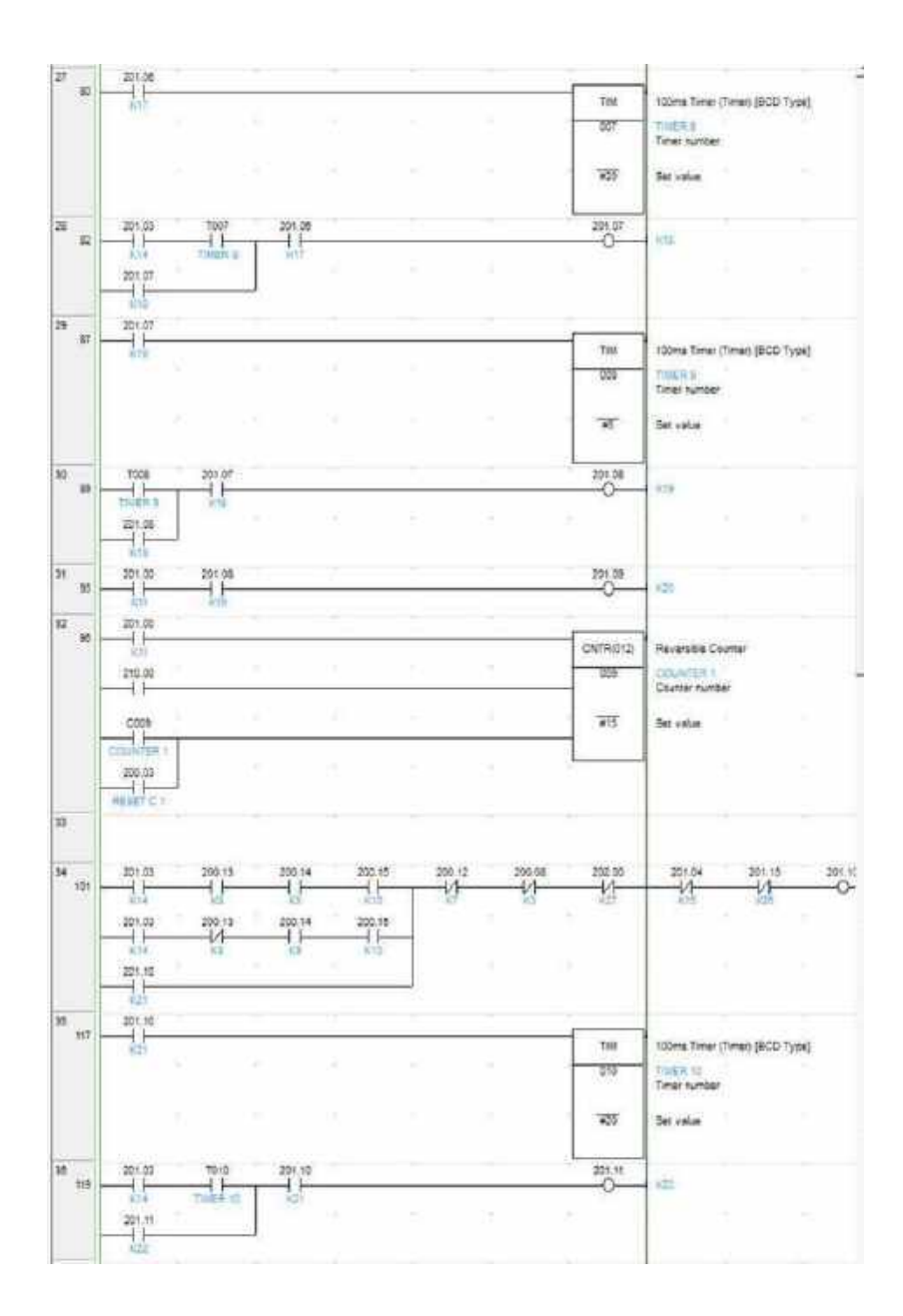

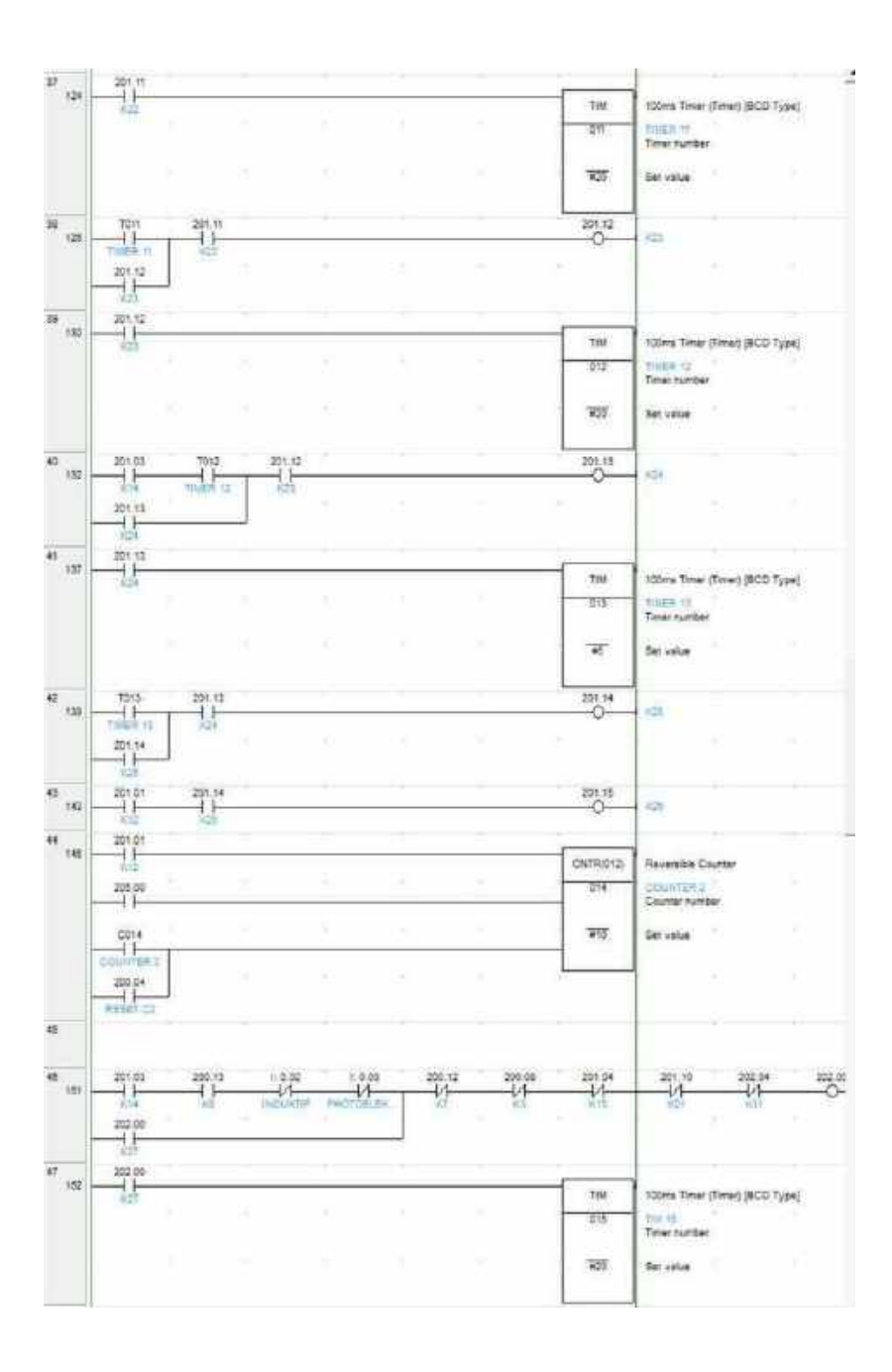

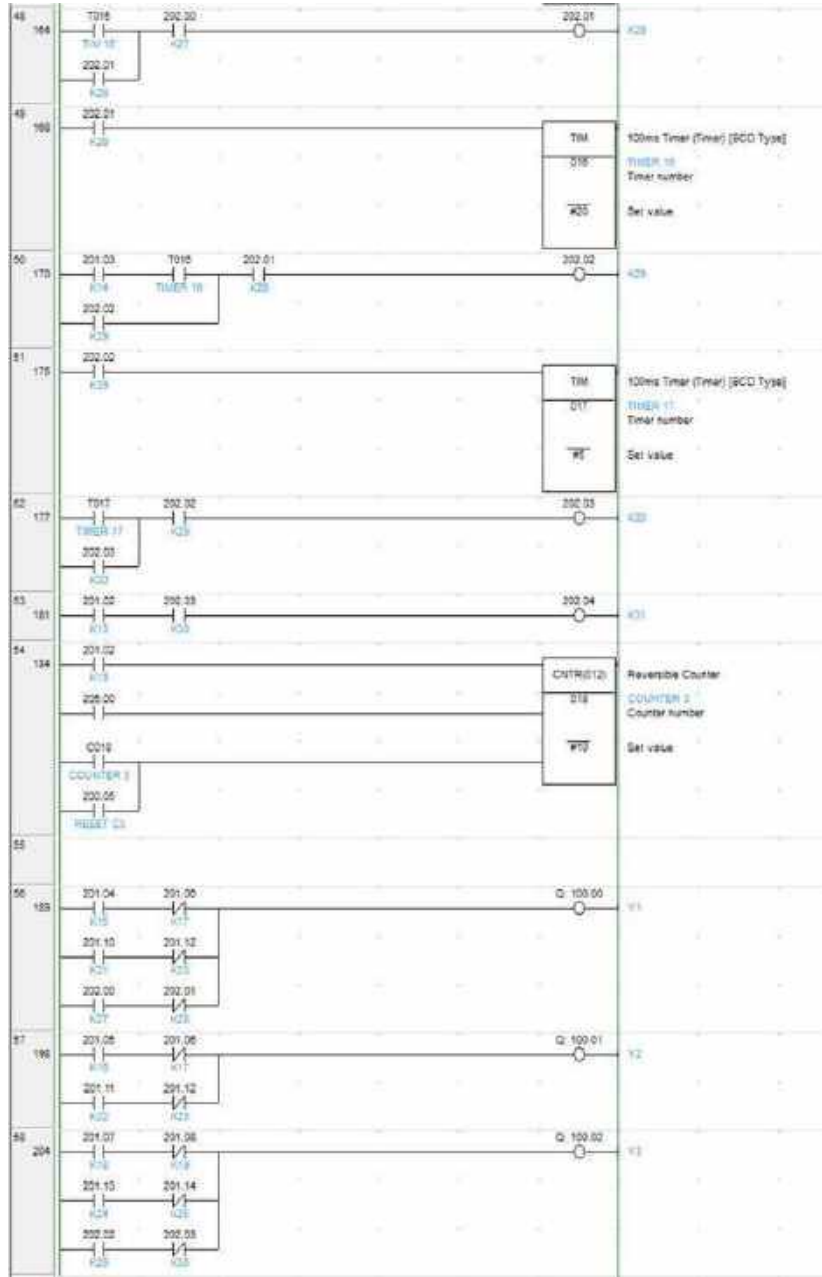

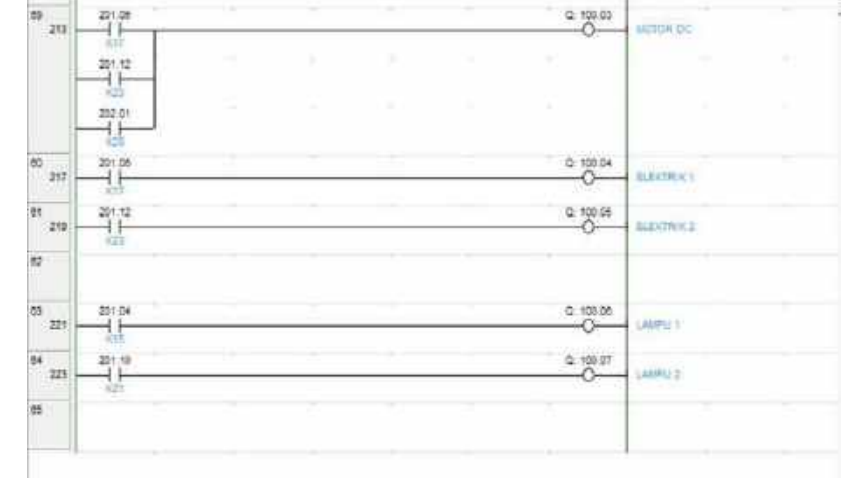

# 4. PROTOTIPE SISTEM APLIKASI Proses Pemilahan Tiga Jenis Benda Beda Warna dan Bahan

#### 1. Latar Belakang

Melihat berbagai macam sistem pemilahan yang mempunyai cara berbeda-beda dalam memilah suatu barang, sebagai contoh bila di industri pekerjaan tersebut dilakukan oleh manusia maka akan kurang efisien dan suatu saat akan melakukan kesalahan dalam pemilahan benda dan cenderung memakan waktu lama. Dengan keterbatasan latar belakang tersebut maka dicoba untuk membuat prototype sekaligus modul praktikum sistem pemilahan menggunakan HMI sebagai user control dan PLC sebagai kendali utamanya.

Pembuatan Modul Pembelajaran PLC-HMI pada sistem aplikasi pemilahan 3 benda berbeda warna dan bahan ini merupakan aplikasi yang bisa diterapkan pada pembelajaran praktikum PLC, khususnya untuk komunikasi antara PLC (Program Logic Controler) dan HMI (Human Manchine Inerface) ke dalam sebuah aplikasi yang bisa memperkaya pengetahuan bagi peserta praktikum.

### 2. Sistem Pemilahan Tiga Benda Beda Warna dan Bahan

Pemilahan Benda kerja berbentuk tabung dengan menggunakan sensor kapasitif, Induktif, dan photoelektrik yang

dikontrol menggunakan PLC CP1E-N20 dan HMI Weinview MT6070IH.

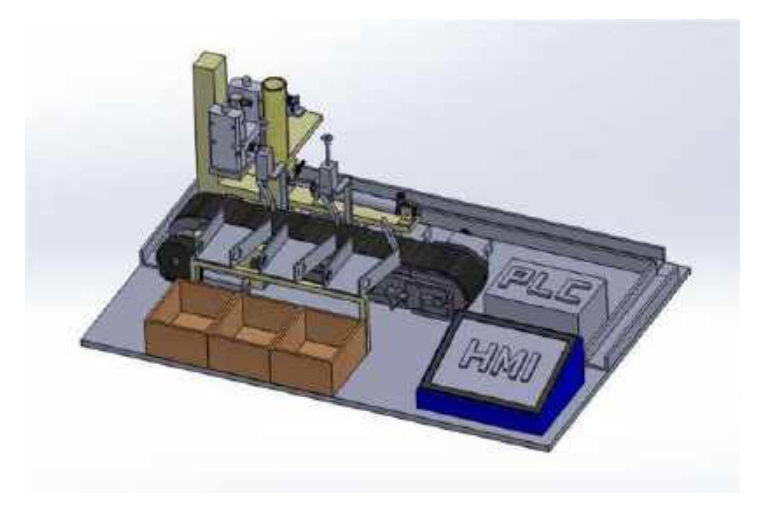

Gambar desain aplikasi pemilahan benda beda warna dan bahan

### 3. Deskripsi Modul

Modul pembelajaran PLC-HMI pada sistem aplikasi pemilahan 3 jenis benda beda material dan warna adalah sebuah alat pembelajaran yang digunakan untuk pemilahan benda kerja. Benda kerja akan dikelompokan berdasarkan kriteria benda yang sudah diatur menggunakan program PLC & HMI, kemudian akan didistribusikan menuju tempat dimana masing-masing benda harus diarahkan.

Kriteria benda untuk alat ini :

- $\bullet$  Benda 1 = benda non-logam berwarna merah
- $\bullet$  Benda 2 = benda logam berwarna silver
- $\bullet$  Benda 3 = benda non-logam berwarna hitam

Kriteria lokasi peletakan benda untuk alat ini :

- Box 1 = benda1 (benda non-logam berwarna merah
- Box 2 = benda 2 (benda logam berwarna abu-abu)
- Box 3 = benda 3 (benda non-logam berwarna hitam)

Pada sistem aplikasi ini terdapat 3 buah silinder kerja ganda. Silinder 1 berfungsi untuk memindahkan benda dari station 1 menuju Station 2, silinder 2 untuk proses Stamping dan silinder 3 untuk memindahkan benda dari Station 2 ke konveyor. Untuk memindah benda menuju box penampungan menggunakan konveyor yang digerakkan oleh motor DC 12V. Terdapat 2 buah solenoid elektrik yang berfungsi untuk membelokkan arah jalannya benda menuju jalur box tujuan.

# 4. Komponen Prototipe

## A. Elektrik

a. Rangkaian Sensor Photodioda

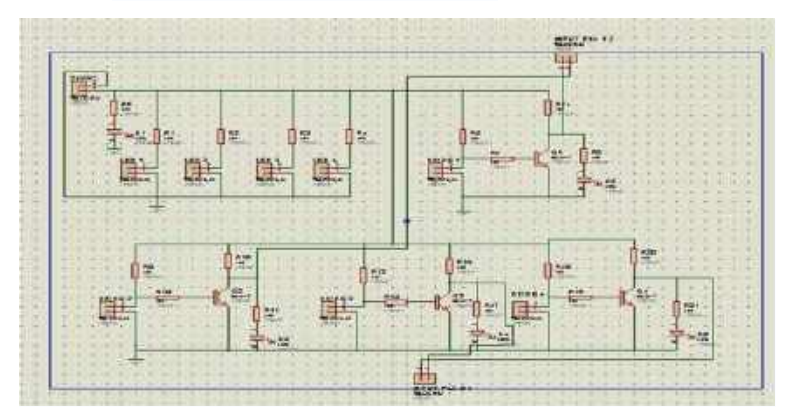

Gambar : Rangkaian driver sensor Photodioda

Rangkaian Sensor Photodioda ini berfungsi untuk membaca input sensor photodioda kemudian dikuatkan sehingga output dari rangkaian ini menjadi 24 VDC untuk masuk ke input PLC

Komponen :

- 1. Resistor 10K = 16
- 2. Resistor  $330R$  1 = 4
- 3. Transistor  $BC547 = 4$
- 4. Led =  $4$
- 5. Photodioda  $=$  4
- 6. T- Block =  $11$

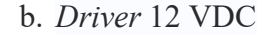

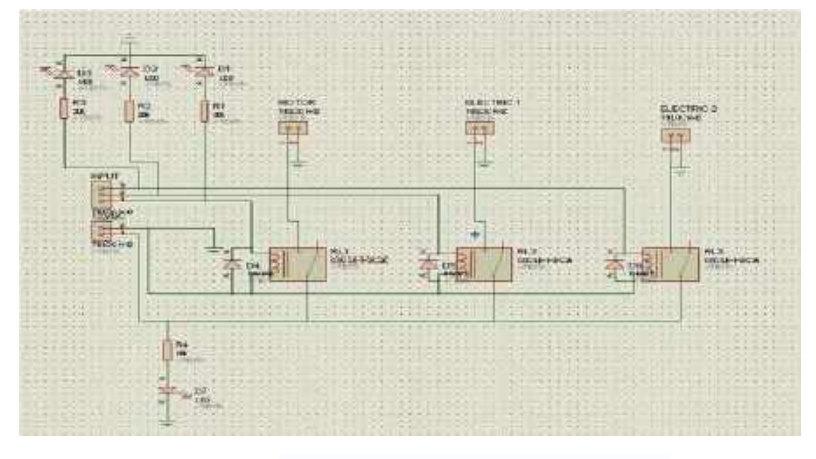

Gambar : Rangkaian driver 12 VDC

Rangkaian Driver ini berfungsi untuk mengendalikan aktuator yang inputnya 12 VDC antara lain : Motor DC dan Solenoid Elektrik.

Komponen :

- 1. Relai 24VDC = 3
- 2. Led =  $3$
- 3. Resistor  $10K = 3$
- 4. Dioda  $1N4001 = 3$
- 5. T- Block =  $6$ 
	- c. Rangkaian Power Suplay

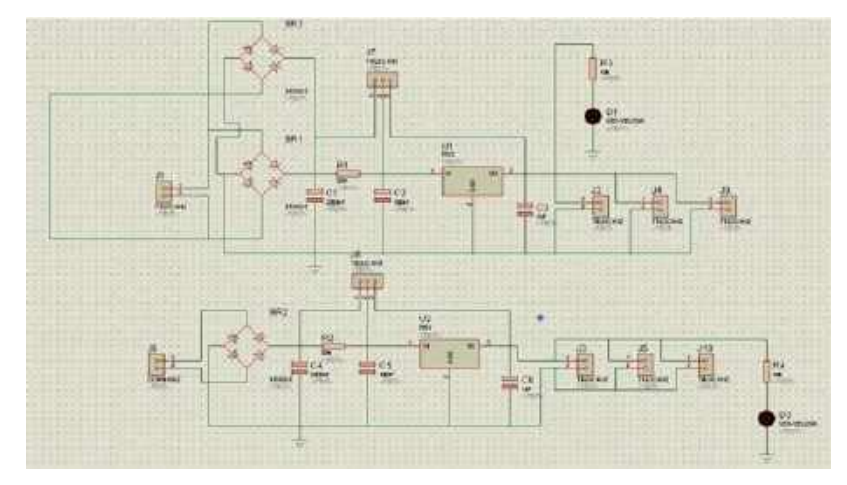

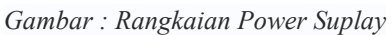

Power suplay berfungsi untuk menyuplai sumber tegangan seluruh aplikasi 24 VDC dan 12 VDC

Komponen :

- 1. Trafo 220 VCC  $2A = 1$
- 2. Trafo 220 VCC  $5A = 1$
- 3. Dioda Bridge  $5A = 3$
- 4. Regulator  $7812 = 1$
- 5. Regulator  $7824 = 1$
- 6. Kapasitor 2200 mF/  $50V = 2$
- 7. Kapasitor  $100$  mF/  $50V = 2$
- 8. Kapasitor 0,1 mF/  $50V = 2$

- 9. Resistor 5 W 39R = 2
- 10. Transistor MJ 2955 = 4
- 11. Resistor 10K = 2
- 12. Led =  $2$

# B. Mekanik

a. Desain Prototipe

Desain dari modul praktikum PLC-HMI pada sistem aplikasi pemilahan 3 benda berbeda warna dan bahan.

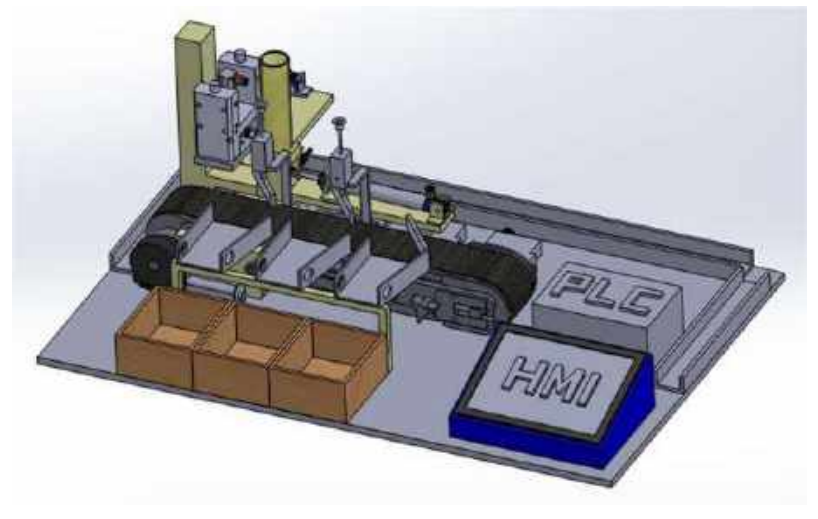

Gambar : desain awal aplikasi

b. Desain dan keterangan bagian-bagiannya

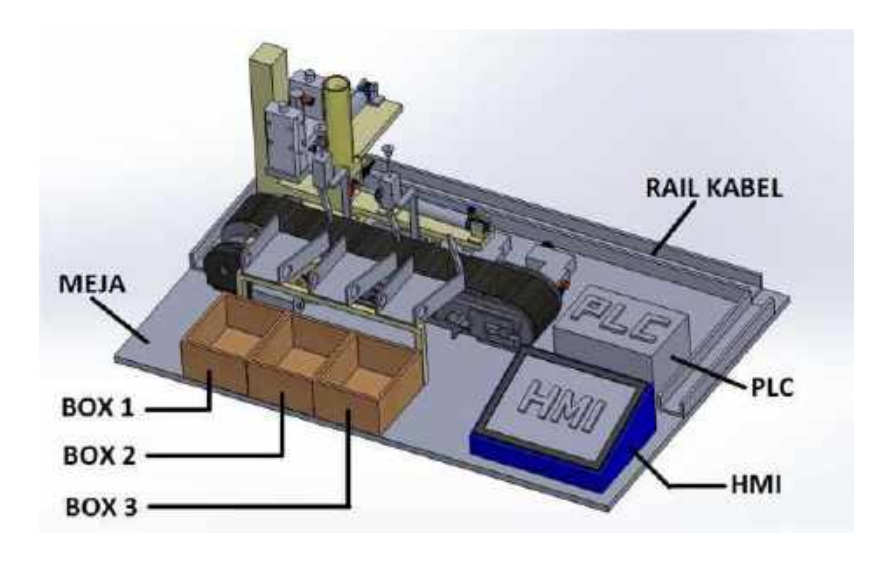

Gambar : desain mekanik dan beberapa bagian mekanik

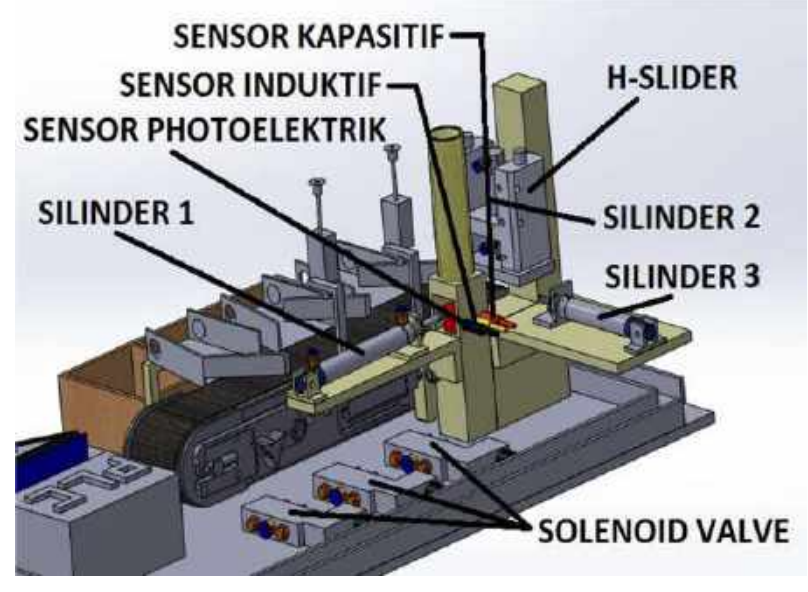

Gambar : desain mekanik dan beberapa bagian mekanik

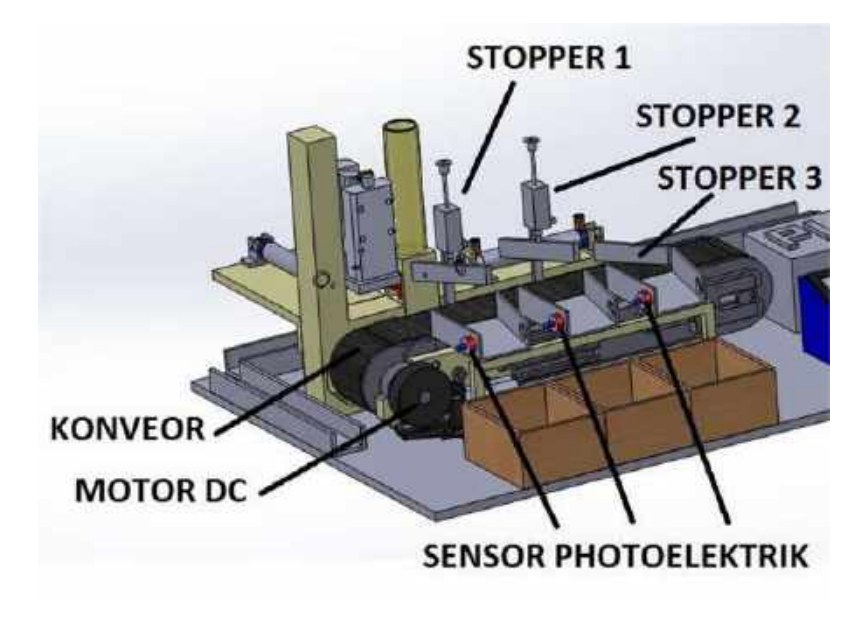

Gambar : desain mekanik dan beberapa bagian mekanik

### C. Kontroler

a. PLC CP1E-N20

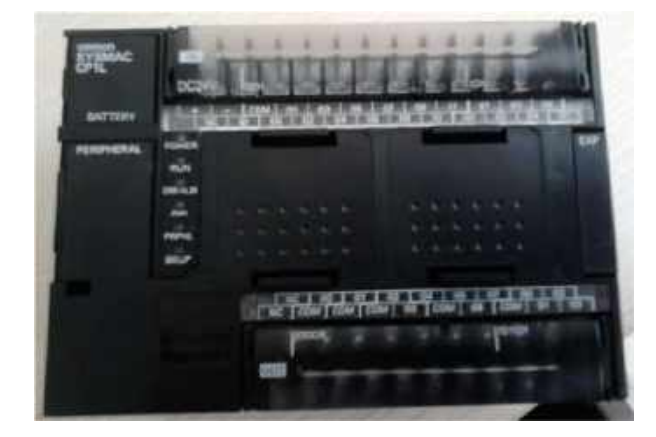

PLC merupakan jenis komputer ringkas yang digunakan sebagai kontrol alat-alat otomatis di kalangan industri. Di dalam PLC terdapat sebuah mikroprosesor yang merupakan otak dari alat ini, untuk penyimpanan data digunakan memori data dengan tipe EEPROM. Sebagai bahasa programnya, digunakan bahasa logika menggunakan diagram tangga (ladder) atau kode mnemonic. Alat ini dirancang untuk tahan terhadap temperatur yang relatif tinggi, daerah yang berdebu dan kotor, tahan terhadap noise yang bersumber dari mesinmesin yang ada di sekitarnya, tahan guncangan, dan kondisi yang tidak stabil.

Pada PLC ini, terdapat terminal input output yang jumlahnya disesuaikan dengan kebutuhan. Terminal-terminal tersebut nantinya akan terhubung dengan sensor dan aktuator

sesuai dengan fungsinya. Terdapat dua jenis input-output yang terdapat pada PLC, yaitu relay dan transistor. Jenis PLC Omron CP1E-N20 ini memiliki 20 I/O, 12 untuk port input dengan alamat 00000–00012 dan 8 port output dengan alamat 10000– 10007. CX Programmer merupakan software yang digunakan untuk membuat program pada PLC Omron.

b. HMI Weinview MT6070IH

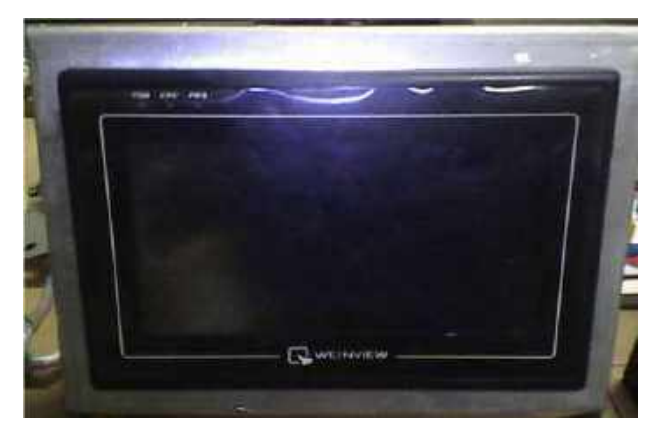

HMI berfungsi sebagai unit antar muka dari aplikasi yang akan memberikan tombol sentuh yaitu: START, STOP, MANUAL/OTOMATIS, LAMPU (yang memberi indikator kategori benda yang dideteksi serta counter dari jumlah benda berdasarkan kategori tersebut). Easybuilder-8000 merupakan software yang digunakan untuk membuat tampilan pada HMI Winview.

### 6. Cara Kerja Prototipe

Aplikasi Pemilahan ini dilengkapi program safety yang baik. Dengan menekan tombol emergency maka alat akan berhenti dan mematikan program yang sedang aktif. Alat ini dapat diopersikan menggunakan HMI yang berfungsi sebagai pengganti tombol dan juga display yang akan memberikan tanda pada saat proses. Adapun cara kerja alat ini adalah sebagai berikut:

- 1. Pada saat awal, semua komponen elektronik dalam kondisi tidak aktif.
- 2. Tekan tombol ON pada power supply untuk memberikan daya sumber listrik.
- 3. Kemudian putar tombol switch pada panel untuk menghidupkan HMI.
- 4. Untuk memulai proses, pastikan tombol emergency stop pada posisi tidak aktif.
- 5. Tekan tombol START pada HMI untuk memulai proses.
- 6. Jika ada benda pada Station 1 (magazine) maka 3 sensor (capasitive sensor, induktive sensor, photoelectric sensor) akan mengidentifikasi apakah benda terdeteksi sebagai syarat untuk melanjutkan proses kerja.
- 7. Ada 3 jenis benda yang akan diidentifikasi yakni:
	- a. Benda  $1 =$  benda non-logam berwarna merah
	- b. Benda  $2 =$  benda logam berwarna silver.

c. Benda  $3 =$  benda non-logam berwarna hitam

- 8. Setelah benda teridentifikasi maka proses selanjutnya silinder\_1 akan mendorong benda bergeser maju menuju station 2.
- 9. Di station 2 silinder\_2 yang akan bergerak turun, dalam hal ini dapat dianggap sebagai simulasi untuk proses pengeboran atau Stamping.
- 10.Setelah proses di station 2 selesai selanjutnya silinder\_3 bergerak maju mendorong benda menuju konveor yang akan menghantar benda menuju tempat dimana benda akan diletakan.
- 11. Peletakan benda berdasarkan kriteria yang sudah diidentifikasi oleh 3 sensor sebelumnya (proses identifikasi) yakni :
	- a. Box 1 = benda 1 (benda non-logam berwarna merah)
	- b. Box 2 = benda 2 (benda logam berwarna abu-abu)
	- c. Box  $3 = \text{benda } 3$  (benda non-logam berwarna hitam)
- 12. Untuk meletakkan benda menuju box, ada pengarah (stopper) benda saat berada di konveor. Ada 3 pengarah (stopper) yakni:
	- a. Pengarah (stopper) 1 untuk benda menuju box 1 (menggunakan solenoid electric)
	- b. Pengarah (stopper) 2 untuk benda menuju box 2 (menggunakan solenoid electric)
	- c. Pengarah (stopper) 3 untuk benda menuju box 3 (fix)

- 13. Benda yang masuk box masing-masing akan dihitung untuk mengetahui jumlah benda yang masuk ke dalam box. Untuk menghitung jumlah benda yang masuk ke dalam box menggunakan sensor photodioda sebagai pendeteksi adanya benda yang lewat sebelum masuk ke dalam box. Posisi sensor photodioda berada di ujung atas pada landasan turunan menuju box.
- 14. Pada saat proses sedang berjalan, jika tombol emergency ditekan, maka seluruh proses akan berhenti total, sehingga untuk mengembalikan proses bekerja kembali ke posisi awal, putar tombol reset pada panel kemudian tekan tombol reset pada HMI.
#### 7. Sekuensial dan Flowchart

#### a. Flowchart

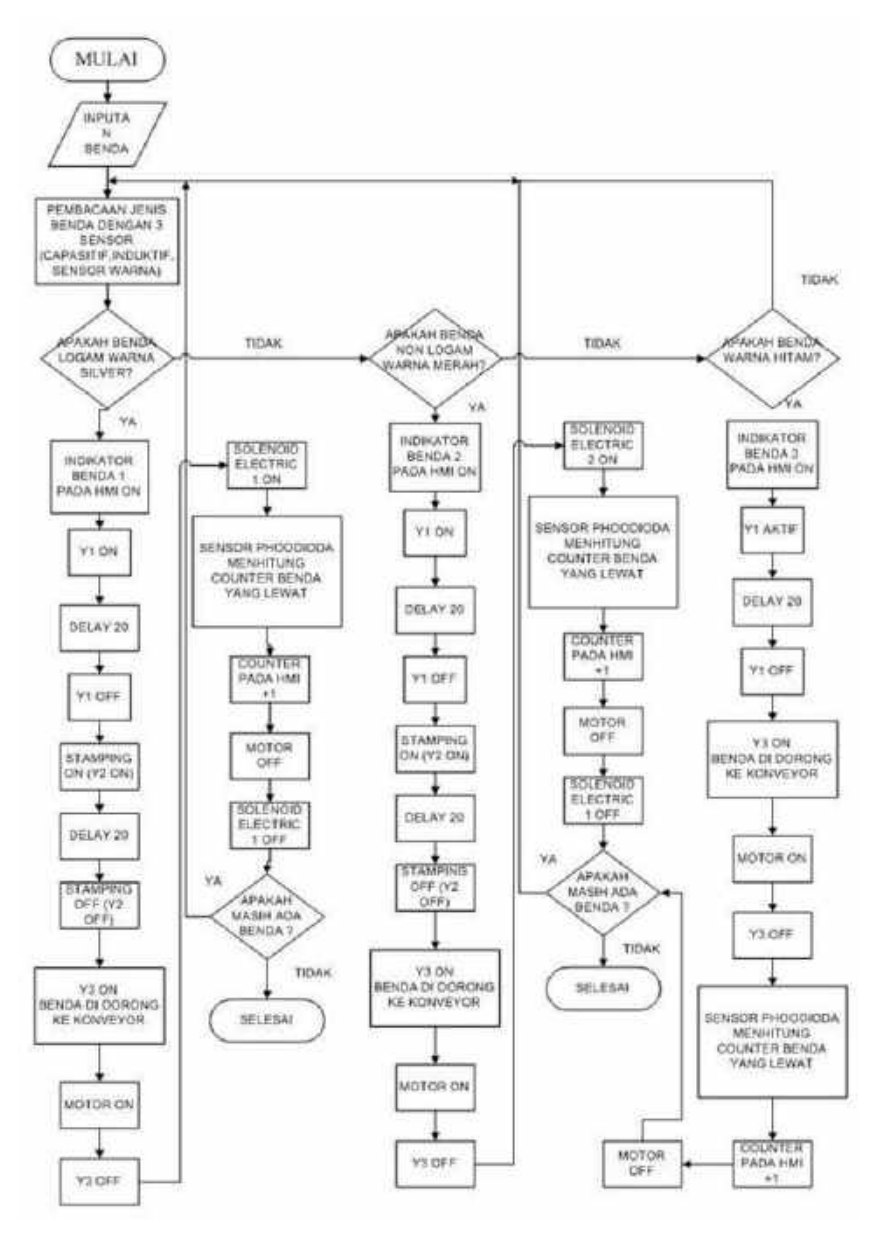

215

#### b. Sekuensial

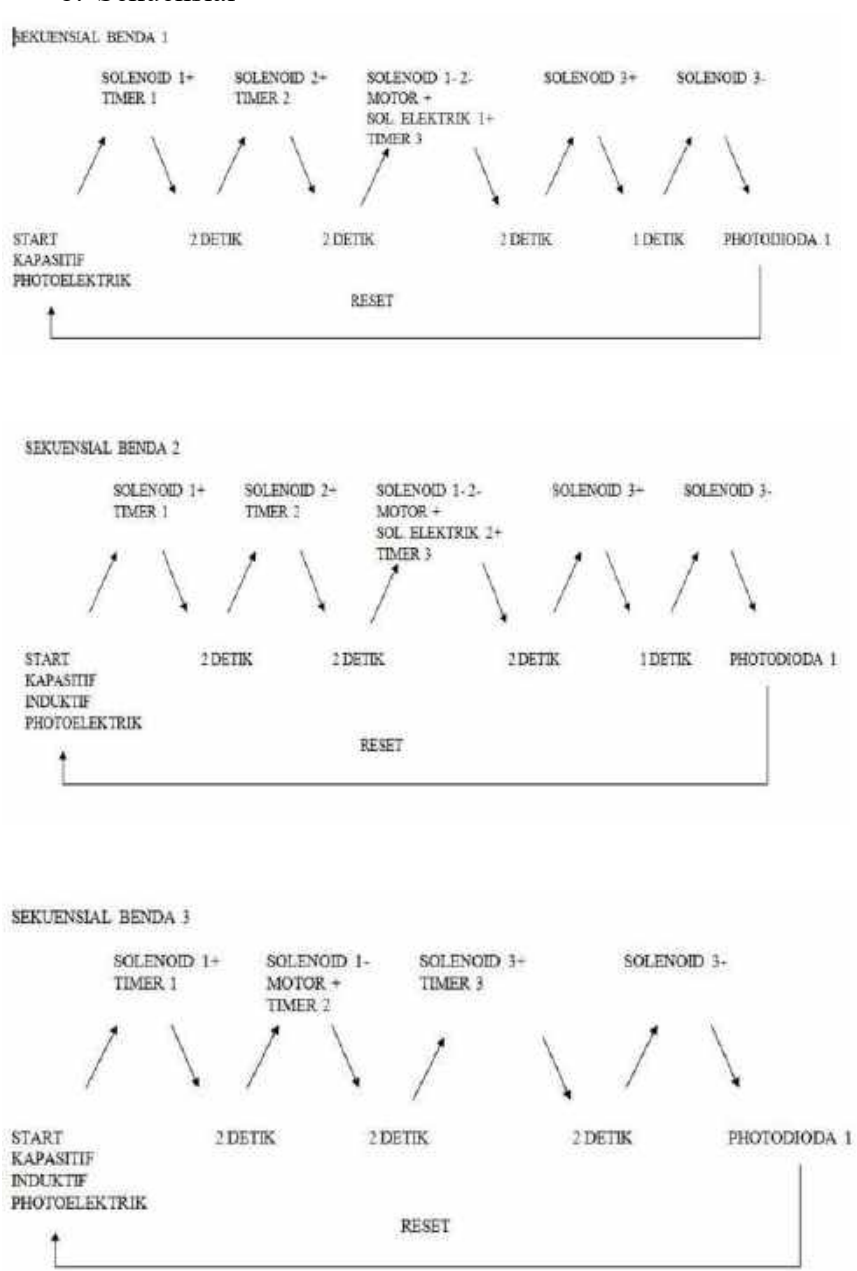

## 8. Prototipe Sistem Aplikasi

## A. Identifikasi Input-Output

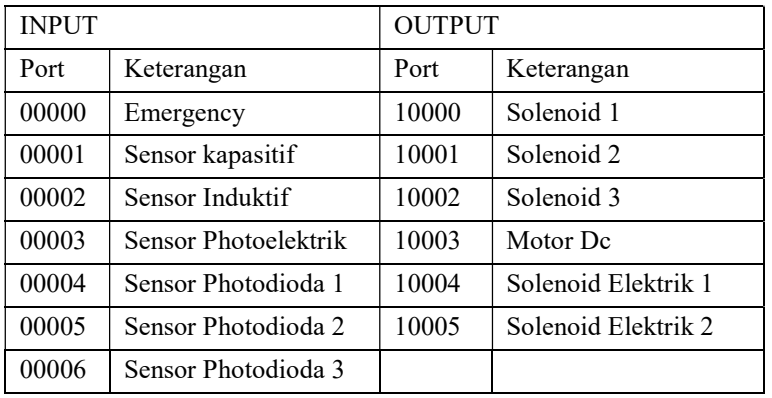

## Konfigurasi

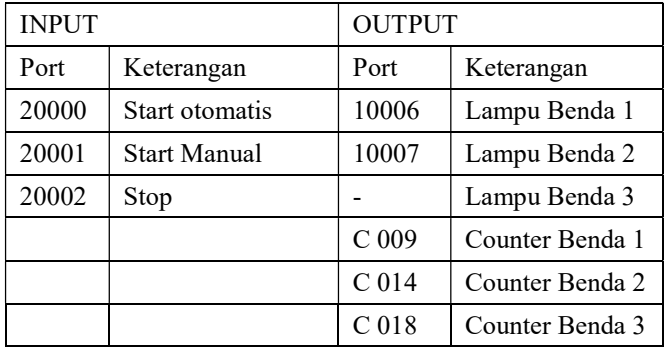

# B. Prototipe

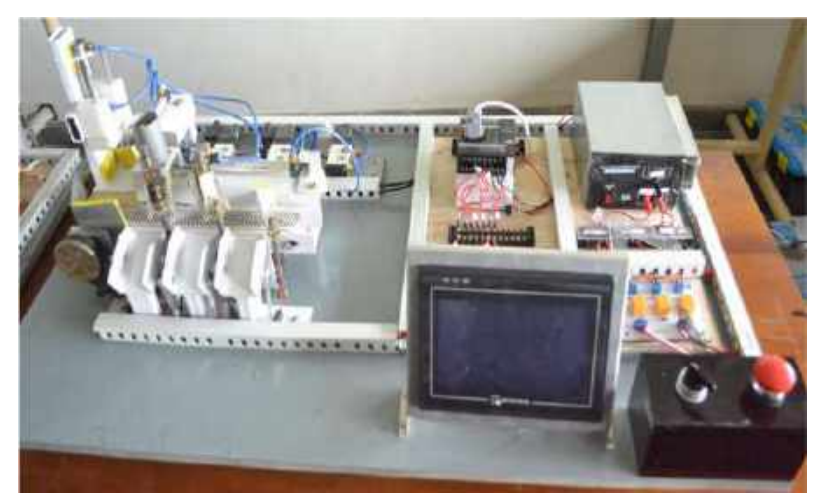

Gambar : prototipe aplikasi sistem

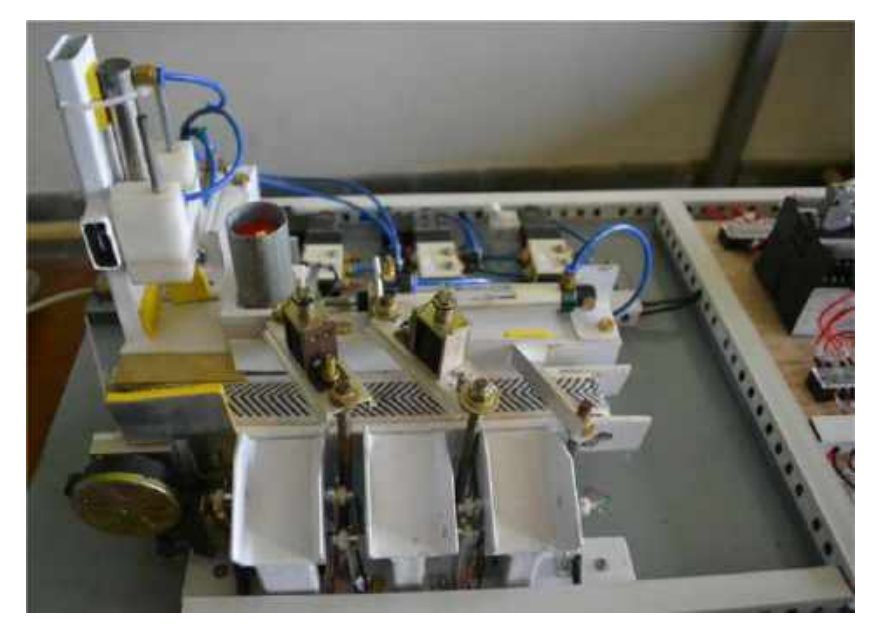

Gambar : Aplikasi mekanik

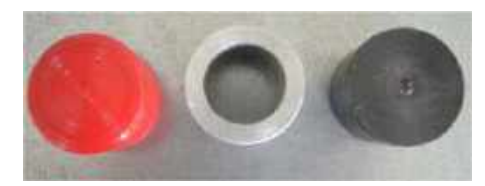

Gambar : Benda yang akan dipilah

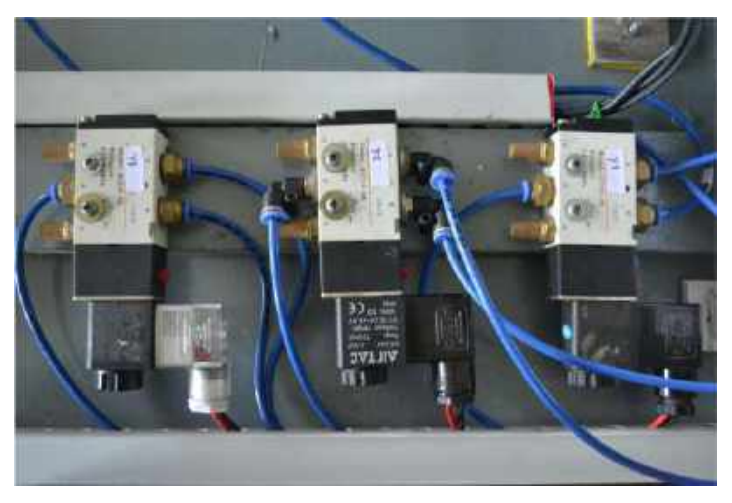

Gambar : Solenoid (y1,y2,y3) sebagai penggerak cylinder

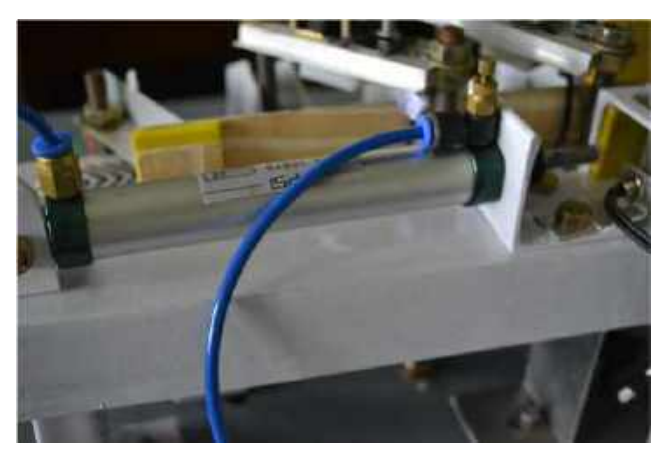

Gambar : Cylinder pendorong pada magazine

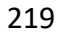

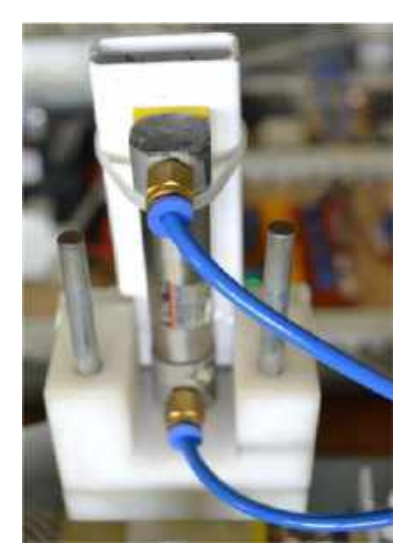

Gambar : cylinder 2 sebagai stamping

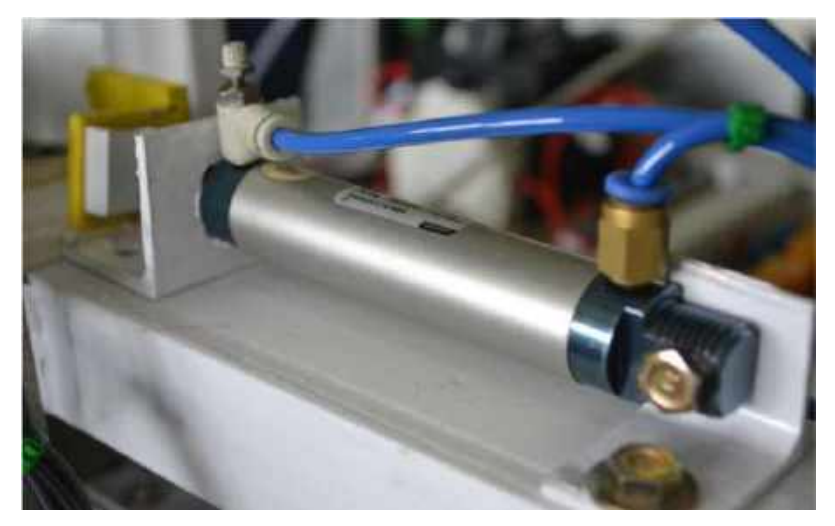

Gambar : cylinder 3 sebagai pendorong menuju konveor

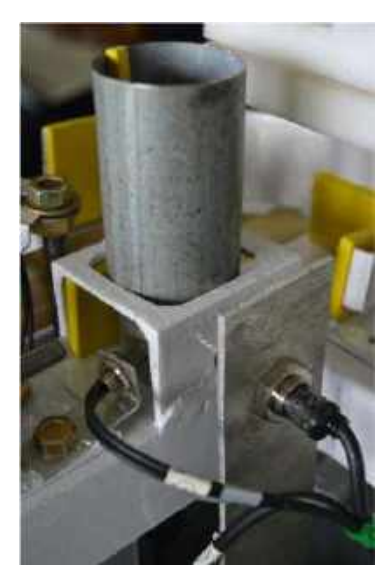

Gambar : Magazine dengan sensor capasitif, induktif dan optic

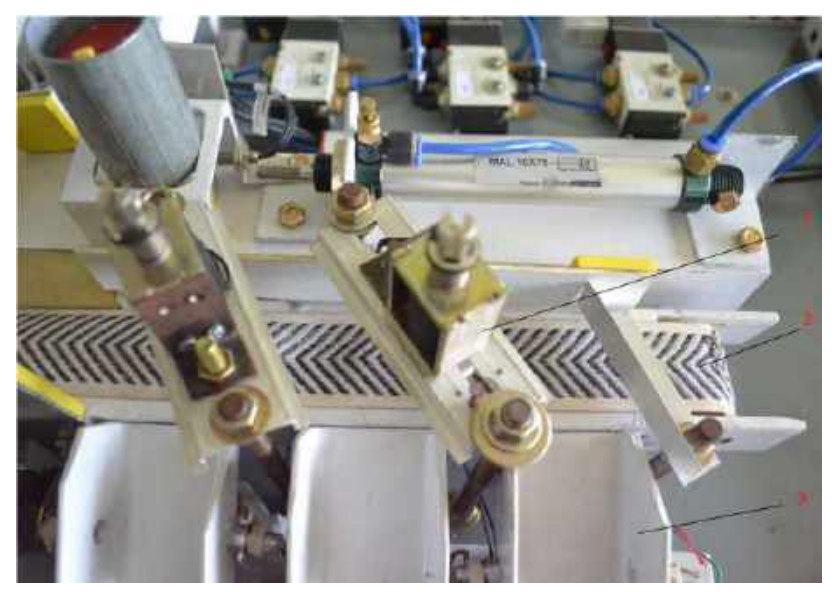

Gambar : 1. Solenoid elektrik, 2. Konveyor, 3. Jalan turun benda

# Rangkaian Elektrik

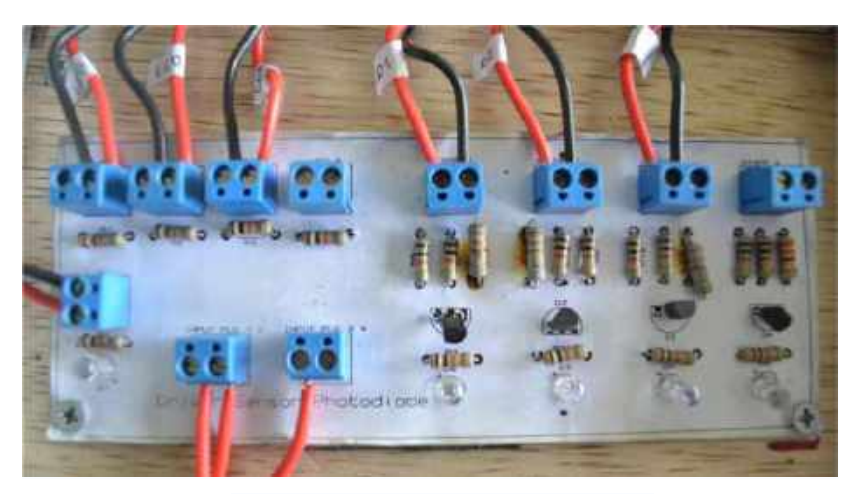

Gambar : driver sensor Photodioda

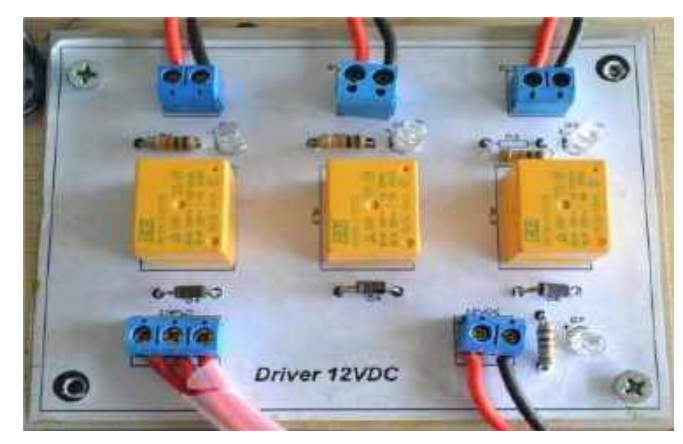

Gambar : driver 12 VDC

#### C. Diagram Pneumatic

Sistem pneumatik yang digunakan adalah 3 silinder kerja ganda yang dikontrol dengan 5/2 way single solenoid valve.

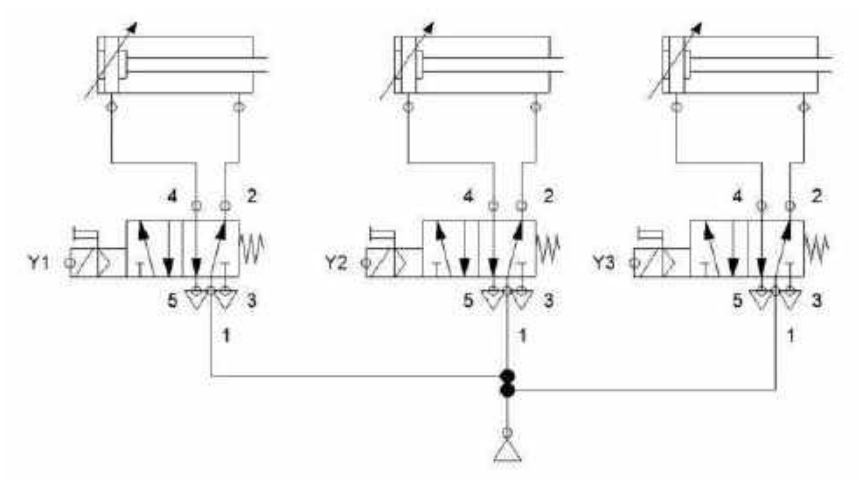

Gambar: sistem pneumatic

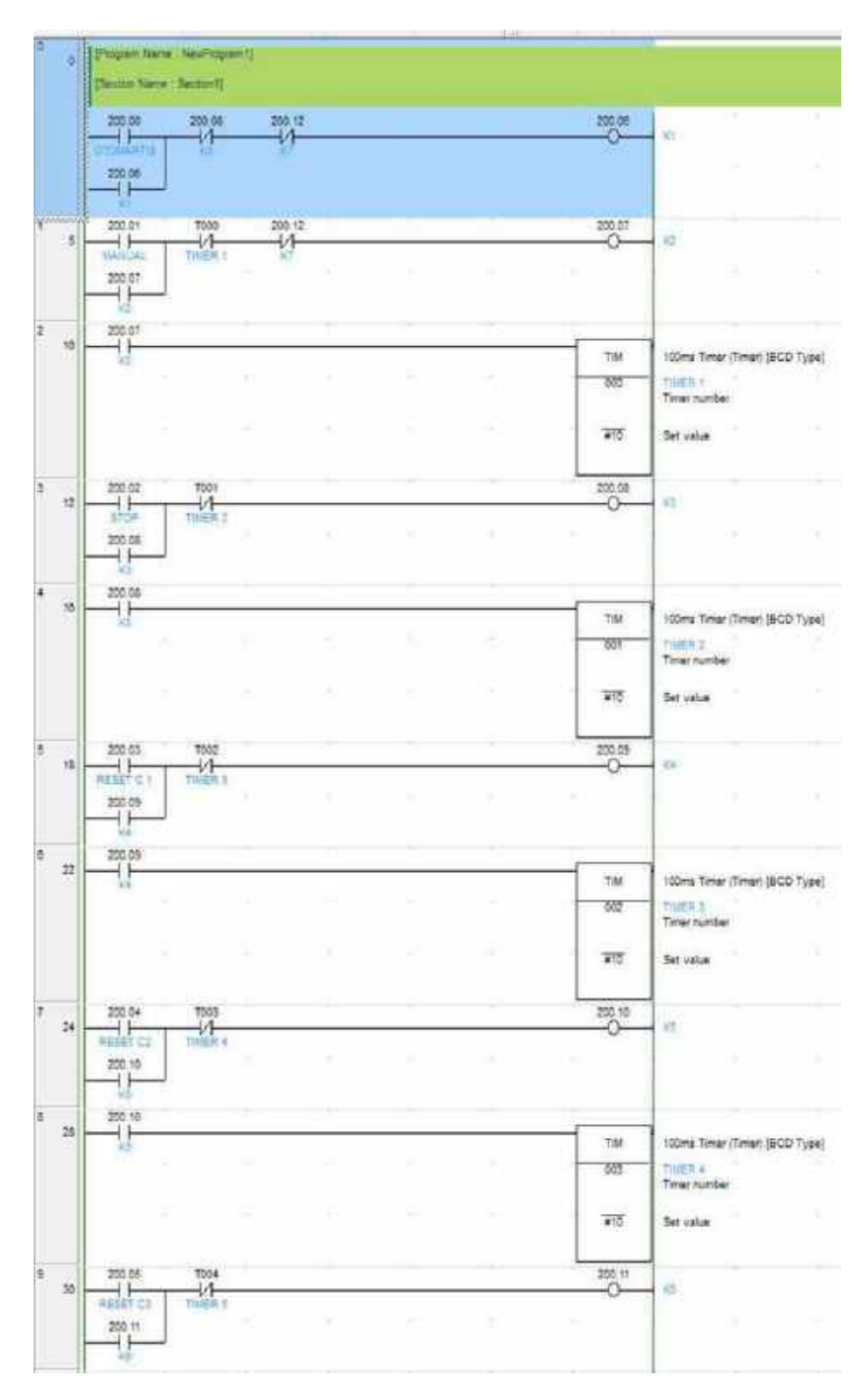

## D. Program PLC (diagram ladder)

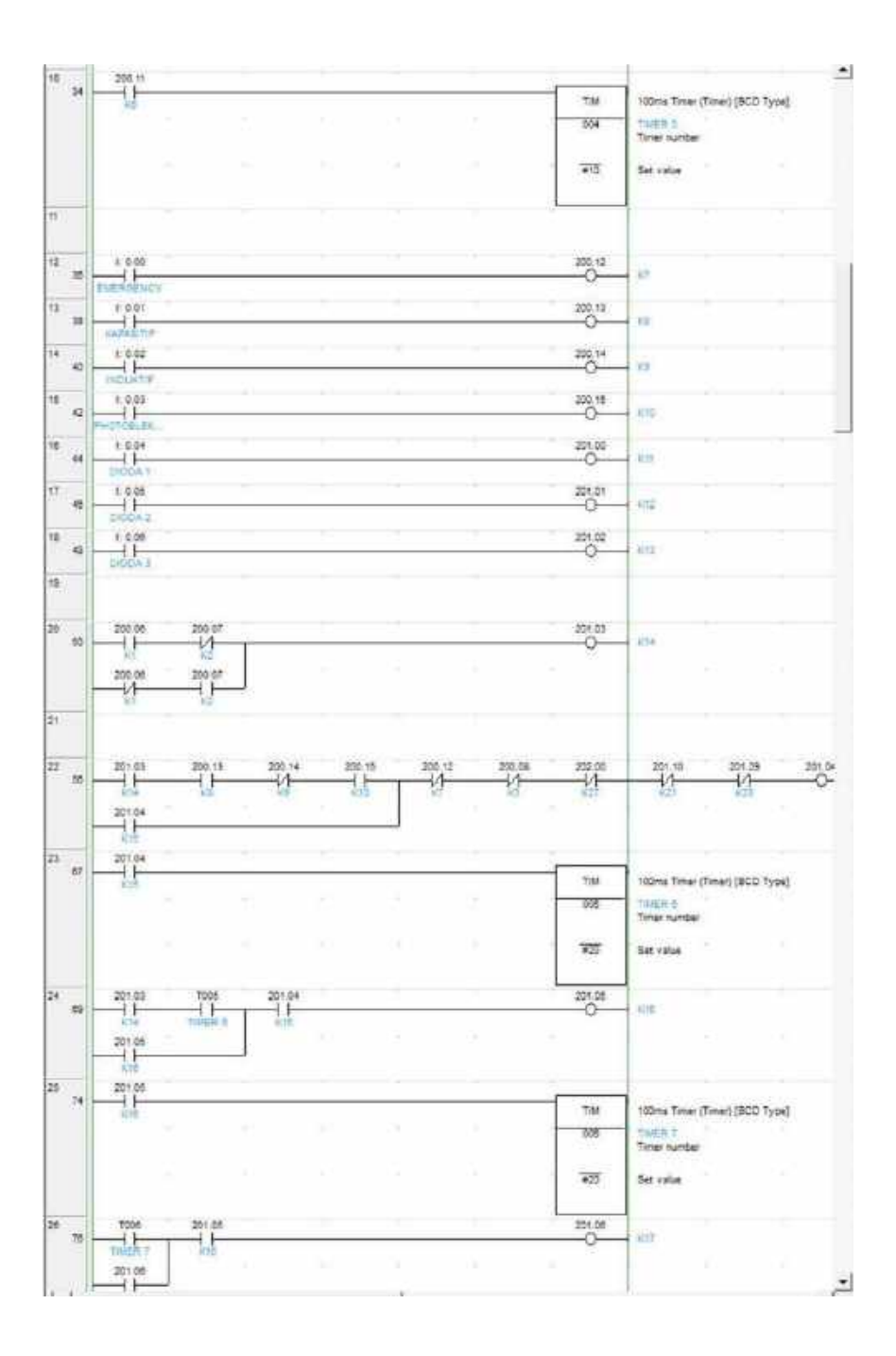

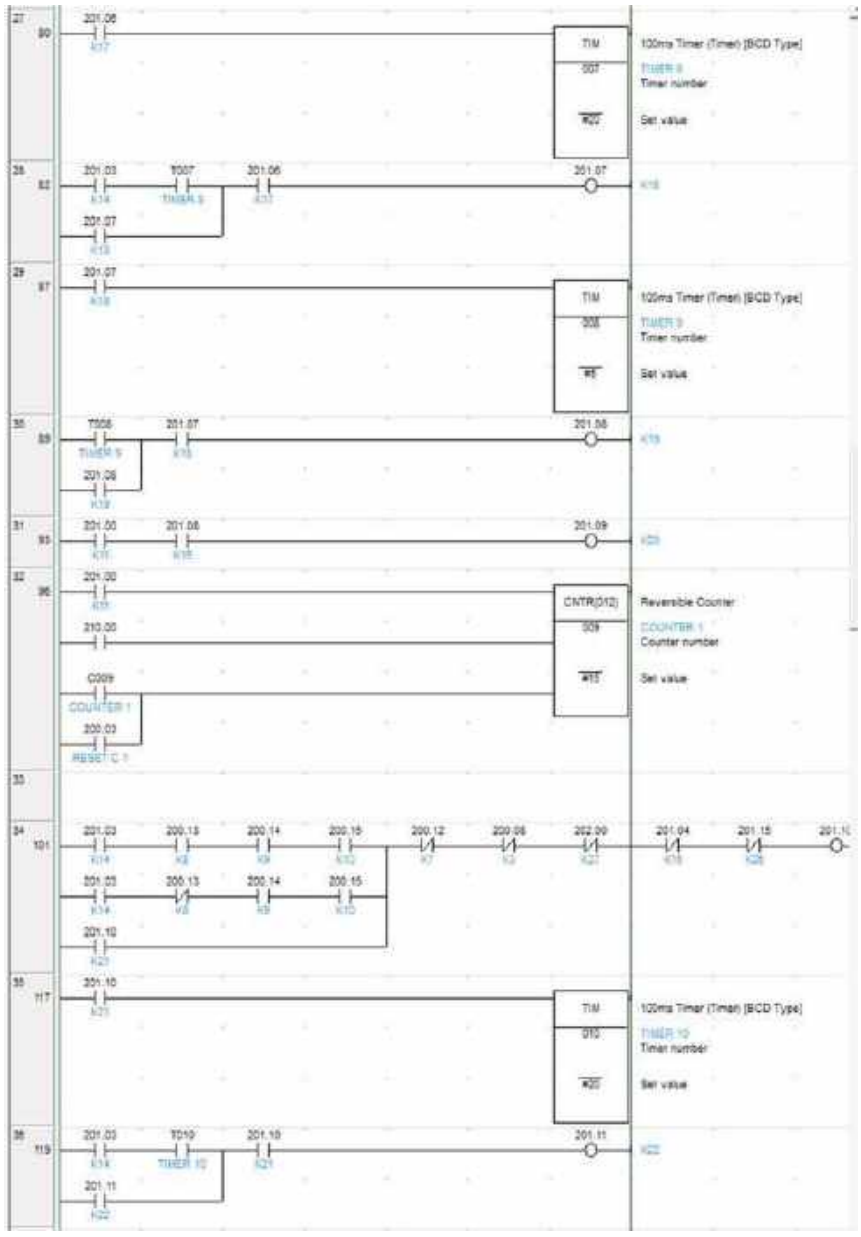

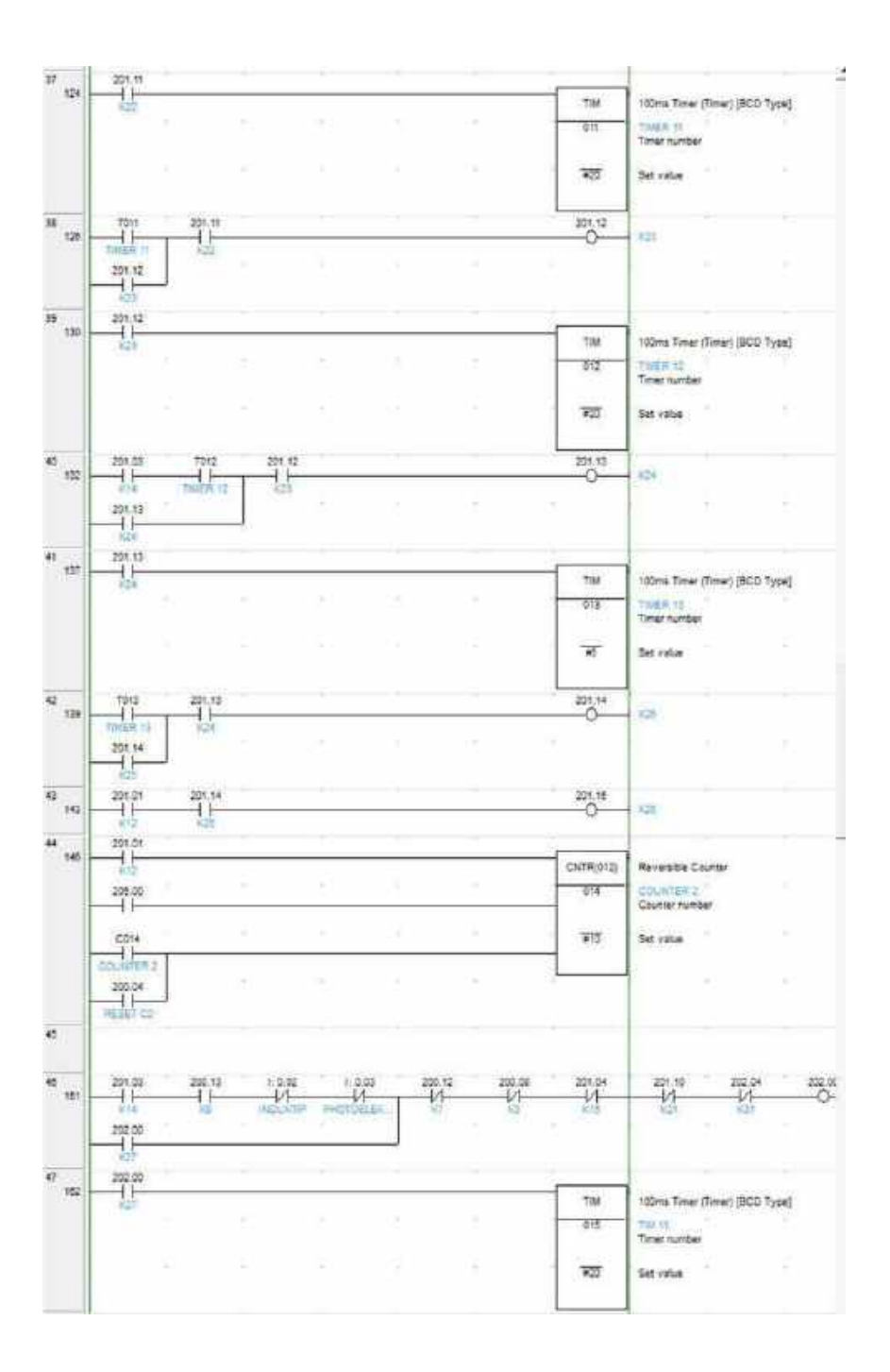

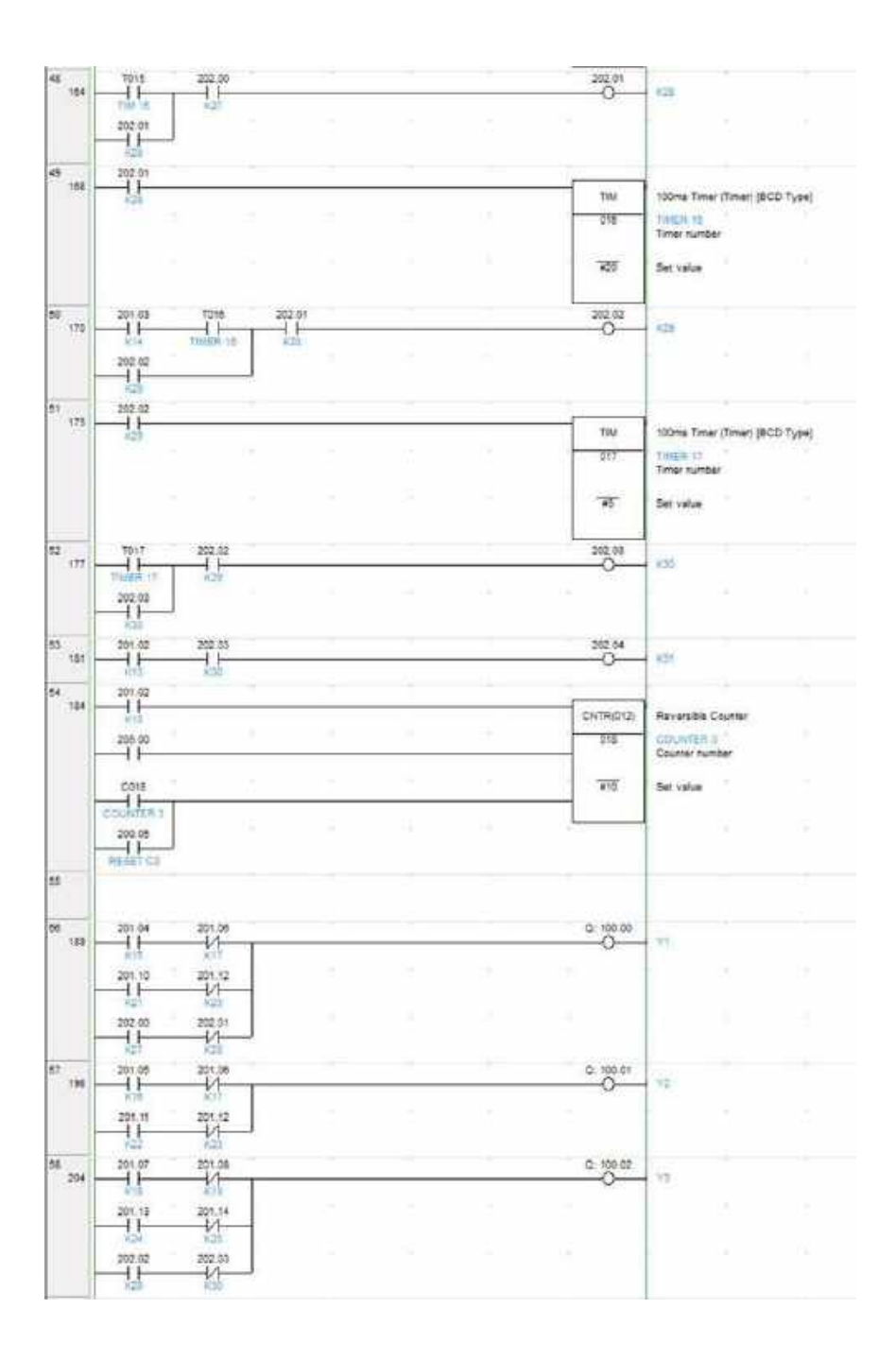

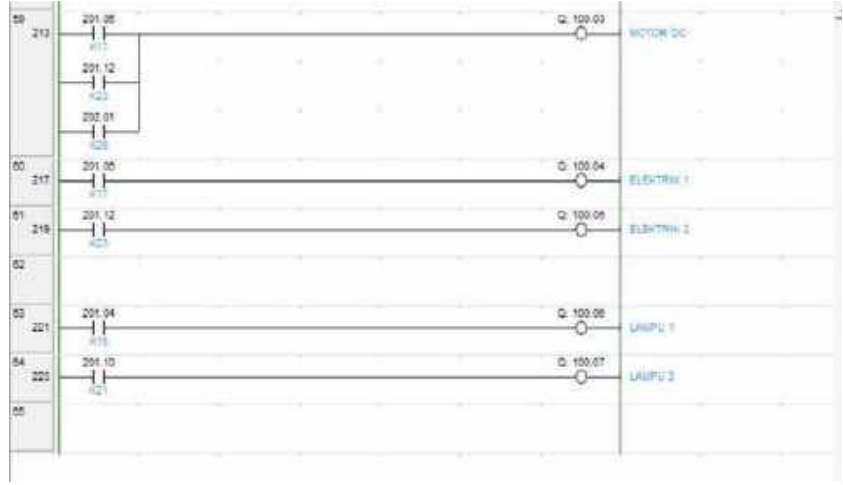

#### E. Tampilan Pada HMI

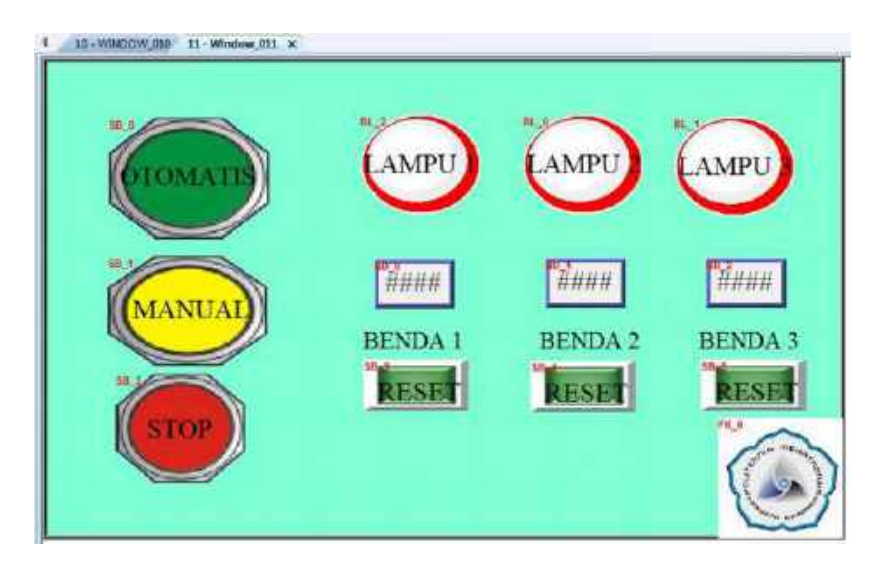

## GLOSARIUM

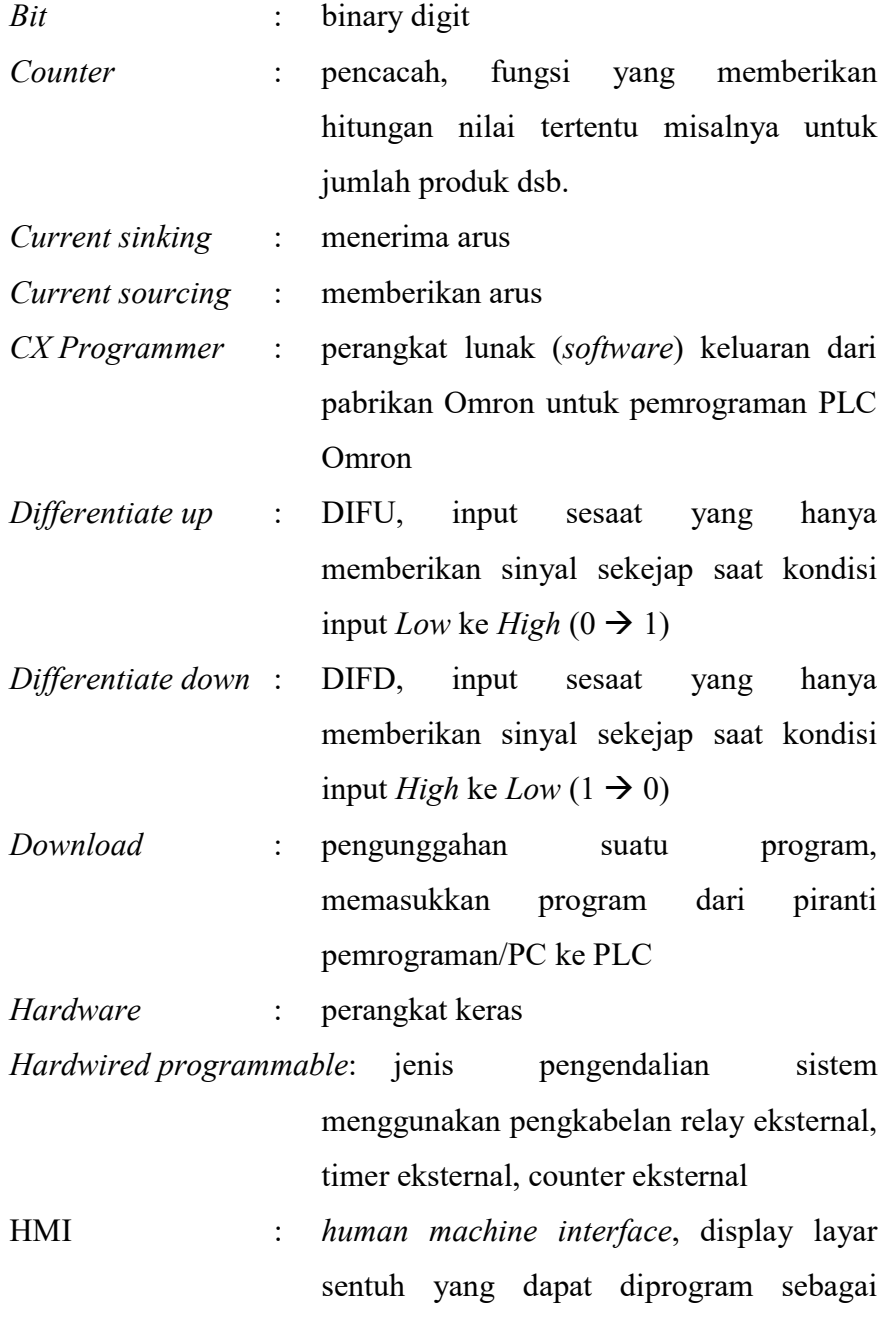

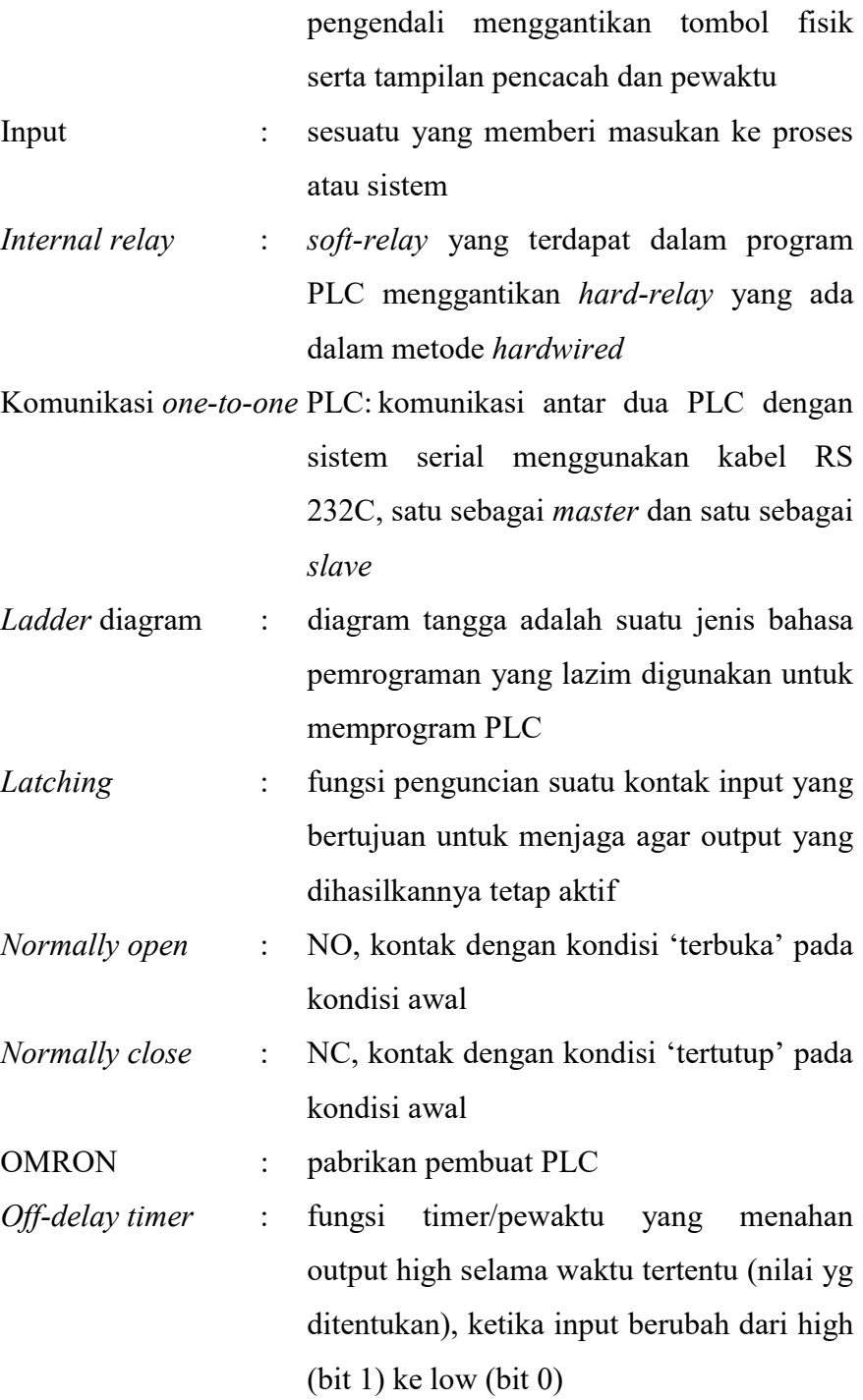

- On-delay timer : fungsi pewaktu yang yang menahan output high selama waktu tertentu (nilai yang ditentukan), ketika input berubah dari low (bit 0) ke  $high$  (bit 1)
- Output : sesuatu yang menghasilkan luaran dari proses atau sistem
- PLC : *programmable logic controler*, pengendali nalar terprogram, menggunakan software (relay internal, timer, counter) menggantikan pengendalian hardwire
- Pneumatik : sistem yang menggunakan bantuan angin bertekanan untuk menghasilkan gerakan dari sebuah silinder pneumatik
- Prototipe : model contoh sebuah barang/mesin, miniatur sistem
- Run & Monitor mode : RUN adalah mode status kondisi program aktif yang siap untuk menjalankan program PLC; MONITOR adalah mode status kondisi program aktif serta dapat memantau jalannya program
- Scan : fungsi dalam program PLC yang akan melakukan proses looping terus menerus untuk membaca nilai input dan perubahan output sesuai dengan permintaan program

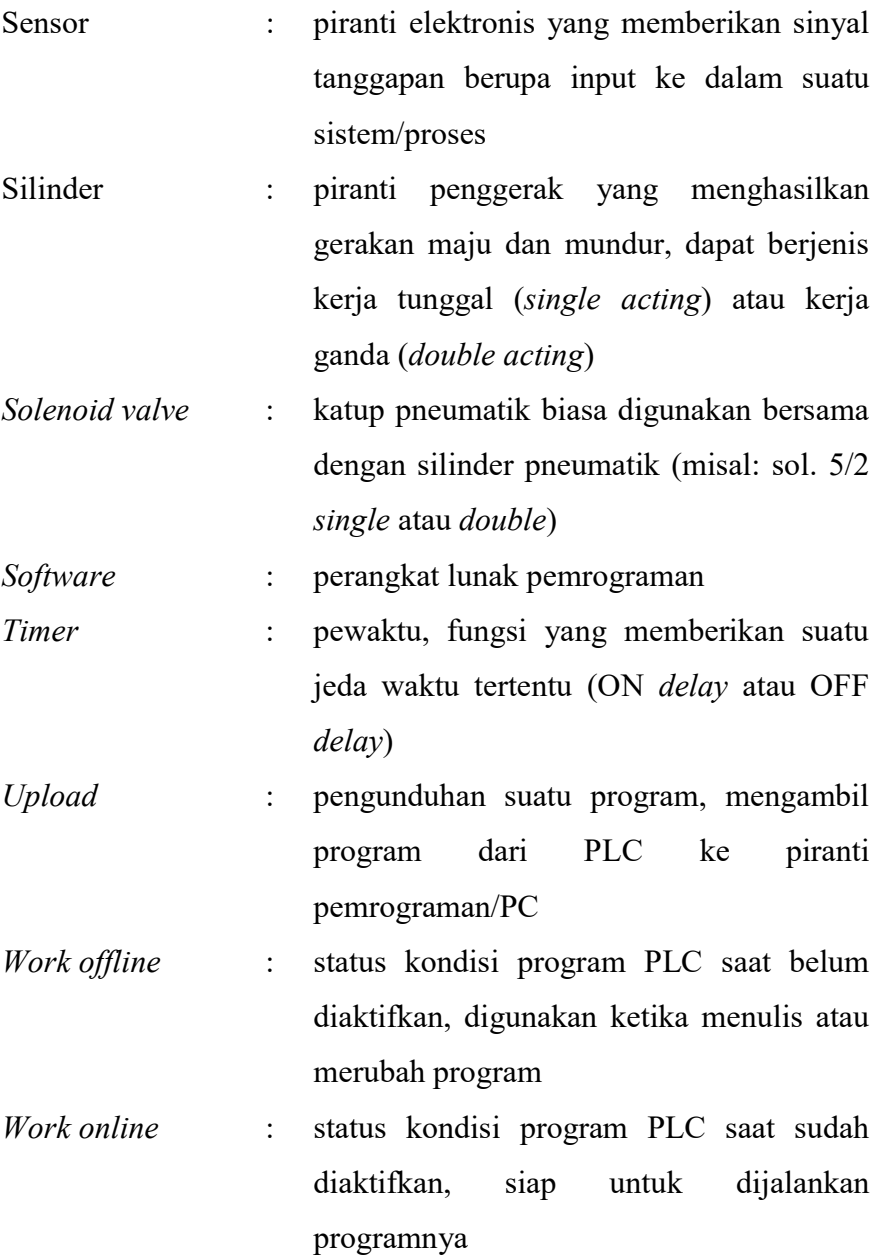

### DAFTAR PUSTAKA

- [1]. ---, CPM1/CPM1A/CPM2C/SRM1 Programmable Controllers: Programming Manual, OMRON
- [2]. ---, CPM1A Programmble Controllers: Operation Manual, **OMRON**
- [3]. Pranowo, Deradjad; Aris, Eko (2009), Modul Praktikum PLC Program Studi Mekatronika, untuk kalangan sendiri
- [4]. ---, Software CX-Programmer, OMRON
- [5]. ---, (2007), Penetapan Standar Kompetensi Kerja Nasional Indonesia (SKKNI) Sektor Listrik, Menakertrans RI
- [6]. ---, Buku manual PLC CP1E-N20, OMRON
- [7]. ---, Buku manual HMI MT6070IH, Weinview